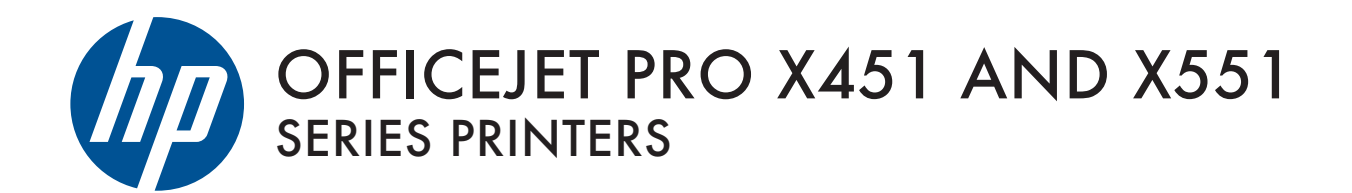

User Guide

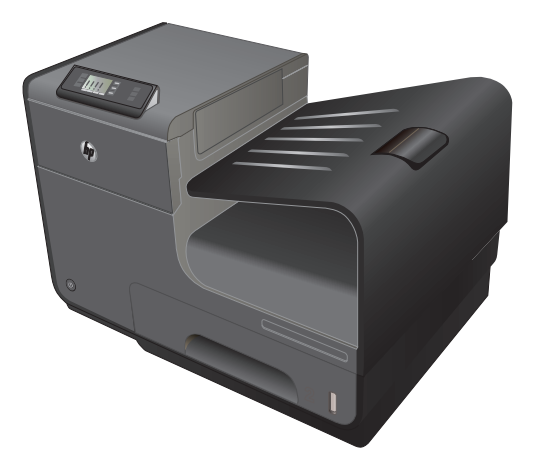

HP OFFICEJET PRO X451 HP OFFICEJET PRO X551

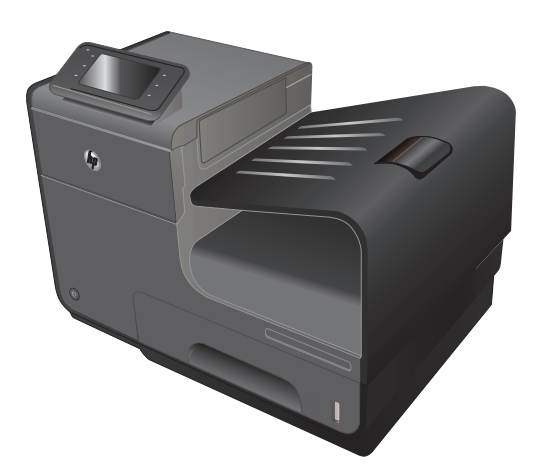

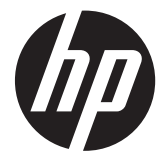

HP Officejet Pro X451 および X551 MFP Series

ユーザー ガイド

#### 著作権およびライセンス

© 2013 Copyright Hewlett-Packard Development Company, L.P.

事前の書面による許可なく複製、改変、変 換することは、著作権法で許可されていな い限り禁じられています。

本文書の内容は、事前の通知なく変更され る可能性があります。

HP の製品およびサービスに対する唯一の 保証は、当該製品またはサービスに付属の 明示的な保証条項で規定されます。本文書 のいかなる部分も、追加の保証を構成する とは見なされません。HP は、本文書に含ま れる技術的または表記上の誤記や欠落につ いて、一切の責任を負わないものとします。

#### 商標について

Adobe<sup>R</sup>、Acrobat<sup>R</sup>、および PostScript<sup>R</sup> は、 Adobe Systems Incorporated の商標です。

IntelR Core™ は、米国およびその他の国/ 地域における Intel Corporation の商標で す。

Java™ は、Sun Microsystems, Inc. の米国 における商標です。

MicrosoftR、WindowsR、WindowsR XP お よび Windows VistaR は、Microsoft Corporation の米国における登録商標です。

UNIXR は、The Open Group の登録商標で す。

ENERGY STAR および ENERGY STAR Edition 4, 4/2014 マークは、米国における登録マークです。

#### このガイドで使用されているマーク

- ヒント: ヒントは、役に立つヒントやショートカットを示します。
- 注記: 注記は、概念の説明やタスクの完了に必要な、重要な情報を示します。
- △注意: 注意は、データの損失やプリンタの損傷を避けるために従う必要がある手順を示してい ま‑す。
- △ 警告! 警告は、負傷、壊滅的なデータ損失、またはプリンタへの甚大な損害を回避するために従う 必要がある特定の手順に注意を喚起します。

# 目次

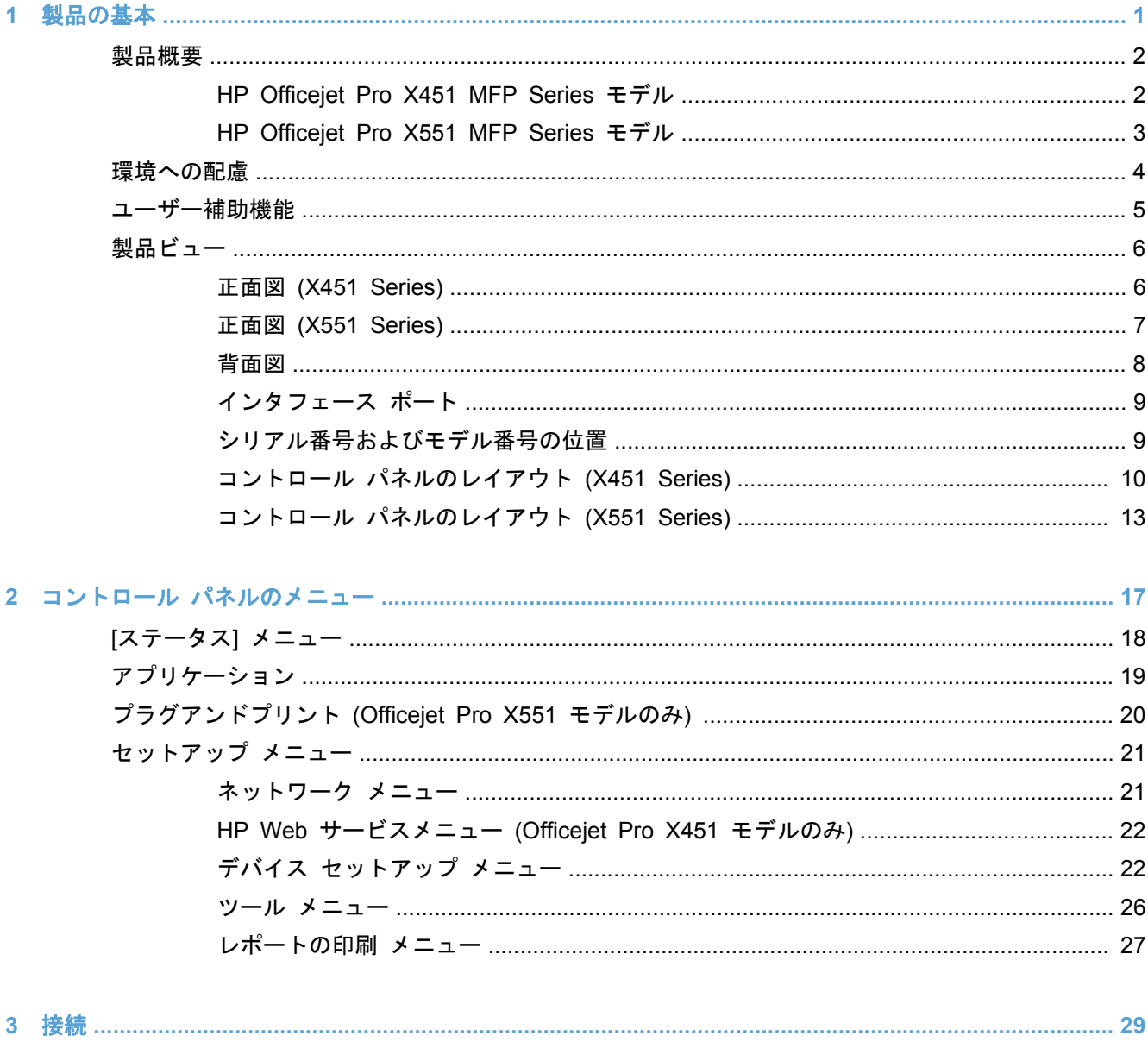

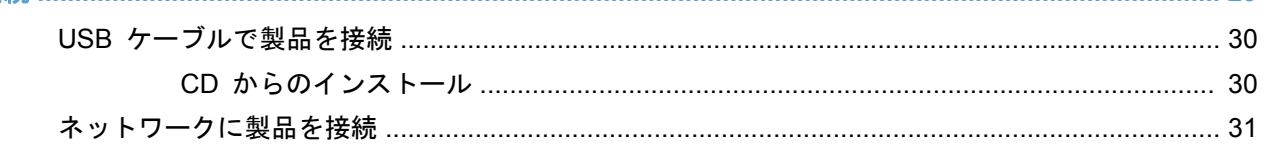

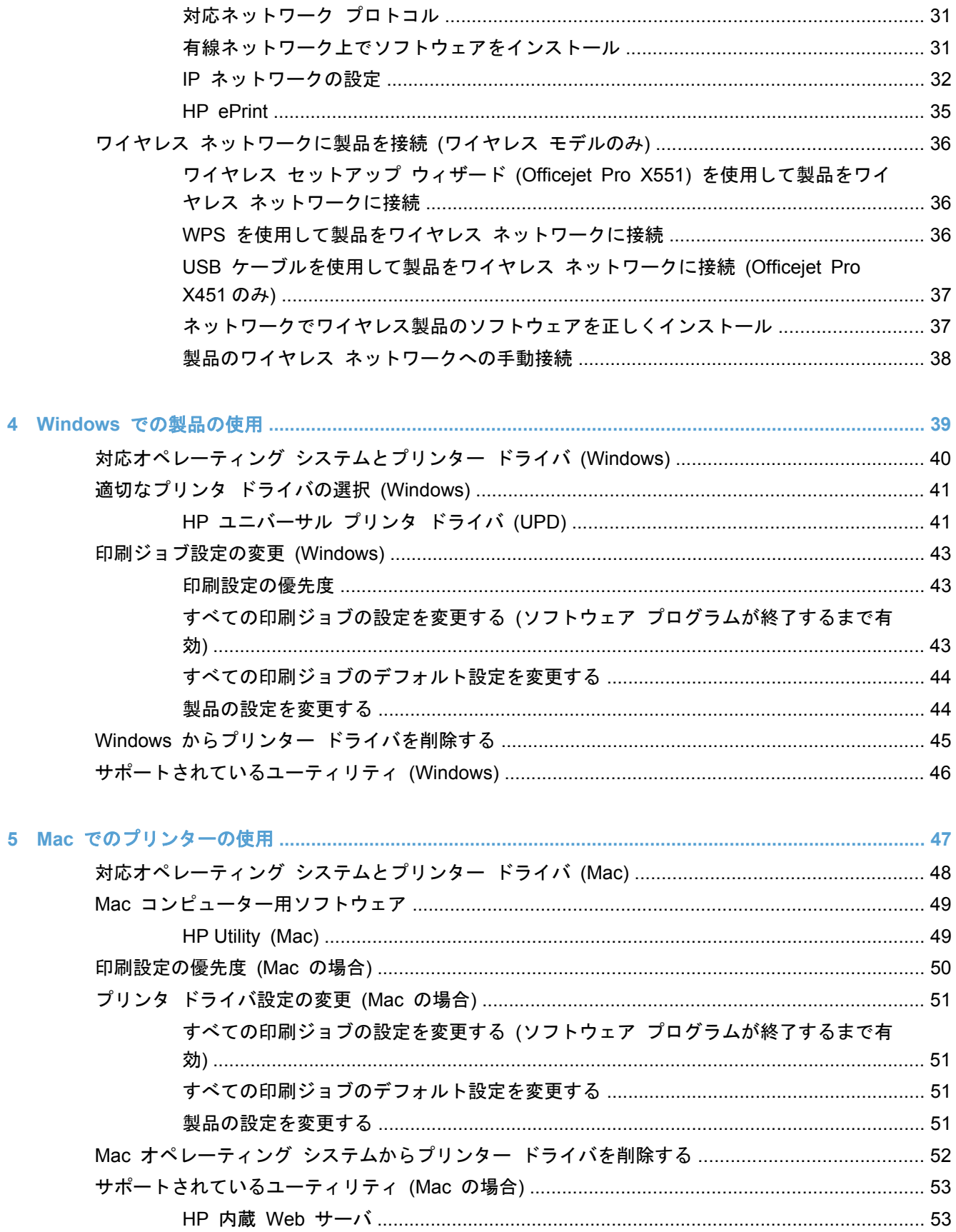

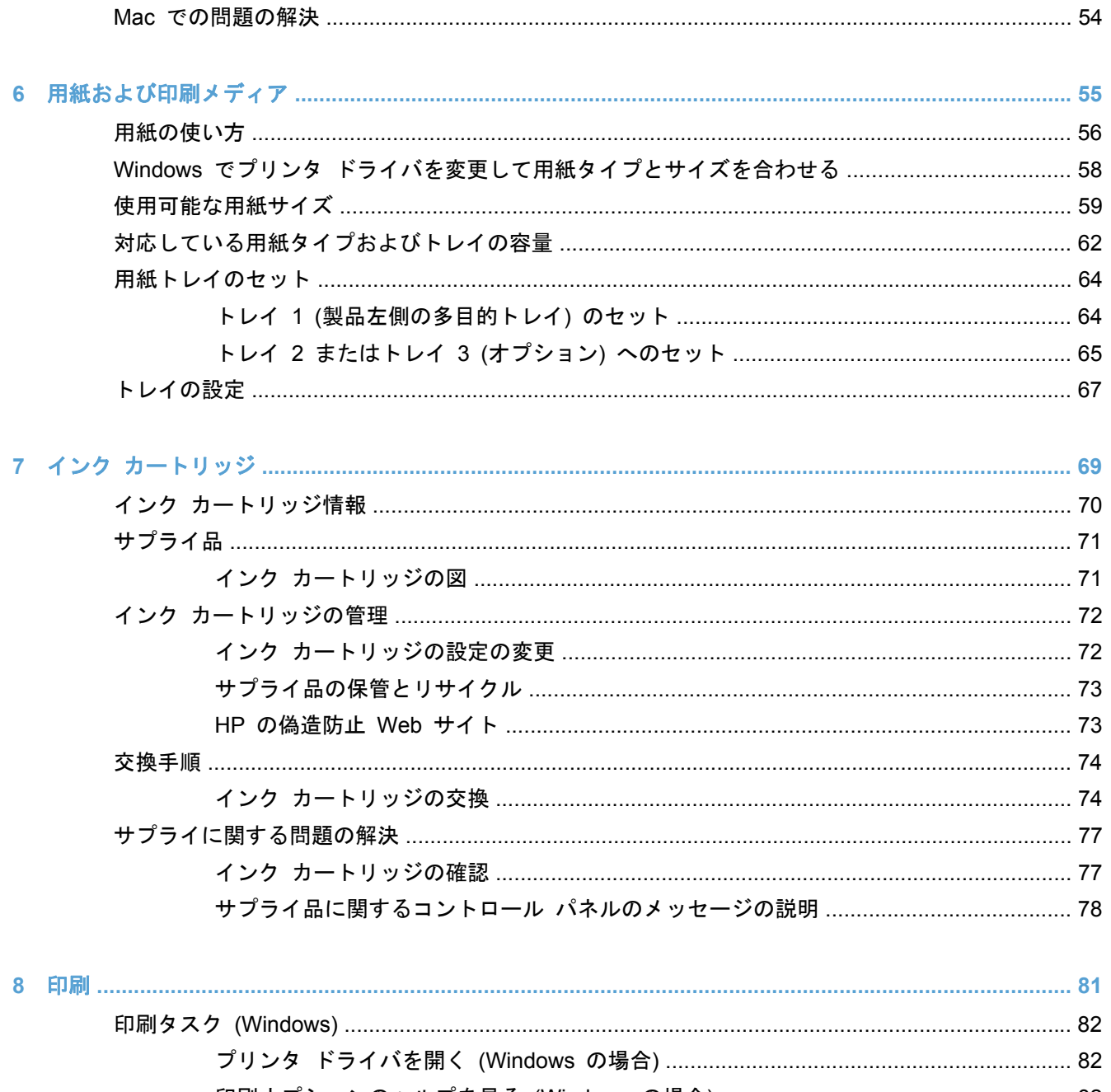

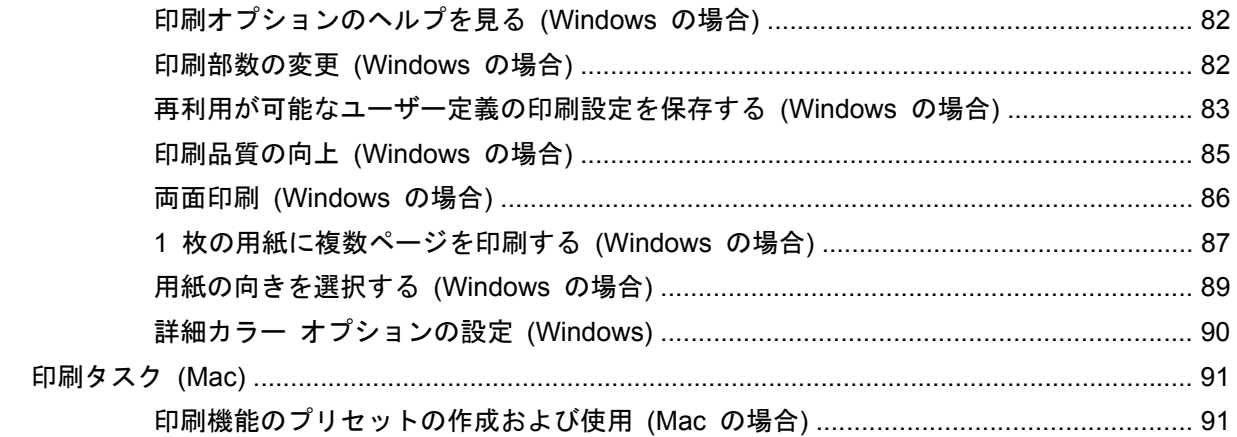

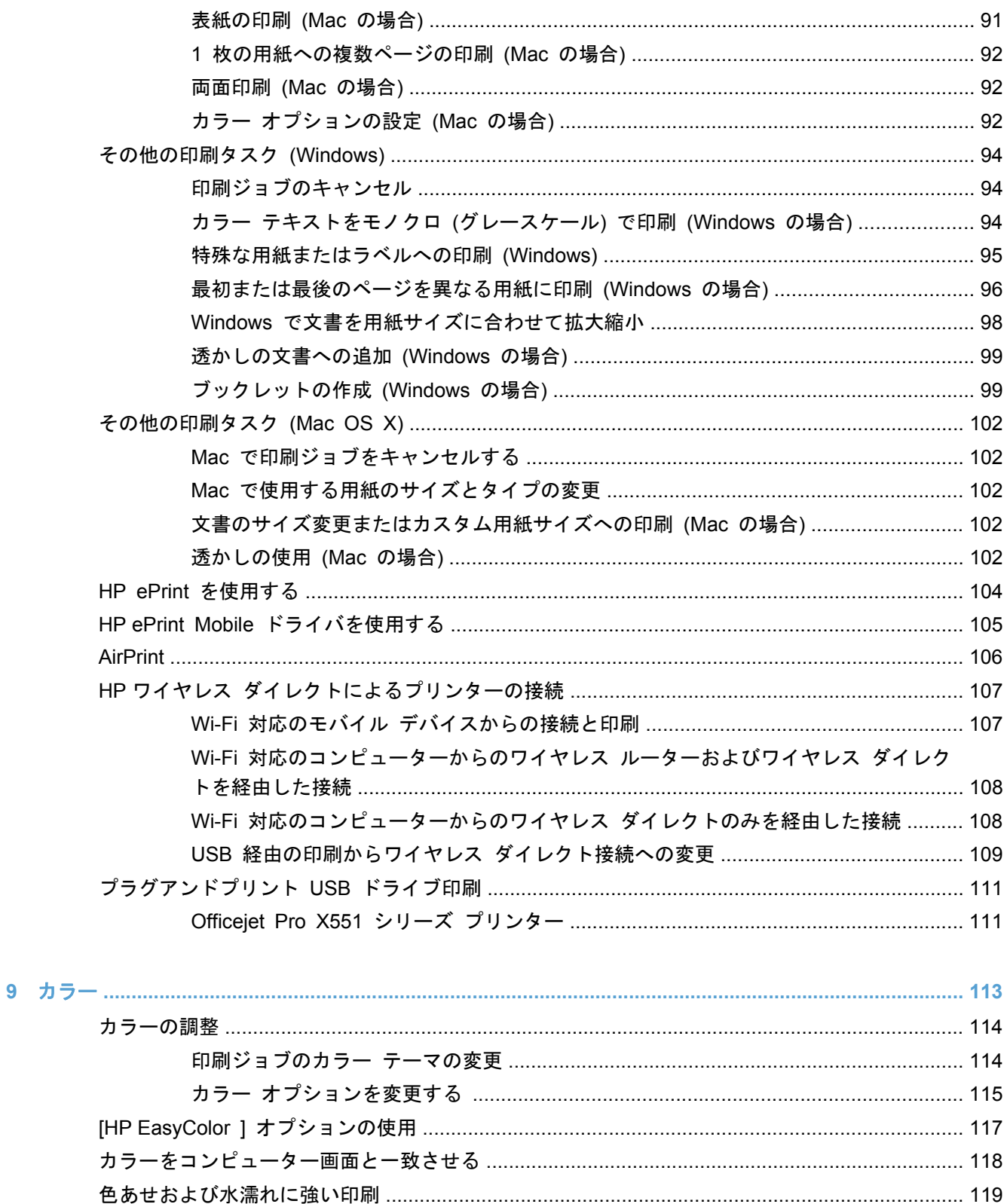

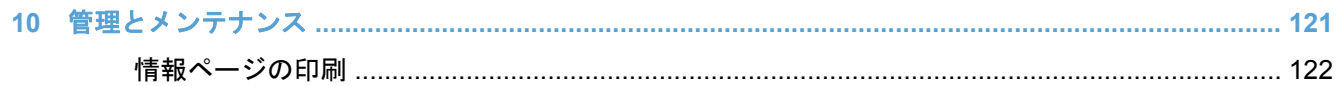

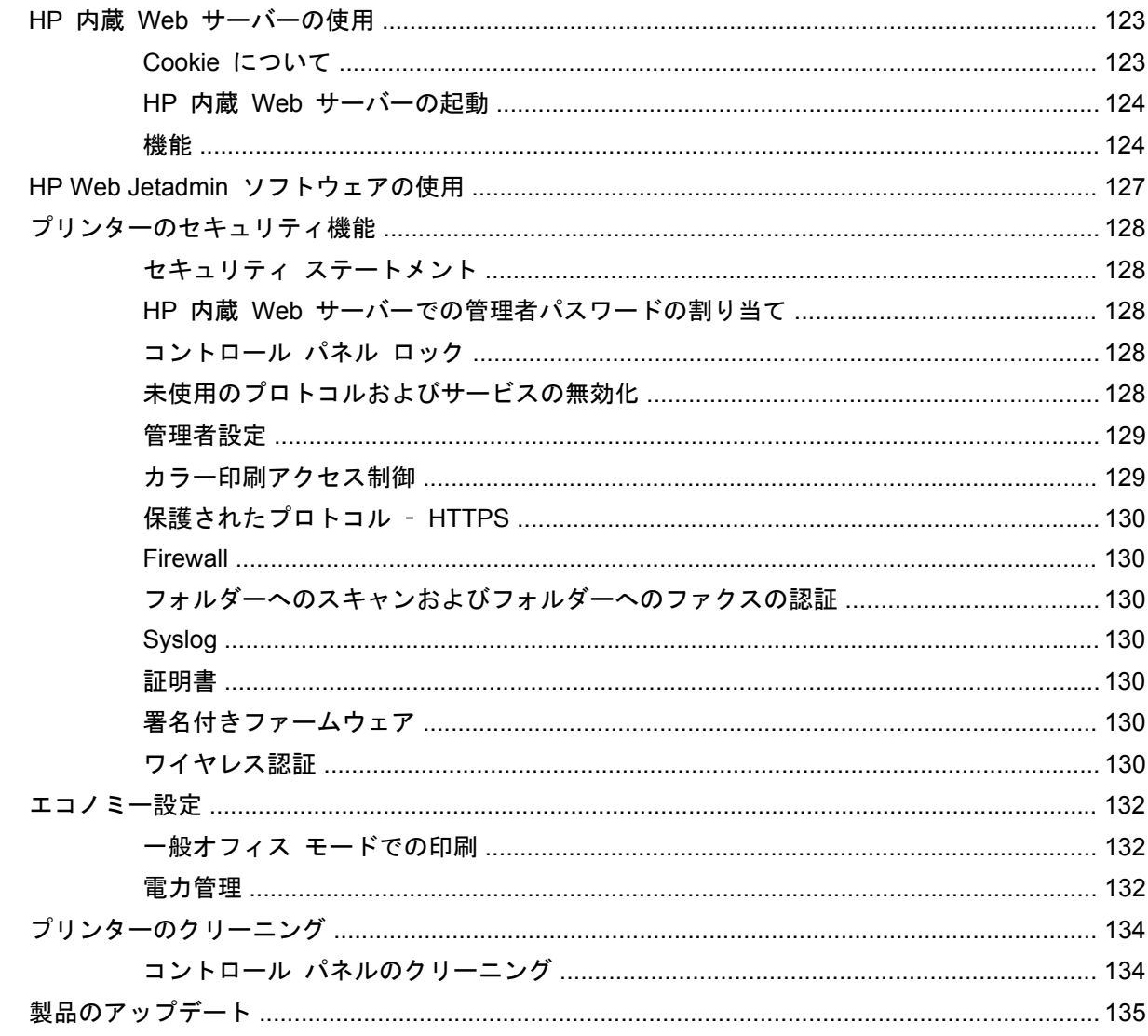

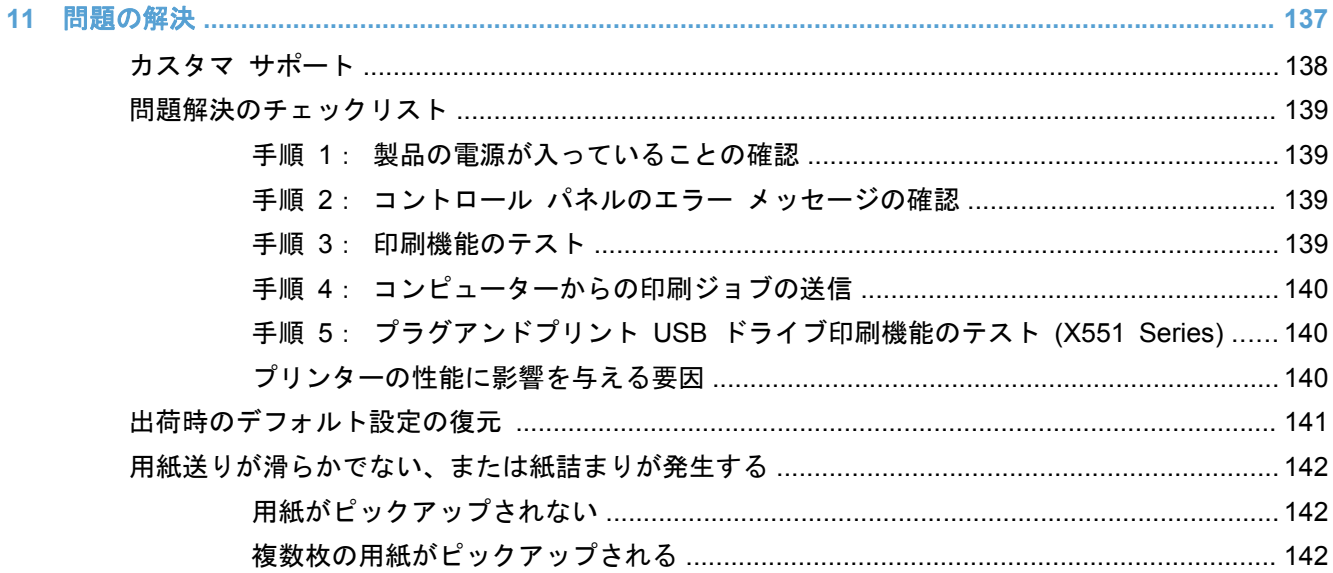

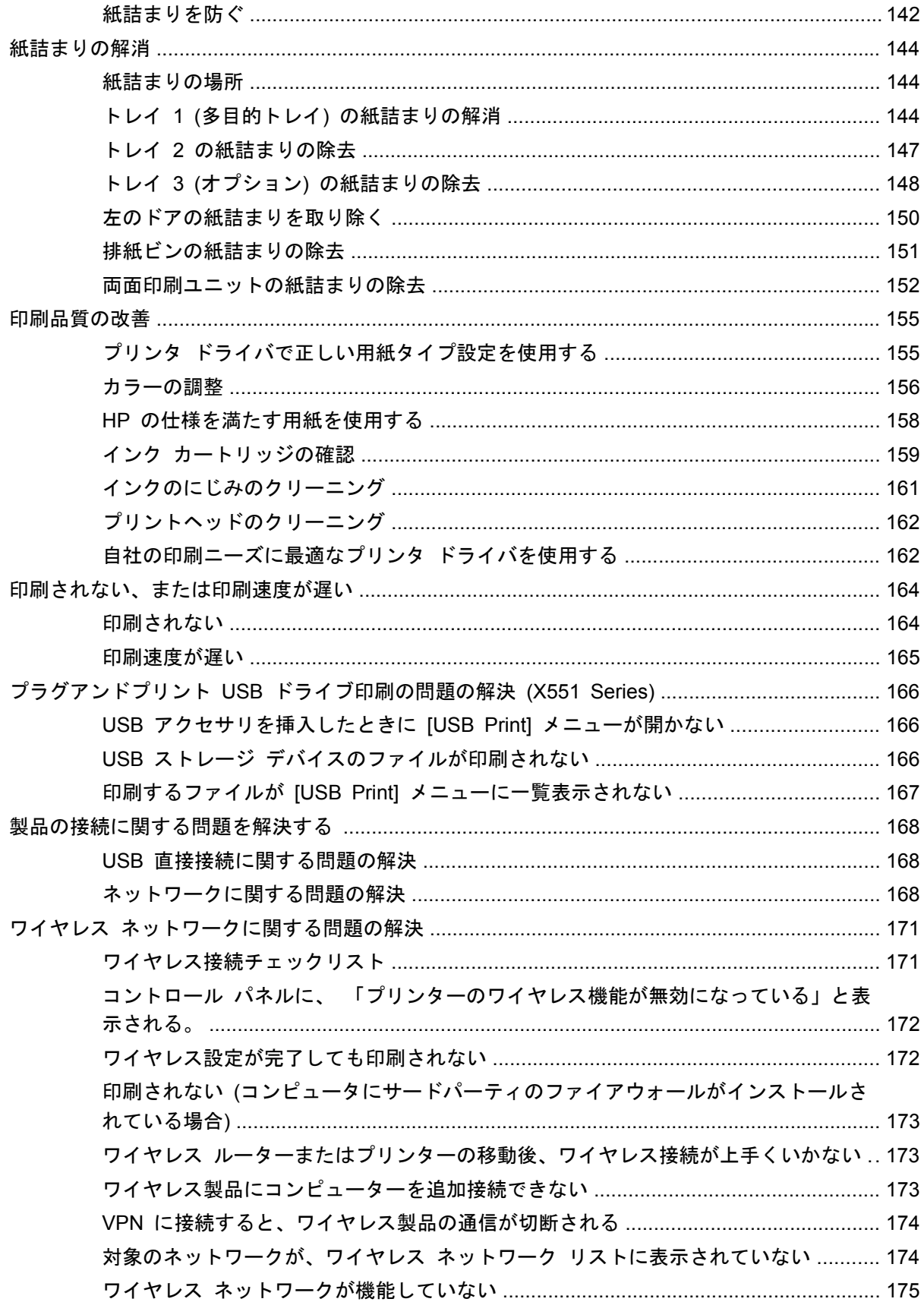

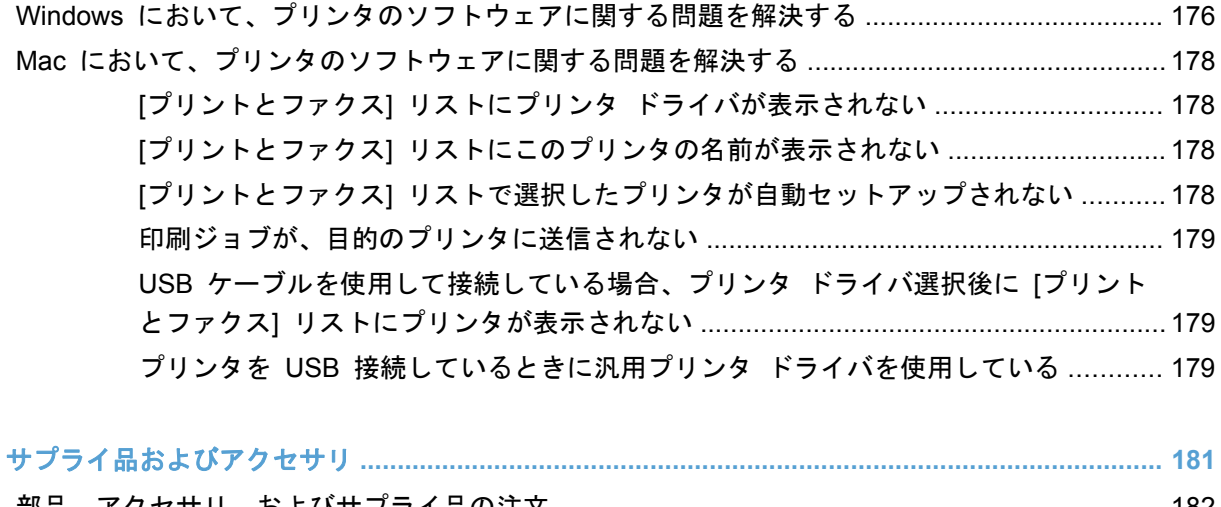

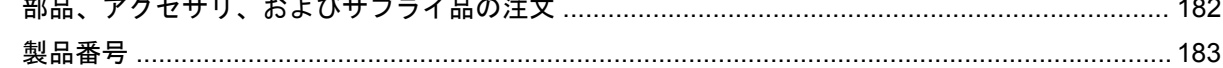

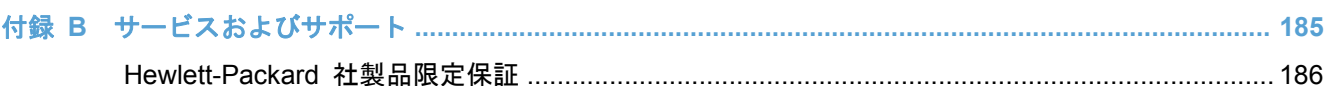

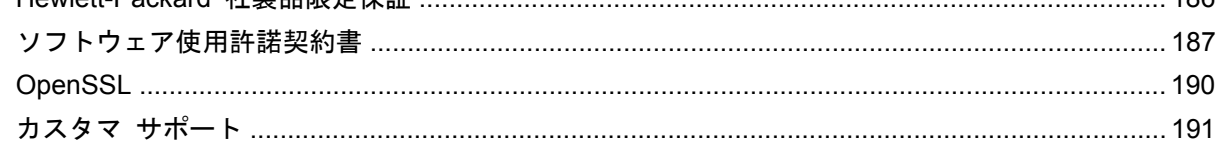

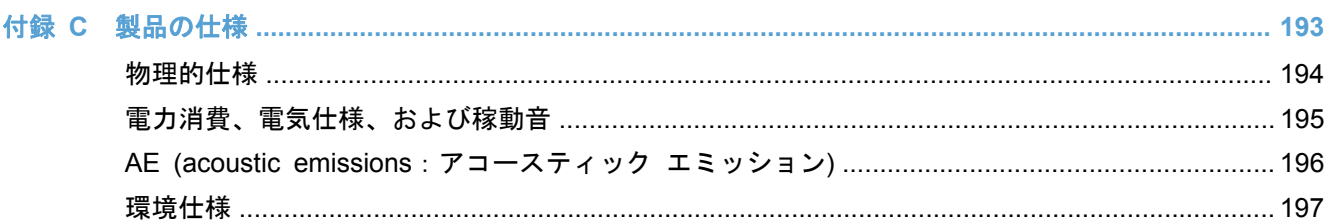

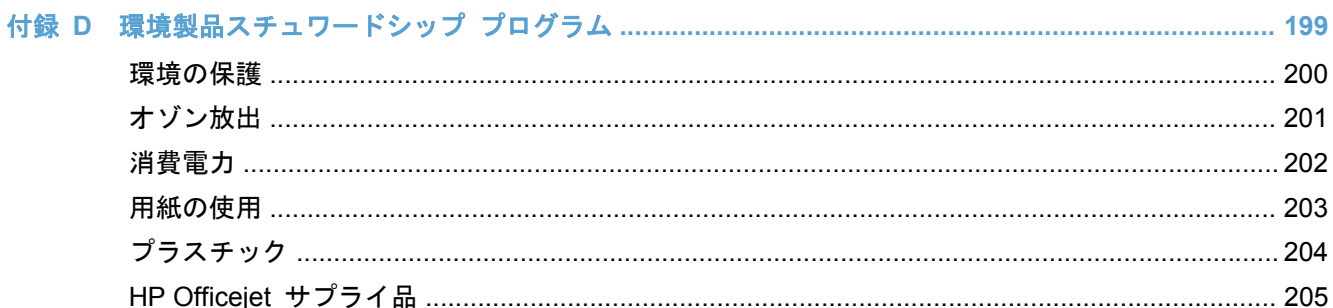

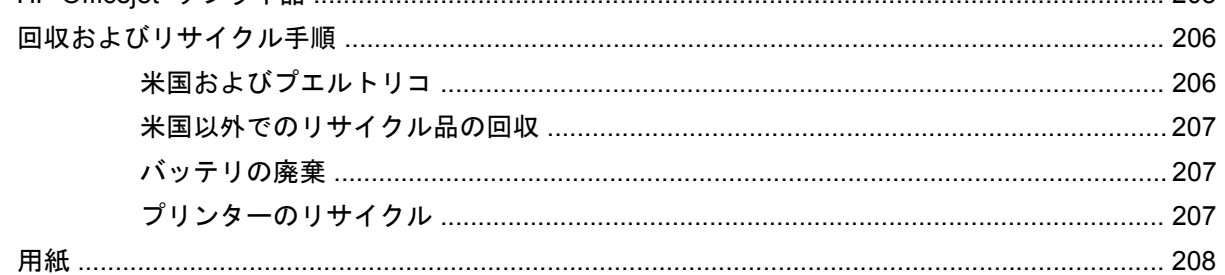

付録 A

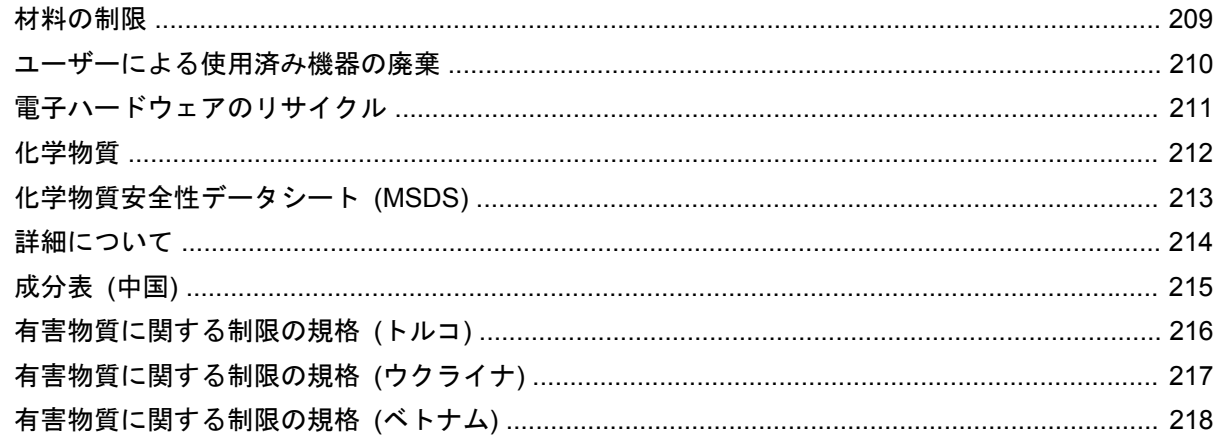

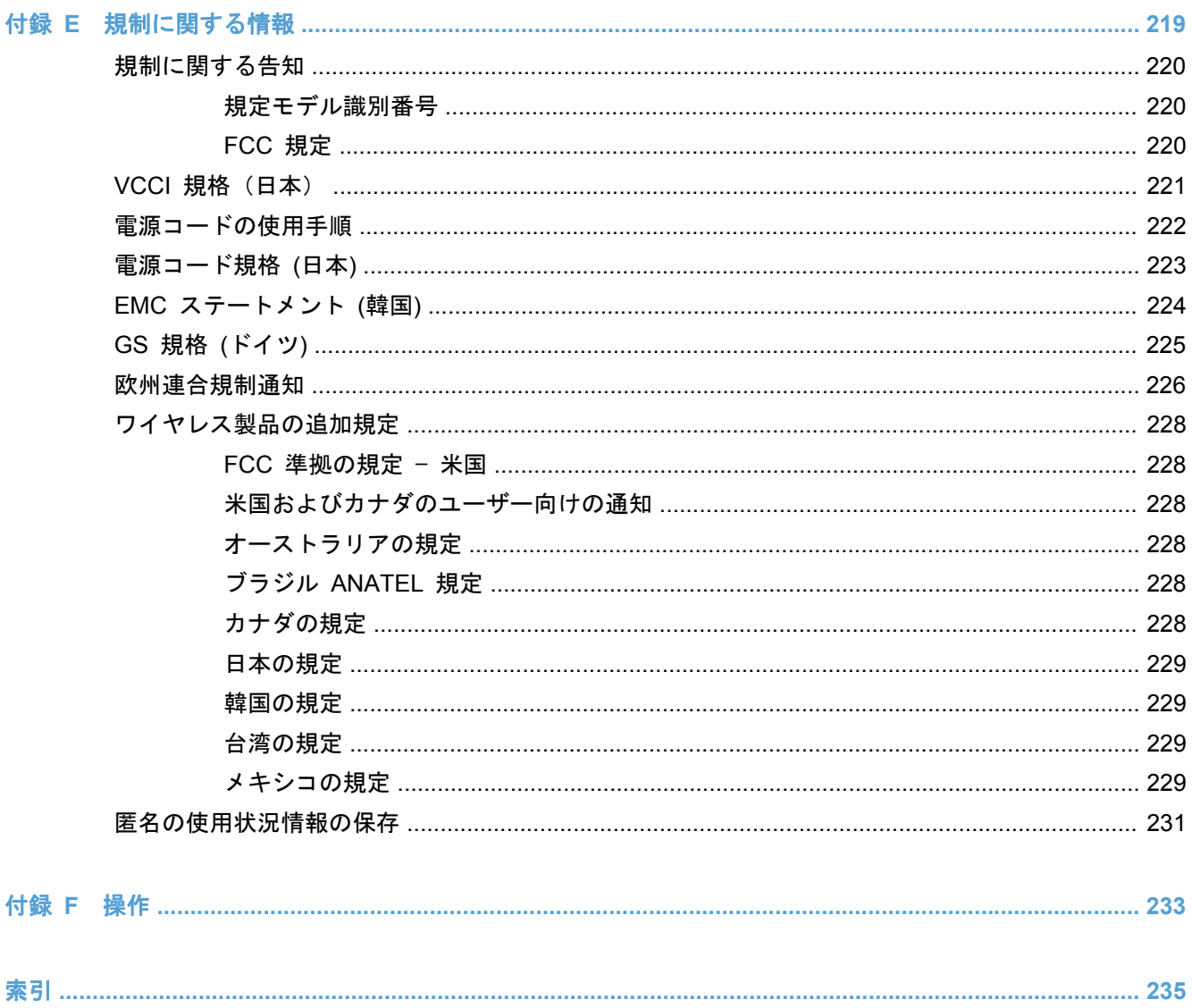

# <span id="page-14-0"></span>**1** 製品の基本

- [製品概要](#page-15-0)
- [環境への配慮](#page-17-0)
- [ユーザー補助機能](#page-18-0)
- [製品ビュー](#page-19-0)

<span id="page-15-0"></span>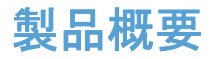

#### **HP Officejet Pro X451 MFP Series** モデル

#### **Officejet Pro X451dn** モデル 用紙処理:

CN459A

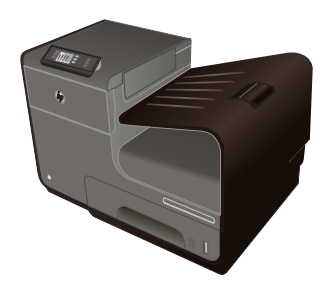

- トレイ 1 (50 枚用、75 GSM または 20 高速 USB 2.0 ポンド ボンド用紙)
- トレイ 2 (500 枚用、75 GSM または 20 ポンド ボンド用紙)
- オプションのトレイ 3 (500 枚用、75 GSM または 20 ポンド ボンド用紙)
- 標準排紙ビン (250 枚用、75 GSM また は 20 ポンド ボンド用紙)
- 自動両面印刷

#### サポートされているオペレーティンク ム:

- Windows XP (32 ビット版、Service Pack 2 以上)
- Windows Vista (32 ビット版および 64 ビット版)
- Windows 7 (32 ビット版および 64 ビッ ト版)
- Windows 8 (32 ビット版および 64 ビッ ト版)
- Mac OS X バージョン 10.6 以上

注記: オペレーティング システムのサポー トの詳細については、「対応オペレーティング システムとプリンター ドライバ (Windows)」 を参照してください。

**Officejet Pro X451dw** モデル Officejet Pro X451dn シリーズと同じ機能に加え、次の機能を備えています。

CN463A

● 802.11 B/G/N シングル バンド ワイヤレス アダプタ

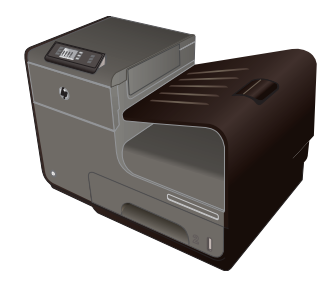

● HP ワイヤレス ダイレクト印刷

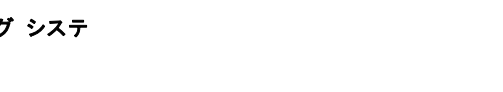

● 10/100 Ethernet LAN 接続

● レター サイズ用紙にプロフェッショナル品質 で片面印刷した場合、カラー、モノクロとも最 大毎分 30 ページ (ppm) の印刷が可能

● レター サイズ用紙にプロフェッショナル品質 で両面印刷した場合、カラー、モノクロとも最 大毎分 15 ページ (ppm) の印刷が可能

接続:

印刷:

#### <span id="page-16-0"></span>**HP Officejet Pro X551 MFP Series** モデル

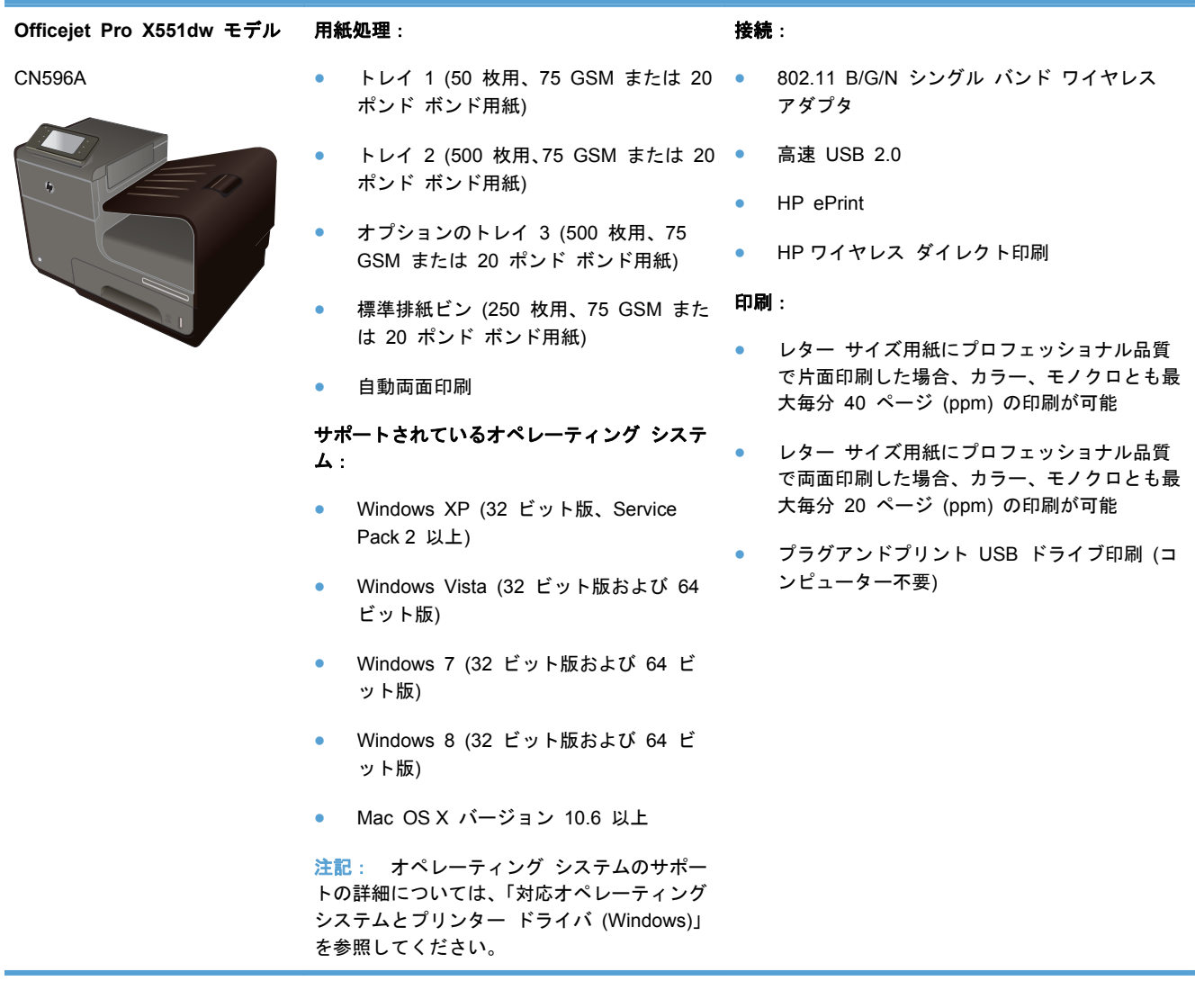

重要: このプリンターは、水平な状態で使用するように設計されています。 水平でない状態で使 用すると、カートリッジのインク残量に関する正しくないメッセージが表示される可能性がありま す。

<span id="page-17-0"></span>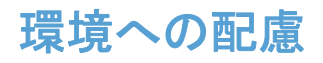

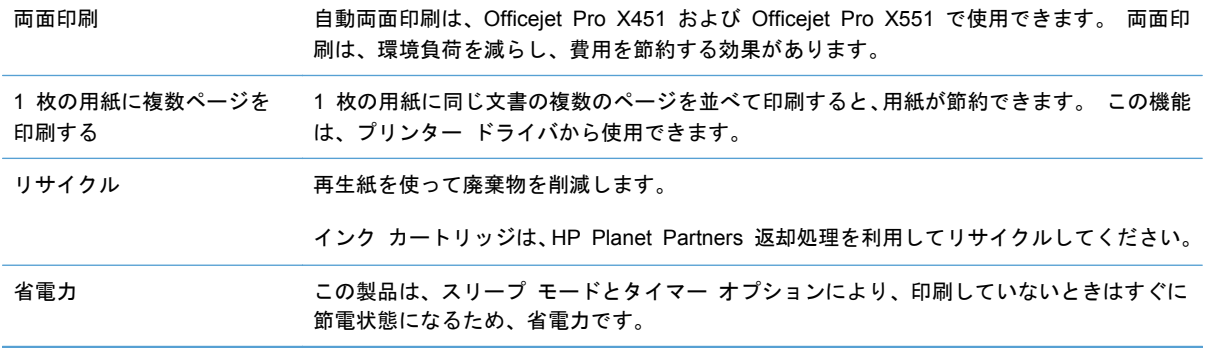

学 注記: 4 時間より長く使用しない場合は、プリンターの電源をオフにすることで、さらに電力を節 約できます。

## <span id="page-18-0"></span>ユーザー補助機能

製品には、視覚、聴覚、手の機能、筋力に制限がある方を支援する機能が備わっています。

- 文字読み上げソフトに対応する、オンライン ユーザー ガイド。
- インク カートリッジは片手で取り付けおよび取り外し可能。
- ドアおよびカバーはすべて片手で開閉可能。

## <span id="page-19-0"></span>製品ビュー

### 正面図 **(X451 Series)**

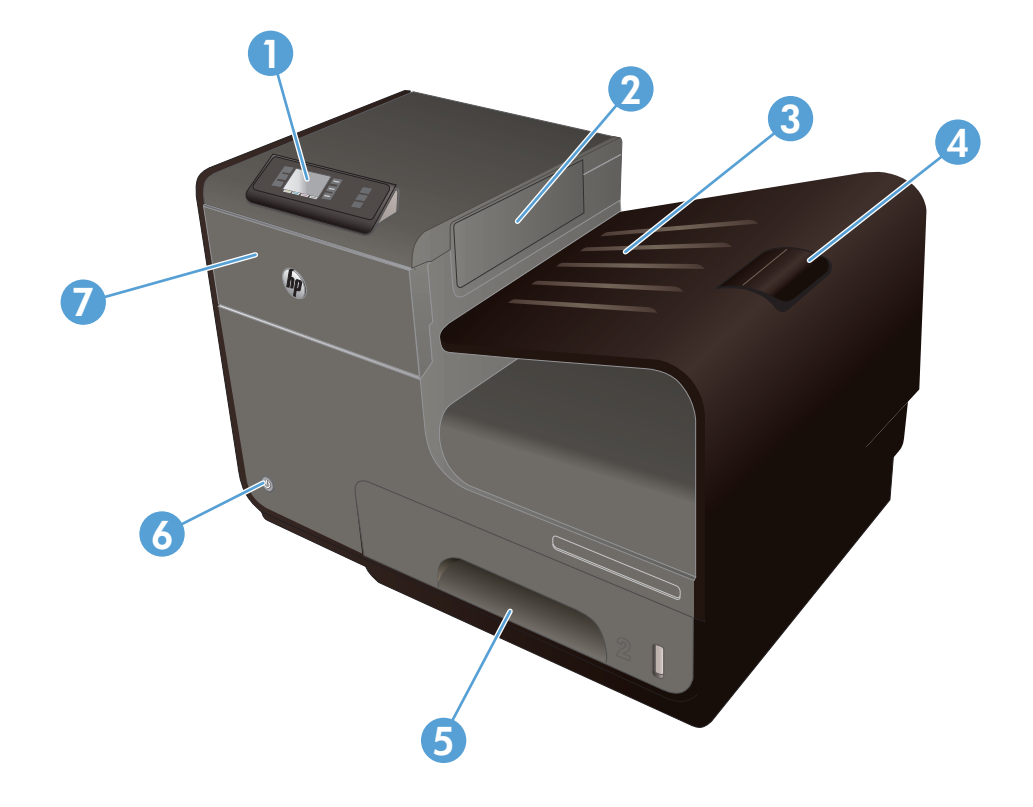

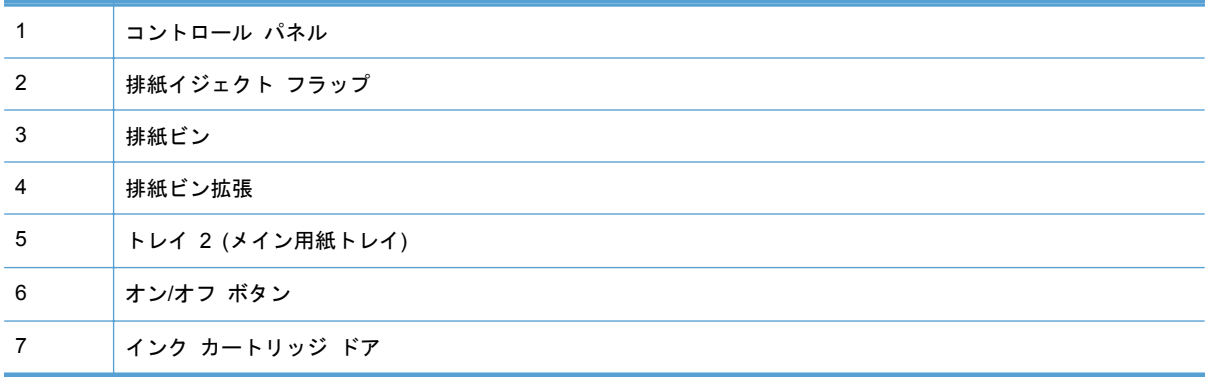

### <span id="page-20-0"></span>正面図 **(X551 Series)**

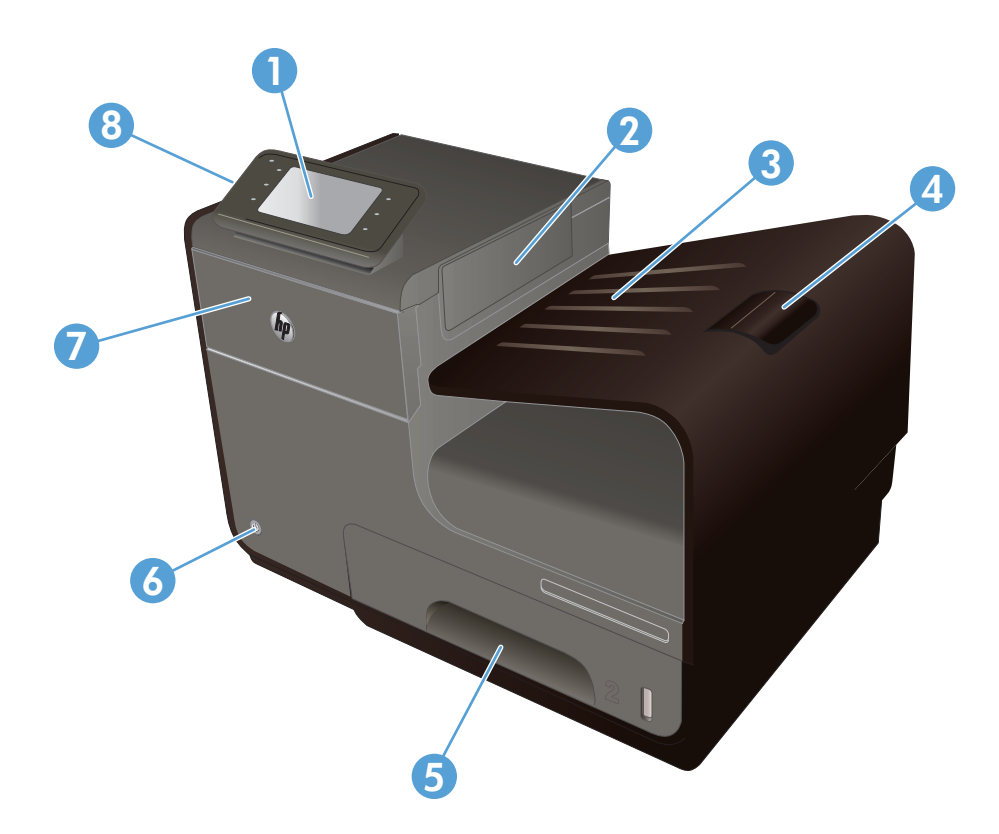

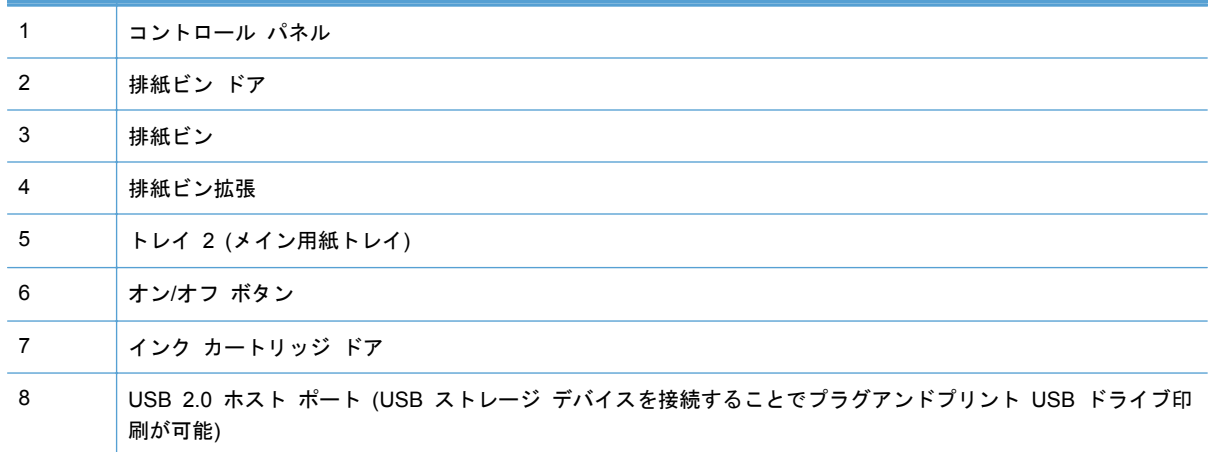

<span id="page-21-0"></span>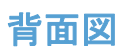

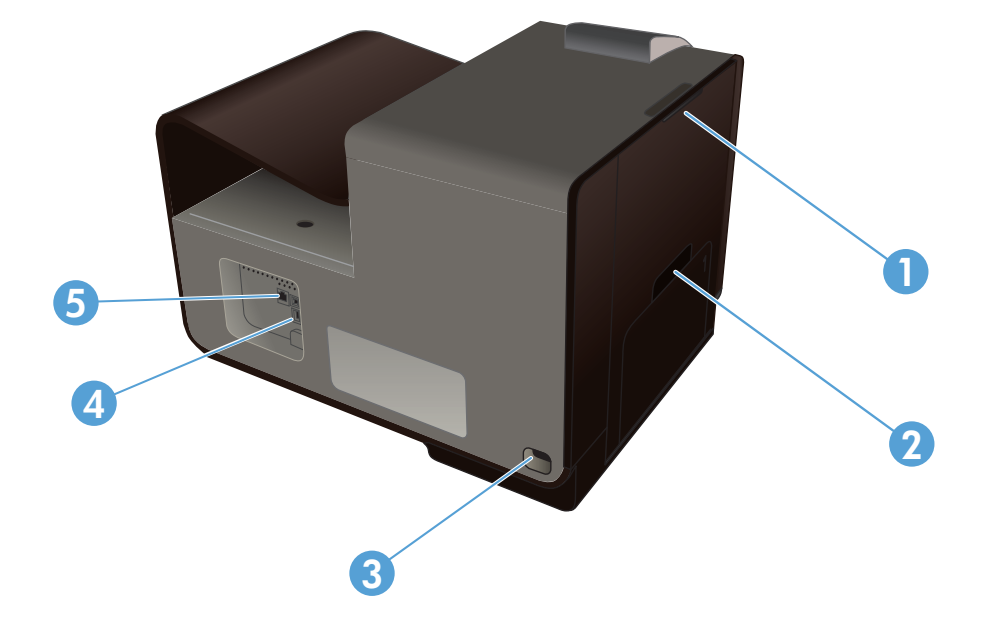

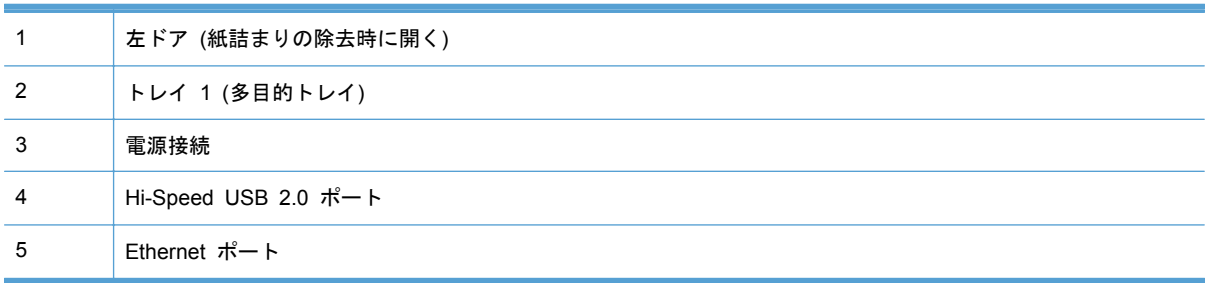

#### <span id="page-22-0"></span>インタフェース ポート

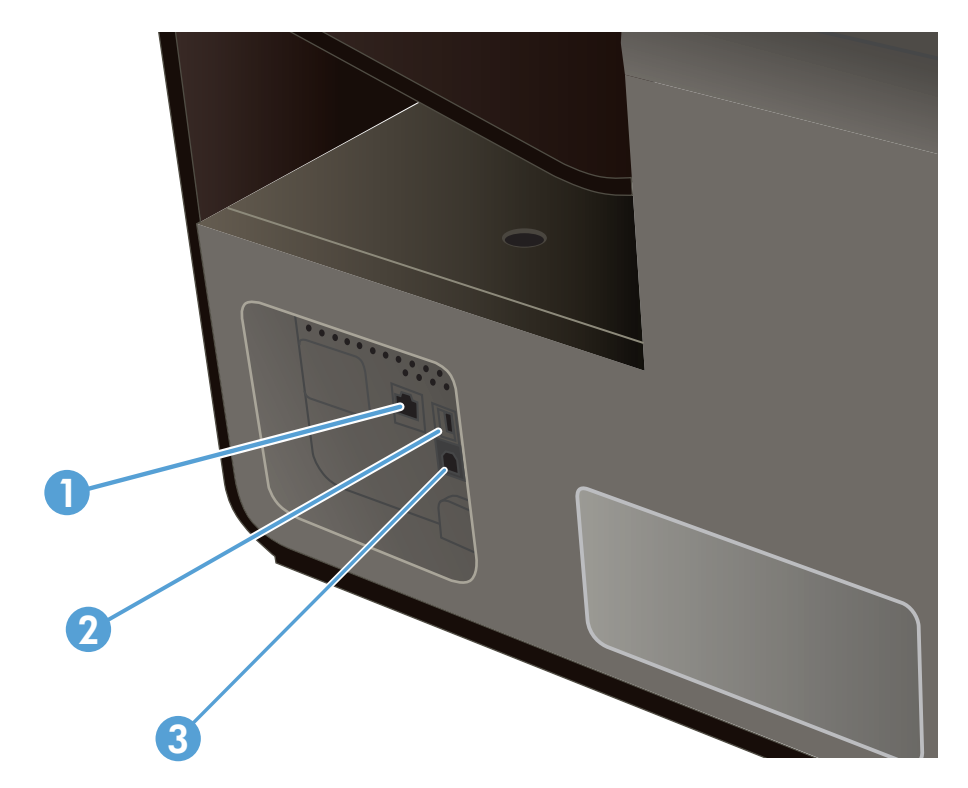

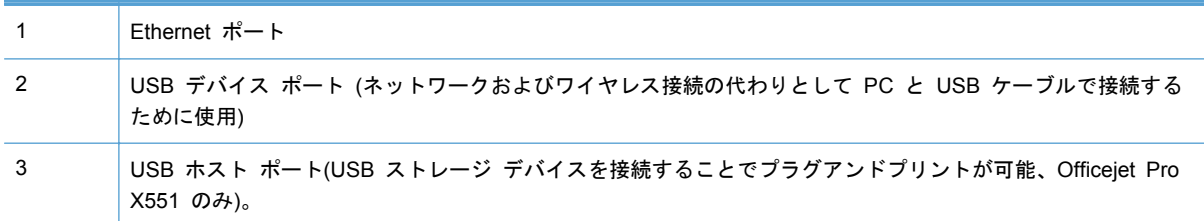

#### シリアル番号およびモデル番号の位置

インク カートリッジ ドアを開くと、シリアル番号と製品モデル番号のラベルが見えます。

<span id="page-23-0"></span>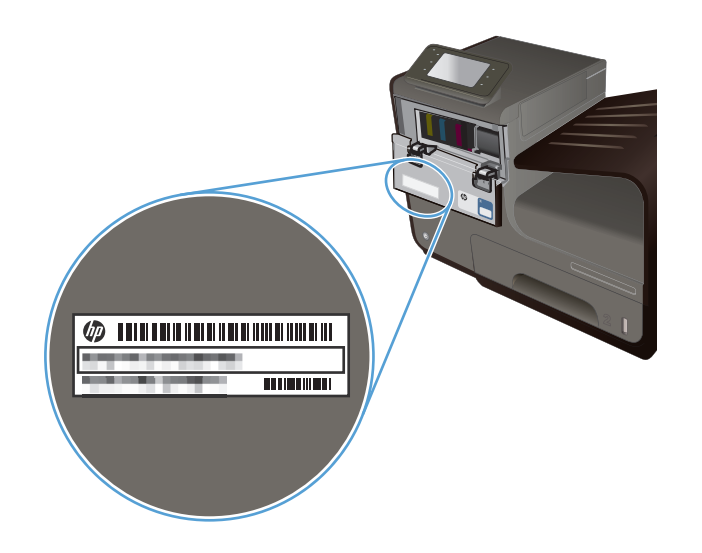

コントロール パネルのレイアウト **(X451 Series)**

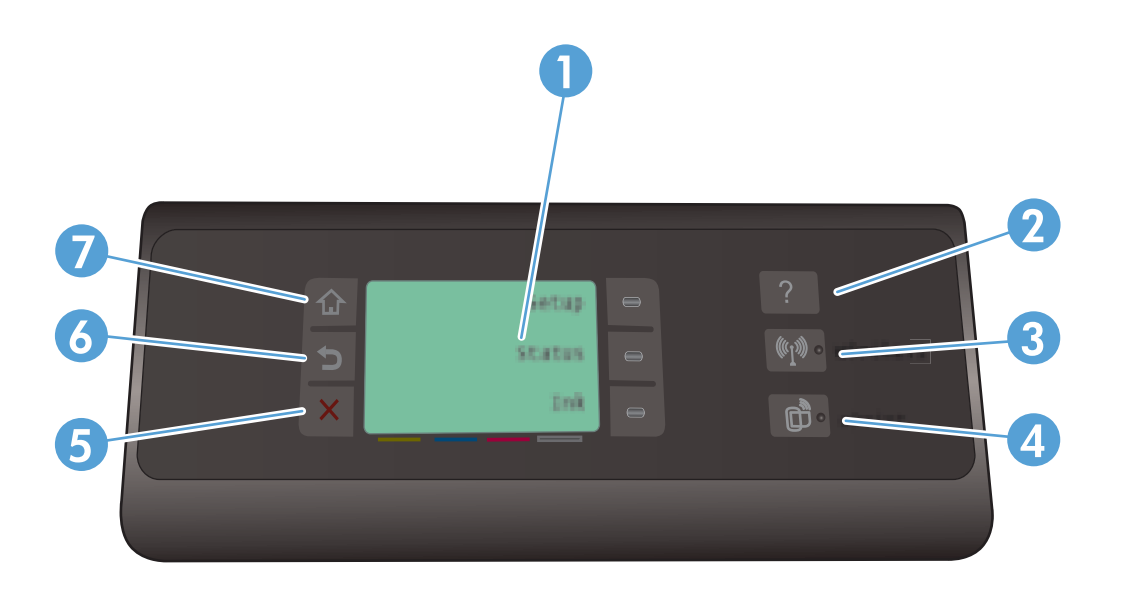

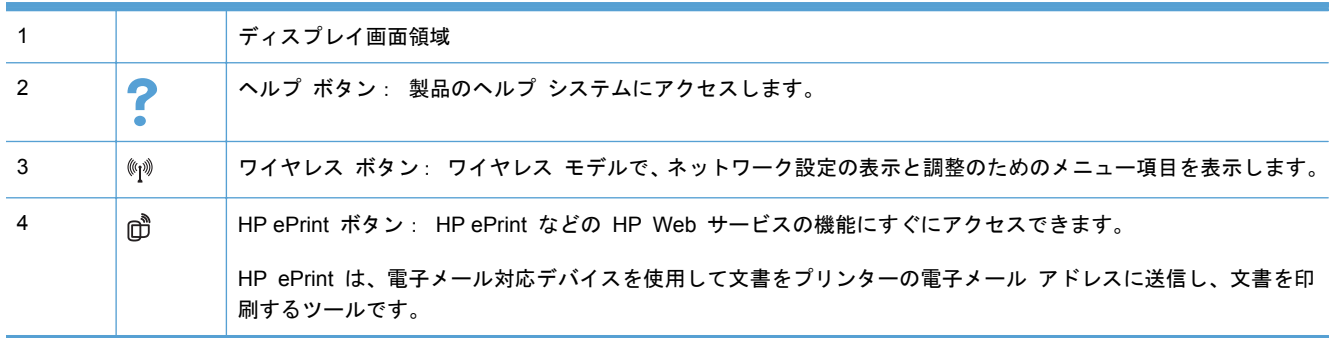

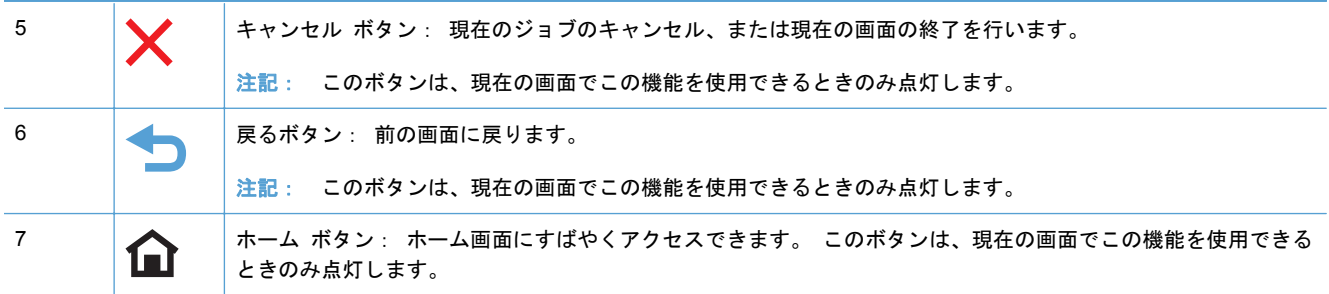

#### ホーム画面のボタン **(X451 Series)**

ホーム画面からプリンターの各機能にアクセスしたり、プリンターのステータスを確認したりできま す。

注記: プリンターの構成によっては、ホーム画面の機能が異なることがあります。 一部の言語で は、レイアウトが逆の場合もあります。

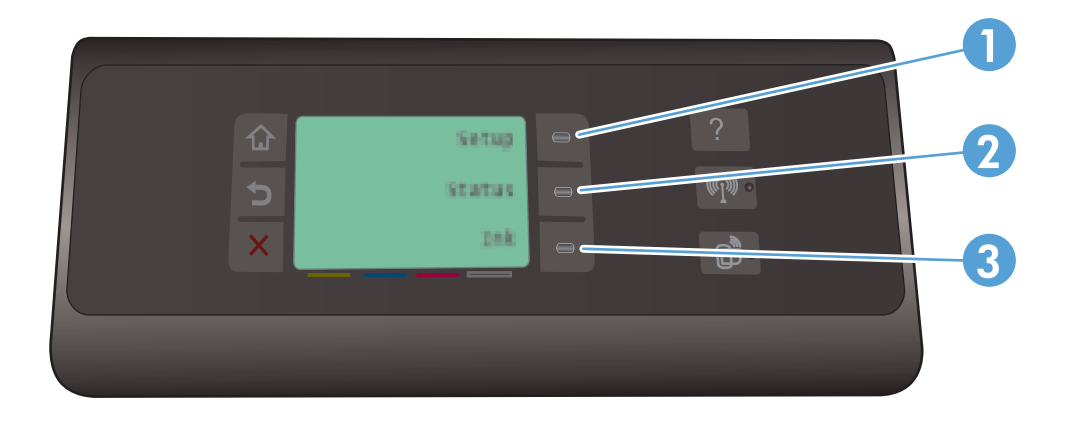

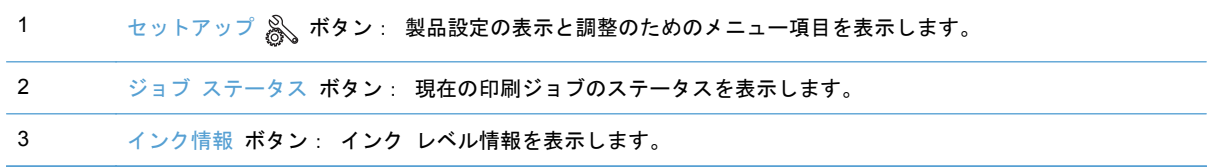

#### コントロール パネルのヘルプ システム

このプリンターには、各画面の使い方を説明するヘルプ システムが組み込まれています。 ヘルプ システムを開くには、コントロール パネルの右側 (Officejet Pro X451) またはコントロール パネル の右上隅 (Officejet Pro X551) にあるヘルプ ボタンをタッチします。

個々のタスクの設定が表示されている画面からヘルプを開くと、そのタスクのオプションについて説 明するトピックが表示されます。

### <span id="page-26-0"></span>コントロール パネルのレイアウト **(X551 Series)**

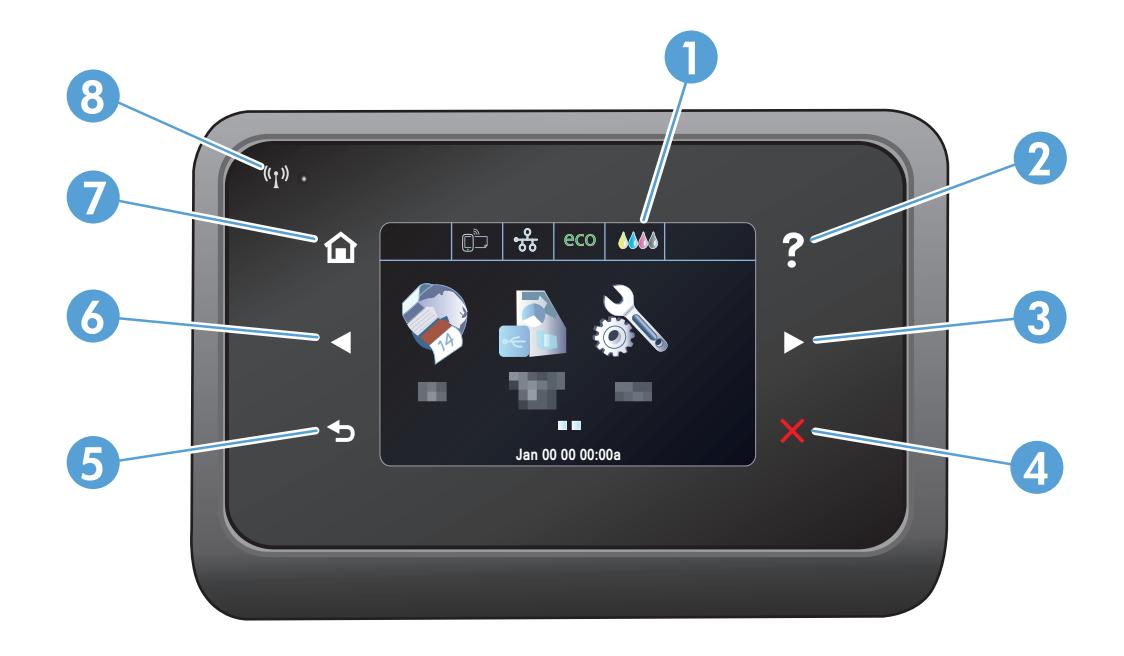

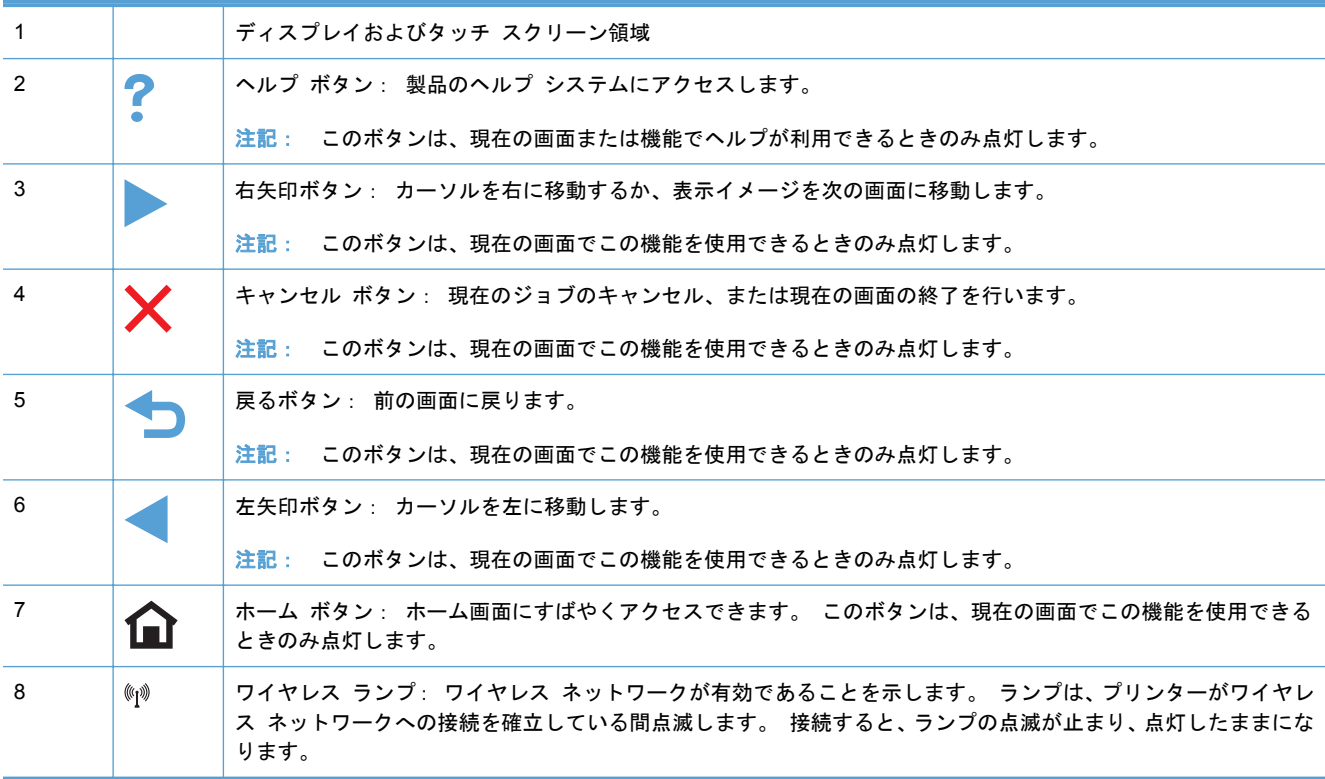

#### ホーム画面のボタン **(X551 Series)**

ホーム画面からプリンターの各機能にアクセスしたり、プリンターのステータスを確認したりできま す。

注記: プリンターの構成によっては、ホーム画面の機能が異なることがあります。 一部の言語で は、レイアウトが逆の場合もあります。

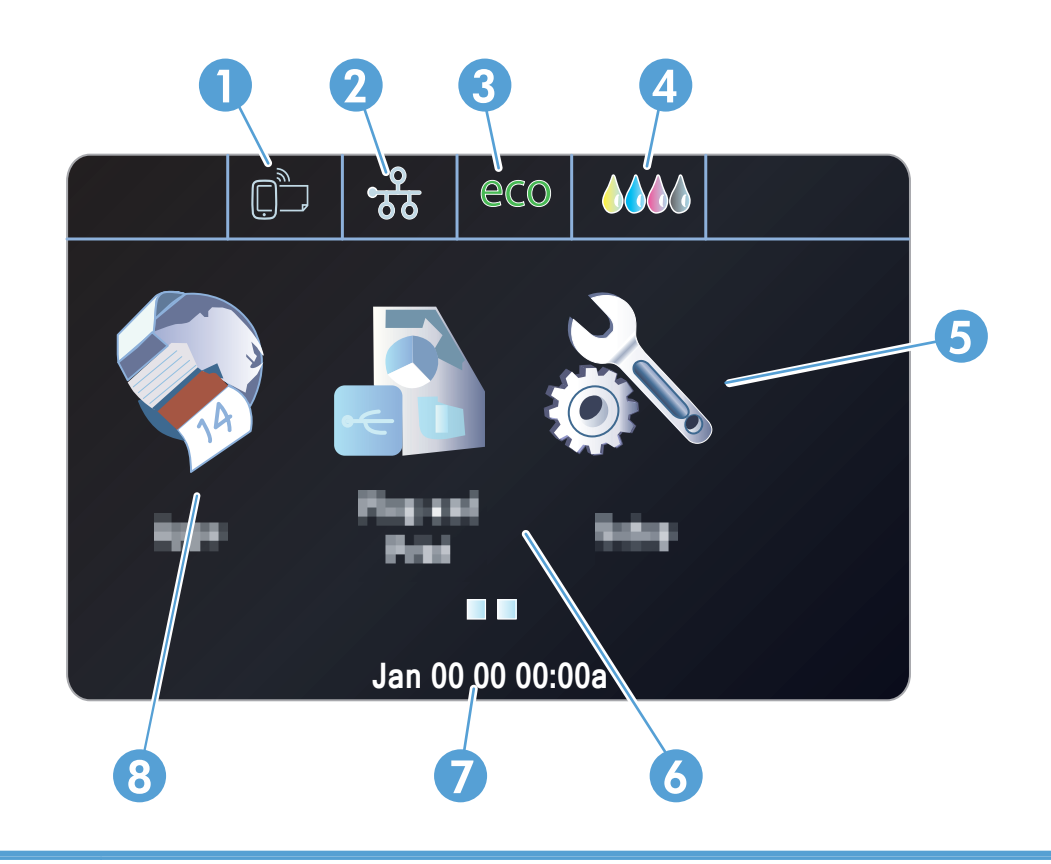

1 Web サービス m ボタン: HP ePrint などの HP Web サービスの機能にすぐにアクセスできます。

HP ePrint は、電子メール対応デバイスを使用して文書をプリンターの電子メール アドレスに送信し、文書を印 刷するツールです。

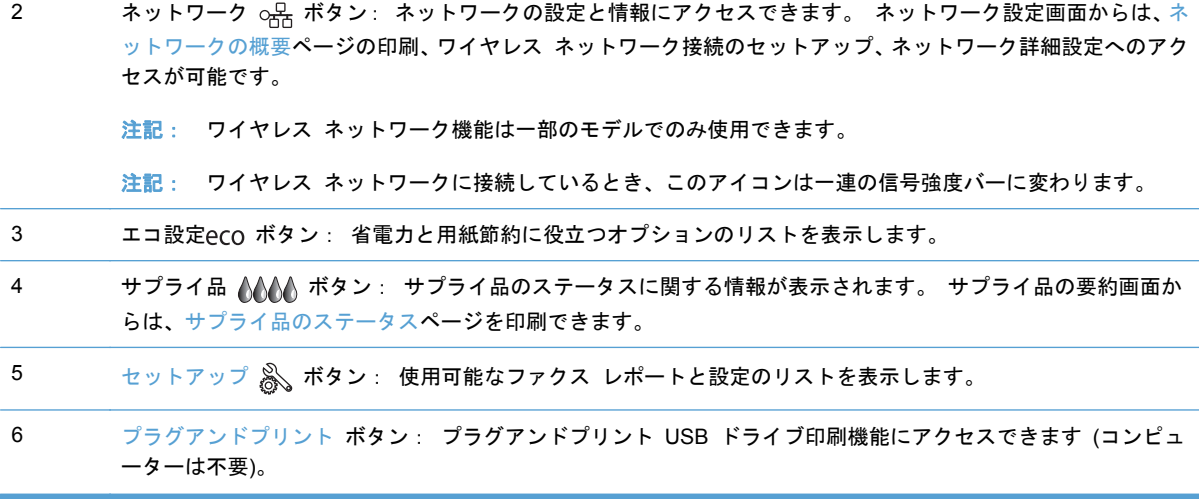

- 7 ステータス表示。 製品がアイドル状態のときには、コントロール パネルのこの領域には日付と時刻が表示され、 タッチすることで日付と時刻の設定を行うことができます。 製品がジョブを処理しているときには、日付と時刻 の代わりにジョブ ステータス情報が表示されます。
- 8 アプリケーション ボタン: [アプリケーション] メニューにアクセスして、選択した Web アプリケーションか ら直接印刷できます。

#### コントロール パネルのヘルプ システム

このプリンターには、各画面の使い方を説明するヘルプ システムが組み込まれています。 ヘルプ システムを開くには、画面の右上隅にある [ヘルプ ?] ボタンをタッチします。

個々のタスクの設定が表示されている画面からヘルプを開くと、そのタスクのオプションについて説 明するトピックが表示されます。

エラーや警告が通知されたら、ヘルプ ? ボタンをタッチして、問題を説明するメッセージを表示し ます。 このメッセージには、問題解決に役立つ手順も記載されています。

# <span id="page-30-0"></span>**2** コントロール パネルのメニュー

- [[ステータス](#page-31-0)] メニュー
- [アプリケーション](#page-32-0)
- [プラグアンドプリント](#page-33-0) (Officejet Pro X551 モデルのみ)
- [セットアップ](#page-34-0) メニュー

## <span id="page-31-0"></span>**[**ステータス**]** メニュー

[ステータス] メニューにアクセスするには、コントロール パネルの [ホーム] 画面でステータスを選 択します。 [ステータス] メニューは Officejet Pro X451 モデルでのみ使用できます。

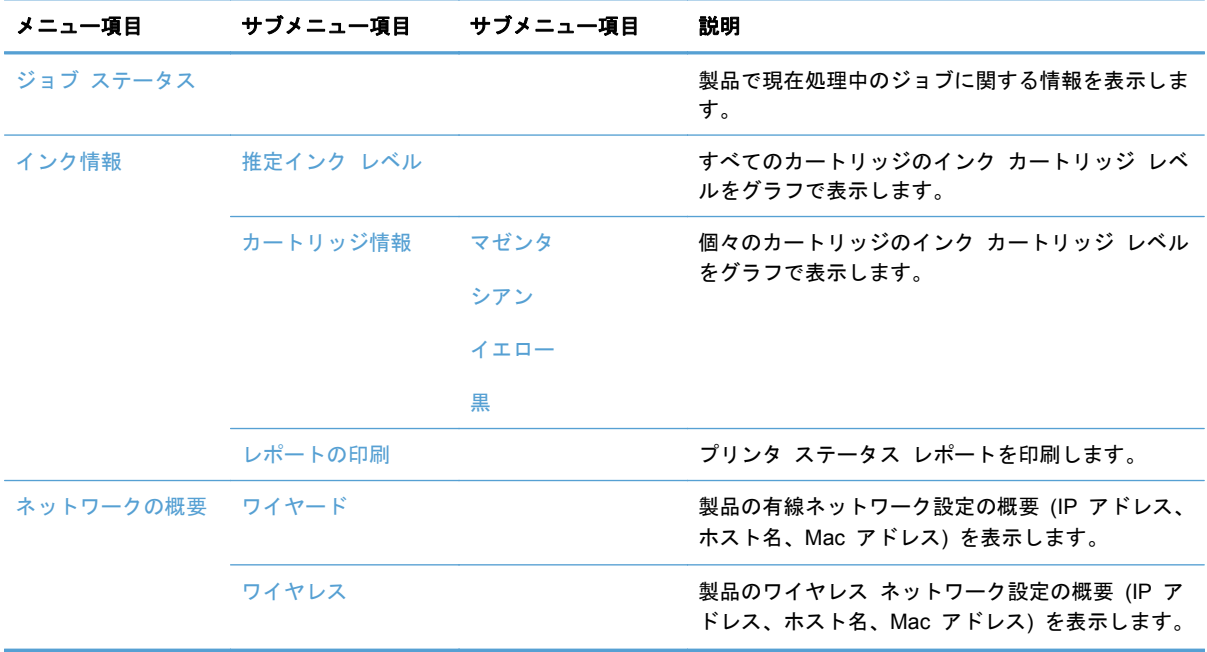

## <span id="page-32-0"></span>アプリケーション

[Apps] メニュー (HP OfficeJet Pro X551 モデルのみ) からは、製品の Web サービスを有効にした り、HP ePrint およびプリント Apps を使用したりすることができます。

## <span id="page-33-0"></span>プラグアンドプリント **(Officejet Pro X551** モデルのみ**)**

[プラグアンドプリント] メニューを使用すると、USB フラッシュ ドライブまたはハード ドライブ から直接印刷することができます。 プラグアンドプリント印刷の詳細については、「プラグアンドプ リント USB ドライブ印刷」を参照してください。

### <span id="page-34-0"></span>セットアップ メニュー

このメニューを開くには、コントロール パネルでセットアップ &ポタンを押す (X451 Series) か タッチ (X551 Series) します。 使用可能なサブメニューは以下のとおりです。

- ネットワーク
- HP Web サービス (HP OfficeJet Pro X451 モデルのみ)
- デバイス セットアップ
- ツール
- レポートの印刷

ネットワーク メニュー

次の表で、アスタリスク (\*) の付いている項目は出荷時のデフォルト設定を示しています。

注記: [ワイヤレス] メニューのオプションは、ワイヤレス接続をサポートする製品でのみ使用でき ます。 詳細については、このユーザー ガイドの「製品の基本」の章を参照してください。

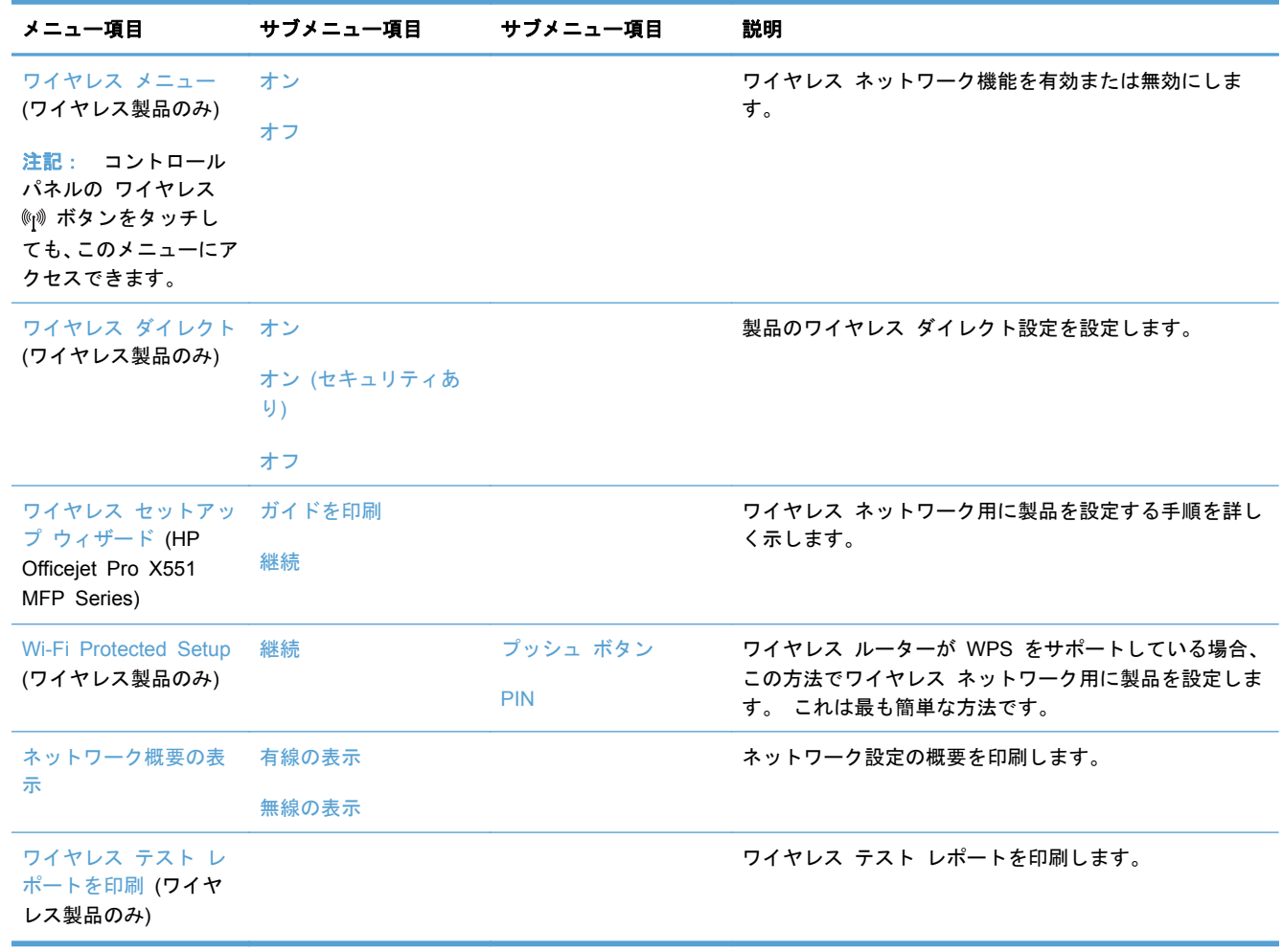

<span id="page-35-0"></span>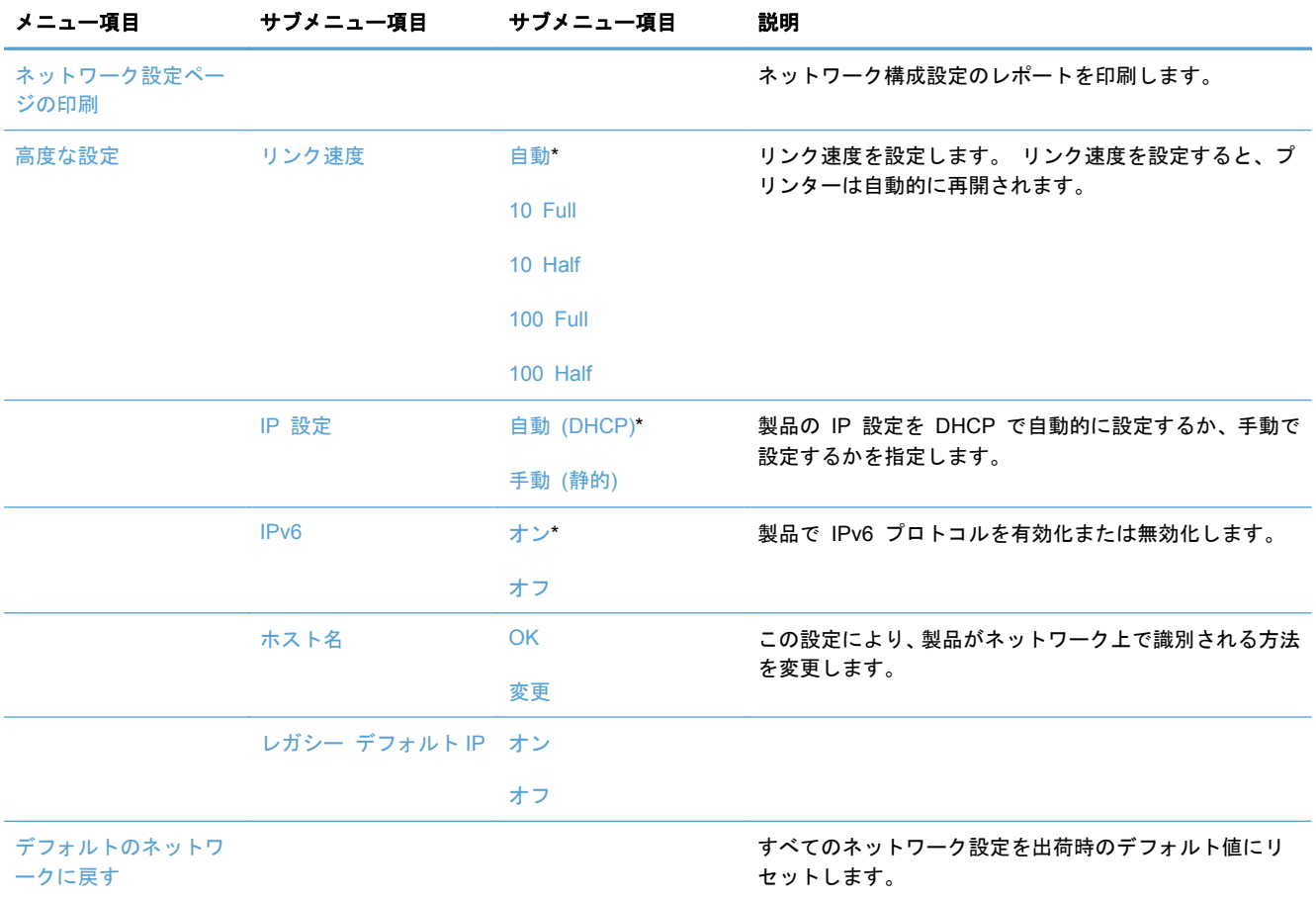

#### **HP Web** サービスメニュー **(Officejet Pro X451** モデルのみ**)**

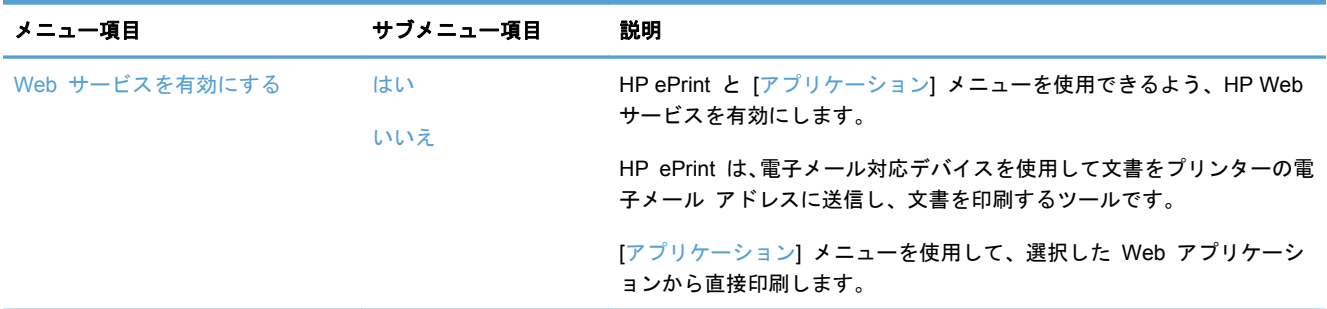

### デバイス セットアップ メニュー

次の表で、アスタリスク (\*) の付いている項目は出荷時のデフォルト設定を示しています。

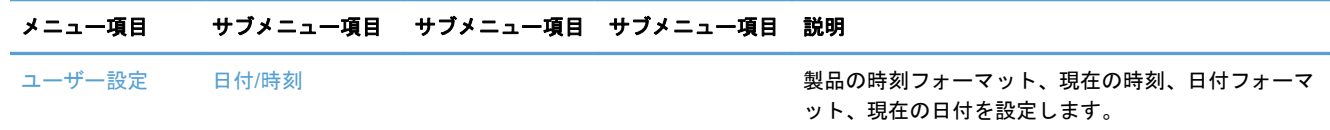
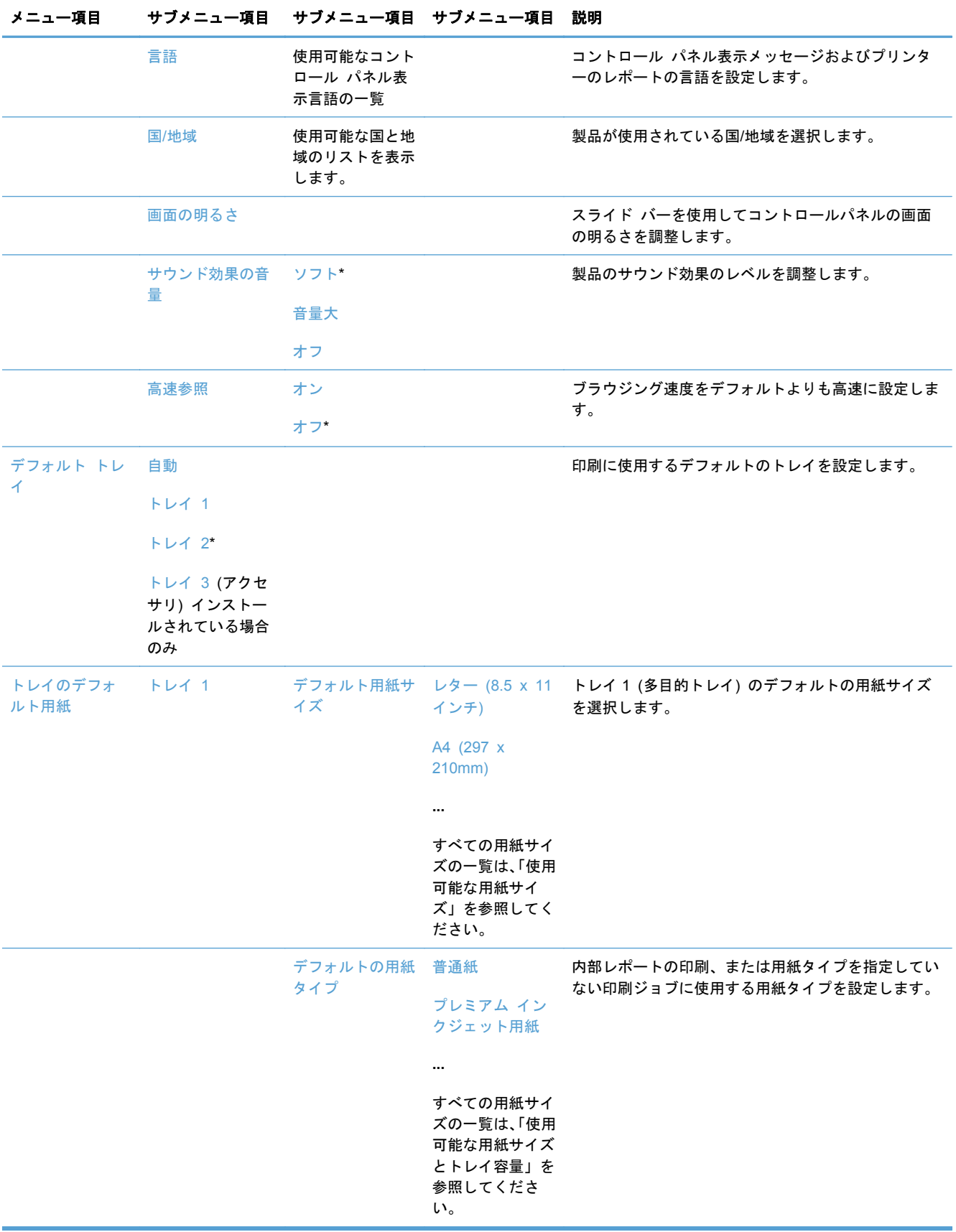

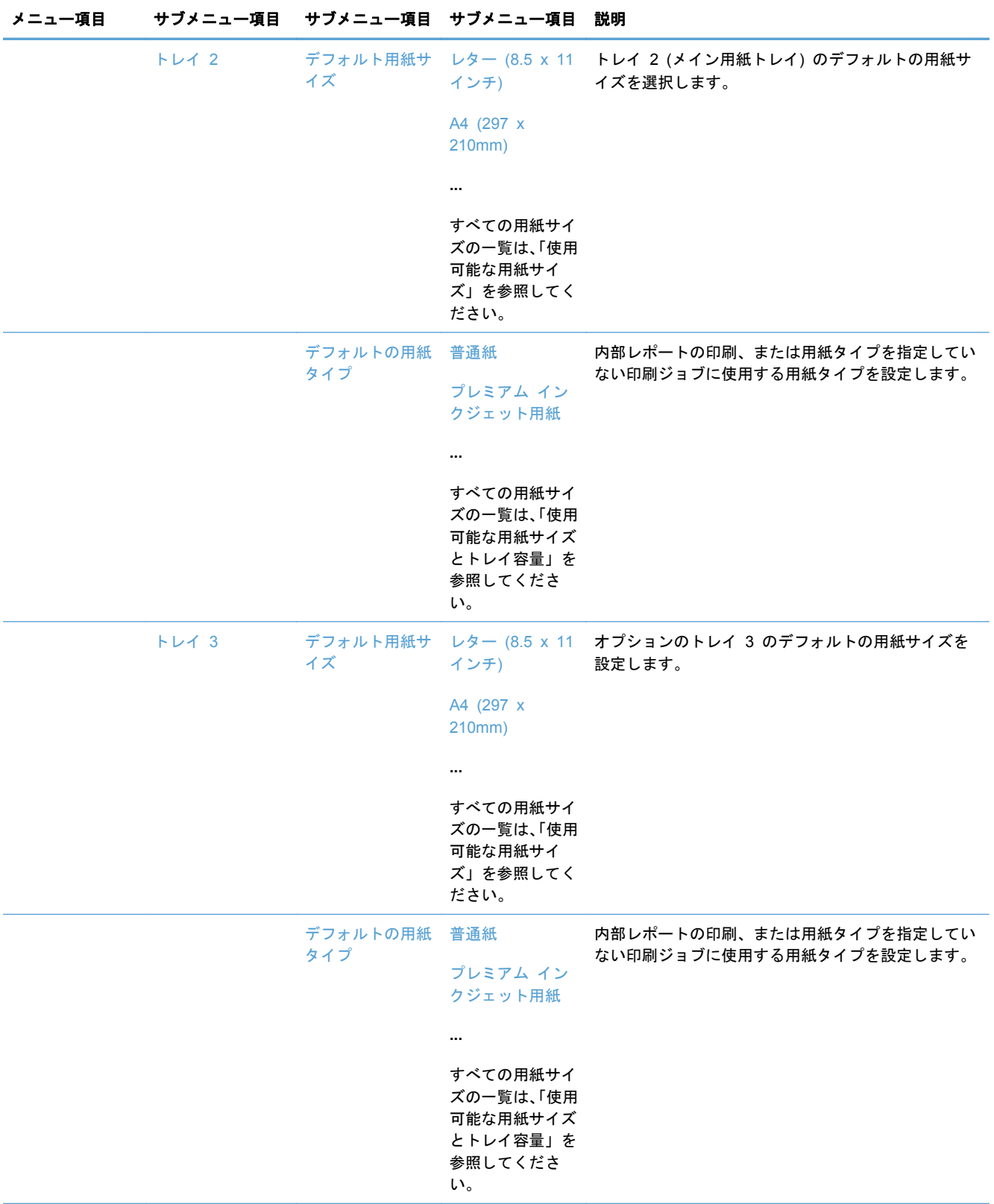

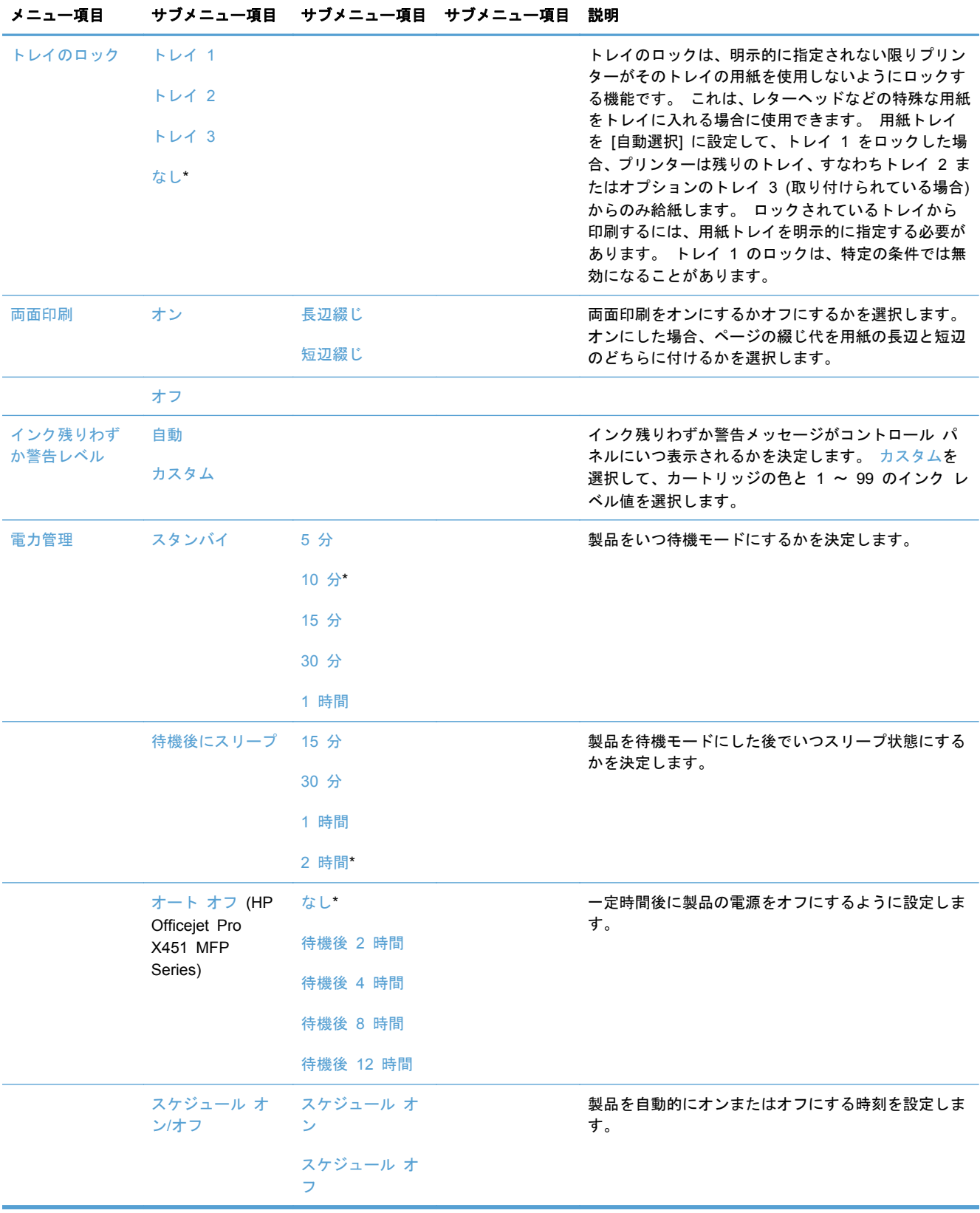

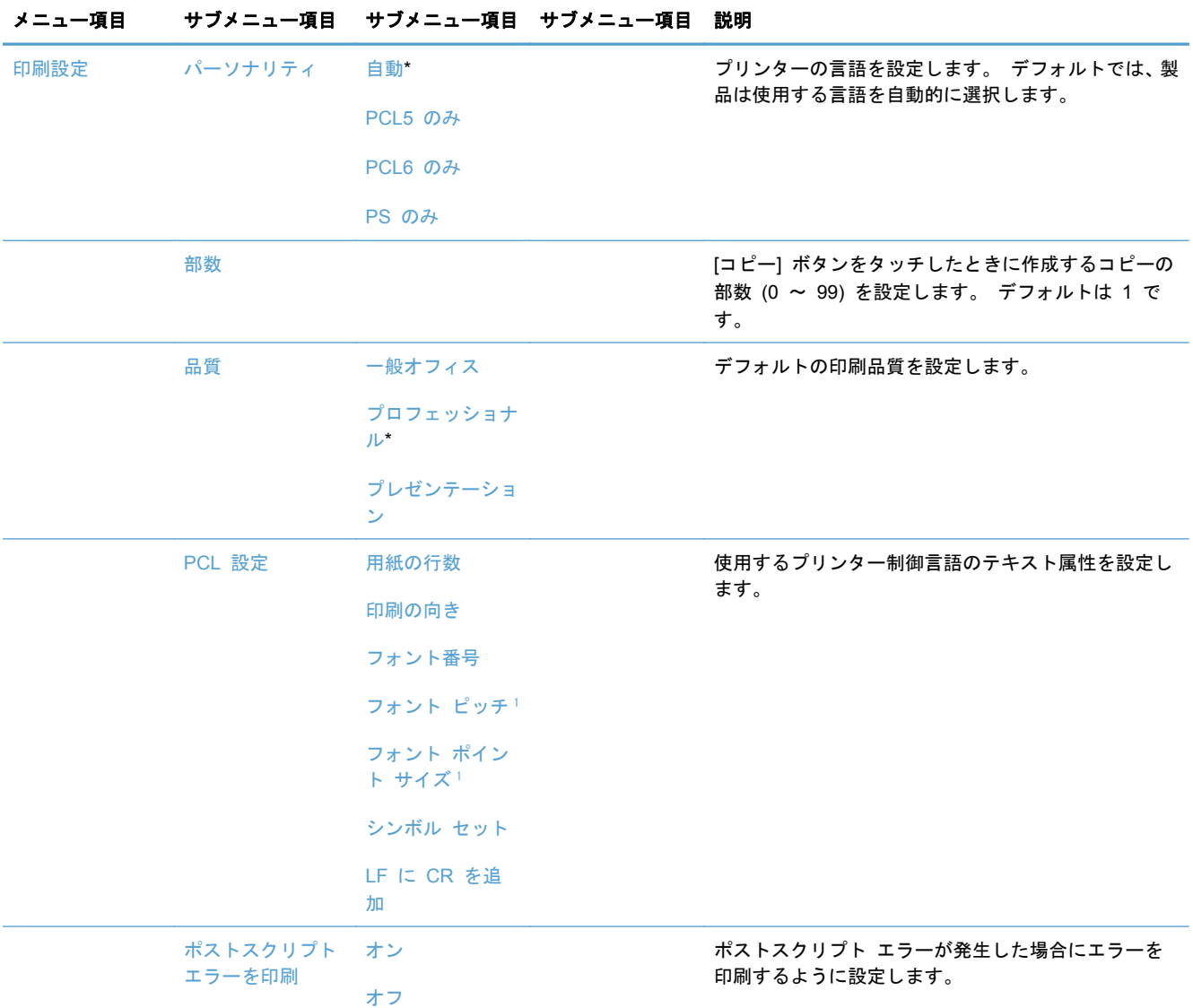

<sup>1</sup> HP Officejet Pro X451 MFP Series 製品の場合、フォント ピッチとフォント ポイント サイズの設定は製品のコントロー ル パネルでは行えません。 これらの設定を変更するには、EWS を使用する必要があります。

### ツール メニュー

ツールメニューでは、製品の印刷品質の改善と、推定インク レベルの表示を行うことができます。

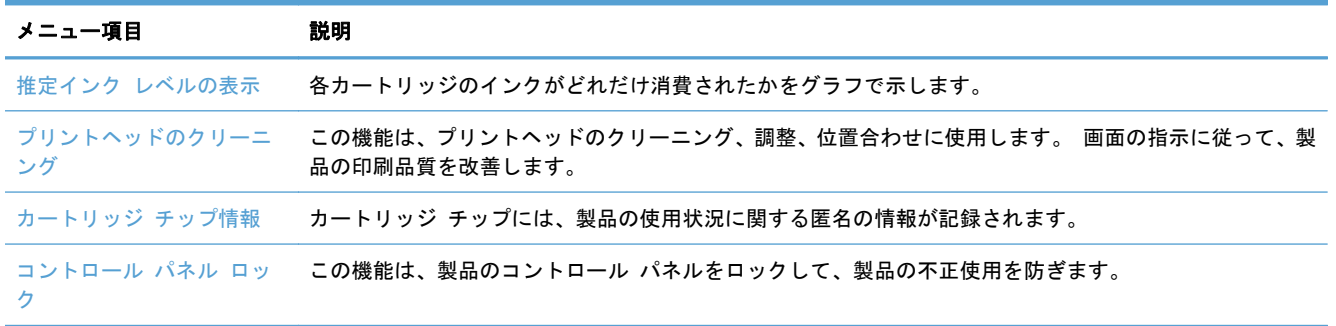

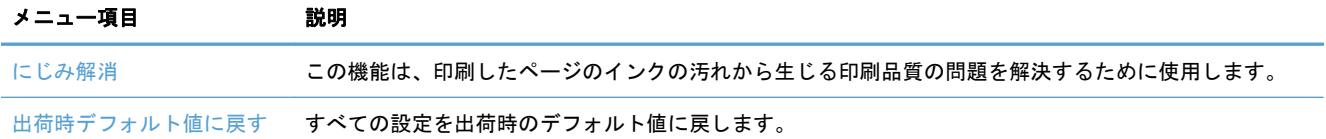

### レポートの印刷 メニュー

[レポートの印刷] メニューを使用して、プリンターについての情報を示すレポートを印刷します。

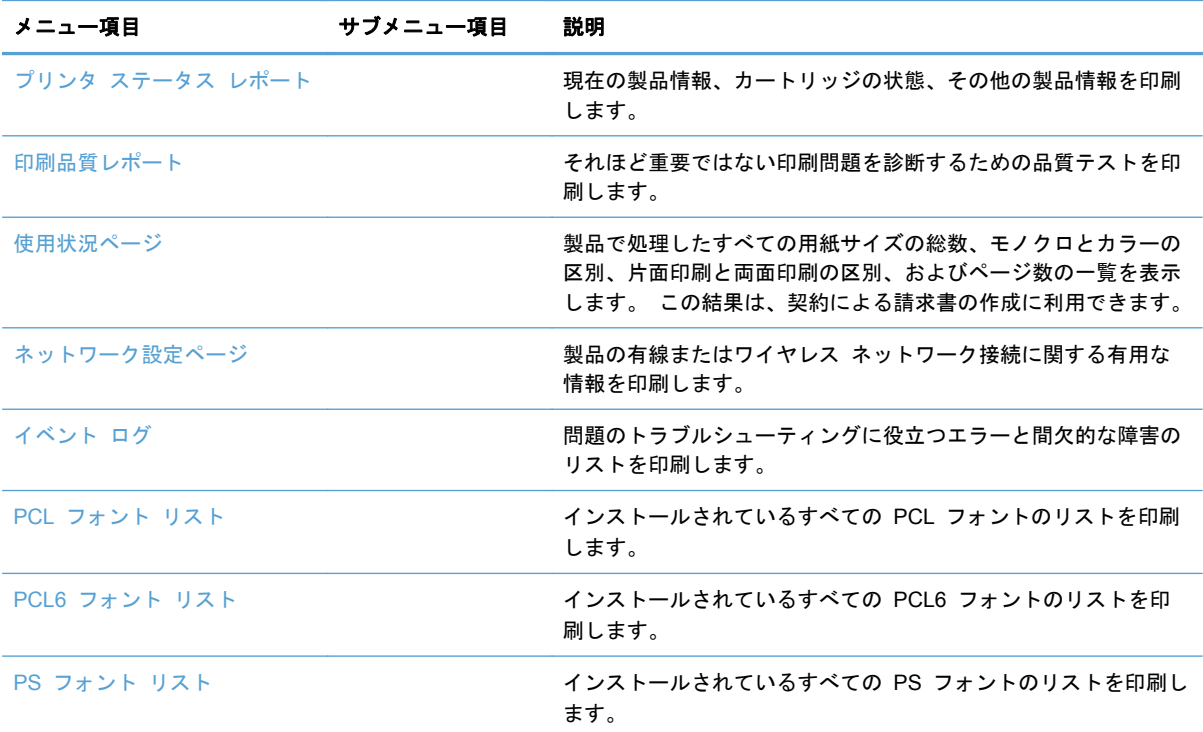

#### 28 第 2 章 コントロール パネルのメニュー コンコンコング こうしょう しょうしょう しょうしょう しょくしゅうしょう

# **3** 接続

- USB [ケーブルで製品を接続](#page-43-0)
- [ネットワークに製品を接続](#page-44-0)
- ワイヤレス [ネットワークに製品を接続](#page-49-0) (ワイヤレス モデルのみ)

### <span id="page-43-0"></span>**USB** ケーブルで製品を接続

このプリンターでは USB 2.0 接続がサポートされています。 A-to-B 型 USB ケーブルを使用して ください。 HP では、2 m 以下のケーブルの使用を推奨しています。

注意: インストール ソフトウェアの指示があるまで、USB ケーブルを接続しないでください。

重要: このプリンターは、水平な状態で使用するように設計されています。 水平でない状態で使 用すると、カートリッジのインク残量に関する正しくないメッセージが表示される可能性がありま す。

#### **CD** からのインストール

- **1**. コンピューター上の開いているすべてのプログラムを終了します。
- **2**. CD からソフトウェアをインストールし、画面の指示に従います。
- 注記: Mac にインストールする場合、HP インストーラ アイコンをクリックしてソフトウェ アをインストールします。
- **3**. プロンプトが表示されたら、[**USB** ケーブルでプリンターをコンピューターに **USB** 接続] オプ ションを選択し、[次へ]ボタンをクリックします。
- 注記: Web サービス (HP ePrint およびプリント Apps) は USB インストールでは利用でき ないという警告のダイアログが表示されます。 [はい] ボタンをクリックして USB インスト ールを続行するか、[いいえ] ボタンをクリックして USB インストールをキャンセルします。
- **4**. ソフトウェアからの指示が表示されたら、コンピューターと製品に USB ケーブルを接続しま す。

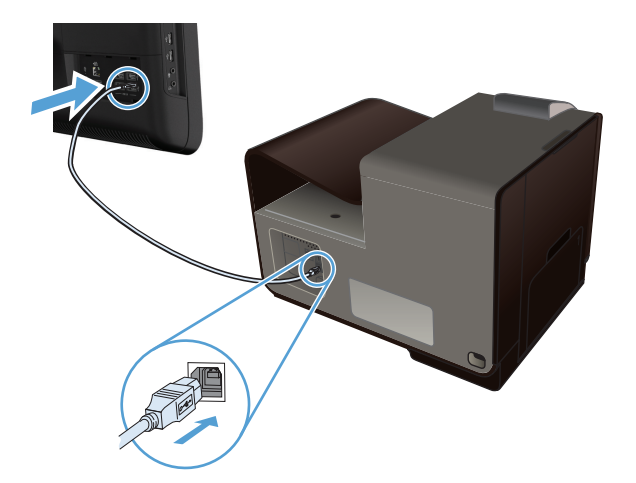

**5**. インストールが完了したら、任意のプログラムからページを印刷して、印刷ソフトウェアが正常 にインストールされたことを確認します。

# <span id="page-44-0"></span>ネットワークに製品を接続

### 対応ネットワーク プロトコル

ネットワーク対応製品をネットワークに接続するには、次のプロトコルを 1 つ以上使用している ネットワークが必要です。

● TCP/IP (IPv4 または IPv6)

注記: この製品は IPv6 ネットワークで使用可能ですが、CD からの製品ソフトウェアのイン ストールは IPv6 ネットワークではサポートされません。

- LPD プリント
- SLP
- WS-Discovery
- HP ワイヤレス ダイレクト

#### 有線ネットワーク上でソフトウェアをインストール

この手順は、製品を有線ネットワークに取り付けるために使用します。

#### **IP** アドレスの取得

**1**. Ethernet ケーブルで製品とネットワークを接続します。 プリンターの電源を入れます。

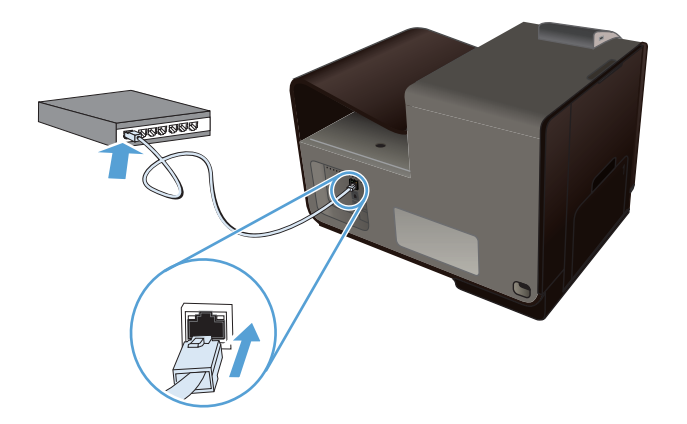

- **2**. 次の操作まで 60 秒待機します。 その間に、ネットワークがプリンターを認識して、IP アドレ スまたはホスト名を割り当てます。
- <u>3.</u> プリンターのコントロール パネルで セットアップ & ボタンを押します。
- **4**. レポートの印刷メニューをタッチし、ネットワーク設定ページメニュー項目をタッチして、設定 レポートを印刷します。

**5**. 設定レポートで、IP アドレスを確認します。

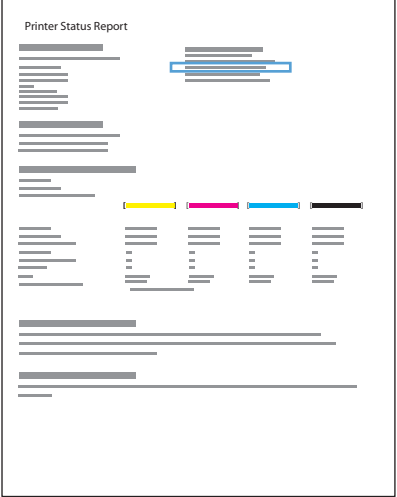

#### ソフトウェアのインストール

- **1**. コンピュータ上のすべてのプログラムを終了します。
- **2**. CD からソフトウェアをインストールします。
- **3**. 画面に表示される手順に従います。
- **4**. メッセージが表示されたら、[有線ネットワーク **-** プリンターを **Ethernet** ケーブルでネットワ ークに接続します。] オプションを選択し、[次へ] ボタンをクリックします。
- **5**. 使用可能なプリンタの一覧から、正しいアドレスのプリンタを選択します。
- **6**. インストールが完了したら、任意のプログラムからページを印刷して、印刷ソフトウェアが正常 にインストールされたことを確認します。

#### **IP** ネットワークの設定

#### ネットワーク設定の表示または変更

内蔵 Web サーバを使用して、IP 設定を表示・変更します。

- **1**. 設定ページを印刷し、IP アドレスを探します。
	- IPv4 を使用している場合、IP アドレスには数字のみが含まれます。形式は次のとおり です。

xxx.xxx.xxx.xxx

● IPv6 を使用している場合、IP アドレスは 16 進数の文字と桁の組み合わせです。次のよう な形式になります。

xxxx::xxxx:xxxx:xxxx:xxxx

- **2**. Web ブラウザのアドレス欄に IP アドレス (IPv4) を入力し、HP 内蔵 Web サーバを開きま す。IPv6 の場合、IPv6 アドレスを入力するために Web ブラウザが確立したプロトコルを使用 します。
- **3**. [ネットワーキング] タブをクリックし、ネットワーク情報を取得します。必要に応じて設定を 変更できます。

製品パスワードの設定**/**変更

権限のないユーザーが製品設定を変更できないように、HP 内蔵 Web サーバーを使用して、製品の パスワードを設定するか、既存のパスワードを変更します。

**1**. Web ブラウザのアドレス欄に IP アドレスを入力します。 [設定]タブをクリックし、[セキュ リティ]をクリックし、[パスワード設定]リンクをクリックします。

注記: パスワードが既に設定されている場合は、パスワードを入力する画面が表示されます。 [ユーザー名] に "admin" と入力し、パスワードを入力し、[適用]ボタンをクリックします。

- **2**. [パスワード] ボックスおよび [パスワードの確認] ボックスに新しいパスワードを入力しま す。
- **3**. ウィンドウの下部の [適用] ボタンをクリックしてパスワードを保存します。

コントロール パネルから **IPv4 TCP/IP** パラメータを手動で設定

コントロール パネルのメニューを使用して IPv4 アドレス、サブネット マスク、デフォルト ゲー トウェイを手動で設定します。

**HP OfficeJet Pro X451**

- 1. [ホーム]画面でセットアップ &オプションを選択します。
- **2**. [ネットワーク] オプションを選択します。
- **3**. [高度な設定] オプションを選択します。
- **4**. [IPv4] オプションを選択します。
- **5**. [手動] オプションを選択します。
- **6**. [IP アドレス] オプションを選択します。
- **7**. 数値キーパッドを使用して、IP アドレスを入力し、[OK] ボタンをタッチします。 [はい] ボタ ンをタッチして確認します。
- **8**. 数値キーパッドを使用して、サブネット マスクを入力し、[OK] ボタンをタッチします。 [はい] ボタンをタッチして確認します。
- **9**. 数値キーパッドを使用して、デフォルト ゲートウェイを入力し、[OK] ボタンをタッチします。 [はい] ボタンをタッチして確認します。

**HP OfficeJet Pro X551**

- 1. コントロール パネルでワイヤレスMpボタンをタッチします。
- **2**. [高度な設定] メニューをタッチし、[IPv4 設定] ボタンをタッチします。
- **3**. [手動 IP アドレス] ボタンをタッチします。
- **4**. 数値キーパッドを使用して、IP アドレスを入力し、[OK] ボタンをタッチします。 [はい] ボタ ンをタッチして確認します。
- **5**. 数値キーパッドを使用して、サブネット マスクを入力し、[OK] ボタンをタッチします。 [はい] ボタンをタッチして確認します。
- **6**. 数値キーパッドを使用して、デフォルト ゲートウェイを入力し、[OK] ボタンをタッチします。 [はい] ボタンをタッチして確認します。

#### リンク速度と二重通信設定

注記: この情報は、Ethernet ネットワークのみに適用されます。 ワイヤレス ネットワークには適 用されません。

プリント サーバーのリンク速度と通信モードはネットワーク ハブと一致する必要があります。 特 別な場合を除き、自動モードから変更しないでください。 リンク速度と二重通信設定を誤って変更 すると、プリンターと他のネットワーク デバイス間の通信ができなくなります。 変更する必要があ る場合は、プリンターのコントロール パネルを使用します。

- 注記: この設定は、接続先のネットワーク製品 (ネットワーク ハブ、スイッチ、ゲートウェイ、ル ーター、またはコンピューター) と一致する必要があります。
- 学 注記: 設定を変更すると、プリンターがいったんオフになってから再びオンになります。 変更を 加える場合は、プリンターがアイドル状態のときに操作してください。
	- 1. コントロール パネルで、セットアップ & ボタンを押す (X451 Series) かタッチ (X551 Series) します。
	- **2**. ネットワーク設定メニュー項目を押すかタッチします。
	- **3**. 高度な設定メニュー項目を押すかタッチします。
	- **4**. リンク速度メニューを押すかタッチします。
	- **5**. 次のいずれかのオプションを選択します。

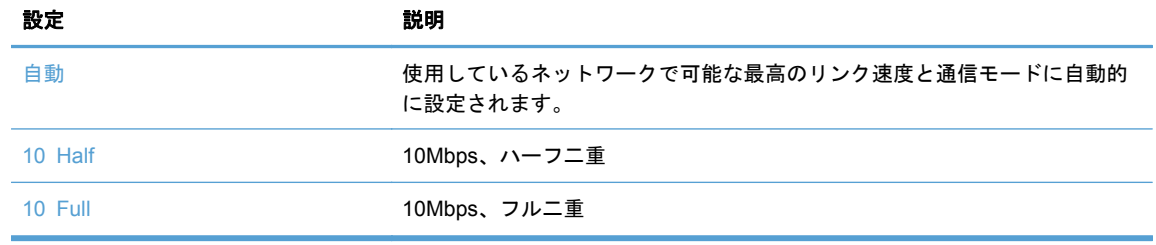

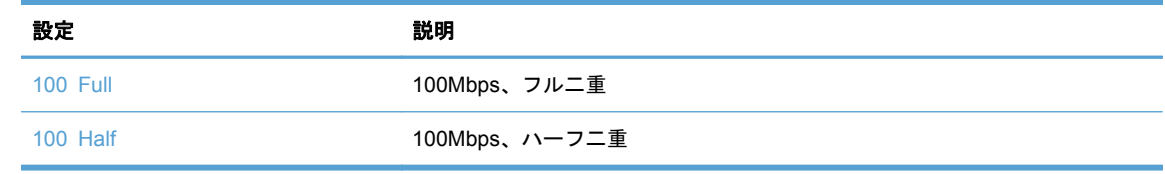

**6**. OK ボタンを押すかタッチします。 プリンターの電源を入れ直します。

#### **HP ePrint**

HP ePrint では、場所と時間を問わず携帯電話、ラップトップ、またはその他のモバイル デバイスか ら印刷できます。HP ePrint は、電子メールに対応したデバイスで使用できます。電子メールを送信 できれば、HP ePrint に対応したプリンタで印刷できます。詳細については、[www.hpeprintcenter.com](http://www.hpeprintcenter.com) を参照してください。

注記: HP ePrint を使用するには、プリンタがネットワークに接続され、インターネットにアクセ スできる必要があります。

プリンタのデフォルトの設定では、HP ePrint は無効になっています。有効にするには、以下の手順 に従います。

- **1**. プリンタの IP アドレスを Web ブラウザのアドレス行に入力し、HP 内蔵 Web サーバーを開 きます。
- **2**. [**HP Web** サービス] タブをクリックします。
- **3**. Web サービスを有効にするオプションを選択します。

# <span id="page-49-0"></span>ワイヤレス ネットワークに製品を接続 **(**ワイヤレス モデル のみ**)**

製品ソフトウェアをインストールする前に、製品が Ethernet ケーブルを使用してネットワークに接 続されていないことを確認します。

ワイヤレス ルーターが Wi-Fi Protected Setup (WPS) をサポートしていない場合、ワイヤレス ル ーターのネットワーク設定をシステム管理者に確認するか、次の手順を実行します。

- ワイヤレス ネットワーク名またはサービス セット識別子 (SSID) を確認します。
- ワイヤレス ネットワークのセキュリティ パスワードまたは暗号化キーを決定します。

### ワイヤレス セットアップ ウィザード **(Officejet Pro X551)** を使用して製品 をワイヤレス ネットワークに接続

ワイヤレス ルーターが WiFi-Protected Setup (WPS) をサポートしていない場合、この方法でワイ ヤレス ネットワーク上にプリンターをインストールします。

- <u>1. プリンターのコントロール パネルのホーム画面で、セットアップ &</u>、ボタンをタッチします。
- **2**. ネットワークボタンをタッチし、ワイヤレス セットアップ ウィザードボタンをタッチします。
- **3**. プリンターにより、使用可能なワイヤレス ネットワークがスキャンされ、ネットワーク名 (SSID) の一覧が返されます。 ワイヤレス ルーターが一覧にある場合、一覧からその SSID を 選択します。 ワイヤレス ルーターの SSID が一覧にない場合、SSID の入力 ボタンをタッチ します。 ネットワーク セキュリティのタイプを選択するように求められたら、ワイヤレス ル ーターで使用しているオプションを選択します。 コントロール パネル画面にキーパッドが表 示されます。
- **4**. ワイヤレス ルーターで WPA セキュリティが使用されている場合、キーパッドでパスフレーズ を入力します。

ワイヤレス ルーターで WEP セキュリティが使用されている場合、キーパッドでキーを入力し ます。

**5**. OK ボタンをタッチし、プリンターがワイヤレス ルーターへの接続を確立するまで待ちます。 ワイヤレス接続の確立に、数分かかる場合があります。

#### **WPS** を使用して製品をワイヤレス ネットワークに接続

- **1**. 製品のコントロール パネルで、ワイヤレス ボタンを押す (X451 Series) かタッチ (X551 Series) します。
- **2**. ワイヤレスメニュー ボタンを押します。
- **3**. Wi-Fi Protected Setup ボタンを押し、[続行] ボタンを押します。
- **4**. 次のいずれかの方法で設定を完了します。
	- 押しボタン: 「プッシュ ボタン| オプションを選択して、コントロール パネルの手順に従 います。 ワイヤレス接続の確立に、数分かかる場合があります。
	- **PIN**: [PIN を生成] オプションを選択して、コントロール パネルの手順に従います。 プ リンターでは一意の PIN が生成されます。この PIN をワイヤレス ルーターの設定画面 に入力する必要があります。 ワイヤレス接続の確立に、数分かかる場合があります。

|| 学注記: この方法が成功しない場合、プリンターのコントロール パネルでワイヤレス セットアップ ウィザードを使用するか、USB ケーブル接続の方法を使用してください。

### **USB** ケーブルを使用して製品をワイヤレス ネットワークに接続 **(Officejet Pro X451** のみ**)**

ワイヤレス ルーターが WiFi-Protected Setup (WPS) をサポートしていない場合、この方法でワイ ヤレス ネットワーク上の製品を設定します。USB ケーブルを使用して設定を転送すると、ワイヤレ ス接続の設定が簡単になります。設定が完了したら、USB ケーブルを取り外して、ワイヤレス接続 を利用することができます。

- **1**. ソフトウェア CD をコンピュータの CD トレイに挿入します。
- **2**. 画面の指示に従います。メッセージが表示されたら、[ワイヤレス **-** プリンターをワイヤレス ネットワークとインターネットに接続します。] オプションを選択します。メッセージが表示 されたら、USB ケーブルを製品に接続します。

注意: インストール プログラムから要求されるまで、USB ケーブルを接続しないでください。

- **3**. インストールが完了したら、設定ページを印刷して、製品に SSID 名が付いていることを確認 します。
- **4**. インストールが完了したら、USB ケーブルを取り外します。

#### ネットワークでワイヤレス製品のソフトウェアを正しくインストール

ワイヤレス ネットワークで製品に既に IP アドレスが割り当てられており、コンピュータに製品のソ フトウェアをインストールするには、以下の手順に従います。

- **1**. 製品のコントロール パネルから、設定ページを印刷して、製品の IP アドレスを確認します。
- **2**. CD からソフトウェアをインストールします。
- **3**. 画面の指示に従います。
- **4**. メッセージが表示されたら、[ワイヤレス **-** プリンターをワイヤレス ネットワークとインター ネットに接続します。] オプションを選択し、[次へ] ボタンをクリックします。
- **5**. 使用可能なプリンタの一覧から、正しいアドレスのプリンタを選択します。

### 製品のワイヤレス ネットワークへの手動接続

製品セットアップの最初の 120 分間、または製品のネットワークのデフォルト設定のリセット後 (製品にネットワーク ケーブルが接続されていない場合)、製品のワイヤレス無線機は製品のワイヤレ ス セットアップ ネットワークをブロードキャストします。

このネットワークの名前は "HP-Setup-xx-[製品名]" です。

注記: ネットワーク名の "xx" は、製品の MAC アドレスの最後の 2 文字です。 製品名は HP Officejet Pro X451 MFP Series または HP Officejet Pro X551 MFP Series です。

- **1**. ワイヤレス対応の製品から、デバイスのセットアップ ネットワークに接続します。
- **2**. このセットアップ ネットワークに接続した状態で Web ブラウザを開き、次の IP アドレスを 使用して HP 内蔵 Web サーバー (HP EWS) を開きます。
	- 192.168.223.1
- **3**. 製品の EWS でワイヤレス セットアップ ウィザードを見つけ、画面の指示に従って製品を手 動で接続します。

注記: 製品はデフォルトでは自動 DHCP を使用します。

# **4 Windows** での製品の使用

- 対応オペレーティング [システムとプリンター](#page-53-0) ドライバ (Windows)
- 適切なプリンタ [ドライバの選択](#page-54-0) (Windows)
- [印刷ジョブ設定の変更](#page-56-0) (Windows)
- Windows からプリンター [ドライバを削除する](#page-58-0)
- [サポートされているユーティリティ](#page-59-0) (Windows)

# <span id="page-53-0"></span>対応オペレーティング システムとプリンター ドライバ **(Windows)**

本製品は、次の Windows オペレーティング システムに対応します。

#### 推奨ソフトウェア インストール

- Windows XP (32 ビット、Service Pack 2 以上)
- Windows Vista (32 ビット版および 64 ビット版)
- **Windows 7 (32 ビット版および 64 ビット版)**
- Windows 8 (32 ビット版および 64 ビット版)

#### プリント ドライバのみ

- Windows 2003 Server (32 ビット、Service Pack 3)
- Windows 2008 Server
- Windows 2008 Server R2

注記: Windows Server のインストール サポートは、エン タープライズ (コマンド ライン) インストール方法でのみ 利用できます。

本製品は、次の Windows 用プリンター ドライバに対応します。

- **HP PCL6 (CD に収録されているデフォルトのプリンター ドライバ)**
- **HP Universal Print Driver for Windows Postscript**
- HP Universal Print Driver for PCL 5
- HP Universal Print Driver for PCL 6

プリンター ドライバには、オンライン ヘルプが収録されており、一般的な印刷タスクの手順と、プ リンター ドライバにあるボタン、チェックボックス、およびドロップダウン リストに関する説明を 確認できます。

注記: HP UPD Postscript、PCL 5、PCL 6 ドライバのダウンロード方法と詳細については、 [www.hp.com/go/upd](http://www.hp.com/go/upd) を参照してください。

# <span id="page-54-0"></span>適切なプリンタ ドライバの選択 **(Windows)**

プリンター ドライバから製品の機能にアクセスできます。また、ドライバによってコンピューター と製品間の通信が可能になります (プリンター言語を使用)。

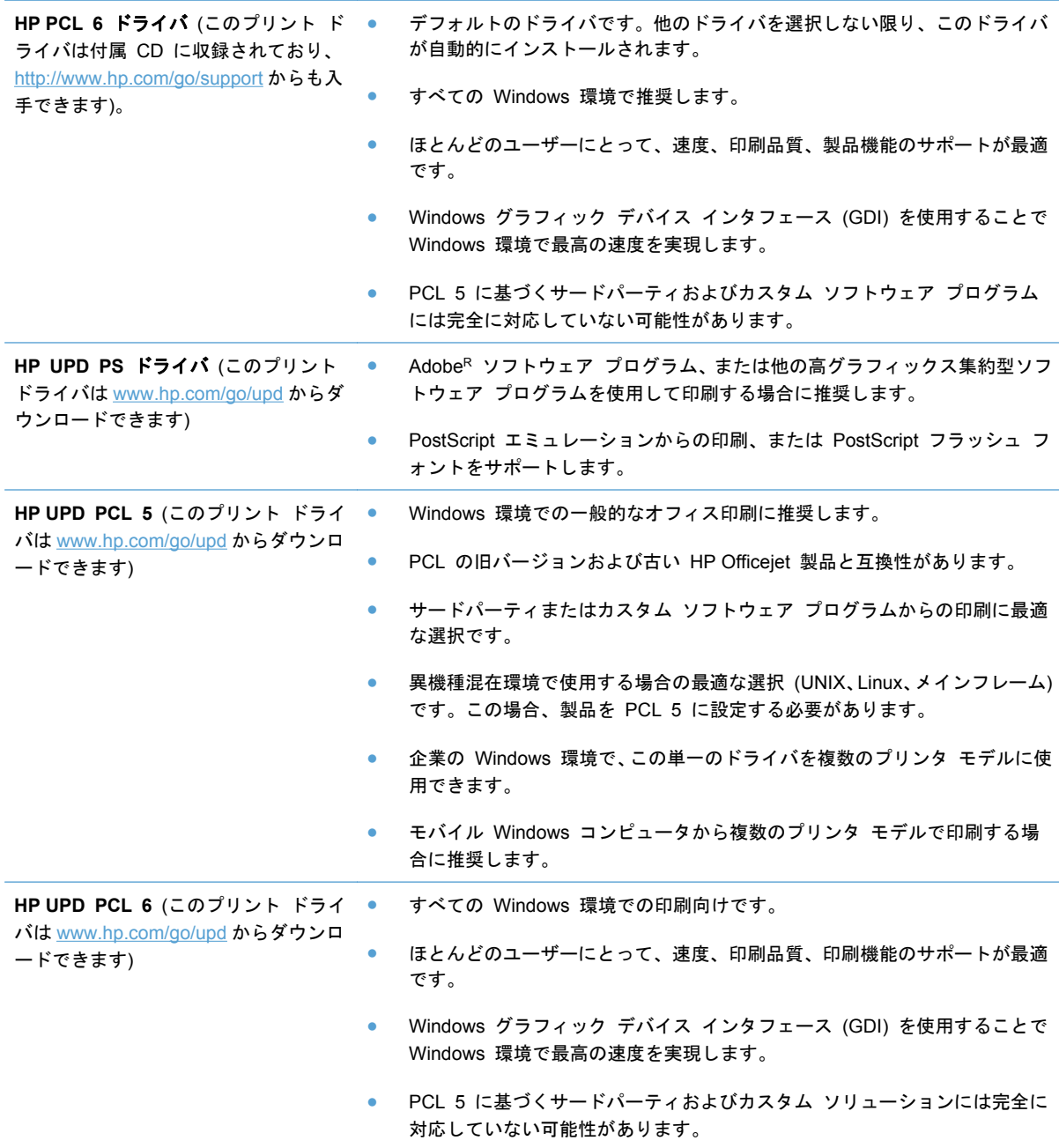

### **HP** ユニバーサル プリンタ ドライバ **(UPD)**

Windows 用 HP Universal Print Driver (UPD) を使えば、それぞれ異なるドライバをダウンロード しなくても、あらゆる場所からほぼすべての HP Officejet プリンターを簡単に利用できます。 実績 ある HP プリント ドライバ テクノロジに基づいて構築され、徹底的にテストされており、多数のソ フトウェア プログラムで使用されています。 長期間にわたり一貫した性能が得られる、強力なソリ ューションです。

HP UPD は、各 HP 製品と直接通信し、設定情報を収集してから、その製品に固有の機能を表示す るようにユーザー インタフェースをカスタマイズします。 両面印刷など、各製品で利用できる機能 を自動的に有効にするため、手動で有効化する必要はありません。

詳細は、[www.hp.com/go/upd](http://www.hp.com/go/upd) を参照してください。

#### **UPD** インストール モード

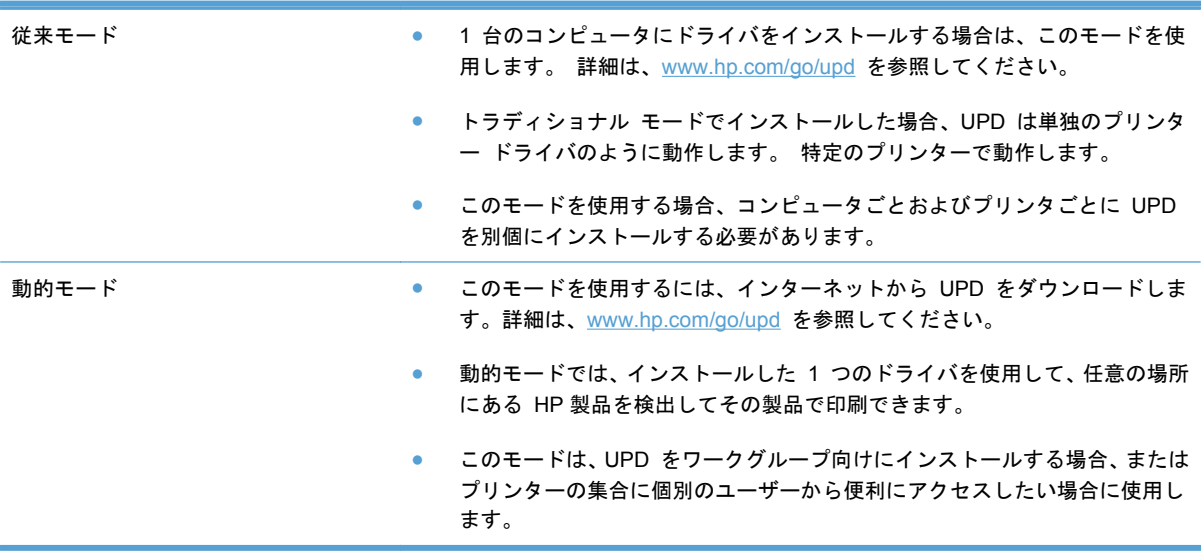

## <span id="page-56-0"></span>印刷ジョブ設定の変更 **(Windows)**

#### 印刷設定の優先度

印刷設定の変更は、変更が行われた場所によって優先度が決まります。

注記: コマンドおよびダイアログ ボックスの名前は、ソフトウェア プログラムによって異なる場 合があります。 管理環境では、管理者が印刷ポリシーと制限を適用する場合があります。

- **[**ページ設定**]** ダイアログ ボックス: ご使用のプログラムの [ファイル] メニューで [ページ設 定] またはそれと同様のコマンドをクリックすると、このダイアログ ボックスが開きます。こ のダイアログ ボックスで変更された設定は、他のどの場所で変更された設定よりも優先されま す。
- **[**印刷**]** ダイアログ ボックス: ご使用のプログラムの [ファイル] メニューで、[印刷]、[印刷 設定]、またはそれと同様のコマンドをクリックすると、このダイアログ ボックスが開きます。 [印刷] ダイアログ ボックスで変更された設定は優先順位が低く、通常、[ページ設定] ダイア ログボックスで行われた変更より優先されません。
- **[**プリンタのプロパティ**]** ダイアログ ボックス **(**プリンター ドライバ**)**: [印刷] ダイアログ ボ ックスの [プロパティ] をクリックすると、プリンター ドライバが開きます。 [プリンタのプ ロパティ] ダイアログボックスで変更した設定は、通常は印刷ソフトウェアの他の場所での設定 をオーバーライドせず、衝突するコマンドが印刷ジョブとともに送信されなかった場合に適用さ れます。 このダイアログ ボックスでは、ほとんどの印刷設定を変更できます。
- プリンタ ドライバのデフォルト設定: プリンタ ドライバのデフォルト設定は、[ページ設定]、 [印刷]、または [プリンタのプロパティ] ダイアログ ボックスで設定が変更されない限り、す べての印刷ジョブで使用されます。
- プリンタのコントロール パネルの設定: プリンタのコントロール パネルで変更した設定は、 他の場所で行った変更よりも優先度が低くなります。

### すべての印刷ジョブの設定を変更する **(**ソフトウェア プログラムが終了するま で有効**)**

- **1**. ソフトウェア プログラムの [ファイル] メニューで、[印刷] をクリックします。
- **2**. ドライバを選択し、[プロパティ] または [基本設定] をクリックします。

手順は変わることがあり、共通ではありません。

### すべての印刷ジョブのデフォルト設定を変更する

**1**. **Windows XP**、**Windows Server 2003**、および **Windows Server 2008 (**標準の **[**スタート**]** メニューの場合**)**: [スタート]、[プリンタと **FAX**] の順にクリックします。

**Windows XP**、**Windows Server 2003**、および **Windows Server 2008 (**クラシック **[**スター ト**]** メニューの場合**)**: [スタート]、[設定]、[プリンタ] の順にクリックします。

**Windows Vista**: [スタート]、[コントロール パネル] の順にクリックし、[ハードウェアとサ ウンド] カテゴリで [プリンタ] をクリックします。

**Windows 7** の場合: [スタート]、[デバイスとプリンター] の順にクリックします。

**2**. ドライバ アイコンを右クリックし、[印刷設定] を選択します。

### 製品の設定を変更する

**1**. **Windows XP**、**Windows Server 2003**、および **Windows Server 2008 (**標準の **[**スタート**]** メニューの場合**)**: [スタート]、[プリンタと **FAX**] の順にクリックします。

**Windows XP**、**Windows Server 2003**、および **Windows Server 2008 (**クラシック **[**スター ト**]** メニューの場合**)**: [スタート]、[設定]、[プリンタ] の順にクリックします。

**Windows Vista**: [スタート]、[コントロール パネル] の順にクリックし、[ハードウェアとサ ウンド] カテゴリで [プリンタ] をクリックします。

**Windows 7** の場合: [スタート]、[デバイスとプリンター] の順にクリックします。

- **2**. ドライバ アイコンを右クリックし、[プロパティ] または [プリンタのプロパティ] を選択しま す。
- **3**. [デバイスの設定] タブをクリックします。

# <span id="page-58-0"></span>**Windows** からプリンター ドライバを削除する

**Windows XP**

- **1**. [スタート]、[コントロールパネル] の順にクリックして、次に [プログラムの追加と削除] を クリックします。
- **2**. リストで製品を探して選択します。
- **3**. ソフトウェアを削除するには、[変更と削除] ボタンをクリックします。

#### **Windows Vista**

- **1**. [スタート]、[コントロールパネル] の順にクリックして、次に [プログラムと機能] をクリッ クします。
- **2**. リストで製品を探して選択します。
- **3**. [アンインストールと変更] オプションを選択します。

**Windows 7**

- **1**. [スタート]、[コントロール パネル] の順にクリックし、[プログラム] 見出しの下にある [プ ログラムのアンインストール] をクリックします。
- **2**. リストで製品を探して選択します。
- **3**. [アンインストール] オプションを選択します。

# <span id="page-59-0"></span>サポートされているユーティリティ **(Windows)**

- HP Web Jetadmin
- HP 内蔵 Web サーバー
- HP ePrint
- HP ワイヤレス ダイレクト

# **5 Mac** でのプリンターの使用

- 対応オペレーティング [システムとプリンター](#page-61-0) ドライバ (Mac)
- Mac [コンピューター用ソフトウェア](#page-62-0)
- [印刷設定の優先度](#page-63-0) (Mac の場合)
- プリンタ [ドライバ設定の変更](#page-64-0) (Mac の場合)
- Mac オペレーティング [システムからプリンター](#page-65-0) ドライバを削除する
- [サポートされているユーティリティ](#page-66-0) (Mac の場合)
- Mac [での問題の解決](#page-67-0)

# <span id="page-61-0"></span>対応オペレーティング システムとプリンター ドライバ **(Mac)**

この製品では、次の Macintosh オペレーティング システムがサポートされています。

● Mac OS X 10.6 以降

注記: Mac 用の最新のドライバについては、[www.hp.com/support](http://www.hp.com/support) を参照してください。

学注記: Mac OS X 10.6 以降では、Intel Core プロセッサ Mac がサポートされています。

HP Officejet ソフトウェア インストーラには、Mac OS X コンピューター用の PostScript<sup>R</sup> Printer Description (PPD) ファイル、Printer Dialog Extensions (PDE)、および HP Utility が含まれていま す。 HP プリンター PPD および PDE ファイルは、ビルトイン Apple PostScript プリンター ドラ イバとの結合により、フル印刷機能や HP プリンター独自の機能へのアクセスを提供します。

## <span id="page-62-0"></span>**Mac** コンピューター用ソフトウェア

#### **HP Utility (Mac)**

HP ユーティリティを使用して、プリンタ ドライバでは使用できない製品機能を設定します。

HP ユーティリティは、製品でユニバーサル シリアル バス (USB) ケーブルを使用している場合、ま たは製品が TCP/IP ベースのネットワークに接続されている場合に使用できます。

#### **HP Utility** を開く

次のいずれかの方法で HP Utility を開きます。

- Dock で、[**HP Utility**] をクリックします。
- [アプリケーション] で、[Hewlett-Packard] フォルダを開き、[**HP Utility**] をクリックします。
- [プリントとファクス]から[オプションとサプライ パネル]の[ユーティリティ]タブをク リックします。

#### **HP Utility** の機能

HP Utility ソフトウェアを使用して、次のタスクを実行できます。

- サプライ品のステータスに関する情報を取得します。
- ファームウェアのバージョンやシリアル番号など、プリンターに関する情報を取得します。
- 設定ページを印刷します。
- IP ベースのネットワークに接続しているプリンターの場合は、ネットワーク情報を取得し、HP 内蔵 Web サーバーを開きます。
- トレイの用紙タイプとサイズを設定します。
- コンピューターからプリンターにファイルとフォントを転送します。
- プリンターのファームウェアをアップデートします。

# <span id="page-63-0"></span>印刷設定の優先度 **(Mac** の場合**)**

印刷設定の変更は、変更が行われた場所によって優先度が決まります。

- 注記: コマンドおよびダイアログ ボックスの名前は、ソフトウェア プログラムによって異なる場 合があります。
	- **[**ページ設定**]** ダイアログ ボックス: ご使用のプログラムの [ファイル] メニューで [ページ設 定] またはそれと同様のコマンドをクリックすると、このダイアログ ボックスが開きます。こ こで変更した設定内容が、他の場所で変更した設定内容に優先します。
	- **[**印刷**]** ダイアログ ボックス: ご使用のプログラムの [ファイル] メニューで [印刷]、[ページ 設定]、またはそれと同様のコマンドをクリックすると、このダイアログ ボックスが開きます。 [印刷] ダイアログ ボックスで変更された設定は優先度が低いため、[ページ設定] ダイアログ ボックスで変更した設定より優先されることはありません。
	- プリンタ ドライバのデフォルト設定: プリンタ ドライバのデフォルト設定は、[ページ設定]、 [印刷]、または [プリンタのプロパティ] ダイアログ ボックスで設定が変更されない限り、す べての印刷ジョブで使用されます。
	- プリンタのコントロール パネルの設定: プリンタのコントロール パネルで変更した設定は、 他の場所で行った変更よりも優先度が低くなります。

## <span id="page-64-0"></span>プリンタ ドライバ設定の変更 **(Mac** の場合**)**

### すべての印刷ジョブの設定を変更する **(**ソフトウェア プログラムが終了するま で有効**)**

- **1**. [ファイル] メニューで、[印刷] ボタンをクリックします。
- **2**. さまざまなメニューで設定を変更します。

すべての印刷ジョブのデフォルト設定を変更する

- **1**. [ファイル] メニューで、[印刷] ボタンをクリックします。
- **2**. さまざまなメニューで設定を変更します。
- **3**. [プリセット] メニューで、[名前を付けて保存] オプションをクリックしてプリセットの名前を 入力します。

これらの設定が [プリセット] メニューに追加されます。新しい設定を使用するには、プログラムを 起動して印刷するたびに、保存したプリセット オプションを選択する必要があります。

#### 製品の設定を変更する

- 1. アップル メニュー & から、[システム環境設定] メニューをクリックし、[プリントとスキャ ン] アイコンをクリックします。
- **2**. ウィンドウの左側でプリンタを選択します。
- **3**. [オプションとサプライ品] ボタンをクリックします。
- **4**. [ドライバ] タブをクリックします。
- **5**. インストールされているオプションを設定します。

# <span id="page-65-0"></span>**Mac** オペレーティング システムからプリンター ドライバを 削除する

ソフトウェアを削除するには、管理者権限が必要です。

- . [システム環境設定] を開きます。
- . [プリントとスキャン] を選択します。
- . プリンタを選択します。
- . マイナス (-) 記号をクリックして、プリント キューを削除します。

## <span id="page-66-0"></span>サポートされているユーティリティ **(Mac** の場合**)**

#### **HP** 内蔵 **Web** サーバ

このプリンターには、HP 内蔵 Web サーバーが組み込まれています。これにより、プリンターおよ びネットワークの稼動状況に関する情報を取得できます。 HP 内蔵 Web サーバーにアクセスする には、HP Utility を使用します。 具体的には、[プリンタ設定] メニューを開き、[詳細設定] を選択 します。

また、Safari Web ブラウザでも以下の手順で HP 内蔵 Web サーバーにアクセスできます。

- **1**. Safari ツールバーの左側にあるページ アイコンを選択します。
- **2**. Bonjour のロゴをクリックします。
- **3**. プリンターのリストで、このプリンターをダブルクリックします。 HP 内蔵 Web サーバーが 開きます。

Web ブラウザから HP 内蔵 Web サーバーにアクセスするには、製品の IP アドレスをブラウザの アドレス フィールドに入力します。

HP 内蔵 Web サーバーは、[システム環境設定] メニューからもアクセスできます。 [システム環境 設定] をクリックし、[プリントとスキャン] をクリックし、製品名を選択します。[オプションとサ プライ] をクリックし、[一般] をクリックし、[プリンターの **Web** ページの表示] をクリックしま す。

# <span id="page-67-0"></span>**Mac** での問題の解決

Mac での問題解決の詳細については、178 ページの「Mac [において、プリンタのソフトウェアに関](#page-191-0) [する問題を解決する」](#page-191-0)を参照してください。

# **6** 用紙および印刷メディア

- [用紙の使い方](#page-69-0)
- Windows でプリンタ [ドライバを変更して用紙タイプとサイズを合わせる](#page-71-0)
- [使用可能な用紙サイズ](#page-72-0)
- [対応している用紙タイプおよびトレイの容量](#page-75-0)
- [用紙トレイのセット](#page-77-0)
- [トレイの設定](#page-80-0)

# <span id="page-69-0"></span>用紙の使い方

ビジネス用の HP Officejet インクは、HP プリントヘッドで使用するように特別に開発されていま す。 独自のインク組成により、プリントヘッドの長寿命化と信頼性の向上を実現しています。 ColorLokR 用紙にこのインクで印刷した場合、レーザー プリンターと同様の品質の出力が得られ、 乾燥が早く、配布用に最適です。

この製品は、さまざまな用紙やその他の印刷メディアをサポートしています。次のガイドラインに適 合しない用紙および印刷メディアを使用すると、印刷品質の低下、紙詰まりの増加、および製品の消 耗が早まる原因になる場合があります。

用紙が全ガイドラインに適合していたとしても、十分な印刷結果が得られない場合があります。これ は、不適切な操作、耐用温度または湿度レベル外での使用など、HP が管理できない環境下で使用し たことが原因であると考えられます。

注意: HP の規格に適合しない用紙または印刷メディアを使用した場合、本製品に問題が発生し、 修理が必要になる場合があります。このような条件下で発生した修理は、HP の保証またはサービス 契約の適用外となります。

- 最高の結果を得るには、インクジェット プリンター用または多目的用の HP ブランド純正用紙 のみを使用してください。
- インクジェット プリンター用の用紙または印刷メディアを使用してください。
- 弊社では、品質を管理することができないため、他社の用紙を使用することはお勧めしません。

注記: 各種普通紙を対象とした HP 社内テストの結果、HP では本製品で ColorLokR ロゴのつい た用紙を使用することを強くお勧めしております。 詳細については、www.hp.com/go/ printpermanence を参照してください。

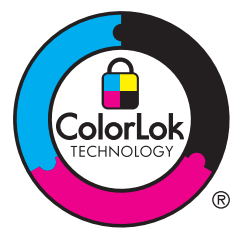

特殊な用紙または印刷メディアを使用する場合、十分な印刷品質が得られるように、次のガイドライ ンに従ってください。最適な最適品質を得るには、プリンタ ドライバで用紙のタイプとサイズを設 定してください。

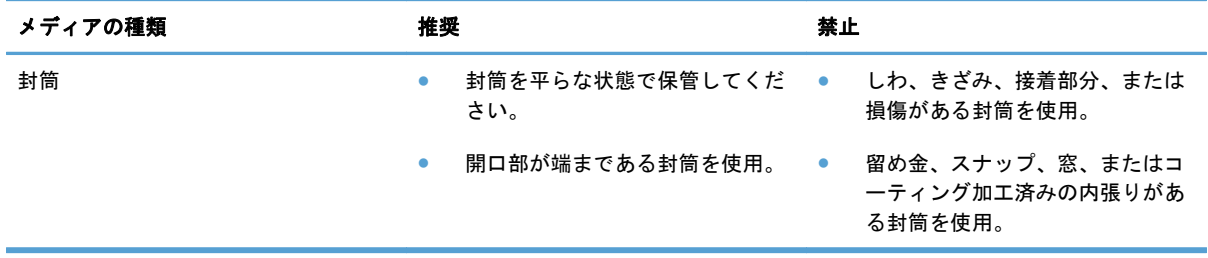

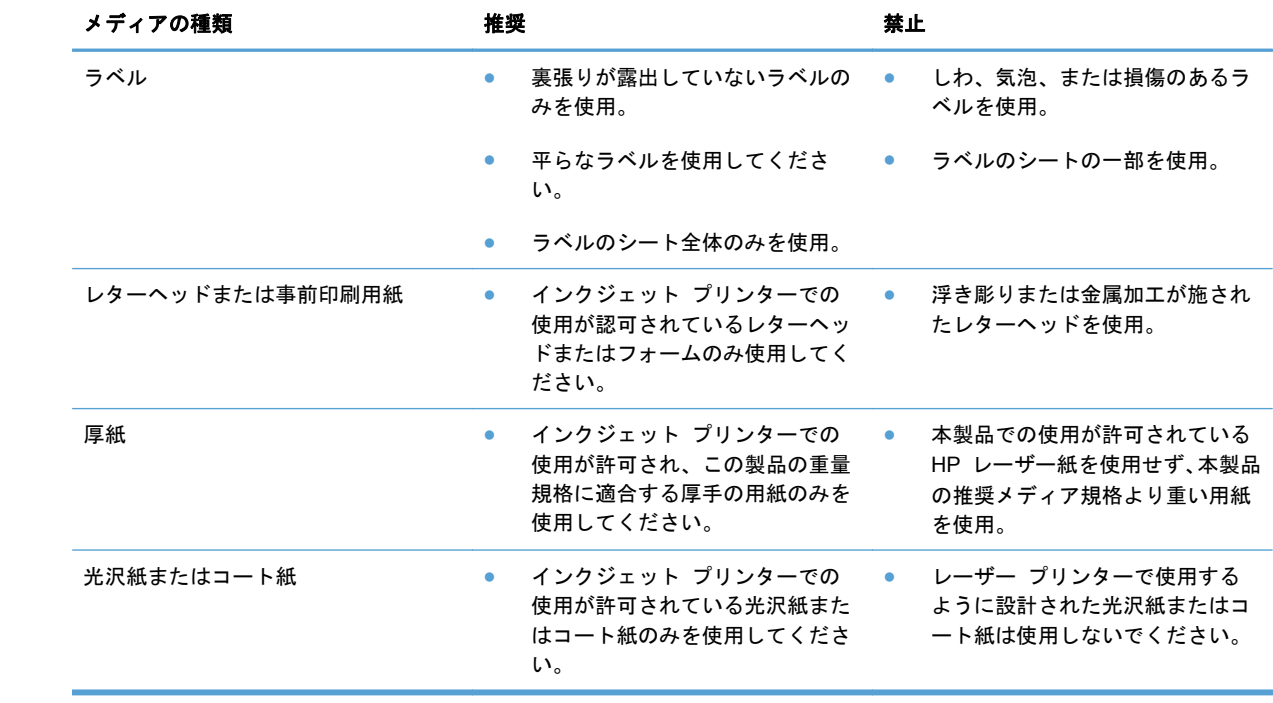

# <span id="page-71-0"></span>**Windows** でプリンタ ドライバを変更して用紙タイプとサイ ズを合わせる

- . ソフトウェア プログラムの [ファイル] メニューで、[印刷] をクリックします。
- . プリンタを選択し、[プロパティ] または [ユーザー設定] をクリックします。
- . [用紙**/**品質] タブをクリックします。
- . [用紙サイズ] ドロップダウン リストからサイズを選択します。
- . [用紙タイプ] ドロップダウン リストから用紙タイプを選択します。
- . [**OK**] ボタンをクリックします。
# 使用可能な用紙サイズ

注記: 最良の印刷結果を得るには、印刷前にプリンタ ドライバで適切な用紙のサイズおよび種類 を選択します。

#### 表 **6**-**1** 使用可能な用紙および印刷メディアのサイズ

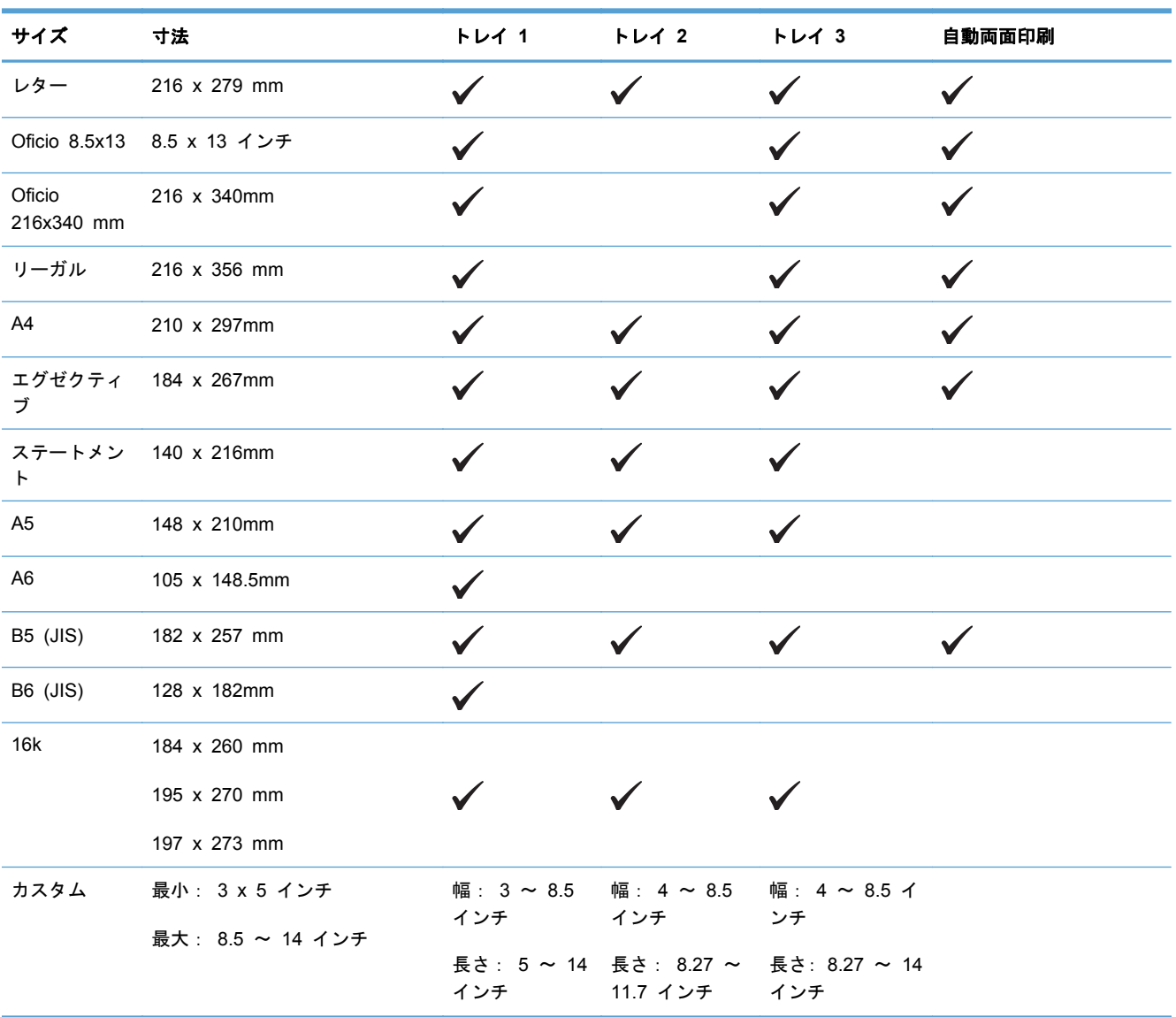

表 **6**-**2** サポートする封筒

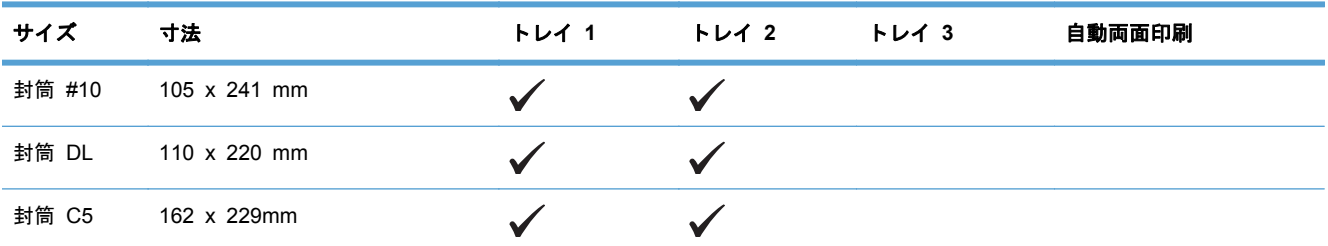

#### 表 **6**-**2** サポートする封筒 (続き)

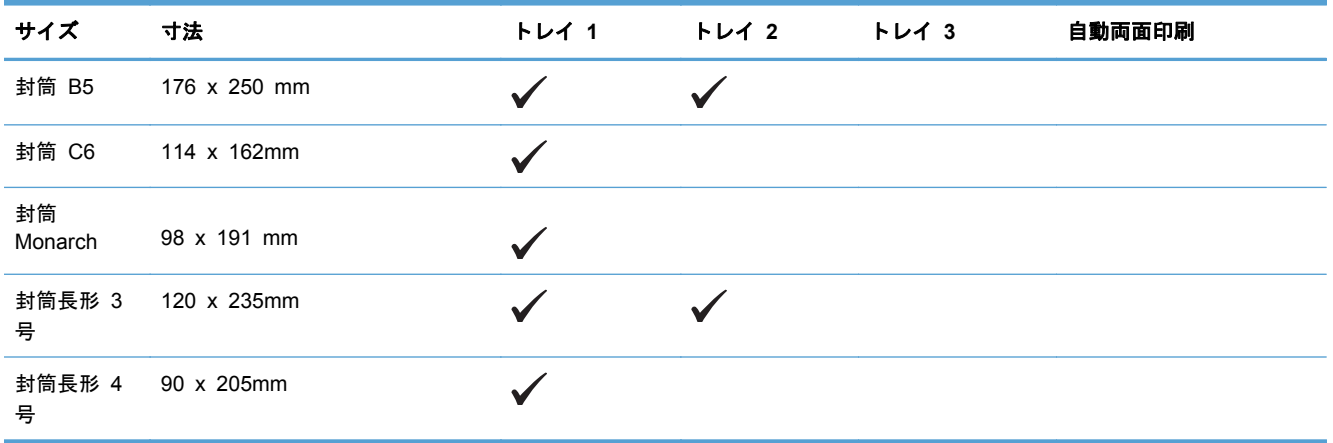

## 表 **6**-**3** サポートするカード

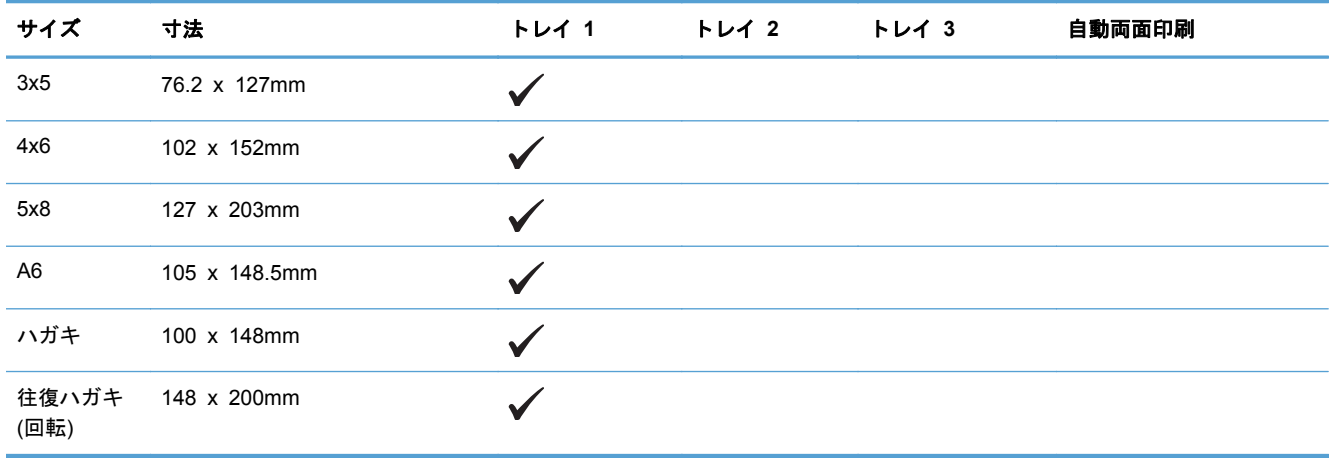

### 表 **6**-**4** サポートするフォト用紙

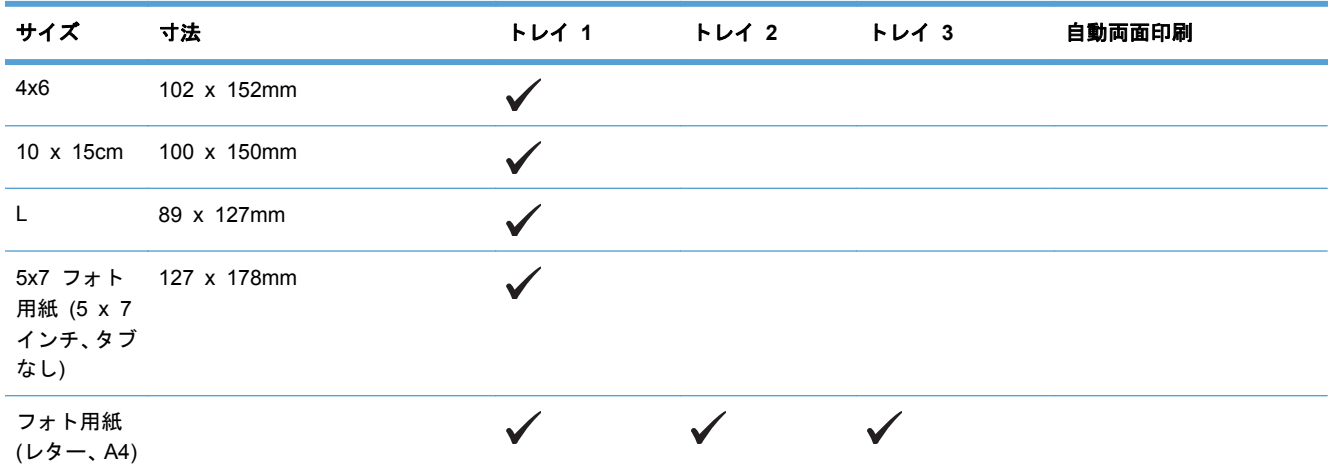

#### 表 **6**-**4** サポートするフォト用紙 (続き)

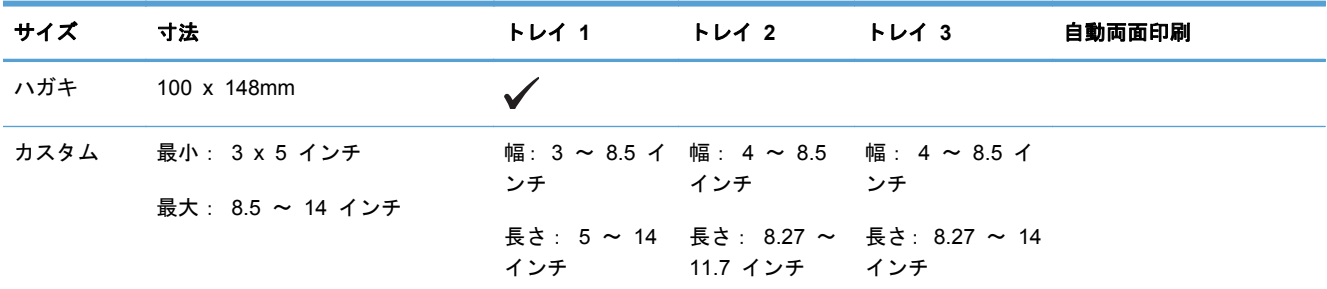

#### 表 **6**-**5** サポートするその他の用紙

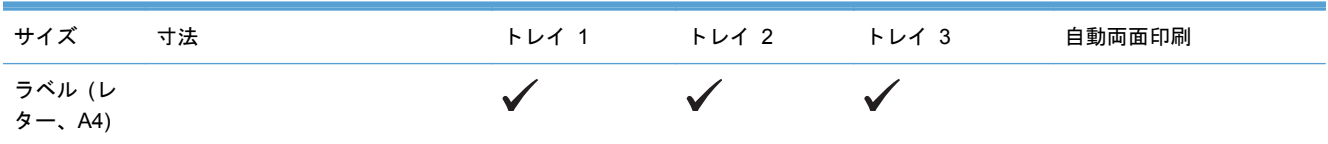

# <span id="page-75-0"></span>対応している用紙タイプおよびトレイの容量

#### 表 **6**-**6** 製品左側のトレイ **1 (**多目的**)**

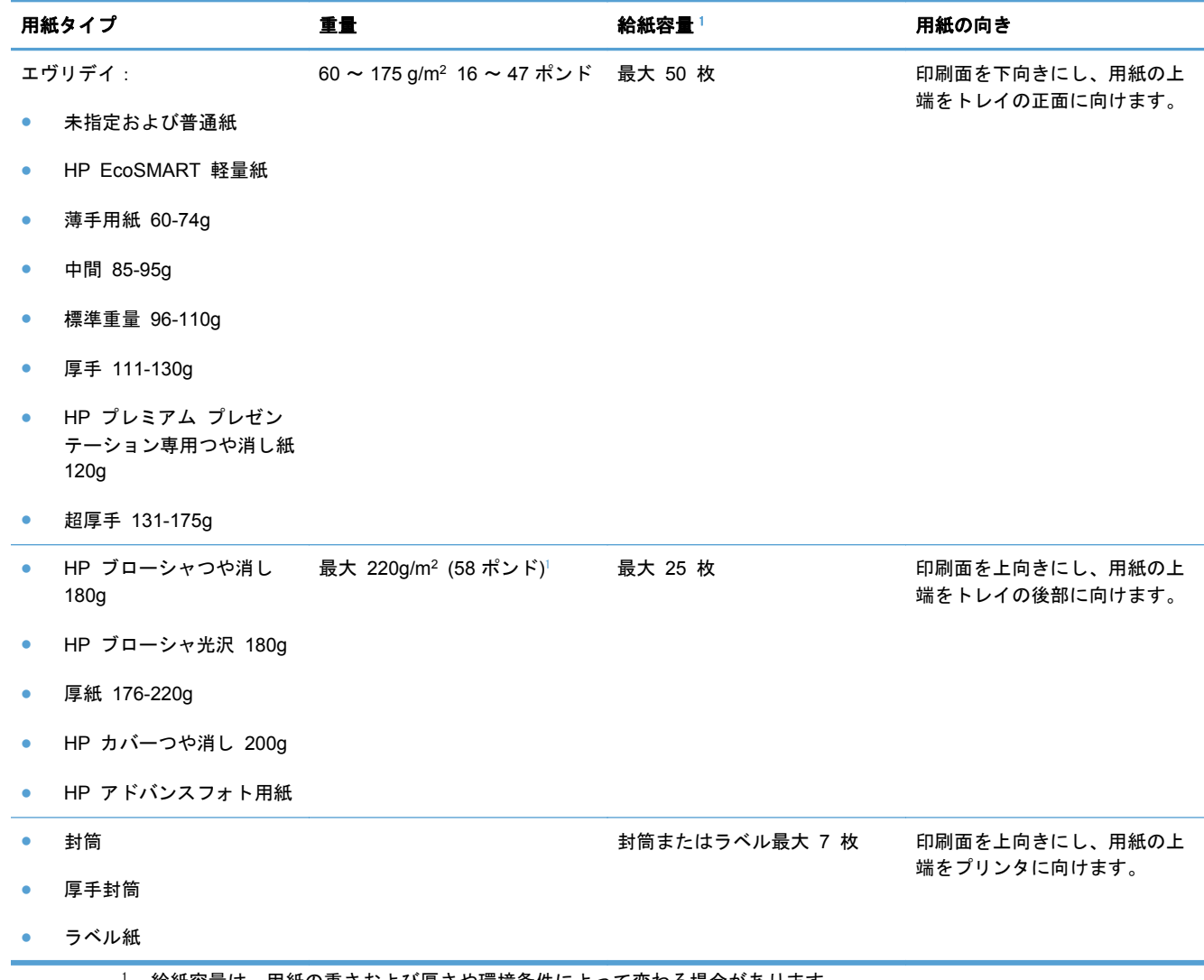

<sup>1</sup> 給紙容量は、用紙の重さおよび厚さや環境条件によって変わる場合があります。

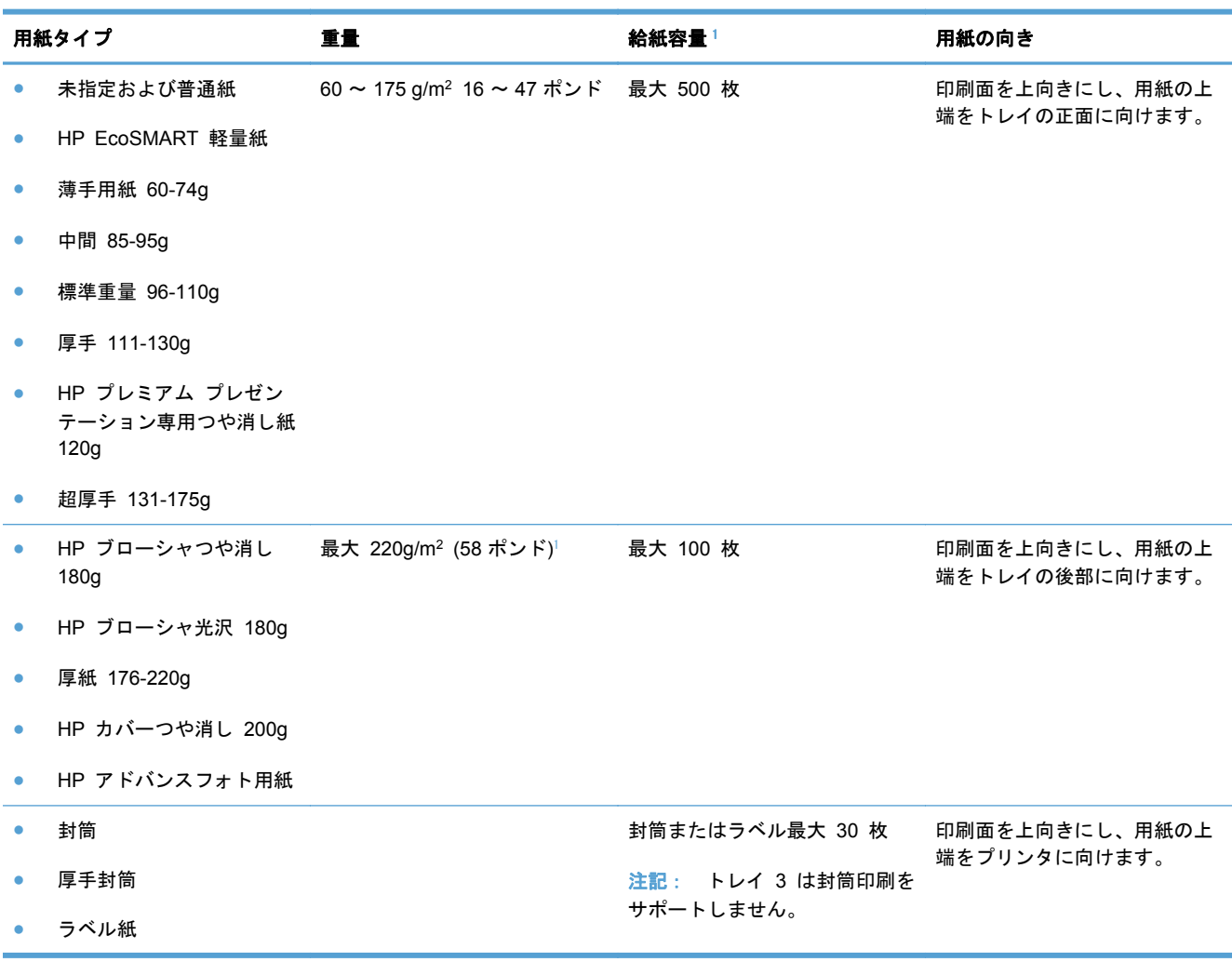

## 表 **6**-**7** トレイ **2 (**メイン トレイ**)** およびトレイ **3 (**アクセサリ トレイ**)**

<sup>1</sup> 給紙容量は、用紙の重さおよび厚さや環境条件によって変わる場合があります。

# 用紙トレイのセット

トレイ **1 (**製品左側の多目的トレイ**)** のセット

**1**. トレイ 1 を引き出します。

**2**. 延長トレイを引き出します。

**3**. 用紙ガイドを最大に広げ、用紙の束をトレイ 1 にセットします。 用紙のサイズに合わせ て、用紙ガイドを調整します。

注記: 印刷面を下向きにし、ページの上端 をトレイの正面に向けて、用紙をトレイ 1 に セットします。

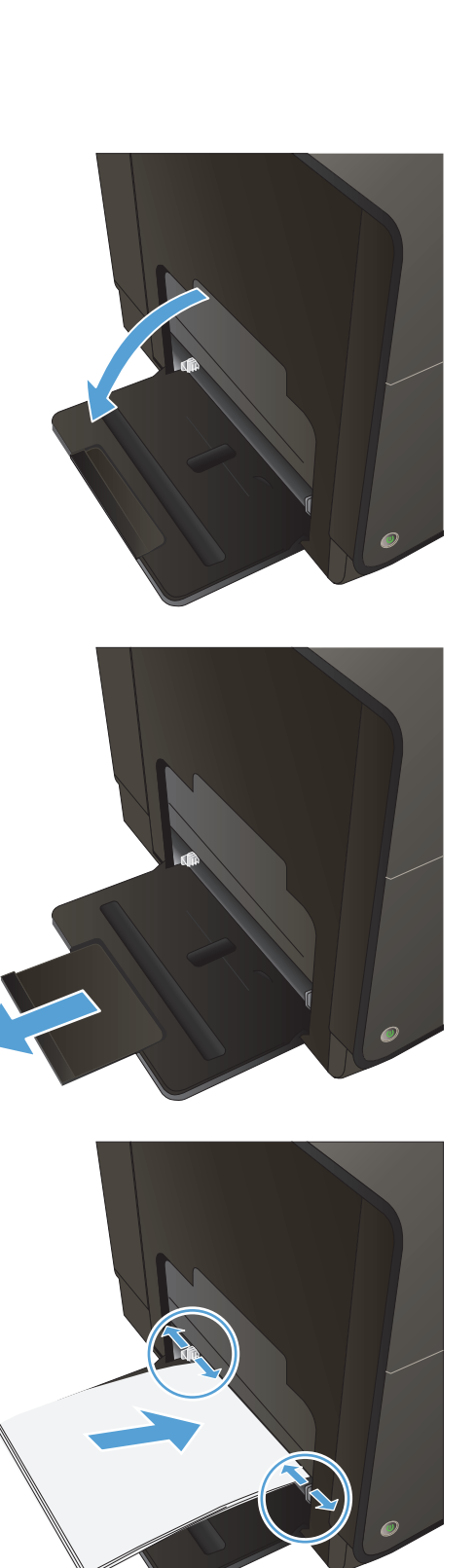

# トレイ **2** またはトレイ **3 (**オプション**)** へのセット

**1**. 製品からトレイを引き出します。

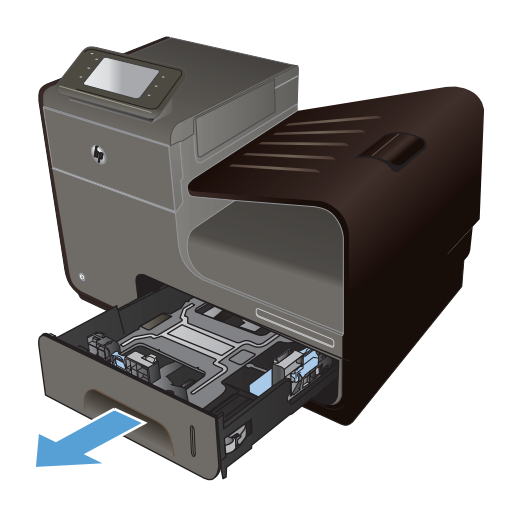

**2**. 用紙の長さガイドおよび幅ガイドをスライド させてガイドの間隔を広げます。

**3**. 用紙をトレイにセットして、四隅が平らであ ることを確認します。トレイの底面にある用 紙サイズのマークに合うように、側面の用紙 幅ガイドをスライドさせます。トレイの奥に 向かって用紙の束を押すように、手前の用紙 長さガイドをスライドさせます。

注記: 印刷面を上に向けて、用紙をトレイ に置きます。

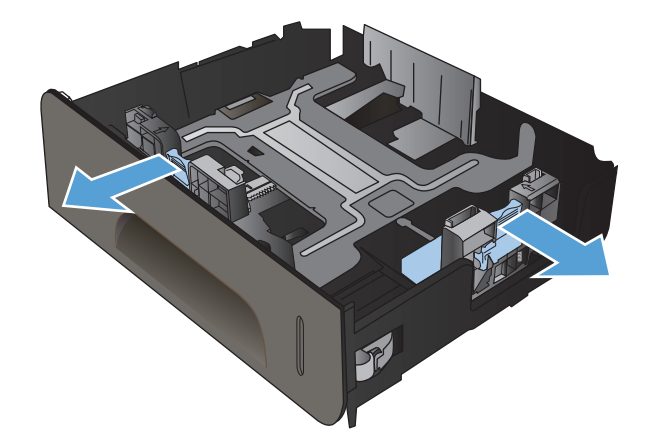

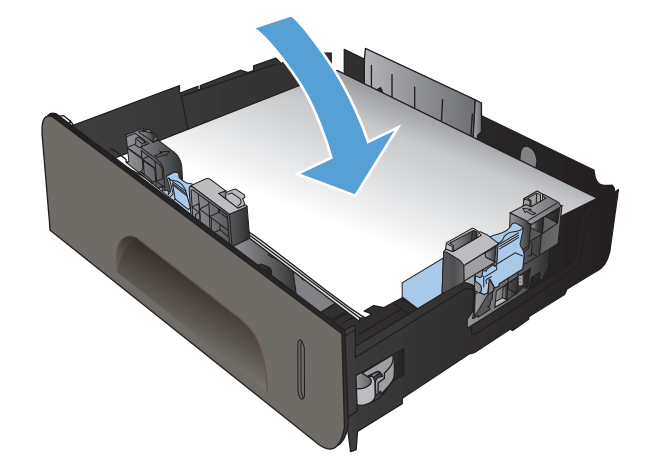

**4**. 用紙を上から押して、一番上の用紙が、トレ イの側面についている上限タブよりも低い位 置になっていることを確認します。

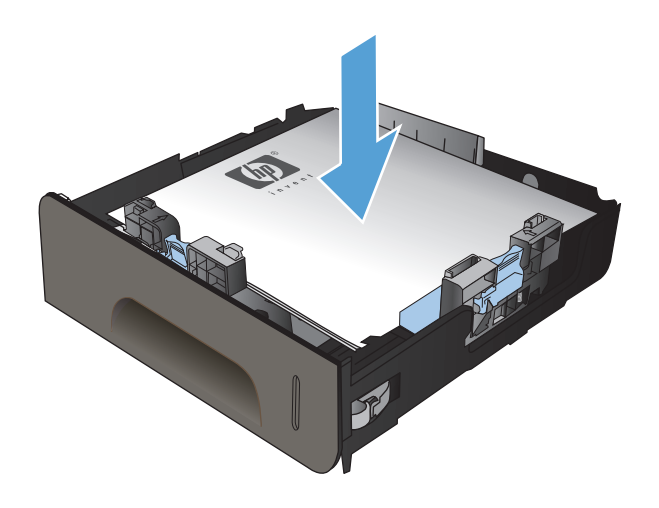

**5**. トレイを製品に戻します。

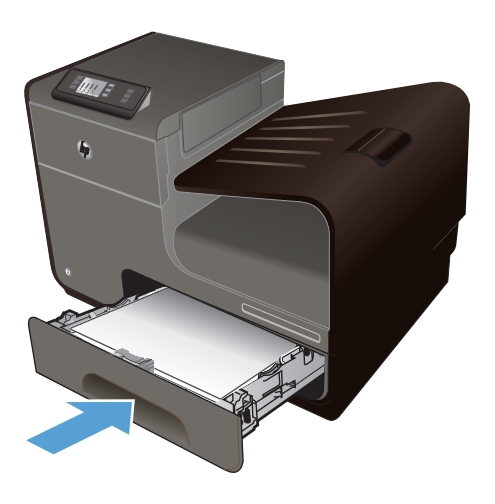

# トレイの設定

デフォルトの場合、プリンターはトレイ 2 から給紙を行います。 トレイ 2 が空になった場合、プ リンターはトレイ 1 またはトレイ 3 (取り付けられている場合) から給紙を行います。 この製品で トレイを設定すると、使用する用紙のタイプで最高の印刷品質が得られるように、速度設定が変更さ れます。 印刷ジョブのすべて、または多くで特殊な用紙を使用する場合、このデフォルトのトレイ 設定を変更します。

次の表では、印刷ニーズに対応するために、トレイ設定の使い方について説明します。

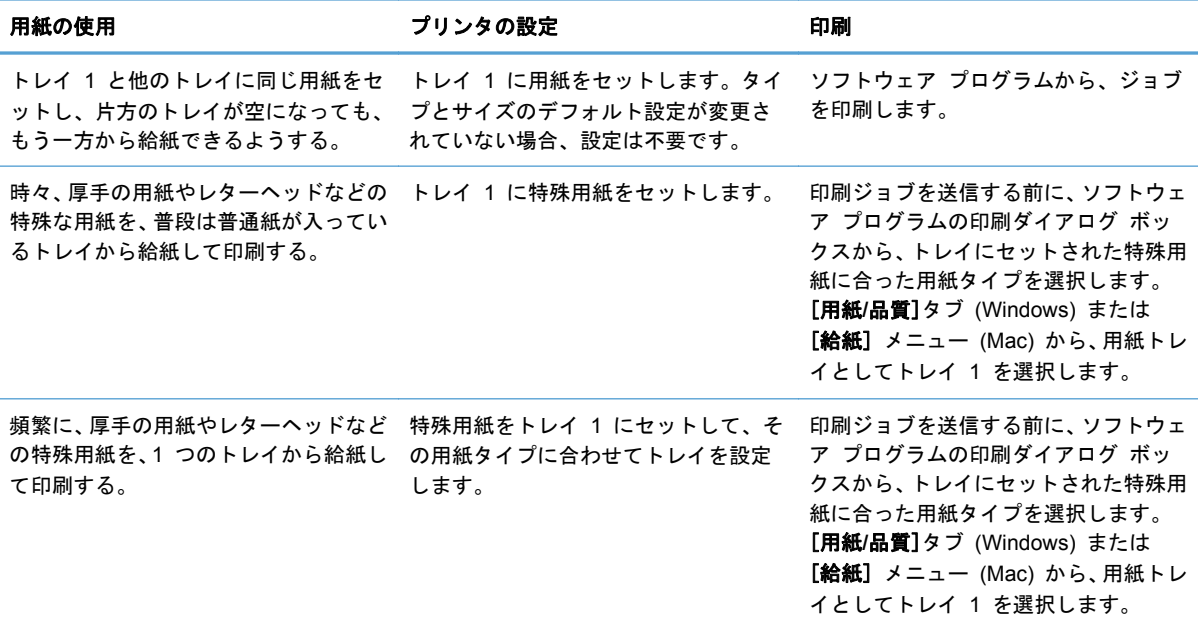

#### トレイの設定

- **1**. プリンタの電源がオンになっていることを確認します。
- **2**. 次のいずれかの操作を実行します。
	- コントロール パネル: セットアップ & ボタンを押す (X451 Series) かタッチ (X551 Series) し、用紙の取り扱いを押すかタッチし、用紙の選択を押すかタッチします。 設定 するトレイを選択します。
	- 内蔵 **Web** サーバー: [設定] タブをクリックして、左側のパネルで [用紙設定] をクリ ックします。 各トレイに対して [デフォルトの用紙サイズ] と [デフォルトの用紙の種 類] を選択します。
- **3**. OK を押すか、[適用] をクリックします。

# **7** インク カートリッジ

本文書の内容は、事前の通知なく変更される可能性があります。 最新のユーザー ガイド情報につい ては、[www.hp.com/support/ojpx451](http://h20180.www2.hp.com/apps/Nav?h_pagetype=s-001&h_lang=en&h_product=5043045&h_client=s-h-e023-1-1&h_page=hpcom) または [www.hp.com/support/ojpx551](http://h20180.www2.hp.com/apps/Nav?h_pagetype=s-001&h_lang=en&h_product=5144403&h_client=s-h-e023-1-1&h_page=hpcom) をご覧ください。

- インク [カートリッジ情報](#page-83-0)
- [サプライ品](#page-84-0)
- インク [カートリッジの管理](#page-85-0)
- [交換手順](#page-87-0)
- [サプライに関する問題の解決](#page-90-0)

# <span id="page-83-0"></span>インク カートリッジ情報

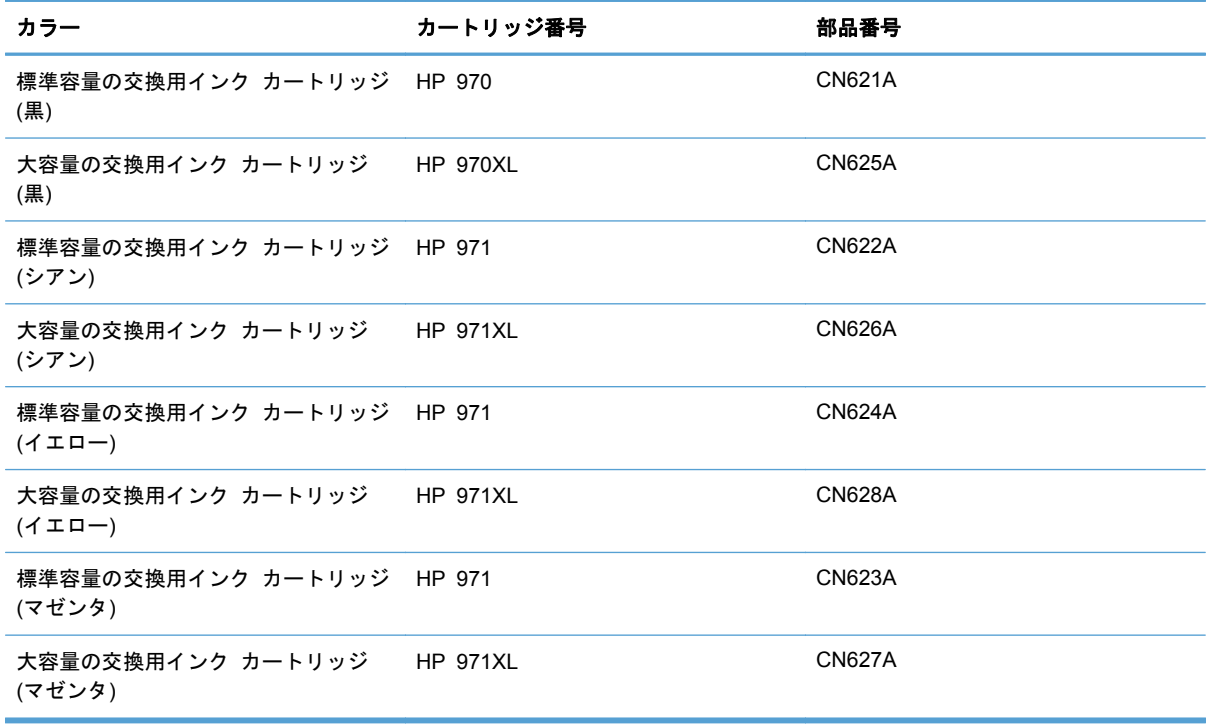

ユーザー補助: インク カートリッジは片手で取り付けおよび取り外しができます。

環境への配慮: インク カートリッジは、HP Planet Partners 返却リサイクル プログラムを利用し てリサイクルしてください。

サプライ品の詳細については、[www.hp.com/go/learnaboutsupplies](http://www.hp.com/go/learnaboutsupplies) を参照してください。

# <span id="page-84-0"></span>サプライ品

# インク カートリッジの図

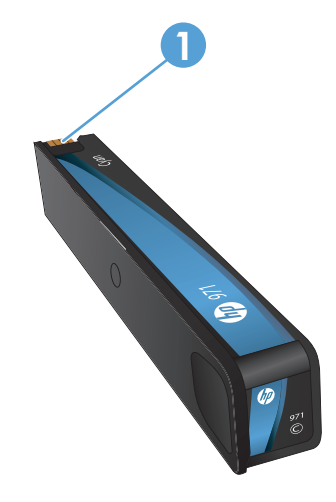

1 金属コネクタとインク ノズル。 手を触れないでください。 指紋が付くと、サプライ品のエラー メッセージが表示さ れることがあります。 埃が付いた場合もエラー メッセージが表示されることがあるので、インク カートリッジを長 期間製品の外に放置しないでください。

# <span id="page-85-0"></span>インク カートリッジの管理

インク カートリッジの正しい使用、保管、および監視によって、高品質な印刷出力を保証すること ができます。

## インク カートリッジの設定の変更

#### インク カートリッジが推定寿命に達したときの印刷

サプライ品関連の通知は、プリンターのコントロール パネルに表示されます。

- インク カートリッジが推定寿命に近づくと、**<**サプライ品**>** わずか というメッセージ (<サプラ イ品> はカートリッジ) が表示されます。この場合、必要なときに使用できるように交換用カー トリッジを用意しておく必要があります。
- インク カートリッジが推定寿命直前になると、**<**サプライ品**>** 非常にわずか というメッセージ が表示されます。
- インク カートリッジが空になると、**<**サプライ品**>** インク切れ というメッセージが表示されま す。

#### コントロール パネルからのインク残量警告レベル設定の変更

デフォルト設定はいつでも有効または無効にできます。また、新しいインク カートリッジを取り付 けたときに有効にし直す必要はありません。

- 1. コントロール パネルの [ホーム] 画面で、セットアップ & ボタンを押す (X451 Series) かタッ チ (X551 Series) します。
- **2**. デバイス セットアップメニューを押すかタッチします。
- **3**. インク残りわずか警告レベルメニュー項目を押すかタッチします。
- **4**. 各サプライ品に対して、次のオプションのどれかを選択します。
	- デフォルトのインク残量警告を使用するには、自動を選択します。
	- インク残量警告を表示するインク レベルを、全容量に対する比率で選択します。

#### 一般オフィス モードでの印刷

一般オフィス モードではインク使用量が少なく、カートリッジの寿命が長くなります。

- **1**. ソフトウェアで [ファイル] メニューの [印刷] をクリックします。
- **2**. プリンタを選択し、[プロパティ] または [ユーザー設定] をクリックします。
- **3**. [用紙**/**品質] タブをクリックします。
- **4**. [印刷品質] ドロップダウン ボックスから[一般オフィス]を選択します。

# サプライ品の保管とリサイクル

## サプライ品のリサイクル

リサイクル情報の詳細と、リサイクル用の送料支払い済みラベル、封筒、ボックスの請求について は、[hp.com/recycle](http://hp.com/recycle) を参照してください。

### インク カートリッジの保管

インク カートリッジは、使用直前までパッケージから出さないでください。

### **HP** 製以外のインク カートリッジに関する規定

Hewlett-Packard 社は、新品であれ再生品であれ、HP 製以外のインク カートリッジの使用は推奨し ていません。

 $\frac{m}{2}$ 注記: HP 製以外のプリント カートリッジが原因で故障が発生した場合、HP の保証やサービス契 約は適用されません。

## **HP** の偽造防止 **Web** サイト

HP プリント カートリッジのインストール時に、カートリッジが使用済みまたは偽造品であるという コントロール パネル メッセージが表示される場合は、[www.hp.com/go/anticounterfeit](http://www.hp.com/go/anticounterfeit) にアクセスし てください。 HP が問題の解決作業をお手伝いします。

次の点に気づいた場合、お手元のインク カートリッジは HP 純正インク カートリッジでない可能性 があります。

- サプライ品ステータス ページに、使用済みまたは偽造のサプライ品が取り付けられていること が示されている。
- イング カートリッジに関する問題が多発している。
- カートリッジが通常のものと違って見える (たとえば、パッケージが HP 製のものと異なるな ど)。

<span id="page-87-0"></span>交換手順

## インク カートリッジの交換

製品は 4 色を使用し、色ごとにインク カートリッジがあります。 イエロー (Y)、シアン (C)、マゼ ンタ (M)、および黒 (K) のインク カートリッジがあります。

**1**. インク カートリッジ ドアを開きます。

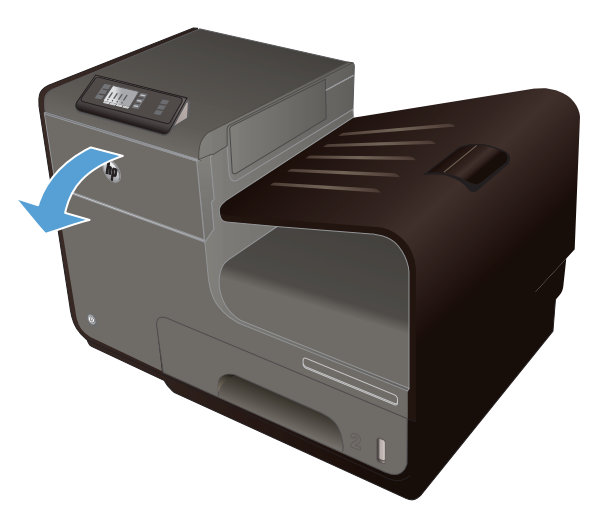

**2**. 古いインク カートリッジを内側に押し込ん でロックを外します。

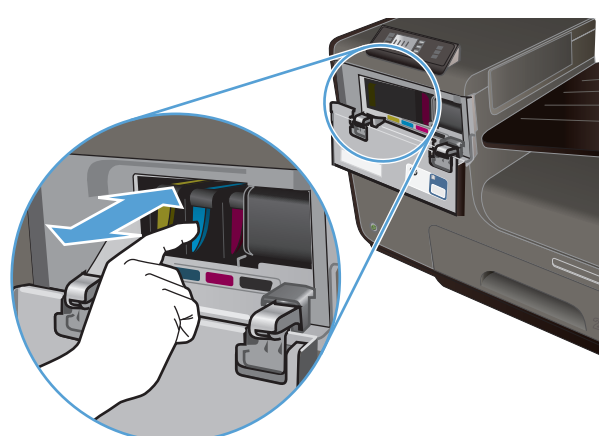

**3**. 古いインク カートリッジの端をつかみ、まっ すぐ外側に引いて取り外します。

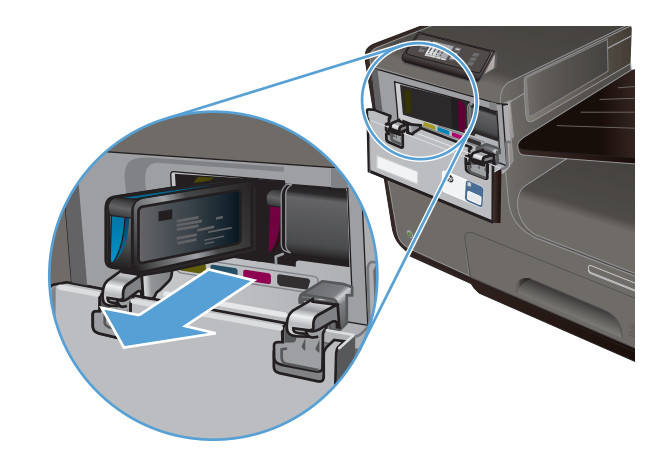

é

**4**. 新しいインク カートリッジを開梱します。

**5**. インク カートリッジの金属のコネクタには 触れないでください。 コネクタに指紋が付 着すると印刷品質に問題が生じることがあり ます。

**6**. 新しいインク カートリッジを製品に挿入し ます。

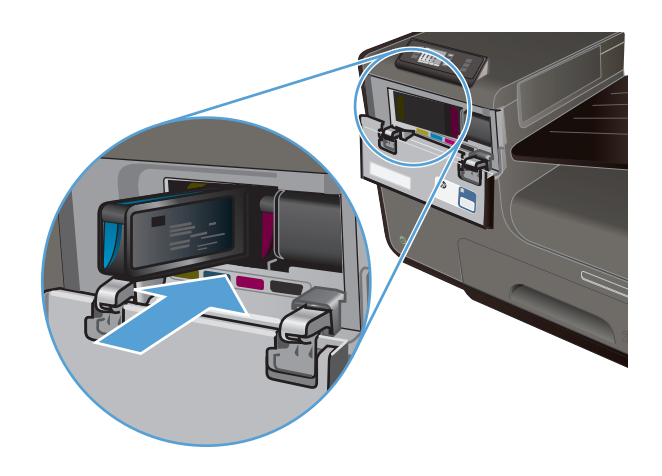

**7**. インク カートリッジ ドアを閉めます。

- 
- **8**. 古いインク カートリッジはボックスに入れ、 HP のリサイクル手順 ([http://wwww.hp.com/](http://www.hp.com/recycle) [recycle](http://www.hp.com/recycle)) に従ってリサイクルしてください。

# <span id="page-90-0"></span>サプライに関する問題の解決

## インク カートリッジの確認

印刷品質の問題が生じた場合は、155 [ページの「印刷品質の改善」を](#page-168-0)参照してください。

注記: 一般オフィス印刷設定を使用している場合は、印刷が薄くなることがあります。

インク カートリッジを交換する必要があると判断した場合は、カートリッジを見るか、サプライ品 ステータス ページを印刷して、HP 純正プリント カートリッジの部品番号を確認してください。

### 補充または再生インク カートリッジ

Hewlett-Packard 社は、新品または再生品のどちらについても、HP 製以外のサプライ品の使用は推 奨していません。 HP 製品ではないため、HP がその設計を変更したり、その品質を管理することは できません。 補充または再生インク カートリッジを使用していて印刷品質に不満を感じている場 合は、そのカートリッジを HP 純正のカートリッジに交換してください。

注記: HP 製でないインク カートリッジを HP 純正インク カートリッジに交換しても、プリント ヘッドの中には HP 製でないインクが残っている場合があります。残っているインクがすべて使用 されると、新しく取り付けた HP 純正インク カートリッジからインクが供給されます。

### 印刷品質レポートの意味

- 1. 製品のコントロール パネルで、セットアップ & ボタンを押す (X451 Series) かタッチ (X551 Series) します。
- **2**. レポートの印刷メニュー項目を押すかタッチします。
- **3**. 印刷品質レポート項目を押すかタッチして印刷します。
- **4**. 印刷されたページに記載されている指示に従います。

このページには、4 つの色帯が印刷されます。これは、次の図に示すようなグループに分けられてい ます。 各グループを確認することで、問題が発生しているインクの色を特定できます。

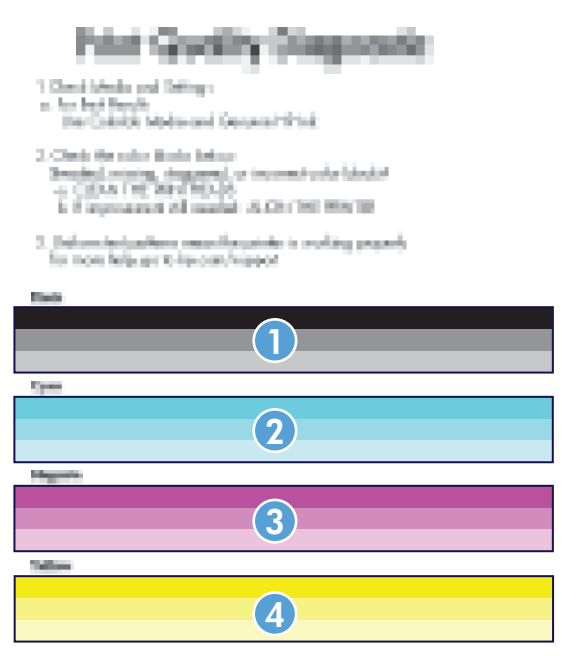

セクション インク カートリッジ

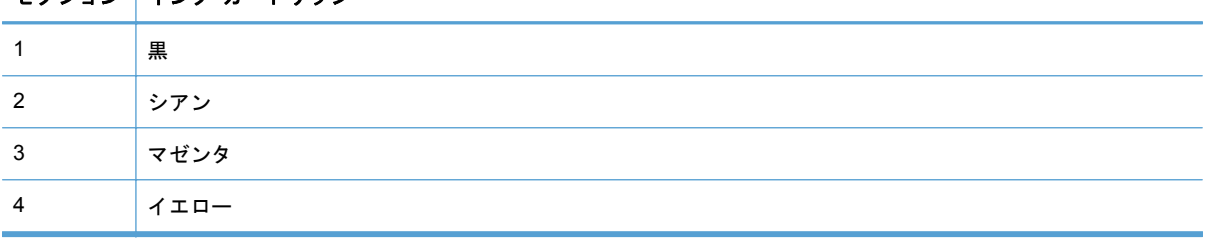

- 点または縞が 1 つまたは複数のグループに現れた場合、プリントヘッドをクリーニングしま す。 それでも問題が解決しない場合は、HP に連絡してください。
- 複数の色帯に縞が現れた場合、もう一度プリントヘッドのクリーニングを行って、それでも問題 が解決しなければ、HP に連絡してください。 インク カートリッジ以外のコンポーネントが原 因で問題が発生している可能性があります。

# サプライ品に関するコントロール パネルのメッセージの説明

**HP** 製でないインク カートリッジが装着されています

#### 説明

対応は不要です。これは単なる通知です。

#### 推奨操作

### セットアップ カートリッジを使用

#### 説明

製品の初期化が完了する前にセットアップ カートリッジが取り外されました。

#### 推奨操作

製品に付属するセットアップ カートリッジを使用して製品を初期化してください。

セットアップ カートリッジは使用しないでください

#### 説明

デバイスの初期化が完了した後では、セットアップ カートリッジは使用できません。

#### 推奨操作

セットアップ カートリッジを取り外し、別のカートリッジを取り付けてください。

**[**カラー**]** のカートリッジを取り付けてください

#### 説明

このメッセージは、製品の初期セットアップ時と、製品の初期セットアップが完了した後に表示され る可能性があります。

初期セットアップ中にこのメッセージが表示された場合、カラー カートリッジの 1 つが取り付けら れていない状態でドアを閉じたことを示します。 カートリッジが取り付けられていないと、製品は 印刷を実行できません。

製品の初期セットアップ後にこのメッセージが表示された場合、カートリッジが存在しないか、*また* は取り付けられているが損傷していることを示します。

#### 推奨操作

指示されたカラー カートリッジを取り付けるか交換します。

## **<**カラー**>** カートリッジ残量ごくわずか

#### 説明

インク カートリッジが耐用寿命の直前です。

#### 推奨操作

交換用のインク カートリッジを用意しておいてください。

### **<**カラー**>** カートリッジ残量わずか

#### 説明

インク カートリッジの耐用寿命が近づいています。

#### 推奨操作

印刷を続行できますが、交換用サプライ品の準備を考えてください。

### **<**色**>** のインク切れ

#### 説明

インク カートリッジが寿命に達しました。製品は印刷を実行できません。

#### 推奨操作

インク カートリッジを交換してください。

### **HP** 純正サプライ品が取り付けられています

#### 説明

HP 純正サプライ品が取り付けられました。

#### 推奨操作

操作は必要ありません。

偽造または使用済みの **<**色**>** カートリッジが取り付けられました。

#### 説明

このカートリッジの元の HP インクはすべて使用されています。

#### 推奨操作

[OK] をクリックして印刷を続行するか、HP 純正カートリッジに交換してください。

#### 互換性のない **<**カラー**>**

#### 説明

別の HP 製品モデル用のインク カートリッジが取り付けられています。 このプリント カートリッ ジでは、製品が正しく機能しません。

#### 推奨操作

この製品用の適切なインク カートリッジを取り付けてください。

#### 使用済みの **[**カラー**]** が取り付けられました。許容するには **[OK]** を押します

#### 説明

使用済みの HP 純正カラー インク カートリッジが取り付けられたか移動されました。

### 推奨操作

使用済みの HP 純正カートリッジが取り付けられています。 操作は必要ありません。

# **8** 印刷

- [印刷タスク](#page-95-0) (Windows)
- [印刷タスク](#page-104-0) (Mac)
- [その他の印刷タスク](#page-107-0) (Windows)
- [その他の印刷タスク](#page-115-0) (Mac OS X)
- HP ePrint [を使用する](#page-117-0)
- HP ePrint Mobile [ドライバを使用する](#page-118-0)
- [AirPrint](#page-119-0)
- HP ワイヤレス [ダイレクトによるプリンターの接続](#page-120-0)
- [プラグアンドプリント](#page-124-0) USB ドライブ印刷

# <span id="page-95-0"></span>印刷タスク **(Windows)**

ソフトウェアからプリント ダイアログ ボックスを開く方法は、ソフトウェアごとに異なります。 次に示す手順は一般的な方法です。 ソフトウェアによっては、[ファイル] メニューがない場合があ ります。 ご使用のソフトウェアのマニュアルを参照し、プリント ダイアログ ボックスを開く方法 を確認してください。

# プリンタ ドライバを開く **(Windows** の場合**)**

- **1**. ソフトウェア プログラムの [ファイル] メ ニューで、[印刷] をクリックします。
- **2**. プリンタを選択し、[プロパティ] または [ユ ーザー設定] をクリックします。

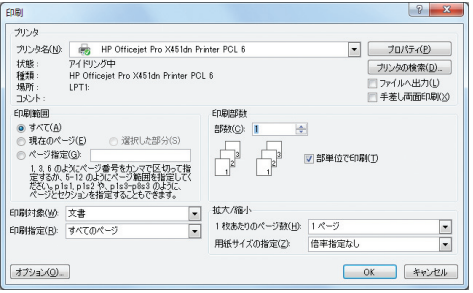

## 印刷オプションのヘルプを見る **(Windows** の場合**)**

**1**. [ヘルプ] ボタンをクリックしてオンライン ヘルプを開きます。

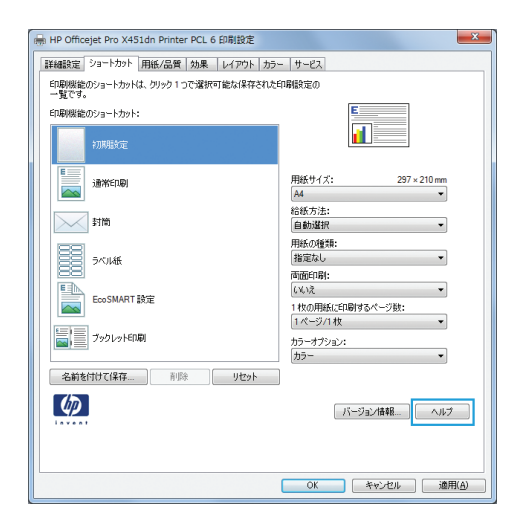

## 印刷部数の変更 **(Windows** の場合**)**

- **1**. ソフトウェア プログラムの [ファイル] メニューで、[印刷] をクリックします。
- **2**. プリンタを選択し、部数を選択します。

# 再利用が可能なユーザー定義の印刷設定を保存する **(Windows** の場合**)**

ショートカットの使用 **(Windows** の場合**)**

- **1**. ソフトウェア プログラムの [ファイル] メ ニューで、[印刷] をクリックします。
- **2**. プリンタを選択し、[プロパティ] または [ユ ーザー設定] をクリックします。

**3**. [ショートカット] タブをクリックします。

**4**. いずれかのショートカットを選択して、[**OK**] ボタンをクリックします。

注記: ショートカットを選択すると、プリ ンタ ドライバの他のタブで、対応する設定が 変更されます。

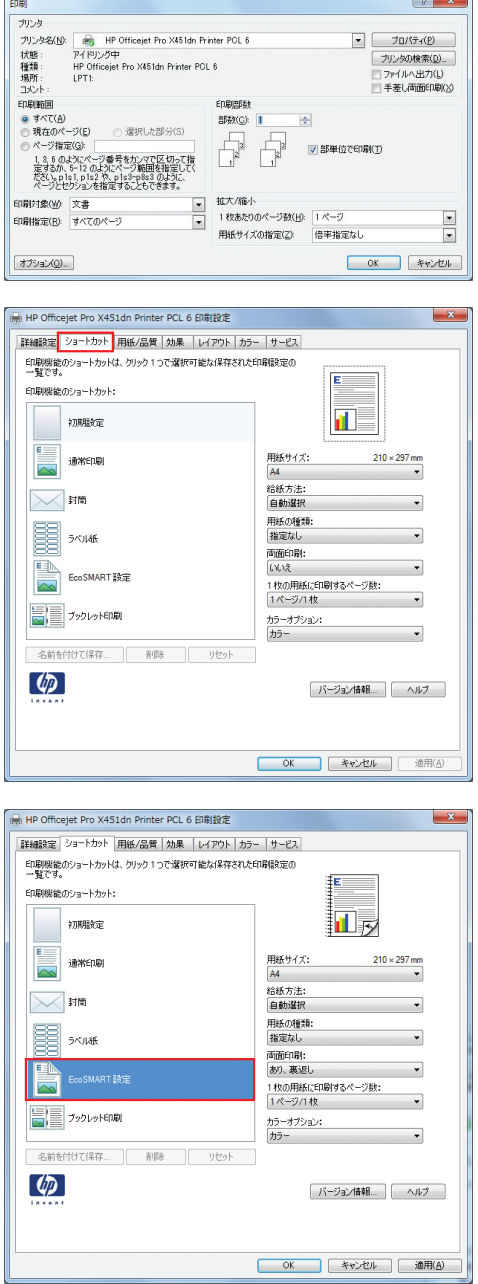

 $\overline{a}$ 

## ショートカットの作成

- **1**. ソフトウェア プログラムの [ファイル] メ - フラーフェア - フロンクロン - ファーハ<br>ニューで、[印刷] をクリックします。
- **2**. プリンタを選択し、[プロパティ] または [ユ ーザー設定] をクリックします。

**3**. [ショートカット] タブをクリックします。

**4**. 既存のショートカットを基準として選択しま す。

注記: ショートカットは、必ず画面の右側 の設定を調整する前に選択してください。設 定を調整してからショートカットを選択する と、調整内容はすべて失われます。

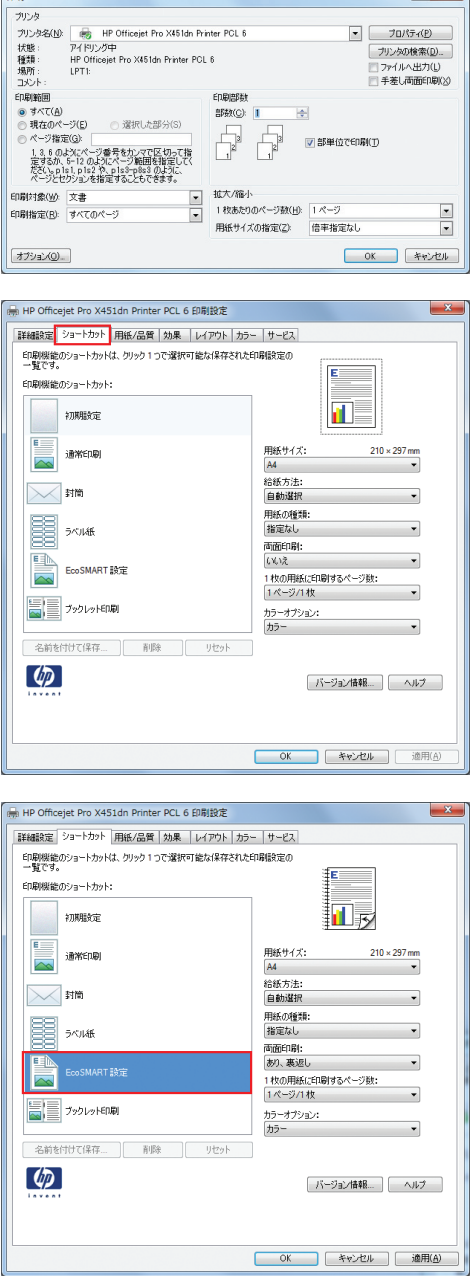

mai

- **5**. 新しいショートカットの印刷オプションを選 択します。
- HP Officejet Pro X451dn Printer PCL 6 印刷設定 詳細設定 ショートカット 用紙/品質 | 効果 | レイアウト | カラー | サービス ED刷機能のショートカット:  $12$ 初期發定  $\begin{array}{r} 216 \times 356 \text{ mm} \\ \hline \end{array}$ 用紙サイズ: 通常印刷  $\overline{\sim}$ 給紙方法:<br>トレイ1  $\bowtie$  mm ↴ -<br>用紙の種類:<br>厚紙 176-220g 胃\*\* **両面印刷:** E Leo SMART 設定 いいえ 1枚の用紙にE<br>2ページ/1枚<br>1ページ/1枚 1刷するページ数: ᅱ  $\mathbf{E}$   $\mathbf{F}$   $\mathbf{F}$   $\mathbf{F}$ 6ページ/1<br>9ページ/1<br>16ページ/ 名前を付けて保存... | 削除 | リセット |  $\lbrack \varphi \rbrack$ [ バージョン情報... ] [ ヘルプ ] **OK キャンセル 通用(A)** →<br>HP Officejet Pro X451dn Printer PCL 6 印刷設定 詳細設定 ショートカット 用紙/品質 | 効果 | レイアウト | カラー | サービス] ED取機能のショートカット:  $\frac{1}{2}$  2 初期服务定 用紙サイズ:  $216 \times 356$  mm 通常印刷 晨 [Legal<br>給紙方法:<br>トレイ1  $\begin{picture}(20,5) \put(0,0){\line(1,0){10}} \put(15,0){\line(1,0){10}} \put(15,0){\line(1,0){10}} \put(15,0){\line(1,0){10}} \put(15,0){\line(1,0){10}} \put(15,0){\line(1,0){10}} \put(15,0){\line(1,0){10}} \put(15,0){\line(1,0){10}} \put(15,0){\line(1,0){10}} \put(15,0){\line(1,0){10}} \put(15,0){\line(1,0){10}} \put(15,0){\line(1,$  $\cdot$ 用紙の種類:<br>用紙の種類:<br>中間 85-95g ■ ※▲ 両面印刷:<br>いいえ EOSMART 設定 1枚の用紙に印刷するページ数:<br>2ページ/1枚 j, |2ページ/1枚<br>カラーオブション:<br>カラー [名前を付けて保存... ] 削除 | リセット |  $\lceil \phi \rceil$ 「バージョン情報... 」 ヘルプ **OK キャンセル 通用(A)** ショートカット  $-x$ 名前 こ。。<br>新しい印刷機能のショートカットの名前を入力してください。 Leggl\_Tray1\_Intermedate\_2UP  $\sqrt{K}$ キャンセル
- **6**. [名前を付けて保存] ボタンをクリックしま す。

**7**. ショートカットの名前を入力して、[**OK**] ボ タンをクリックします。

## 印刷品質の向上 **(Windows** の場合**)**

## ページ サイズの選択 **(Windows** の場合**)**

- **1**. ソフトウェアで [ファイル] メニューの [印刷] をクリックします。
- **2**. プリンタを選択し、[プロパティ] または [ユーザー設定] をクリックします。
- **3**. [用紙**/**品質] タブをクリックします。
- **4**. [用紙サイズ] ドロップダウン リストからサイズを選択します。

カスタム ページ サイズの選択 **(Windows** の場合**)**

- **1**. ソフトウェアで [ファイル] メニューの [印刷] をクリックします。
- **2**. プリンタを選択し、[プロパティ] または [ユーザー設定] をクリックします。
- **3**. [用紙**/**品質] タブをクリックします。
- **4**. [カスタム] ボタンをクリックします。
- **5**. ユーザー定義サイズの名前を入力し、寸法を指定します。
	- 幅は、用紙の短辺です。
	- 長さは、用紙の長辺です。

学学注記: 常に、短辺を先にしてトレイにセットします。

**6**. [**OK**] ボタンをクリックし、次に [用紙**/**品質] タブの [**OK**] ボタンをクリックします。次の機 会にプリンタ ドライバを開くと、カスタムのページ サイズが用紙サイズの一覧に表示されま す。

用紙タイプの選択 **(Windows** の場合**)**

- **1**. ソフトウェアで [ファイル] メニューの [印刷] をクリックします。
- **2**. プリンタを選択し、[プロパティ] または [ユーザー設定] をクリックします。
- **3**. [用紙**/**品質] タブをクリックします。
- **4**. [用紙タイプ] ドロップ ダウン リストで、[詳細**...**] オプションをクリックします。
- **5**. [用紙の種類:] オプションのリストを展開します。
- **6**. 使用している用紙の説明として最も適切な用紙タイプのカテゴリを展開して、使用している用紙 をクリックします。

用紙トレイの選択 **(Windows** の場合**)**

- **1**. ソフトウェアで [ファイル] メニューの [印刷] をクリックします。
- **2**. プリンタを選択し、[プロパティ] または [ユーザー設定] をクリックします。
- **3**. [用紙**/**品質] タブをクリックします。
- **4**. [用紙トレイ] ドロップダウン リストからトレイを選択します。

両面印刷 **(Windows** の場合**)**

自動両面印刷 **(Windows** の場合**)**

**1**. ソフトウェアで [ファイル] メニューの [印 刷] をクリックします。

**2**. プリンタを選択し、[プロパティ] または [ユ ーザー設定] をクリックします。

**3**. [レイアウト] タブをクリックします。

**4**. [両面印刷] チェックボックスをオンにし ます。[**OK**] ボタンをクリックして、ジョブ を印刷します。

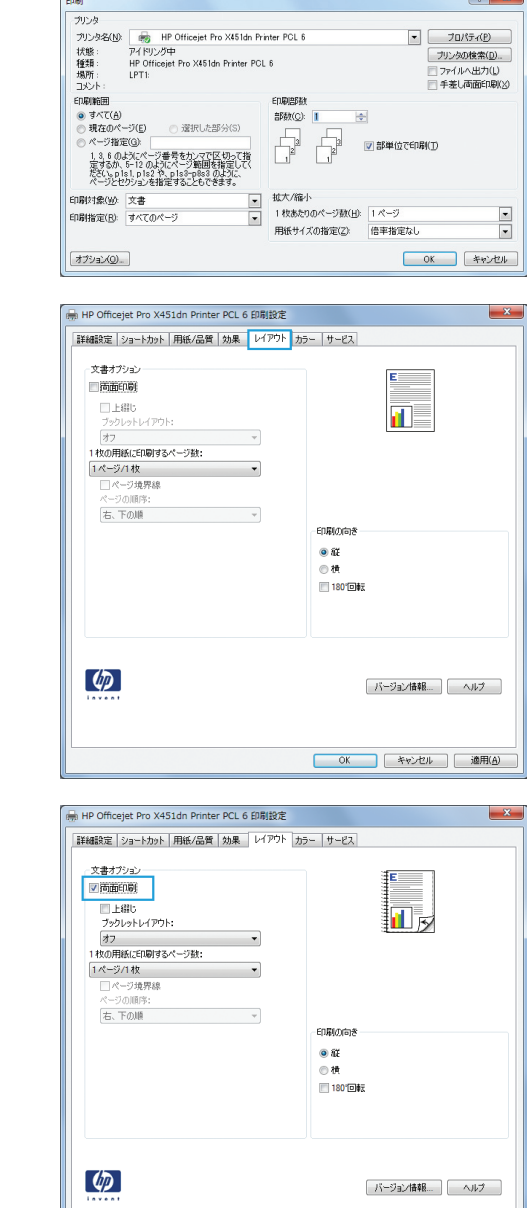

**CORL** 

# **1** 枚の用紙に複数ページを印刷する **(Windows** の場合**)**

**1**. ソフトウェア プログラムの [ファイル] メ ニューで、[印刷] をクリックします。

OK キャンセル 通用(A)

**2**. プリンタを選択し、[プロパティ] または [ユ ーザー設定] をクリックします。

**3**. [レイアウト] タブをクリックします。

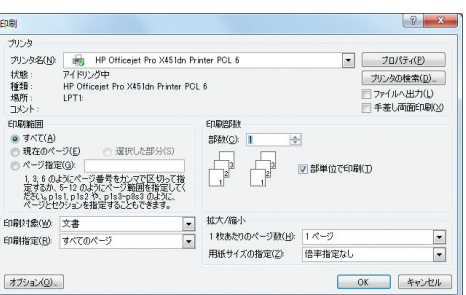

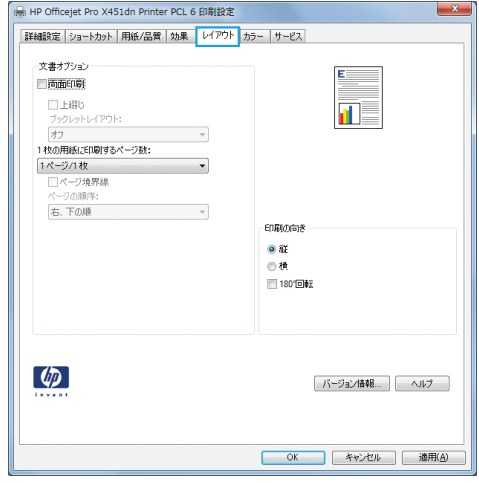

**4**. [**1** 枚の用紙に印刷するページ数] ドロップダ ウン リストから、1 枚の用紙に印刷するペー ジ数を選択します。

**5**. [ページ境界線]、[ページ順序]、および [印 刷の向き] オプションで正しい項目を選択し

ます。

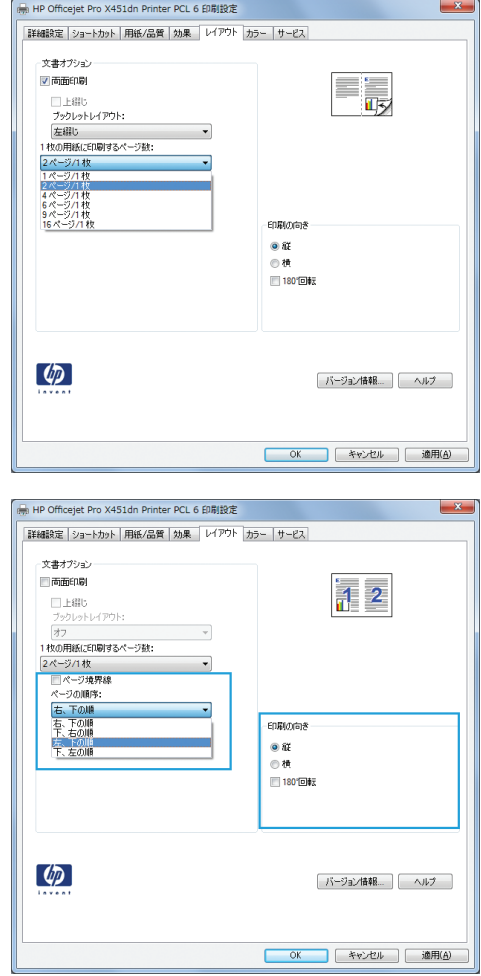

# 用紙の向きを選択する **(Windows** の場合**)**

- **1**. ソフトウェア プログラムの [ファイル] メ ニューで、[印刷] をクリックします。
- **2**. プリンタを選択し、[プロパティ] または [ユ ーザー設定] をクリックします。

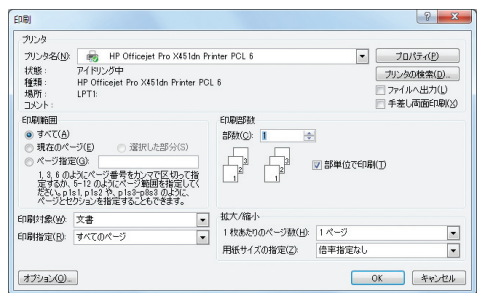

. [レイアウト] タブをクリックします。

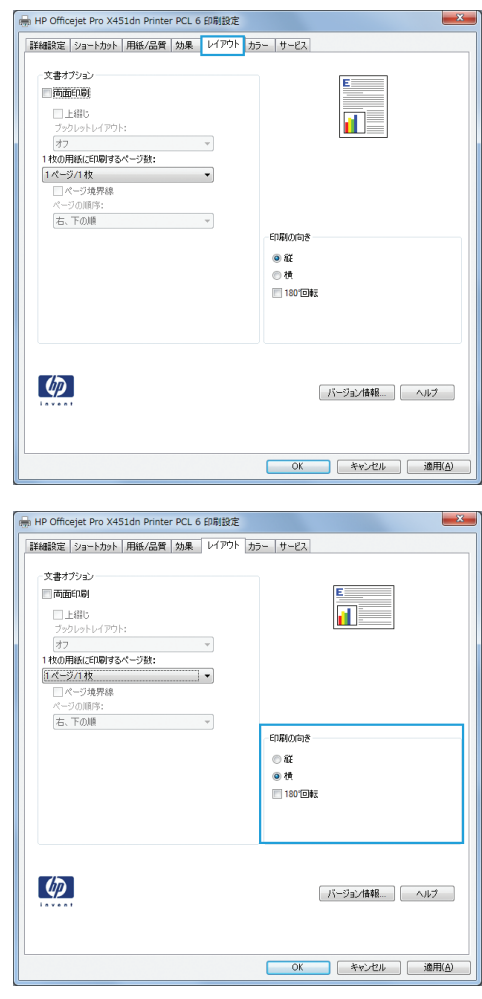

#### . [印刷の向き] 領域で、[縦] または [横] オ プションを選択します。

ページのイメージを上下逆に印刷するには、 [**180°**回転] を選択します。

# 詳細カラー オプションの設定 **(Windows)**

- . ソフトウェアで [ファイル] メニューの [印刷] をクリックします。
- . プリンタを選択し、[プロパティ] または [ユーザー設定] をクリックします。
- . [カラー] タブをクリックします。
- . [**HP EasyColor**] チェック ボックスをクリックしてチェックを外します。
- . [カラー オプション] 領域で、[**Ink Settings**] ボタンをクリックします。
- . スライダを使用して設定を調整し、[**OK**] をクリックします。

# <span id="page-104-0"></span>印刷タスク **(Mac)**

## 印刷機能のプリセットの作成および使用 **(Mac** の場合**)**

印刷機能のプリセットを使用して現在のプリンタ ドライバの設定を保存すると、同じ設定を再利用 できます。

印刷機能のプリセットの作成

- **1**. [ファイル] メニューで、[印刷] オプションをクリックします。
- **2**. プリンター のリストからプリンターを選択します。
- **3**. 再利用できるように保存する印刷設定を選択します。
- **4**. [プリセット] メニューで、[名前を付けて保存] オプションをクリックしてプリセットの名前を 入力します。
- **5**. [**OK**] ボタンをクリックします。

#### 印刷機能のプリセットの使用

- **1**. [ファイル] メニューで、[印刷] オプションをクリックします。
- **2**. プリンター のリストからプリンターを選択します。
- **3**. [プリセット] メニューで、印刷機能のプリセットを選択します。

注記: プリンター ドライバのデフォルト設定を使用するには、[標準] または [デフォルト設定] オプションを選択します。

表紙の印刷 **(Mac** の場合**)**

- **1**. [ファイル] メニューで、[印刷] オプションをクリックします。
- **2**. プリンター のリストからプリンターを選択します。
- **3**. [表紙] メニューを開いて、表紙を印刷する位置を選択します。[書類の前] ボタンまたは [書類 の後] ボタンをクリックします。
- **4**. [表紙の種類] メニューで、表紙に印刷するメッセージを選択します。

注記: 空白の表紙を印刷するには、[表紙の種類] メニューで [標準] オプションを選択しま す。

## **1** 枚の用紙への複数ページの印刷 **(Mac** の場合**)**

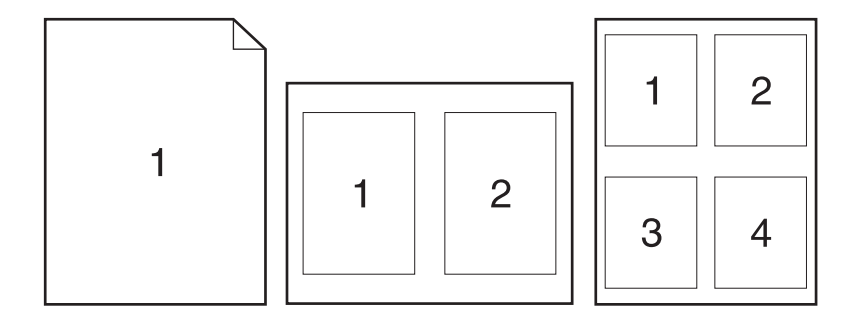

- **1**. [ファイル] メニューで、[印刷] オプションをクリックします。
- **2**. [プリンタ] のリストからプリンターを選択します。
- **3**. [レイアウト] メニューを開きます。
- **4**. [ページ数**/**枚] メニューで、1 枚の用紙に印刷するページ数 (1、2、4、6、9、または 16) を選 択します。
- **5**. [レイアウト方向] 領域で、用紙に印刷するページの順序と位置を選択します。
- **6**. [ページ境界線] メニューで、用紙の各ページの周囲に印刷する境界線の種類を選択します。

## 両面印刷 **(Mac** の場合**)**

#### 自動両面印刷の使用

- **1**. 印刷ジョブを実行するために十分な量の用紙をトレイの 1 つにセットします。
- **2**. [ファイル] メニューで、[印刷] オプションをクリックします。
- **3**. [レイアウト] メニューを開きます。
- **4**. [両面]メニューで、[綴じ込み] オプションを選択します。 これはデフォルトの綴じ込みを設定 します。以降の両面印刷ジョブは、[部数]フィールドの横にある[両面]チェックボックスをオン にするだけで印刷できます。

## カラー オプションの設定 **(Mac** の場合**)**

Mac に対応した HP Postscript プリンタ ドライバを使用すると、[**HP EasyColor**] テクノロジによ ってすべての文書がスキャンされ、すべての写真の自動的に調整され、品質が向上します。

次に例を示します。左の画像は [**HP EasyColor**] オプションを使用せずに作成したものです。一 方、[**HP EasyColor**] オプションを使用して作成した右の画像では、品質が向上していることが分か ります。

# Bring your photos to LIFE

# Bring your photos to LIFE

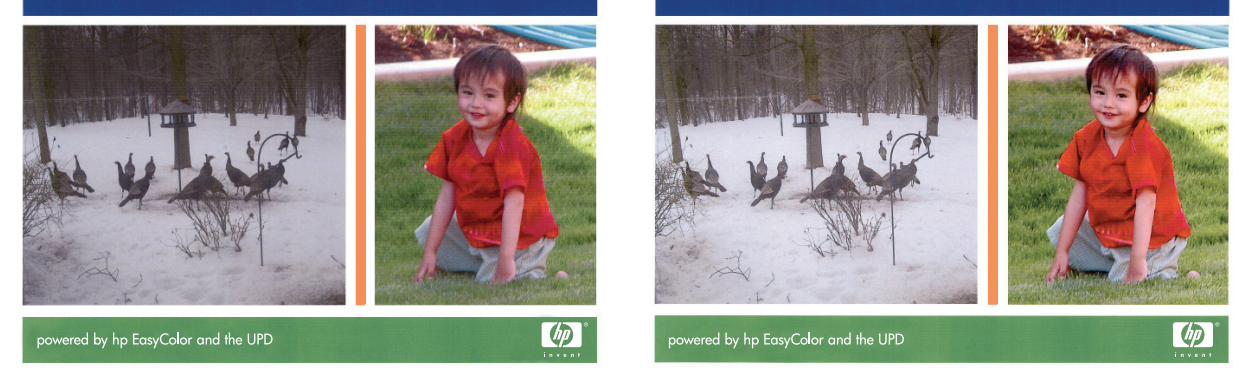

HP Mac Postscript プリンタ ドライバでは、[**HP EasyColor**] オプションがデフォルトで有効になっ ているため、手動でカラー調整を行う必要はありません。 カラー設定を手動で調整できるようにこ のオプションを無効にするには、次の手順に従います。

- **1**. [ファイル] メニューで、[印刷] オプションをクリックします。
- **2**. [プリンタ] のリストから製品を選択します。
- **3**. [カラー オプション] メニューを開き、[**HP EasyColor**]チェック ボックスをクリックしてオフ にします。
- **4**. [**RGB** カラー] ドロップダウンメニューから設定を選択して、[**RGB** カラー設定] を調整しま す。

# <span id="page-107-0"></span>その他の印刷タスク **(Windows)**

## 印刷ジョブのキャンセル

### **Windows** で印刷ジョブをキャンセルする

- **1**. 印刷中の印刷ジョブをキャンセルするには、プリンターのコントロール パネルの キャンセル ボタンを押します。
	- ☆ 注記: キャンセル × ボタンを押すと、印刷中のジョブがクリアされます。 複数のプロセス を実行している場合、キャンセル ╳ ボタンを押すと、プリンターのコントロール パネルに現 在表示されているプロセスがクリアされます。
- | 学注記: HP Officejet Pro X451 MFP Series 製品では、ジョブ ステータスメニューからも印刷 ジョブをキャンセルできます。
- **2**. ソフトウェア プログラムまたは印刷キューから印刷ジョブをキャンセルすることもできます。
	- ソフトウェア プログラム: 通常は、しばらくの間コンピューターの画面に表示されるダイ アログ ボックスで印刷ジョブをキャンセルできます。
	- **Windows** プリント キュー: 印刷ジョブがプリント キュー (コンピューターのメモリ) ま たはプリント スプーラで待機中の場合、そこでジョブを削除します。
		- **Windows XP**、**Windows Server 2003**、または **Windows Server 2008:** [スタート] メニューをクリックし、[設定]、[プリンタと **FAX**] の順にクリックします。 プリン ターのアイコンをダブルクリックしてウィンドウを開き、キャンセルする印刷ジョブ を右クリックし、[キャンセル] をクリックします。
		- **Windows Vista**: [スタート] メニューをクリックし、[コントロール パネル]、[ハ ードウェアとサウンド]、[プリンタ] の順にクリックします。 プリンターのアイコン をダブルクリックしてウィンドウを開き、キャンセルする印刷ジョブを右クリックし、 [キャンセル] をクリックします。
		- **Windows 7**: [スタート]、[デバイスとプリンタ] の順にクリックします。 プリン ターのアイコンをダブルクリックしてウィンドウを開き、キャンセルする印刷ジョブ を右クリックし、[キャンセル] をクリックします。

## カラー テキストをモノクロ **(**グレースケール**)** で印刷 **(Windows** の場合**)**

- **1**. ソフトウェアで [ファイル] メニューの [印刷] をクリックします。
- **2**. プリンタを選択し、[プロパティ] または [ユーザー設定] をクリックします。
- **3**. [詳細設定] タブをクリックします。
- **4**. [文書オプション] セクションを展開します。
- **5**. [プリンタの機能] セクションを展開します。
- **6**. [テキスト全部を黒で印刷] ドロップ ダウン リストで、[有効] オプションを選択します。
## 特殊な用紙またはラベルへの印刷 **(Windows)**

- **1**. ソフトウェア プログラムの [ファイル] メ ニューで、[印刷] をクリックします。
- **2**. プリンタを選択し、[プロパティ] または [ユ ーザー設定] をクリックします。

**3**. [用紙**/**品質] タブをクリックします。

**4**. [用紙タイプ] ドロップ ダウン リストで、 [詳細**...**] オプションをクリックします。

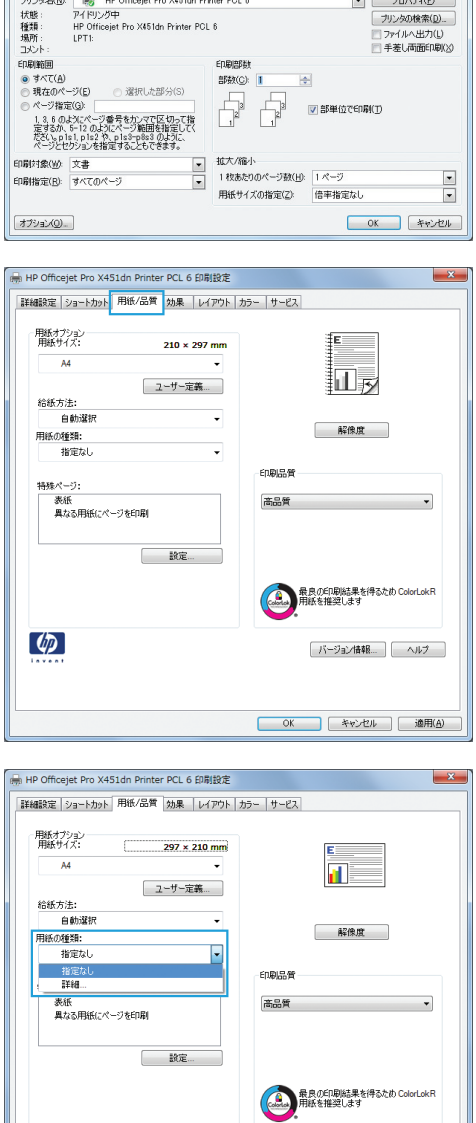

 $\begin{array}{|c|c|c|c|c|}\hline \text{?} & \textbf{x} \\\hline \end{array}$ 

 $\overline{a}$ 

印刷<br>- ブリンタ<br>- ボハート

 $\phi$ 

 $\begin{array}{ccccccccccccccccc} \textbf{1} & \textbf{1} & \textbf{1}$ 

[ バージョン情報... ] [ ヘルプ ]

OK キャンセル 通用(A)

**5**. [用紙の種類:] オプションのリストを展開し ます。

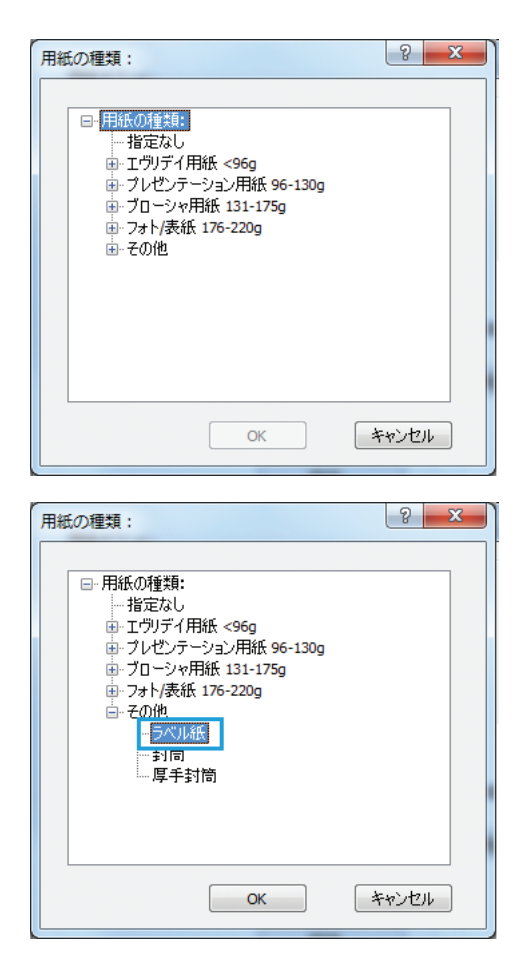

**6**. 使用する用紙の説明として最適な用紙タイプ のカテゴリを展開します。

> 注記: ラベルは、[その他] オプションのリ ストに入っています。

**7**. 使用する用紙のタイプに合ったオプションを 選択して、[**OK**] ボタンをクリックします。

# 最初または最後のページを異なる用紙に印刷 **(Windows** の場合**)**

- **1**. ソフトウェアで [ファイル] メニューの [印 刷] をクリックします。
- **2**. プリンタを選択し、[プロパティ] または [ユ ーザー設定] をクリックします。

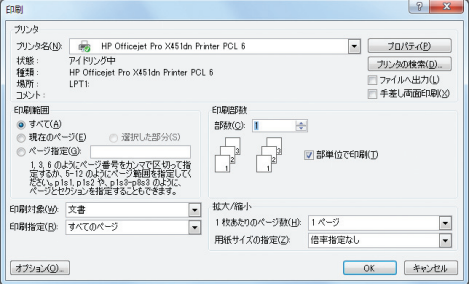

**3**. [用紙**/**品質] タブをクリックします。

**4**. [特殊ページ] 領域で [異なる用紙にページ を印刷] オプションをクリックし、[設定] ボ タンをクリックします。

**5**. [文書内のページ] 領域で、[最初] または [最後] オプションを選択します。

**6**. [用紙トレイ] および [用紙タイプ] ドロッ プダウン リストから、正しいオプションを選 択します。**[追加]** ボタンをクリックします。

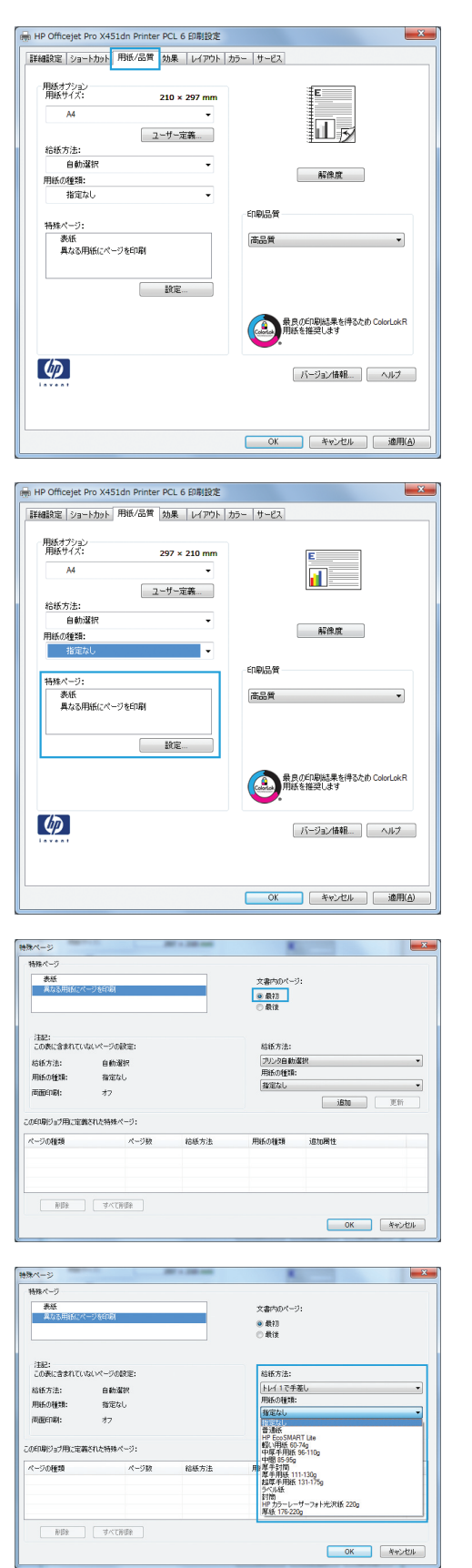

**7**. 最初と最後のページを両方とも別の用紙に印 刷する場合は、手順 5 と 6 を繰り返し、も う一方のページのオプションを選択します。

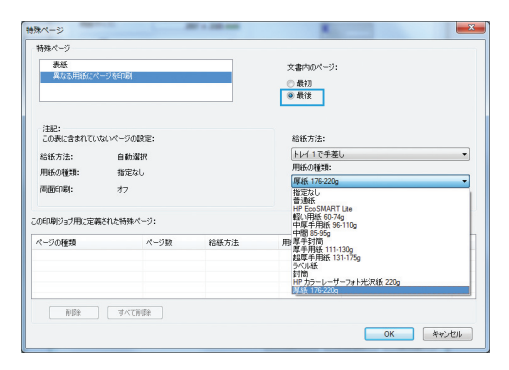

**8**. [**OK**] ボタンをクリックします。

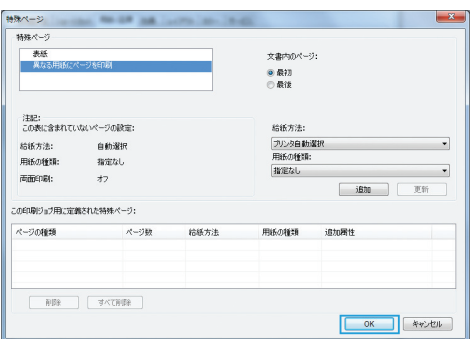

# **Windows** で文書を用紙サイズに合わせて拡大縮小

- **1**. ソフトウェア プログラムの [ファイル] メ ニューで、[印刷] をクリックします。
- **2**. プリンタを選択し、[プロパティ] または [ユ ーザー設定] をクリックします。

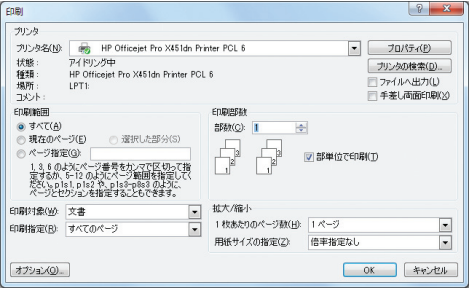

**3**. [効果] タブをクリックします。

- HP Officejet Pro X451dn Printer PCL 6 印刷設定 |詳細設定 | ショートカット | 用紙/品質 | 効果 | レイアウト | カラー | サービス サイズ変更オプション ● 実際のサイズ ● 文書を印刷する用紙:  $\overline{\mathbf{d}}$  $AA$  $\sim$ 図用紙に合わせて調節 ● % 元のサイズに対する比率は  $\boxed{100}$  $\left\langle \cdot \right\rangle$ 透かし印刷  $[tb]$  $\overline{\phantom{a}}$ □最初のページのみ 福集...  $\lbrack \varphi \rbrack$ [ バージョン情報... ] [ ヘルプ ] **OK キャンセル 画 通用(点)** →<br>HP Officejet Pro X451dn Printer PCL 6 印刷設定 詳細設定 ショートカット 用紙/品質 効果 レイアウト カラー サービス サイズ変更オプション ◎実際のサイズ @ 立法を印刷する用紙:  $\overline{\mathbf{u}}$  $AA$  $\overline{\phantom{a}}$ ■ 用紙に合わせて調節 ●医師のサイズに対する比率に  $\boxed{100}$  $\left\langle \right\rangle$  $\rightarrow$ 添かし印刷  $[t] \centering \includegraphics[width=0.47\textwidth]{figs/fig_10022_1002_201-0.00022_1000.pdf} \includegraphics[width=0.47\textwidth]{figs/fig_10022_1002_1002_201-0.00022_1000.pdf} \includegraphics[width=0.47\textwidth]{figs/fig_10022_1002_1002_1000.pdf} \includegraphics[width=0.47\textwidth]{figs/fig_10022_1002_1002_1000.pdf} \includegraphics[width=0.47\textwidth]{figs/fig_10022_1002_10$  $\Box$ #010<-200 福美.  $\omega$ 「バージョン情報... 」 ヘルプ OK キャンセル 通用(A)
- **4**. [文書を印刷する用紙] オプションを選択し て、ドロップダウン リストからサイズを選択 します。

### 透かしの文書への追加 **(Windows** の場合**)**

- **1**. ソフトウェアで [ファイル] メニューの [印刷] をクリックします。
- **2**. プリンタを選択し、[プロパティ] または [ユーザー設定] をクリックします。
- **3**. [効果] タブをクリックします。
- **4**. [透かし] ドロップダウン リストから [透かし] を選択します。

または、[編集] ボタンをクリックして新しい透かしをリストに追加します。 透かしの設定を指 定し、[**OK**] ボタンをクリックします。

**5**. 透かしを最初のページだけに印刷するには、[最初のページのみ] チェック ボックスをオンにし ます。 このオプションを選択しなかった場合、透かしはすべてのページに印刷されます。

### ブックレットの作成 **(Windows** の場合**)**

**1**. ソフトウェアで [ファイル] メニューの [印 刷] をクリックします。

. プリンターを選択し、[プロパティ] または [ユーザー設定] をクリックします。

. [レイアウト] タブをクリックします。

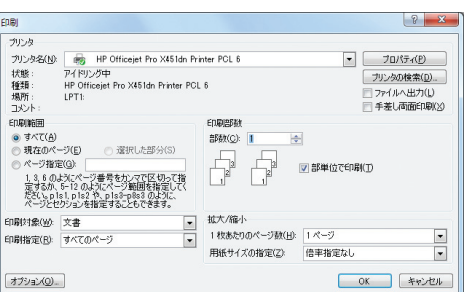

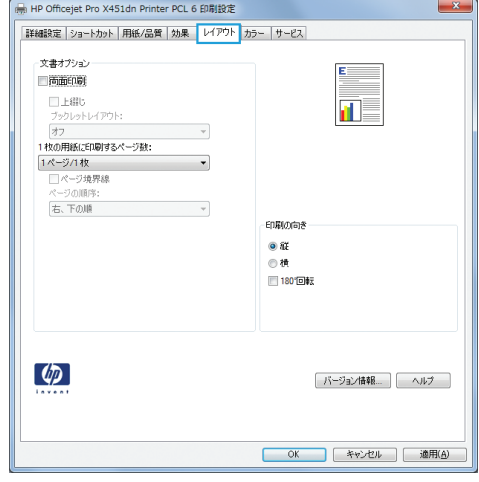

**4**. [[両面印刷]] チェック ボックスをオンにし ます。

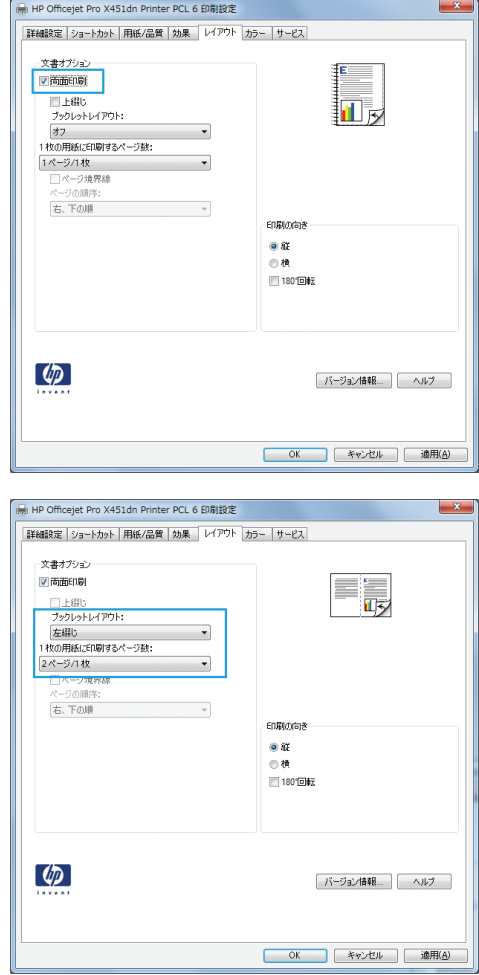

**5**. [ブックレット レイアウト] ドロップダウン リストで、[左綴じ] または [右綴じ] オプ ションをクリックします。 [**1** 枚の用紙に印 刷するページ数] オプションが自動的に [**2** ページ**/1** 枚] に変わります。

# その他の印刷タスク **(Mac OS X)**

### **Mac** で印刷ジョブをキャンセルする

**1**. 印刷ジョブが現在印刷中の場合、キャンセルするには、製品のコントロール パネルの下部付近 にある[<ファイル名> を印刷中] 表示をタッチし、コントロール パネルの右側に表示されるキャ ンセル ×をタッチします。

注記: ジョブをキャンセルすると、製品が現在処理中のジョブがクリアされます。 複数の処 理が実行中の場合、ステップ 1 を繰り返して、他のジョブをキャンセルします。

- **2**. ソフトウェア プログラムまたは印刷キューから印刷ジョブをキャンセルすることもできます。
	- ソフトウェア プログラム: 通常は、しばらくの間コンピューターの画面に表示されるダイ アログ ボックスで印刷ジョブをキャンセルできます。
	- **Mac** プリント キュー: ドック内のプリンター アイコンをダブルクリックしてプリント キューを開きます。 印刷ジョブを選択し、[削除] をクリックします。

**Mac** で使用する用紙のサイズとタイプの変更

- **1**. ソフトウェア プログラムの [ファイル] メニューで、[印刷] オプションをクリックします。
- **2**. [用紙サイズ]ドロップダウン リストからサイズを選択します。
- **3**. [用紙**/**品質]パネルを開きます。
- **4**. [メディアの種類] ドロップダウン リストからタイプを選択します。
- **5**. [印刷] ボタンをクリックします。

### 文書のサイズ変更またはカスタム用紙サイズへの印刷 **(Mac** の場合**)**

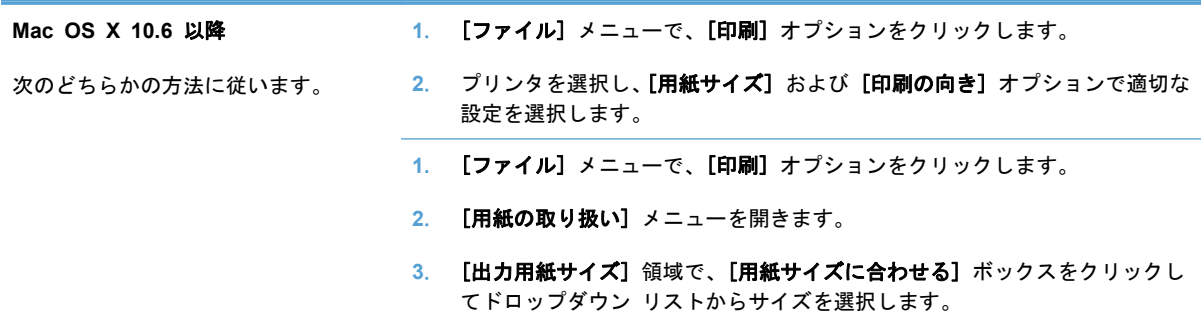

### 透かしの使用 **(Mac** の場合**)**

- **1**. [ファイル] メニューで、[印刷] オプションをクリックします。
- **2**. [透かし] メニューを開きます。
- **3**. 半透明のメッセージを印刷するには、[透かし]ボックスを選択します。
- **4**. [透かし] メニューで、全ページに透かしを印刷するか、最初のページだけに透かしを印刷する のかを選択します。
- **5**. [テキスト] メニューで、いずれかの標準メッセージを選択するか、[カスタム] オプションを選 択して、ボックスに新しいメッセージを入力します。
- **6**. 残りの設定のオプションを選択します。

# **HP ePrint** を使用する

HP ePrint を使用すると、電子メール対応デバイスからプリンターの電子メール アドレスに電子メー ルの添付ファイルとして文書を送信し、印刷できます。

 $f\rightarrow \hat{E}$  : HP ePrint を使用するには、プリンターが有線ネットワークかワイヤレス ネットワークに接 続されていて、インターネットにアクセスできる必要があります。

- **1**. HP ePrint を使用するには、まず HP Web サービスを有効にする必要があります。
	- **a**. 製品のコントロール パネルの [ホーム] 画面で、Web サービス ボタンを押す (X451 Series) かタッチ (X551 Series) します。
	- **b**. Web サービスを有効にするボタンを押すかタッチします。
- **2**. [HP Web サービス] メニューの [電子メール アドレスの表示] ボタンをタッチします。プリン ターの電子メール アドレスがコントロール パネルに表示されます。
- **3**. HP ePrintCenter Web サイトを使用して、セキュリティ設定を定義し、この製品に送信される すべての HP ePrint ジョブに関するデフォルトの印刷設定を設定します。
	- **a**. [www.hpeprintcenter.com](http://www.hpeprintcenter.com) に移動します。
	- **b**. [サインイン] をクリックし、HP ePrintCenter 認証情報を入力するか、サインアップして 新しいアカウントを取得します。
	- **c**. リストからプリンターを選択するか、[**+** プリンタの追加] をクリックしてプリンタを追加 します。 プリンターを追加するには、プリンター コードが必要です。これは、プリンター の電子メール アドレスのうち @ 記号より前の部分です。
	- 注記: このコードは、HP Web サービスを有効にしてから 24 時間だけ有効です。 コー ドが期限切れになった場合は、再度 HP Web サービスを有効にする手順に従って、新しい コードを取得します。
	- **d**. 予期しない文書が印刷されないようにするには、[**ePrint** 設定]、[許可された送信者] タブ の順にクリックします。 [許可された送信者のみ] をクリックし、ePrint ジョブの実行を 許可する電子メール アドレスを追加します。
	- **e**. このプリンターに送信されるすべての ePrint ジョブに関するデフォルトの設定を指定す るには、[**ePrint** 設定]、[印刷オプション] の順にクリックし、使用する設定を選択しま す。
- **4**. 文書を印刷するには、プリンターの電子メール アドレスに送信される電子メール メッセージに その文書を添付します。
- 注記: 電子メールが受信されると、その内容が印刷されます。 これは電子メールなので、すぐに 届く保証はなく、必ず届くという保証もありません。 印刷のステータスは、[www.eprintcenter.com](http://www.eprintcenter.com) で確認できます。
- 注記: HP ePrint で印刷された文書は元の原稿とは表示が異なることがあります。 スタイル、フ ォーマット、テキスト フローが元の原稿と多少異なることがあります。 高品質で印刷する必要があ るドキュメント (法律文書など) については、プリントアウトがどのようになるかを詳細に制御でき るコンピューター上のソフトウェア アプリケーションから印刷することをお勧めします。

# **HP ePrint Mobile** ドライバを使用する

HP ePrint Mobile ドライバにより、デスクトップ コンピュータまたはノート パソコンから HP ePrint 対応のプリンタに簡単に印刷することができます。ドライバのインストール後に、お使いのア プリケーションから [印刷] オプションを選択して、設置されているプリンタのリストから [**HP ePrint Mobile**] を選択します。この単一のドライバにより、お使いの ePrintCenter アカウントに登 録されている HP ePrint 対応プリンタを簡単に見つけられます。対象の HP プリンタは、机の上に 置くことも、営業所や海外支社などの離れた場所に置くこともできます。インターネットを使用し て、ファイル タイプまたはファイル サイズの制約を受けることなくリモート印刷を実行できます。 世界中のあらゆる場所にプリンタを設置できます。プリンタが Web に接続されて ePrintCenter に 登録されていれば、そのプリンタに印刷ジョブを送信できます。

Windows の場合は、HP ePrint Mobile ドライバは、PostScriptR プリンタに対応するネットワーク (LAN または WAN) 上のローカル ネットワーク プリンタへの従来のダイレクト IP 印刷もサポー トします。

ドライバと詳細については、[www.hp.com/go/eprintmobiledriver](http://www.hp.com/go/eprintmobiledriver) にアクセスしてください。

#### サポートされているオペレーティング システム

- WindowsR XP (32 ビット、SP 2 以降)
- <sup>22</sup>注記: Microsoft は、2009 年 4 月に Windows XP のメインストリーム サポートを終了しま した。HP は、発売中止になった XP オペレーティング システムについて引き続き最善のサポ ートを提供します。
- Windows VistaR (32 ビットおよび 64 ビット)
- Windows 7 (32 ビットおよび 64 ビット)
- Windows Server 3.5 SP1

注記: プリンタの追加ウィザードを使用していない場合は、Windows .Net 3.5 がインストー ルされます。

● Mac OS X バージョン 10.5 および 10.6

注記: HP ePrint Mobile ドライバは、Mac の PDF ワークフロー ユーティリティであり、厳 密にいうとプリント ドライバではありません。Mac 用の HP ePrint Mobile は、ePrintcenter 経由の印刷パスのみをサポートしており、ローカル ネットワーク プリンタへのダイレクト IP 印刷をサポートしていません。

# **AirPrint**

Apple の AirPrint からのダイレクト印刷は、iOS 4.2 および Mac OS X 10.7 以降でサポートされ ます。 次のモバイル アプリケーションで、iPad (iOS 4.2)、iPhone (3GS 以降)、または iPod touch (第 3 世代以降) から製品に直接印刷するには、AirPrint を使用します。

- メール
- 写真
- Safari
- 選択したサードパーティのアプリケーション

AirPrint を使用するには、プリンタがワイヤレス ネットワークに接続されている必要があります。 AirPrint の使用方法と AirPrint に対応する HP 製品の詳細については、[www.hp.com/go/airprint](http://www.hp.com/go/airprint) を参 照してください。

注記: AirPrint を使用するにはプリンタのファームウェアをアップグレードする必要があることが あります。 [www.hp.com/support/ojpx451](http://h20180.www2.hp.com/apps/Nav?h_pagetype=s-001&h_lang=en&h_product=5043045&h_client=s-h-e023-1-1&h_page=hpcom) または [www.hp.com/support/ojpx551](http://h20180.www2.hp.com/apps/Nav?h_pagetype=s-001&h_lang=en&h_product=5144403&h_client=s-h-e023-1-1&h_page=hpcom) を参照してくださ い。

[ 22 注記: AirPrint ドライバを使用する場合、オプションと設定は HP から提供されているフル機能の ドライバと異なります。 このドキュメントでは、フル機能の HP ドライバの機能を説明しています。

# **HP** ワイヤレス ダイレクトによるプリンターの接続

HP ワイヤレス ダイレクトでは、コンピューター、スマートフォン、タブレットや、その他の Wi-Fi 対応デバイスをプリンターに直接接続できます。 HP ワイヤレス ダイレクト接続を使用すると、Wi-Fi 対応デバイスからルーターを使用しないでワイヤレス印刷できます。

- コンピューターからワイヤレス ダイレクト経由で印刷するには、HP プリント ソフトウェアが 必要です。 スマートフォンまたはタブレットからワイヤレス ダイレクト経由で印刷するには、 互換性のある印刷アプリケーションが必要です。
- ワイヤレス ダイレクト接続は、プリンターのコントロール パネルからオンにして管理します。
- Wi-Fi 対応デバイスが WPA2 暗号化をサポートしている場合、ワイヤレス ダイレクト接続をセ ットアップするときにセキュリティを有効にすることができます。
- ワイヤレス ダイレクトを使用してプリンターに接続できるデバイスは最大 5 台です。
- ワイヤレス ダイレクト接続は、プリンターがワイヤレス ネットワークまたは USB ケーブルに 接続されていても利用できます。
- ワイヤレス ダイレクトはインターネットには接続できません。

この章では、次の項目を説明します。

- Wi-Fi 対応のモバイル デバイスからの接続と印刷
- Wi-Fi [対応のコンピューターからのワイヤレス](#page-121-0) ルーターおよびワイヤレス ダイレクトを経由 [した接続](#page-121-0)
- Wi-Fi [対応のコンピューターからのワイヤレス](#page-121-0) ダイレクトのみを経由した接続
- USB [経由の印刷からワイヤレス](#page-122-0) ダイレクト接続への変更

### **Wi-Fi** 対応のモバイル デバイスからの接続と印刷

- **1**. プリンターをセットアップします。 モバイル デバイスから印刷するには、互換性のある印刷ア プリケーションが必要です。 モバイル印刷アプリケーションがワイヤレス ネットワーク接続 経由で印刷できる場合、ワイヤレス ダイレクト経由の印刷が可能です。
- 注記: 使用できるモバイル デバイスは、HP ePrint モバイル アプリがインストールされたも の、HP Printer Control App がインストールされたもの、iOS 4.2+ を搭載した Apple デバイ ス、HP webOS デバイスです。
- **2**. プリンターのワイヤレス ダイレクト接続をオンにします。
	- コントロール パネルで、セットアップ & ボタンを押す (X451 Series) かタッチ (X551 Series) します。
	- ネットワーク メニューを開きます。
- <span id="page-121-0"></span>● ワイヤレス ダイレクト メニューを開きます。
- オンを選択してワイヤレス ダイレクト接続を有効にするか、オン (セキュリティあり)を選 択してセキュアなワイヤレス ダイレクト接続を有効にします。
- **3**. モバイル デバイスの Wi-Fi 機能をオンにします。
- **4**. モバイル デバイスから、プリンターのワイヤレス ダイレクト名 (例、HP-Setup-xx-Officejet Pro X551) を検索して接続します。
- **5**. モバイル デバイスの印刷アプリケーションで、HP プリンターがデフォルト プリンターである ことを確認し、[印刷] を選択して、ドキュメントを印刷します。

# **Wi-Fi** 対応のコンピューターからのワイヤレス ルーターおよびワイヤレス ダ イレクトを経由した接続

- **1**. ワイヤレス ルーター経由でプリンターを設定し、インストールします。 続行する前に、ワイヤ レス ルーター経由で正常に印刷できることを確認してください。
- **2**. プリンターのワイヤレス ダイレクト接続をオンにします。
	- コントロール パネルで、セットアップ & ボタンを押す (X451 Series) かタッチ (X551 Series) します。
	- ネットワーク メニューを開きます。
	- ワイヤレス ダイレクト メニューを開きます。
	- オンを選択してワイヤレス ダイレクト接続を有効にするか、オン (セキュリティあり)を選 択してセキュアなワイヤレス ダイレクト接続を有効にします。
- **3**. コンピューターの Wi-Fi 機能をオンにします。
- **4**. コンピューターから、プリンターのワイヤレス ダイレクト名 (例、HP-Setup-xx-Officejet Pro X551) を検索して接続します。
- **5**. コンピューターから [印刷] を選択し、確認してドキュメントを印刷します。

## **Wi-Fi** 対応のコンピューターからのワイヤレス ダイレクトのみを経由した接 続

- **1**. プリンターを設定します。ただし、HP プリンター ソフトウェアはインストールしません。
- **2**. プリンターのワイヤレス ダイレクト接続をオンにします。
	- コントロール パネルで、セットアップ & ボタンを押す (X451 Series) かタッチ (X551 Series) します。
	- ネットワーク メニューを開きます。
- <span id="page-122-0"></span>● ワイヤレス ダイレクト メニューを開きます。
- オンを選択してワイヤレス ダイレクト接続を有効にするか、オン (セキュリティあり)を選 択してセキュアなワイヤレス ダイレクト接続を有効にします。
- **3**. コンピューターの Wi-Fi 機能をオンにします。
- **4**. コンピューターから、プリンターのワイヤレス ダイレクト名 (例、HP-Setup-xx-Officejet Pro X551) を検索して接続します。
- **5**. HP プリンター ソフトウェアをインストールします。
	- [接続オプション] ソフトウェア画面が表示されたら、[ワイヤレス] を選択します。
	- 検出されたプリンターのリストが表示されたら、お使いの HP プリンターを選択し、イン ストールを終了します。

### **USB** 経由の印刷からワイヤレス ダイレクト接続への変更

USB 接続でプリンターを設定した後で、次の手順を実行します。

- **1**. プリンターのワイヤレス ダイレクト接続をオンにします。
	- コントロール パネルで、セットアップ & ボタンを押す (X451 Series) かタッチ (X551 Series) します。
	- ネットワーク メニューを開きます。
	- ワイヤレス ダイレクト メニューを開きます。
	- オンを選択してワイヤレス ダイレクト接続を有効にするか、オン (セキュリティあり)を選 択してセキュアなワイヤレス ダイレクト接続を有効にします。
- **2**. コンピューターの Wi-Fi 機能をオンにします。
- **3**. コンピューターから、プリンターのワイヤレス ダイレクト名 (例、HP-Setup-xx-Officejet Pro X551) を検索して接続します。
- **4**. コンピューターから、ワイヤレス ダイレクト経由で印刷するようにプリンター ソフトウェアを 設定します。
	- **a**. Windows の [スタート] ボタン > [すべてのプログラム] > [**HP**] > HP Officejet Pro X551 MFP Series[プリンタ セットアップ **&** ソフトウェア] を選択します。
	- **b**. [新しいプリンタを接続する] を選択します。

重要: [**USB** 接続プリンターのワイヤレスへの変換] は選択しません。

- **c**. [接続オプション] ソフトウェア画面が表示されたら、[ワイヤレス] を選択します。
- **d**. 検出されたプリンターのリストが表示されたら、お使いの HP プリンターを選択し、イン ストールを終了します。
- **5**. ワイヤレス ダイレクト経由で印刷する場合、使用しているソフトウェア アプリケーションで Windows プリンター グループから (ネットワーク) というラベルのプリンターを選択します。

注記: プリンター グループにはプリンターの 2 つのインスタンスが存在するため、HP Officejet Pro X551 MFP Series (ネットワーク) という名前のプリンターを選択してください。

# プラグアンドプリント **USB** ドライブ印刷

# **Officejet Pro X551** シリーズ プリンター

この製品は USB フラッシュ ドライブを使用した印刷の機能を備えているため、コンピューターか らファイルを送信せずにすばやくファイルを印刷できます。 製品の正面と背面にある USB ポート には、標準の USB ストレージ アクセサリを接続できます。 印刷できるファイルの種類は以下のと おりです。

- .PDF
- .JPEG
- .JPG
- .PNG
- .TIFF
- **1**. USB ドライブを製品の正面と背面にある USB ポートに挿入します。 [プラグアンドプ リント] メニューが開きます。

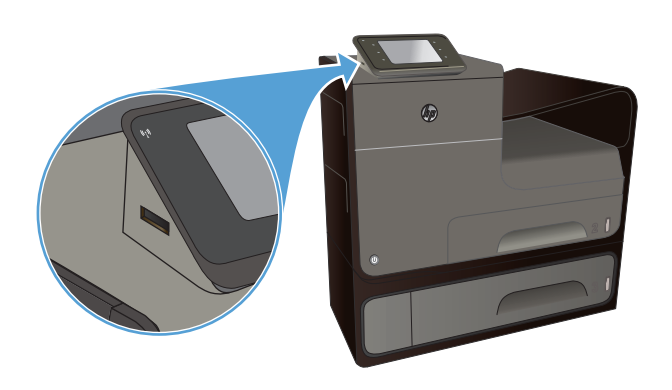

- **2**. USB デバイス上のドキュメントとフォルダ ーのリストから、ドキュメントを選択します。
- **3**. 必要な場合、設定...ボタンをタッチして、ジョ ブの印刷設定を変更します。
- **4**. スタート モノクロまたはスタート カラ ーをタッチして、印刷ジョブを開始します。
- **5**. 文書をスキャンして、.JPEG または .PDF フ ァイルとして USB ドライブに保存するに は、文書をスキャナ ガラスまたは文書フィー ダにセットします。 [USB ドライブにスキャ ン] 項目をタッチします。 設定... ボタンを タッチして、スキャン設定を調整します。

### 第 8 章 印刷 JAWW

# **9** カラー

- [カラーの調整](#page-127-0)
- [HP EasyColor ] [オプションの使用](#page-130-0)
- [カラーをコンピューター画面と一致させる](#page-131-0)
- [色あせおよび水濡れに強い印刷](#page-132-0)

# <span id="page-127-0"></span>カラーの調整

カラーの管理は、プリンター ドライバの [カラー] タブ (Windows の場合) および [カラー オプシ ョン] タブ (Mac の場合) の設定を変更することで行います。

印刷ジョブのカラー テーマの変更

- **1**. ソフトウェアで [ファイル] メニューの [印刷] をクリックします。
- **2**. [プロパティ] または [基本設定] (Windows) をクリックします。
- **3**. [カラー] タブ (Windows) または[カラー オプション] タブ (Mac) をクリックし、HP EasyColor のチェックをオフにします。
- **4**. [カラー テーマ] (Windows) または [**RGB** カラー] (Mac) ドロップダウン リストからカラー テーマを選択します。

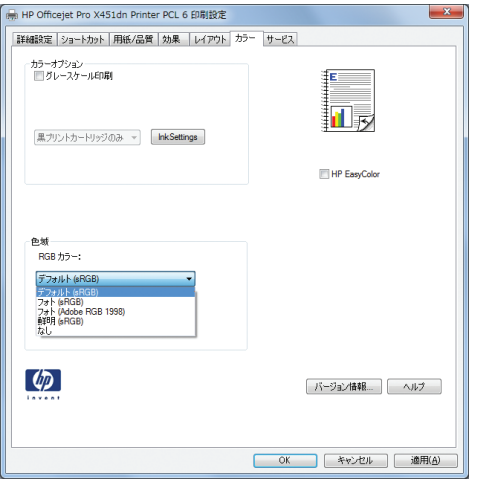

- [デフォルト **(sRGB)**]: RGB データが raw デバイス モードで印刷されます。 このテー マを使用する場合、適切な印刷結果を得るには、ソフトウェアまたは OS でカラーを管理 する必要があります。
- [鮮明]: 中間階調の彩度が高くなります。 このテーマは、業務用のグラフィックを印刷す る用途に適しています。
- [フォト]: RGB カラーが、デジタル現像所で写真として印刷されるときと同じように解 釈されます。 [デフォルト (sRGB)] を選択した場合に比べて、濃度と彩度が高くなりま す。 このテーマは、写真を印刷する用途に適しています。
- [フォト **(Adobe RGB 1998)**]: このテーマは、sRGB ではなく Adobe RGB の色空間を 使用しているデジタル写真を印刷する用途に適しています。 このテーマを使用する場合、 ソフトウェア側でカラー管理を無効にしてください。
- [なし]: カラー テーマは使用されません。

# カラー オプションを変更する

現在の印刷ジョブに対するカラー オプション設定を変更するには、プリンタ ドライバの [カラー] タブを使用します。

- **1**. ソフトウェアで [ファイル] メニューの [印刷] をクリックします。
- **2**. [プロパティ] または [基本設定] (Windows) をクリックします。
- **3**. [カラー]タブ (Windows) または[カラー オプション] タブ (Mac) をクリックします。
- **4**. [**HP EasyColor**] チェック ボックスをオフにします。

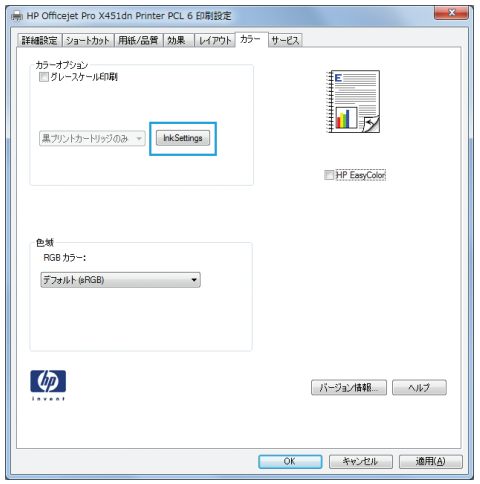

- **5**. Ink Settings ボタン (Windows) をクリックするか、[詳細] メニューを展開し (Mac)、スライダ ーを使用して次の調整を行います。
	- [乾燥時間]
	- [彩度]
	- [黒インク スプレッド]

 $\frac{1}{2}$ 主記: カラー設定を手動で変更した場合、印刷結果に悪影響が及ぶおそれがあります。 カラー設定を手動で変更する作業は、グラフィックの専門家だけが行うことを推奨してい ます。

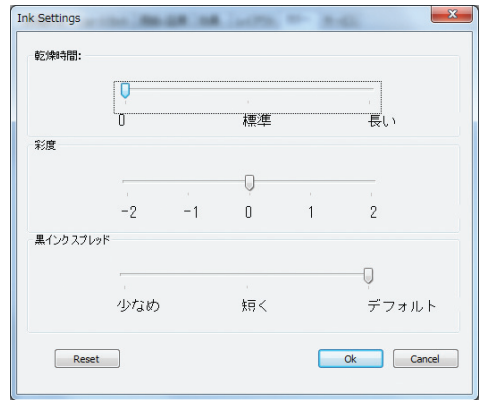

注記: カラー設定を手動で変更した場合、印刷結果に悪影響が及ぶおそれがあります。 カラ ー設定を手動で変更する作業は、グラフィックの専門家だけが行うことを推奨しています。

- **6**. [**OK**] をクリックして調整内容を保存してウィンドウを閉じるか、[**Reset**] をクリックして設定 をデフォルトに戻します (Windows)。
- **7**. [グレースケール印刷] オプション (Windows) または[カラーをグレーとして印刷] (Mac) をク リックすると、カラー ドキュメントを黒とグレースケールで印刷します。 このオプションは、 複写またはファクス送信する目的でカラー文書を印刷する場合に適しています。 また、ドラフ ト印刷を行う場合やカラー カートリッジの寿命を伸ばす場合にも使用できます。

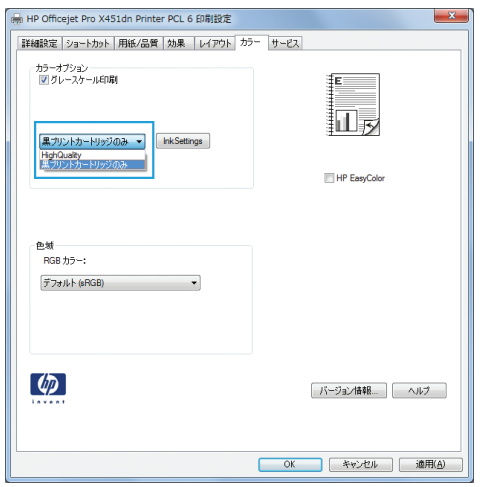

**8**. [**OK**] ボタンをクリックします (Windows)。

# <span id="page-130-0"></span>**[HP EasyColor ]** オプションの使用

Windows に対応した HP PCL 6 プリンタ ドライバを使用すると、[**HP EasyColor**] テクノロジに よってさまざまな内容が含まれた Microsoft Office プログラムから印刷する文書の品質が自動的に 向上します。このテクノロジでは、文書のスキャンをして .JPEG または .PNG 形式の写真が自動的 に調整されます。[**HP EasyColor**] テクノロジによって、複数の部分に分割するのではなく画像全体 を一度に処理して、カラーの一貫性や細部の鮮明さが向上し、印刷速度も上がります。

Mac に対応した HP Postscript プリンタ ドライバを使用すると、[**HP EasyColor**] テクノロジによ ってすべての文書がスキャンされ、すべての写真の自動的に調整され、品質が向上します。

次に例を示します。左の画像は [**HP EasyColor**] オプションを使用せずに作成したものです。一 方、[**HP EasyColor**] オプションを使用して作成した右の画像では、品質が向上していることが分か ります。

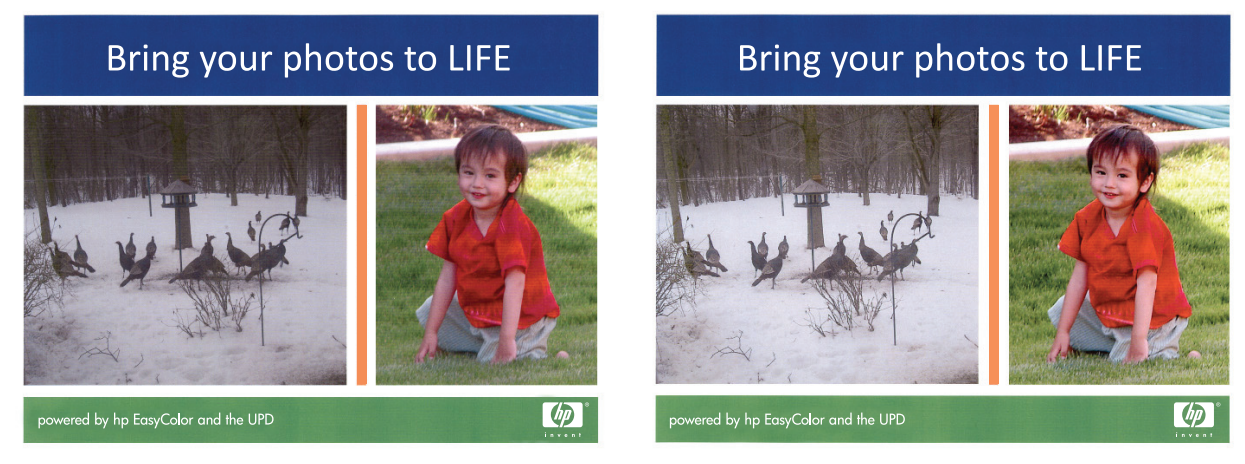

HP PCL 6 プリンタ ドライバと HP Mac PostScript プリンタ ドライバでは、[**HP EasyColor**] オ プションがデフォルトで有効になっているため、手動でカラー調整を行う必要はありません。このオ プションを無効にして手動でカラー設定を行うには、Windows ドライバで [カラー] タブ、または Mac ドライバで [カラー オプション] を開き、[**HP EasyColor**] チェック ボックスをクリックし てチェックを外します。

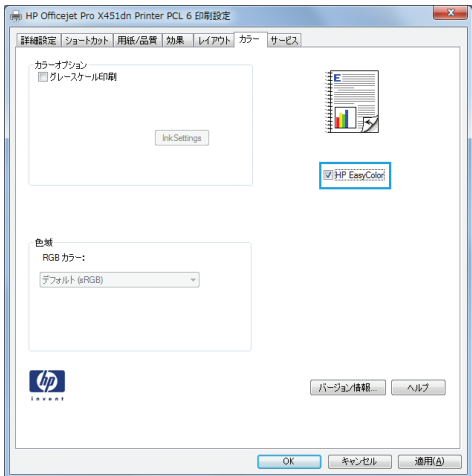

# <span id="page-131-0"></span>カラーをコンピューター画面と一致させる

ほとんどのユーザーにとって、カラーのマッチングを行うための最適な方法は、sRGB カラーを印刷 することです。

プリンターとコンピューターのモニタでは色の生成方法が異なるため、プリンター出力の色とコンピ ューター画面の色を一致させる処理は複雑です。 モニタは RGB (赤、緑、青) カラー処理を使用し て発光ピクセルで色を表示し、プリンターは CMYK (シアン、マゼンタ、イエロー、黒) 処理を使用 して色を印刷します。

印刷物の色とモニタに表示される色がどの程度一致するかは、次のような要因の影響を受けます。

- 印刷するメディア
- プリンターの顔料 (インクやトナーなど)
- 印刷プロセス (たとえば、インクジェット、プレス、またはレーザー技術)
- 天井の照明
- 色を認識する個人の特性
- ソフトウェア プログラム
- プリンター ドライバ
- コンピューターのオペレーティング システム
- モニタ
- ビデオ カードとドライバ
- 動作環境 (湿度など)

以上が、画面に表示される色が印刷物の色と完全に一致しない場合に考えられる要因です。

# <span id="page-132-0"></span>色あせおよび水濡れに強い印刷

HP Officejet の顔料インクはビジネス用に作成されており、液状のレーザー トナーのようなもので す。取り扱いに強くすぐに乾く、プロフェッショナルで耐久性のあるカラー ドキュメントを実現し ます。 普通紙上にプロフェッショナルな耐水性のドキュメントを印刷できます。

HP Officejet の顔料インクは、鮮やかな色と深みのある黒を実現するだけでなく、従来の染料インク に比べて、水濡れや色あせに強く、耐久性が高いという利点を備えています。 このような独自の特 長を実現できる理由は、顔料の粒子が水に溶けず、分散することで沈殿を防いでいることにありま す。 このため、出力は雨や水滴に強く、重要なドキュメントも安心して取り扱うことができます。

ビジネス用の HP Officejet インクは、HP プリントヘッドで使用するように特別に開発されていま す。 独自のインク組成により、プリントヘッドの長寿命化と信頼性の向上を実現しています。 ColorLokR 用紙にこのインクで印刷した場合、レーザー プリンターと同様の品質の出力が得られ、 乾燥が早く、配布用に最適です。

注記: 各種普通紙を対象とした HP 社内テストの結果、HP では本製品で ColorLokR ロゴのつい た用紙を使用することを強くお勧めしております。 詳細については、[http://www.hp.com/go/](http://www.hp.com/go/printpermanence) [printpermanence](http://www.hp.com/go/printpermanence) をご覧ください。

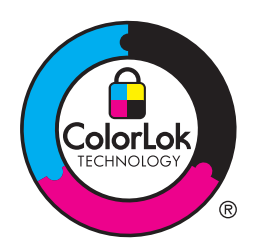

# **10** 管理とメンテナンス

- [情報ページの印刷](#page-135-0)
- HP 内蔵 Web [サーバーの使用](#page-136-0)
- HP Web Jetadmin [ソフトウェアの使用](#page-140-0)
- [プリンターのセキュリティ機能](#page-141-0)
- [エコノミー設定](#page-145-0)
- [プリンターのクリーニング](#page-147-0)
- [製品のアップデート](#page-148-0)

# <span id="page-135-0"></span>情報ページの印刷

情報ページは、プリンターのメモリ内にあります。 これらのページは、プリンターの問題を診断し て、解決するのに役立ちます。

- **学 注記: プリンターの言語がインストール時に正しく設定されていない場合、サポートされている言** 語の 1 つで情報ページが印刷されるよう、言語を手動で設定することができます。 コントロール パネルの [デバイス セットアップ] メニューまたは HP 内蔵 Web サーバーを使用して、言語を変 更します。
	- 1. ホーム画面でセットアップ &ボタンをタッチします。
	- **2**. [レポートの印刷] ボタンを押します。
	- **3**. 印刷するレポートの名前を選択します。

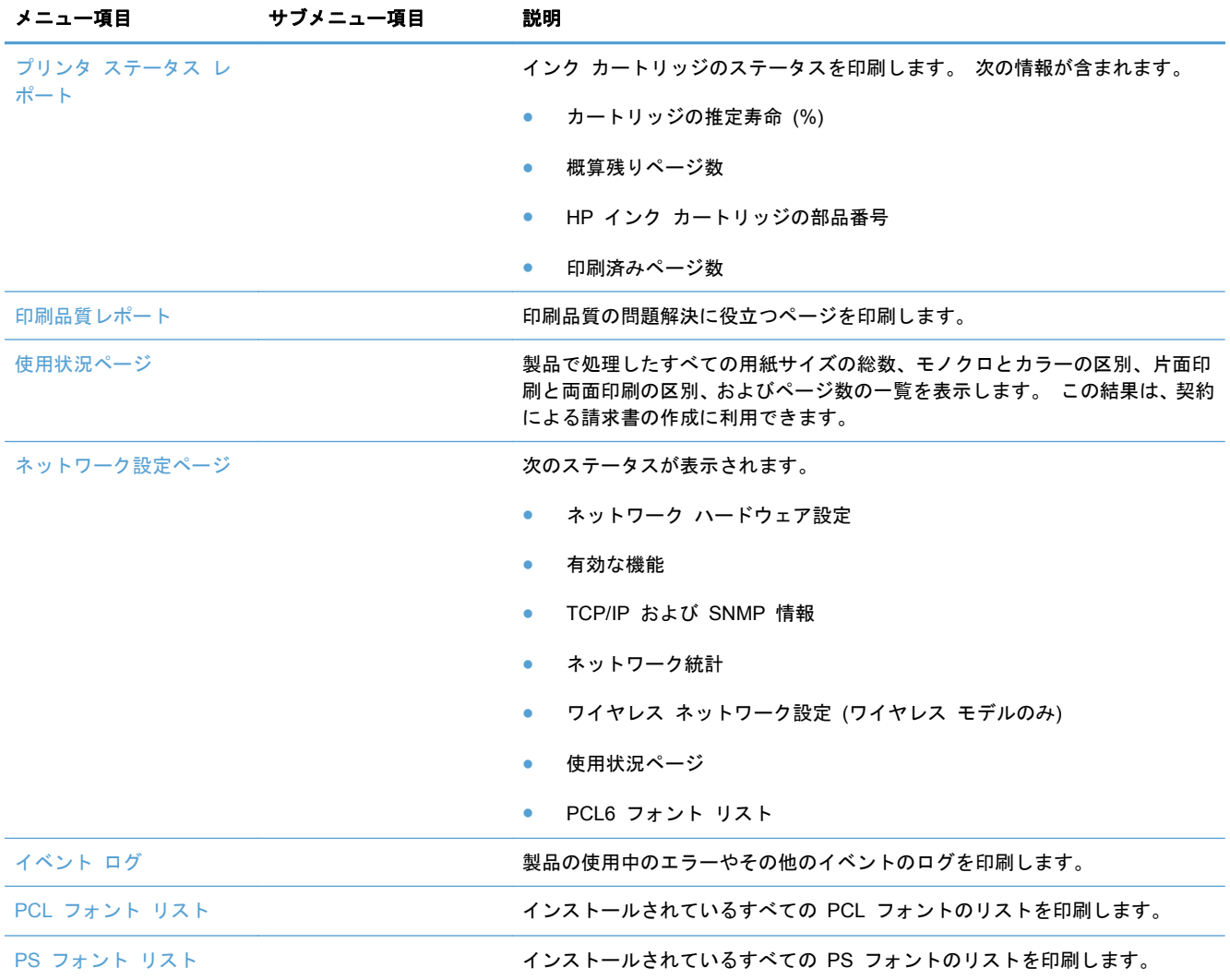

# <span id="page-136-0"></span>**HP** 内蔵 **Web** サーバーの使用

このプリンターには、プリンターおよびネットワークのアクティビティに関する情報にアクセスでき る内蔵 Web サーバー (EWS) が装備されています。 Web サーバーは Web プログラムを実行す るための環境を提供します。これは、Windows などのオペレーティング システムがコンピューター 上でプログラムを実行するための環境を提供するのと同様です。 Web プログラムからの出力は、 Web ブラウザに表示されます。

「内蔵」Web サーバーは、ネットワーク サーバーにロードされるソフトウェアではなく、ハードウ ェア デバイス (HP プリンターなど) またはファームウェア内に組み込まれています。

EWS の利点は、ネットワーク接続デバイスやコンピューターを使用しているユーザーは、だれでも プリンターのインタフェースを利用できるということです。 特別なソフトウェアがインストールま たは設定されることはありませんが、サポートされている Web ブラウザがコンピューターにインス トールされている必要があります。 EWS にアクセスするには、ブラウザのアドレス行にプリンター の IP アドレスを入力します。

<sup>[23</sup>》注記: Macintosh オペレーティング システムの場合、製品に同梱の Macintosh ソフトウェアをイ ンストールすると、USB 接続経由で HP EWS を使用できるようになります。

#### **Cookie** について

HP EWS は、ブラウザからページを表示したときに小さいテキスト ファイル (Cookie) をハード デ ィスクに作成します。 これらのファイルにより HP EWS は次回アクセス時にユーザーのコンピュ ーターを認識することができます。 たとえば、HP EWS の言語を設定した場合、選択した言語が Cookie に記憶されるので、次に HP EWS を開いたときに、ページがその言語で表示されます。 一 部の Cookie (選択した言語を記憶しておく Cookie など) は各セッションの終了時に消去されます が、その他のもの (ユーザー固有の設定を記憶する Cookie など) は手動で消去するまでコンピュー ター上に保存されます。

重要: HP EWS がコンピューターに保存する Cookie は、コンピューターに設定を保存するため、 またはプリンターとコンピューター間で情報を共有するためにだけ使用されます。 これらの Cookie が HP の Web サイトに送信されることはありません。

ブラウザの設定によって、すべての Cookie を受け入れることも、Cookie が書き込まれる前に警告 することもできます。これにより、どの Cookie を受け入れ、どれを拒否するかを選択できます。 ま た、ブラウザを使用して不要な Cookie を削除することもできます。

プリンターによっては、Cookie を無効にすると、以下の機能のどれかが使用できなくなる場合があ ります。

- アプリケーションを終了したところからの再開 (特にセットアップ ウィザードで有用)
- HP EWS ブラウザ言語設定の記憶
- HP EWS ホームページのカスタマイズ

プライバシーおよび Cookie 設定の変更方法と、Cookie の表示または削除方法については、Web ブ ラウザで利用できるドキュメントを参照してください。

#### **HP** 内蔵 **Web** サーバーの起動

HP 内蔵 Web サーバー (HP EWS) を起動するには、サポートされている Web ブラウザのアドレ ス フィールドに製品の IP アドレスまたはホスト名を入力します。 IP アドレスを調べるには、プリ ンタ ステータス レポートまたはネットワーク設定ページを印刷するか、製品のコントロール パネ ルで IP アドレスを表示します。

Windows プリンター ドライバから HP EWS を起動することもできます。 [サービス]タブを開 き、[デバイスとサプライのステータス] アイコンをクリックします。

Mac の場合、HP EWS は、HP Utility または [システム環境設定] -> [プリントとスキャン] -> [製 品名] -> [オプションとサプライ] -> [一般] -> [プリンタの **Web** ページの表示] から起動できま す。

注記: HP EWS を起動するときにエラーが発生した場合は、ネットワークのプロキシ設定が正しい か確認します。

ヒント: URL を開いたら、いつでもすぐに表示できるようにお気に入り (ブックマーク) に追加し てください。

### 機能

- ホーム タブ
- [Web [サービス](#page-138-0)] タブ
- [[ネットワーク](#page-138-0)] タブ
- [[ツール](#page-138-0)] タブ
- [[設定](#page-139-0)] タブ

 $\frac{m}{2}$ 注記: HP EWS でネットワーク設定を変更すると、製品の一部のソフトウェアや機能が無効にな る場合があります。

#### ホーム タブ

[ホーム] タブでは、デバイスに関連する表示やタスクのカスタマイズを行えます。 [ホーム] タブ には次の項目があります。

注記: 次の項目の一部はデフォルトでは表示されていません。 [このページのパーソナライズ] ボ タンを使用して、項目の表示/非表示を切り替えることができます。

- [最近アクセスした]: HP EWS の最近使用した 5 つのリンクを表示します。
- [プリンタ ステータス]: 現在のプリンタ ステータスを表示します。
- [診断]: 診断タスクへのリンクを提供します。
- [**ePrint**]: ePrint 接続のステータスを表示します。
- [インク レベル ステータス]: インク レベル ステータスを表示します。
- [管理]: HP EWS の管理のためのリンク。
- <span id="page-138-0"></span>● [有線ネットワーク ステータス]: 有線 (802.3) のステータスまたは有線 (802.11) のステータ ス (ワイヤレス モデル) を表示します。
- [セットアップ]: セットアップ オプションを表示します。
- [カスタム ショートカット]: ショートカットとして追加するクイック リンクをカスタマイズ します。
- [サポート]: Hewlett-Packard のサポート Web サイトへのリンク。

注記: このページの設定は、Web ブラウザの cookie に自動的に保存されます。 Web ブラウザの Cookie が削除されると、設定は失われます。

### **[Web** サービス**]** タブ

[**HP Web** サービス] タブでは、この製品用に HP Web サービスを設定して有効にします。 HP ePrint 機能を使用するには、HP Web サービスを有効にする必要があります。

#### **[**ネットワーク**]** タブ

[ネットワーク] タブでは、製品が IP ベースのネットワークに接続されている場合に、製品のネット ワーク設定を指定して保護します。 このタブは、プリンターが別のタイプのネットワークに接続さ れている場合は表示されません。

#### **[**ツール**]** タブ

#### [製品情報]

- [プリンタ情報]: シリアル番号、名前、ファームウェア バージョンなどの基本的なデバイス情 報を表示します。
- [インク ゲージ]: 各カートリッジの推定インク レベル、インク カートリッジ部品番号、推定 残り印刷可能ページ数を表示します。
- [**Ink Settings**]: プリンターが「インク残量がわずか」の通知を表示するしきい値を変更しま す。

[レポート]

- [使用状況レポート]: 印刷、スキャン、コピー、ファクスで処理されたページ数を表示します。
- [プリンタ レポート]: さまざまなレポートを印刷します。
- [イベント ログ]: ファームウェア エラーなどのイベントのログを表示します。

#### [公益事業]

- [ブックマーク]: HP EWS のページをブックマークします。
- [印刷品質ツールボックス]: 印刷品質を改善するためのメンテナンス ツールを実行します。
- [資産のトラッキング]: このデバイスに資産番号/場所を割り当てます。

<span id="page-139-0"></span>[バックアップと復元]

- [バックアップ]: プリンターの設定を記録した、パスワードで暗号化されたファイルを作成し ます。
- 【復元】: HP EWS が作成したバックアップ ファイルを使用して、プリンターの設定を復元し ます。

[ジョブ **ID**]

● [ジョブ モニタ:] プリンターで現在アクティブまたは待機中のジョブをモニタまたはキャンセ ルします。

[プリンターの再起動]

● [電源サイクル]: プリンターの電源をオフにして再起動します。

**[**設定**]** タブ

電力管理、日付と時刻、セキュリティ、印刷、用紙設定、電子メール警告、デフォルトのコピー設 定、デフォルト設定の復元、ファイアウォール設定など、製品に関するさまざまなオプションの設定 と保守を行います。

# <span id="page-140-0"></span>**HP Web Jetadmin** ソフトウェアの使用

HP Web Jetadmin は高い評価を得ている業界最高水準のツールであり、ネットワーク接続された多 様な HP 製デバイス (例:プリンター、多機能装置、デジタル送信装置) を効率的に管理できます。 このソフトウェア 1 つで、印刷/画像処理環境におけるリモート インストール、監視、保守、トラブ ルシューティング、セキュリティ確保の各作業を行うことができます。これにより、時間の節約、コ ストの抑制、および既存資産の有効利用が可能になるので、業務の生産性が向上します。

特定のプリンター機能をサポートする、HP Web Jetadmin の更新プログラムが随時提供されていま す。 更新プログラムの詳細については、[www.hp.com/go/webjetadmin](http://www.hp.com/go/webjetadmin) にアクセスし、[セルフ ヘル プおよびドキュメント] リンクをクリックしてください。

# <span id="page-141-0"></span>プリンターのセキュリティ機能

### セキュリティ ステートメント

この製品は、製品のセキュリティ強化、ネットワーク上の情報の保護、製品の監視および保守の簡素 化に役立つセキュリティ標準およびプロトコルをサポートしています。

HP の安全なイメージングおよび印刷ソリューションの詳細については、[www.hp.com/go/](http://www.hp.com/go/Secureprinting) [Secureprinting](http://www.hp.com/go/Secureprinting) をご覧ください。 このサイトには、セキュリティ機能に関するホワイト ペーパーや FAQ ドキュメントへのリンクがあり、本書に記されていないその他のセキュリティ機能に関する情 報が記載される場合もあります。

#### **HP** 内蔵 **Web** サーバーでの管理者パスワードの割り当て

権限のないユーザーが HP 内蔵 Web サーバーから製品の設定を変更するのを防ぐため、HP 内蔵 Web サーバーで管理者パスワードを割り当てることができます。 管理者パスワードを割り当てて 適用した場合、HP 内蔵 Web サーバーから設定変更を行う際には、パスワードを入力する必要があ ります。 既存のパスワードを変更するには、最初にそのパスワードを入力する必要があります。 既 存のパスワードを入力してから割り当てられたパスワードを削除することにより、パスワードを削除 することもできます。

### コントロール パネル ロック

HP 内蔵 Web サーバーでは、不正使用を防ぐため、製品のコントロール パネルの一部の機能をロッ クすることができます。 コントロール パネルをロックすると、一部のコントロール パネル設定機 能をコントロール パネルから変更できなくなります。 コントロール パネルのロック設定自体を保 護することもできます。 このためには、HP 内蔵 Web サーバーの管理者パスワードを設定します。 HP 内蔵 Web サーバーの管理者パスワードを設定した場合、コントロールパネルのロックを有効ま たは無効にするには、管理者パスワードを入力する必要があります。

### 未使用のプロトコルおよびサービスの無効化

HP 内蔵 Web サーバーでは、未使用のプロトコルやサービスを無効にすることができます。 さら に、EWS の管理者パスワードを設定することにより、これらのプロトコルおよびサービス設定が変 更されるのを防ぐことができます。 対象となるプロトコルおよびサービスは次のとおりです。

- **IPv4** および **IPv6** 無効化**/**有効化: 製品を TCP/IP ネットワーク上で正しく動作させるには、 ネットワークで有効な IP アドレスを指定するなど、TCP/IP ネットワーク設定を正しく設定す る必要があります。 この製品は、このプロトコルの 2 つのバージョンをサポートします。 バー ジョン 4 (IPv4) とバージョン 6 (IPv6) です。 IPv4 と IPv6 は、個別に有効化/無効化するこ とも、同時に有効化することもできます。
- **Bonjour** 無効化**/**有効化: Bonjour サービスは、一般的な DNS サーバーが使用されていない小 規模なネットワークで、IP アドレスと名前の解決に用いられます。 Bonjour サービスは有効化 または無効化できます。
- **SNMP** 無効化**/**有効化: SNMP (Simple Network Management Protocol) は、製品の管理のた めに、ネットワーク管理アプリケーションが使用します。 この製品は IP ネットワーク上の

SNMPv1 プロトコルをサポートしています。 この製品では、SNMPv1 を有効化/無効化できま す。

- **WINS 無効化/有効化: ネットワークに DHCP (Dynamic Host Configuration Protocol) サービ** スがある場合、Windows Internet Name Service (WINS) サーバーの IP アドレスが指定されて いれば、製品は DHCP サーバーから IP アドレスを自動的に取得し、自分の名前を RFC 1001 および 1002 適合のダイナミック ネーム サービスに登録します。 WINS サーバーの IP ア ドレス設定は、有効化または無効化できます。 有効化した場合、プライマリおよびセカンダリ WINS サーバーを指定できます。
- **SLP 無効化/有効化: SLP (Service Location Protocol) はインターネットの標準的なネットワ** ーク プロトコルで、ネットワーク アプリケーションがエンタープライズ ネットワークのネッ トワーク サービスの存在、位置、および構成を発見するためのフレームワークを提供します。 このプロトコルは有効化または無効化できます。
- **LPD 無効化/有効化**: LPD (Line Printer Daemon: ライン プリンター デーモン) は、さまざ まな TCP/IP システムにインストールできるラインプリンターのスプール サービスに関連した プロトコルとプログラムを参照します。 LPD は有効化または無効化できます。
- **LLMNR** 無効化**/**有効化: LLMNR (Link-Local Multicast Name Resolution) は、DNS (Domain Name System) パケット形式に基づくプロトコルで、IPv4 および IPv6 ホストが同じローカル リンク上のホストの名前解決を行うために使用されます。 LLMNR は有効化または無効化でき ます。
- ポート **9100** 無効化**/**有効化: 製品は、TCP ポート 9100 経由の Raw IP 印刷をサポートしま す。 製品の HP 独自のこの TCP/IP ポートは、印刷用のデフォルト ポートであり、HP ソフ トウェアからアクセスされます。 ポート 9100 は有効化または無効化できます。
- **Web** サービス無効化**/**有効化: 製品でサポートされている Microsoft Web Services Dynamic Discovery (WS Discovery) プロトコルまたは Microsoft Web Services for Devices (WSD) Print サービスを有効化または無効化できます。 これらの Web サービスを同時に有効化また は無効化することも、WS Discovery を単独で有効化することもできます。
- **IPP (Internet Printing Protocol)** の無効化**/**有効化: IPP (Internet Printing Protocol は、イン ターネット上でドキュメントの印刷と管理を行うためのインターネット標準プロトコルです。 IPP は無効化または有効化できます。

### 管理者設定

HP 内蔵 Web サーバーでは、一部の製品機能を有効化/無効化することができます。 これには、ネ ットワーク、Ethernet、ワイヤレス、ワイヤレス アクセス ポイント (ワイヤレス ダイレクト機能の 無効化)、USB、ファクス、ファクス再印刷、コピー、デジタル送信、Webscan、コントロール パネル ロック、カラー ファクス、カラー コピー、メモリ デバイスからのカラー印刷、すべての Web サ ービス、ePrint のみ、Apps のみがあります。 設定を有効にするには、製品をオフにしてから再びオ ンにする必要があります。

### カラー印刷アクセス制御

HP のカラー アクセス コントロール ツールを使えば、個々のユーザーまたはグループおよびアプリ ケーション単位で、カラーを有効化または無効化することができます。 詳細については、

[www.hp.com/go/upd](http://www.hp.com/go/upd) を参照してください。 HP 内蔵 Web サーバーからも、カラー ファクス、カ ラー コピー、メモリ デバイスからのカラー印刷を無効化できます。

### 保護されたプロトコル – **HTTPS**

HP 内蔵 Web サーバーでは、HTTPS リダイレクション機能による通信の暗号化を有効にすること ができます。 HTTPS を使用した場合、暗号化によって、EWS と製品との間でやりとりされる情報 を他人が知ることを防ぎ、安全な通信方法を提供します。

#### **Firewall**

HP 内蔵 Web サーバーでは、製品のファイアウォール ルール、優先順位、テンプレート、サービ ス、ポリシーを有効化し、設定することができます。 ファイアウォール機能は、IPv4 ネットワークと IPv6 ネットワークの両方でネットワーク層のセキュリティを提供します。 ファイアウォール設定 機能では、製品にアクセスできる IP アドレスを制御し、デジタル送信、管理、検出、印刷サービス に関する権限と優先順位を設定できます。これにより、製品へのアクセスをより安全に制御できま す。

#### フォルダーへのスキャンおよびフォルダーへのファクスの認証

ネットワーク フォルダーへのスキャンおよびファクス機能では、Windows のファイル共有機能を通 じて、ネットワーク フォルダーへの送信を行うことができます。 ネットワーク フォルダーが存在 するネットワークにログオンするために、ユーザー名とパスワードが必要な場合があります。 また、 ネットワーク フォルダーへの書き込みアクセスを行うには、適切な権限が必要な場合があります。

#### **Syslog**

Syslog はステータス メッセージを指定されたサーバーに記録するための標準プロトコルであり、ネ ットワーク上のデバイスの動作と状態の追跡に使用できます。 HP 内蔵 Web サービスでは、Syslog を有効にして、ステータス メッセージの送信先のサーバーを指定することができます。 ステータス メッセージの優先順位を指定することもできます。

#### 証明書

HP 内蔵 Web サーバーでは、製品、サーバー、ネットワークの認証のための証明書のインストール と管理を実行できます。 実行できる機能としては、証明書の作成、証明書のインストール、証明書 のインポート/エクスポートがあります。

### 署名付きファームウェア

デジタル署名付きファームウェア更新のサポートにより、承認されていないファームウェアを製品に インストールすることを防止し、悪意のあるソフトウェアの侵入を防ぐことができます。

#### ワイヤレス認証

HP 内蔵 Web サーバーには、アクセス制御をサポートする EAP-TLS、LEAP、PEAP といった 802. 1x ワイヤレス エンタープライズ認証プロトコルを通じてワイヤレス ネットワークを設定する機能 があります。 また、HP 内蔵 Web サーバーには、WEP 暗号化および WPA-PSK 認証のようなワ
イヤレス動的キー暗号化を設定する機能もあります。 さらに、ワイヤレス ダイレクト認証を有効化 または無効化することもできます。

## エコノミー設定

#### 一般オフィス モードでの印刷

一般オフィス モードではインク使用量が少なく、カートリッジの寿命が長くなります。

- **1**. ソフトウェアで [ファイル] メニューの [印刷] をクリックします。
- **2**. プリンタを選択し、[プロパティ] または [ユーザー設定] をクリックします。
- **3**. [用紙**/**品質] タブをクリックします。
- **4**. [印刷品質] ドロップダウン ボックスから[一般オフィス]を選択します。

#### 電力管理

この製品には、電力消費量を削減するための機能が組み込まれています。

待機モードと待機後にスリープ モードを設定することによって、長時間製品を使用しないときに消 費電力を削減できます。 製品が待機または待機後にスリープ モードに入るまでの時間を設定でき ます。

スケジュール オン/オフ機能では、特定時間後に製品の電源が切れます。 この遅延時間設定は調整で きます。

オート オフ 機能では、特定時間後に製品の電源が切れます。 この遅延時間設定は調整できます。

#### 待機の設定

- **1**. [ホーム] 画面で、セットアップ ボタンを押す (X451 Series) かタッチ (X551 Series) しま す。
- **2**. 以下のメニューを開きます。
	- デバイス セットアップ
	- 電力管理
	- スタンバイ
- **3**. 待機遅延の時間を選択します。

**『※注記: デフォルト値は 10 分です。** 

### 待機後にスリープの設定

- 1. [ホーム]画面で、セットアップ & ボタンを押す (X451 Series) かタッチ (X551 Series) しま す。
- **2**. 以下のメニューを開きます。
	- デバイス セットアップ
	- 電力管理
	- 待機後にスリープ
- **3**. 待機後にスリープ遅延の時間を選択します。

**『ジ 注記: デフォルトは待機後 2 時間です。** 

#### スケジュール オン**/**オフ

- 1. [ホーム] 画面で、セットアップ & ボタンを押す (X451 Series) かタッチ (X551 Series) しま す。
- **2**. 以下のメニューを開きます。
	- デバイス セットアップ
	- 電力管理
	- スケジュール オン/オフ
- **3**. スケジュール オンまたは スケジュール オフを有効にし、これらのイベントが起きる時刻を設 定します。

## プリンターのクリーニング

## コントロール パネルのクリーニング

タッチスクリーンに付いた指紋やほこりを取り除く必要がある場合は、タッチスクリーンをクリーニ ングします。 糸くずの出ない清潔な布を水で湿らせて、あまり力を入れずにコントロール パネルを 拭きます。

注意: 水のみを使用してください。 溶剤や洗剤を使用すると、コントロール パネルが破損する場 合があります。 タッチスクリーンに水を直接かけたり吹きかけたりしないでください。

製品のアップデート

この製品のソフトウェア アップデートとファームウェア アップデート、およびインストール手順に ついては、<http://www.hp.com/go/support> で参照できます。[ダウンロードとドライバ] をクリック し、オペレーティング システムをクリックして、該当する製品のダウンロードを選択します。

# **11** 問題の解決

- [カスタマ](#page-151-0) サポート
- [問題解決のチェックリスト](#page-152-0)
- [出荷時のデフォルト設定の復元](#page-154-0)
- [用紙送りが滑らかでない、または紙詰まりが発生する](#page-155-0)
- [紙詰まりの解消](#page-157-0)
- [印刷品質の改善](#page-168-0)
- [印刷されない、または印刷速度が遅い](#page-177-0)
- プラグアンドプリント USB [ドライブ印刷の問題の解決](#page-179-0) (X551 Series)
- [製品の接続に関する問題を解決する](#page-181-0)
- ワイヤレス [ネットワークに関する問題の解決](#page-184-0)
- Windows [において、プリンタのソフトウェアに関する問題を解決する](#page-189-0)
- Mac [において、プリンタのソフトウェアに関する問題を解決する](#page-191-0)

## <span id="page-151-0"></span>カスタマ サポート

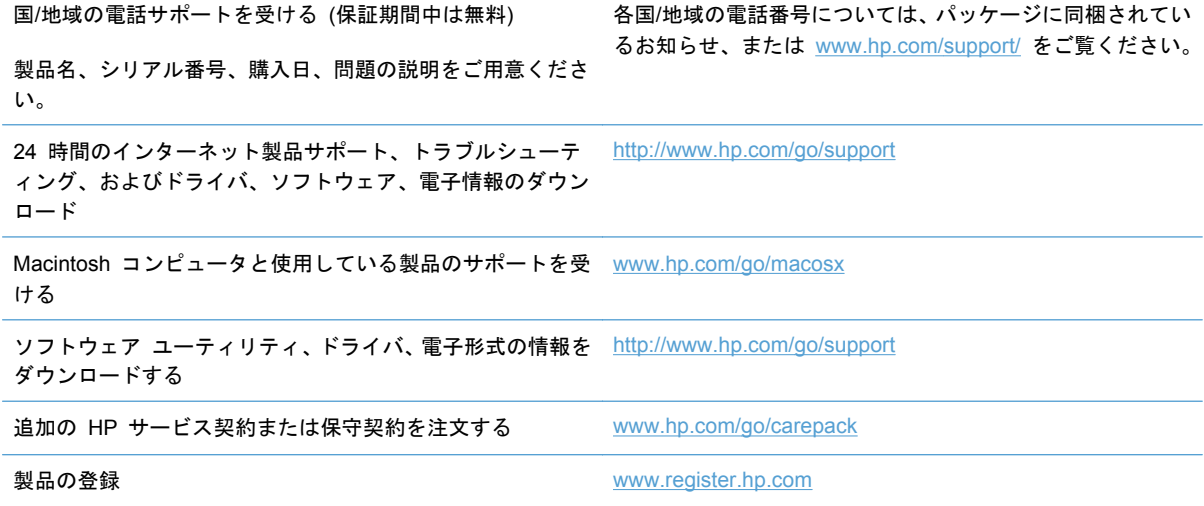

## <span id="page-152-0"></span>問題解決のチェックリスト

プリンターに関する問題を解決する際、次の手順に従ってください。

- 手順 1: 製品の電源が入っていることの確認
- 手順 2: コントロール パネルのエラー メッセージの確認
- 手順 3: 印刷機能のテスト
- 手順 4: [コンピューターからの印刷ジョブの送信](#page-153-0)
- 手順 5: プラグアンドプリント USB [ドライブ印刷機能のテスト](#page-153-0) (X551 Series)
- [プリンターの性能に影響を与える要因](#page-153-0)

#### 手順 **1**: 製品の電源が入っていることの確認

- **1**. 製品が電源に差し込まれ、電源が入っていることを確認します。
- **2**. 電源ケーブルが製品とコンセントに接続されていることを確認します。
- **3**. 電源ケーブルを別のコンセントに接続して、電源を確認します。
- **4**. 製品のモーターが回転しない場合、インク カートリッジが取り付けられていて、ドアがすべて 閉まっていることを確認します。 コントロール パネルに、これらの問題を示すメッセージが表 示されます。

#### 手順 **2**: コントロール パネルのエラー メッセージの確認

コントロール パネルが準備完了状態になっている必要があります。 エラー メッセージが表示され ている場合は、エラーを解消します。

#### 手順 **3**: 印刷機能のテスト

- **1**. コントロール パネルの [ホーム] 画面で、セットアップ ボタンを押す (X451 Series) かタッ チ (X551 Series) します。
- **2**. レポートの印刷メニューを開き、プリンタ ステータス レポートを選択してレポートを印刷しま す。
- **3**. レポートが印刷されない場合、用紙がトレイに取り付けられていることを確認し、用紙がプリン ター内部で詰まっていないかどうかコントロール パネルで確認します。

注記: トレイ内の用紙がこのプリンターの要件を満たしているかどうかを確認します。

## <span id="page-153-0"></span>手順 **4**: コンピューターからの印刷ジョブの送信

- **1**. ワープロ プログラムを使用して、印刷ジョブをプリンターに送信します。
- **2**. ジョブが印刷されない場合、適切なプリンター ドライバを選択したことを確認します。
- **3**. 製品ソフトウェアをアンインストールしてからインストールし直します。

手順 **5**: プラグアンドプリント **USB** ドライブ印刷機能のテスト **(X551 Series)**

- **1**. PDF ドキュメントまたは .JPEG 写真を USB フラッシュ ドライブに保存し、プリンターの正 面または背面にあるスロットに挿入します。
- **2**. [USB Print] メニューが開きます。 ドキュメントまたは写真を印刷してみます。
- **3**. ドキュメントが一覧表示されない場合、別のタイプの USB フラッシュ ドライブを試してくだ さい。

### プリンターの性能に影響を与える要因

印刷の所要時間は、次のような要因に影響されます。

- 使用しているソフトウェア プログラムとその設定
- 特殊な用紙の使用 (厚手の用紙、カスタム サイズの用紙など)
- プリンターの処理時間およびダウンロード時間
- グラフィックスの複雑さおよびサイズ
- 使用しているコンピューターの速度
- USB またはネットワークの接続
- カラーとモノクロのどちらで印刷しているか
- USB ドライブを使用している場合はそのタイプ

## <span id="page-154-0"></span>出荷時のデフォルト設定の復元

注意: このオプションを選択すると、プリンターとネットワークの全設定が出荷時のデフォルト値 に戻されます。 手順を実行すると、プリンターは自動的に再起動されます。

- **1**. 製品のコントロール パネルで、セットアップ ボタンを押す (X451 Series) かタッチ (X551 Series) します。
- **2**. スクロールしてツールメニュー ボタンを押すかタッチします。
- **3**. スクロールして出荷時デフォルト値に戻すボタンをタッチし、OK ボタンをタッチします。

プリンターが自動的に再起動します。

## <span id="page-155-0"></span>用紙送りが滑らかでない、または紙詰まりが発生する

- 用紙がピックアップされない
- 複数枚の用紙がピックアップされる
- 紙詰まりを防ぐ

### 用紙がピックアップされない

トレイから用紙がピックアップされない場合、次の解決策を試してください。

- **1**. プリンタのカバーを開け、詰まっている用紙を取り除きます。
- **2**. ジョブに適したサイズの用紙をトレイにセットします。
- **3**. トレイの用紙ガイドの位置を用紙サイズに合わせて調整します。トレイの底面で、ガイドを用紙 サイズのマークの位置に合わせます。
- **4**. トレイから用紙の束を取り出してさばき、左右を入れ替え、裏返します。 用紙の束を振らない でください。 用紙の束をトレイに戻します。
- **5**. 製品のコントロール パネルで、トレイ 1 (製品の左側の多目的トレイ) を通じて手動で給紙する 指示が表示されて応答待ちになっているかどうかを確認します。 用紙をセットして続行しま す。

### 複数枚の用紙がピックアップされる

トレイから複数枚の用紙がピックアップされる場合、次の解決策を試してください。

- **1**. トレイから用紙の束を取り出してさばき、左右を入れ替え、裏返します。 用紙の束を振らない でください。 用紙の束をトレイに戻します。
- **2**. このプリンタに関する HP の仕様を満たす用紙だけを使用します。
- **3**. しわ、折り目、損傷などがない用紙を使用します。 必要があれば、別のパッケージの用紙を使 用します。 トレイ内のすべての用紙が同じ種類とサイズであることを確認します。
- **4**. トレイから用紙があふれていないかどうかを確認します。 あふれている場合は、用紙の束全体 をトレイから取り出し、束をまっすぐ揃え、枚数を減らしてからトレイに戻します。
- **5**. トレイの用紙ガイドの位置を用紙サイズに合わせて調整します。トレイの底面で、ガイドを用紙 サイズのマークの位置に合わせます。

### 紙詰まりを防ぐ

紙詰まりを減らすには、次の解決策を試してください。

- **1**. このプリンターに関する HP の仕様を満たす用紙だけを使用します。 この製品では、軽量の横 目用紙の使用は推奨されません。
- **2**. しわ、折り目、損傷などがない用紙を使用します。 必要があれば、別のパッケージの用紙を使 用します。
- **3**. プリントまたはコピーされた用紙でない、新品の用紙を使用します。
- **4**. トレイから用紙があふれていないかどうかを確認します。 あふれている場合は、用紙の束全体 をトレイから取り出し、束をまっすぐ揃え、その一部をトレイに戻します。
- **5**. トレイの用紙ガイドの位置を用紙サイズに合わせて調整します。 用紙ガイドは、用紙の束にち ょうど触れる位置に動かします。用紙がたわまないようにします。
- **6**. トレイがプリンタにしっかり挿入されているかどうかを確認します。
- **7**. 厚手、エンボス付き、またはミシン目入りの用紙を使用する場合、トレイ 1 (製品の左側の多目 的トレイ) を使用して、1 枚ずつ手動で給紙します。

## <span id="page-157-0"></span>紙詰まりの解消

## 紙詰まりの場所

紙詰まりは、次の場所で発生する可能性があります。

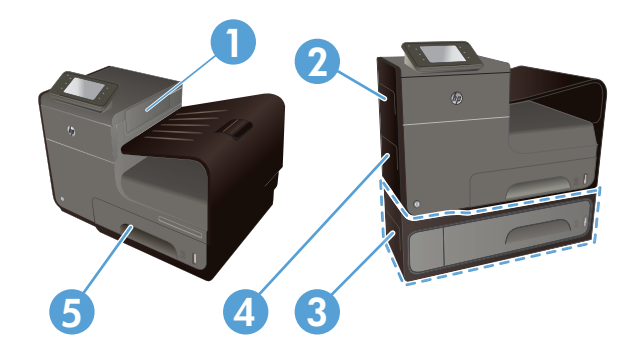

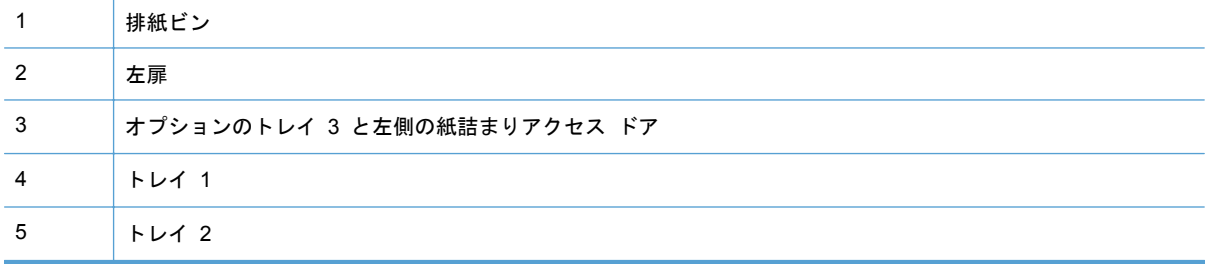

紙詰まりが発生した後では、製品内にインクの汚れが残っていて、印刷したページに跡を付けること があります。 この問題は通常、数枚印刷した後、自動的に解決します。

## トレイ **1 (**多目的トレイ**)** の紙詰まりの解消

**1**. 詰まった用紙がトレイ 1 の中に見えて簡単 に手が届く場合は、用紙をトレイ 1 から取り 出します。

注記: 用紙が破れた場合は、印刷を再開す る前にすべての紙片を取り除いてください。

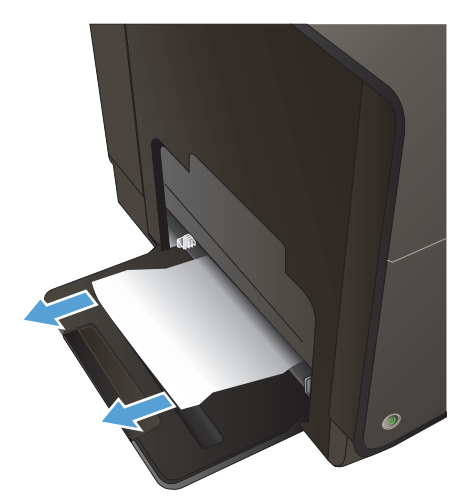

**2**. 詰まった用紙を取り除くもう 1 つの手段と して、トレイ 2 を取り外し、詰まった用紙を 右側に引き出してから製品の外に取り出す方 法もあります。

**3**. 詰まった用紙がトレイ 1 の中に見えないか、 簡単に手が届かない場合、左のドアを開けて 詰まった用紙を取り出します。

**4**. それでも用紙が見えないか手が届かない場合 は、両面印刷ユニットを両手で手前に引いて 取り外します。 両面印刷ユニットを紙の上 に (インクがこぼれるのを防ぐため) まっす ぐに置きます。

注意: 両面印刷ユニットを取り外す際に、 黒い円筒に触れると皮膚や服がインクで汚れ るおそれがあるため注意してください。

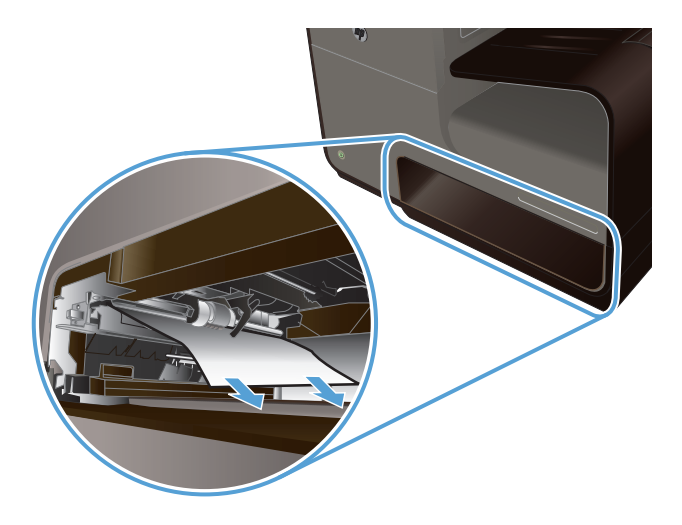

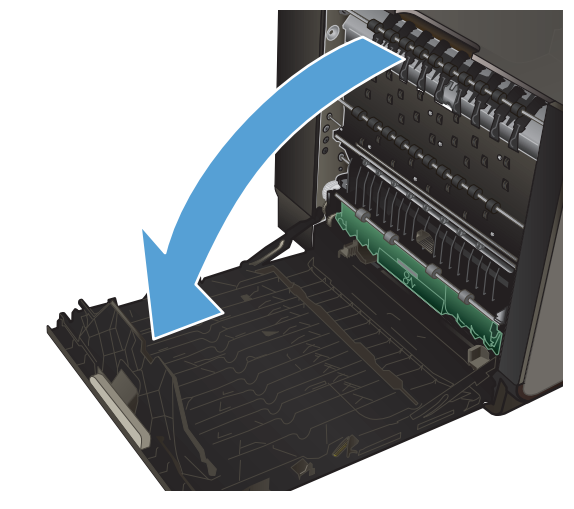

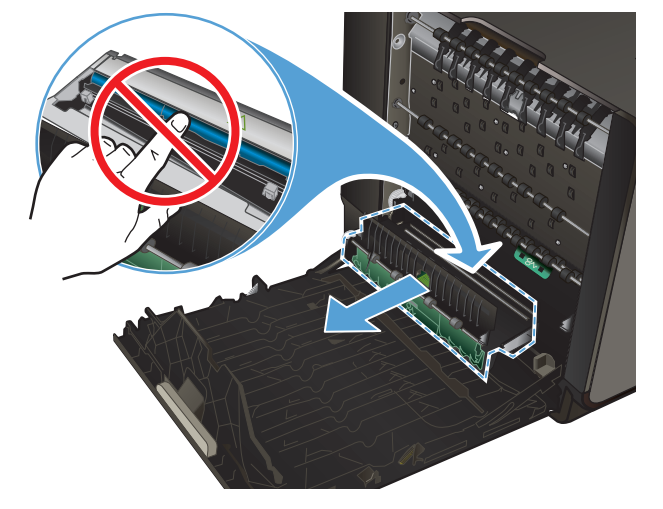

**5**. 緑色のタブを押し下げてプラテンを下に下げ ます。 これにより、製品はプリント ゾーン を通じて給紙しようとします。 給紙されな い場合は、用紙を軽く引いてみてください。 用紙を取り出します。

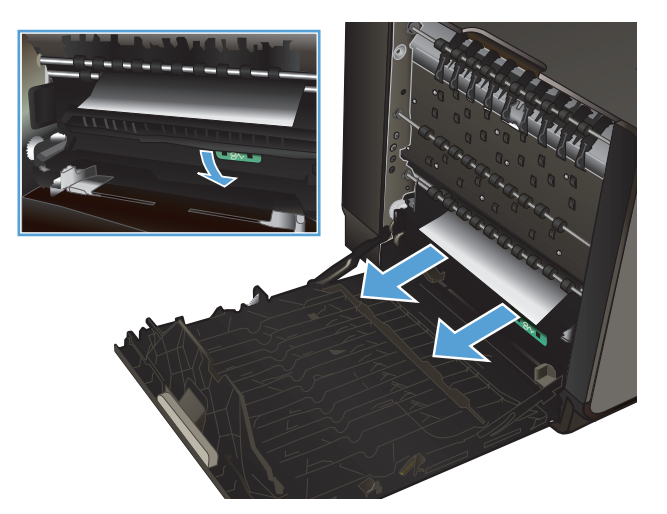

**6**. 緑のタブを上に上げて、プラテンを動作位置 に戻します。

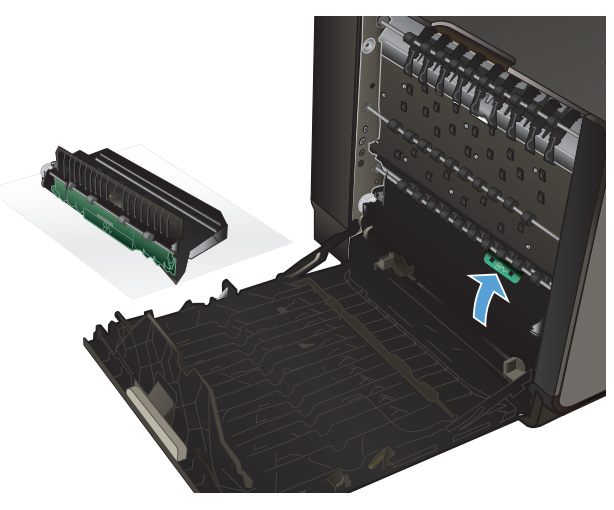

**7**. 両面印刷ユニットを取り付け直します。

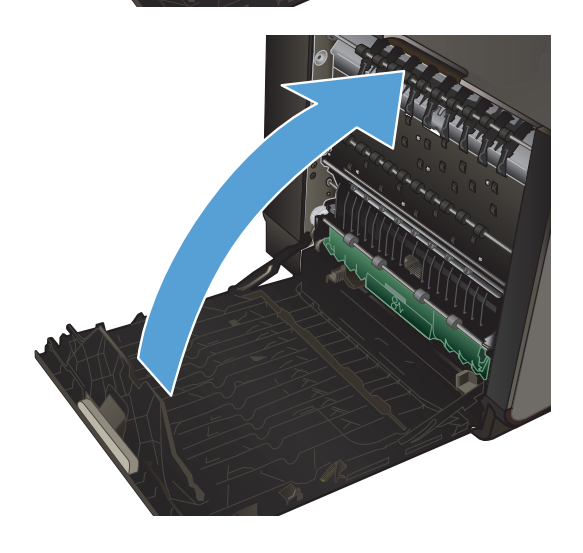

## **8**. 左扉を閉じます。

## トレイ **2** の紙詰まりの除去

**1**. トレイ 2 を手前に引き、トレイの左後部にあ るラッチを外して、トレイを開きます。

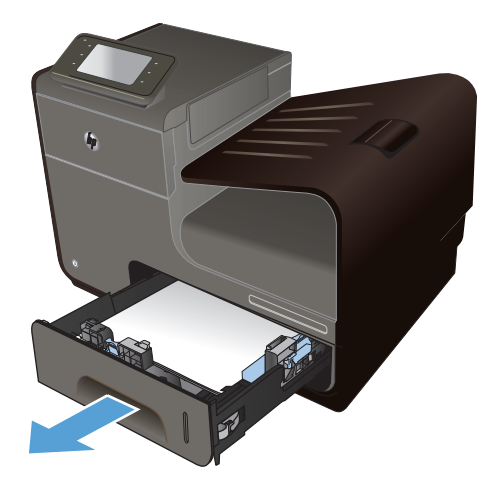

**2**. 詰まった用紙を右側に引き出し、製品の外に 取り出します。

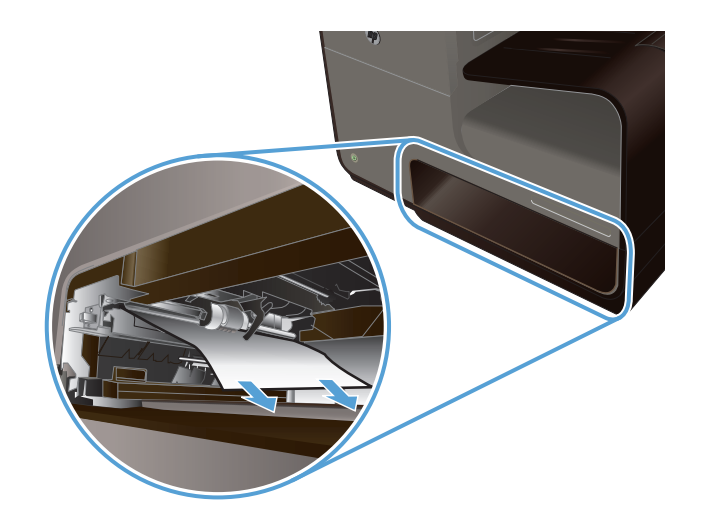

**AUT** 

**3**. トレイ 2 を閉じます。

注記: トレイを閉じるには、中央部を押す か、両端を均等な力で押します。片側だけを 押さないようにしてください。

## トレイ **3 (**オプション**)** の紙詰まりの除去

**1**. トレイ 3 を引き出します。

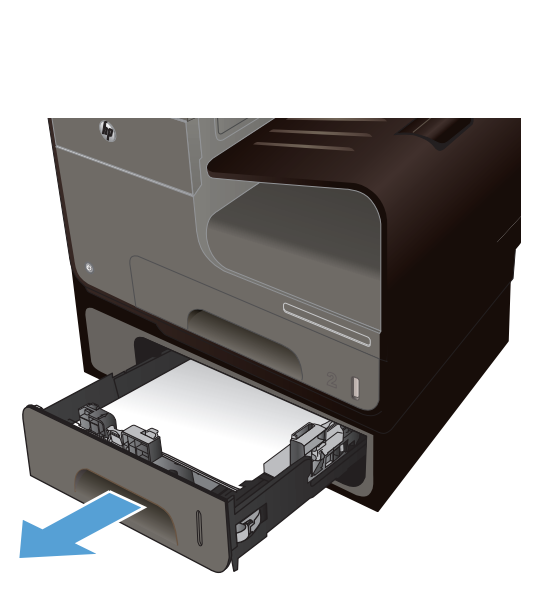

**2**. 詰まった用紙を右側に引き出し、製品の外に 取り出します。

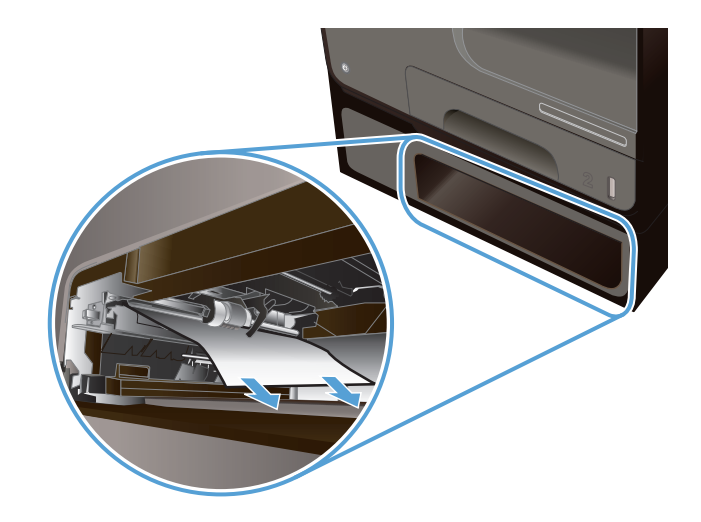

**3**. トレイから詰まった用紙を取り除けない場合 は、トレイ 3 の左のドアから用紙を取り除き ます。

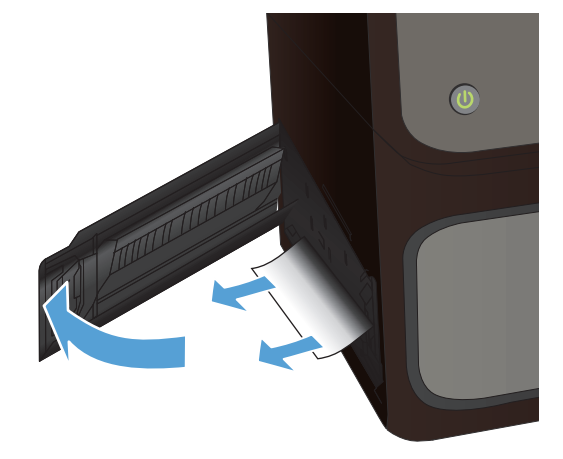

**4**. トレイ 3 を閉じます。

注記: トレイを閉じるには、中央部を押す か、両端を均等な力で押します。片側だけを 押さないようにしてください。

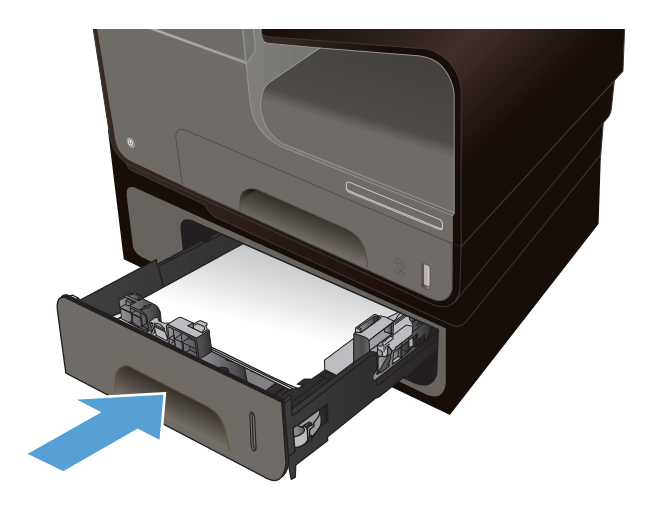

## 左のドアの紙詰まりを取り除く

**1**. 左扉を開きます。

**2**. ローラーおよび排紙部分から目に見える用紙 をそっと取り除きます。

注記: 用紙が破れた場合は、印刷を再開す る前にすべての紙片を取り除いてください。 紙片を取り除くために尖ったものを使用しな いでください。

**3**. 左扉を閉じます。

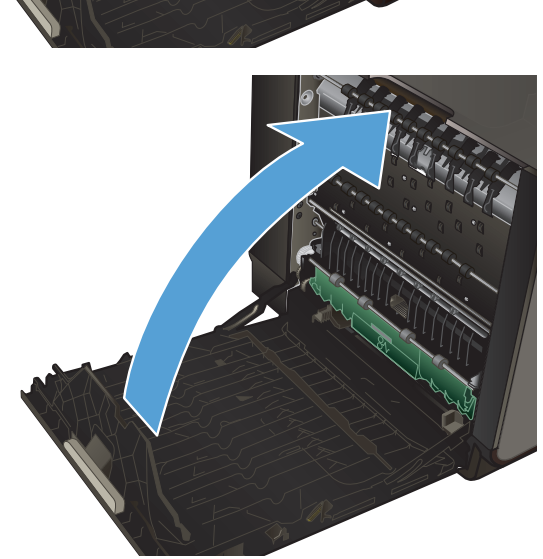

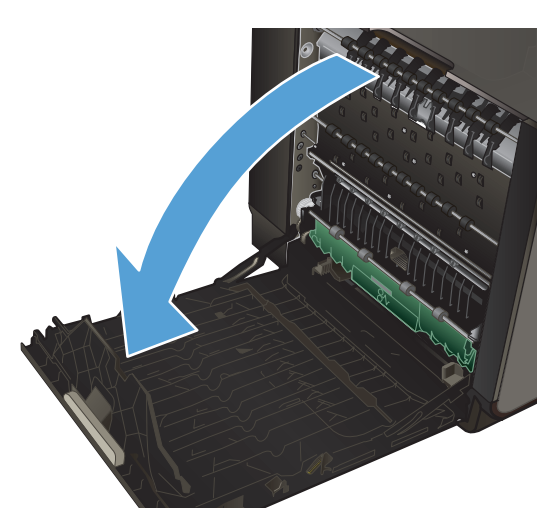

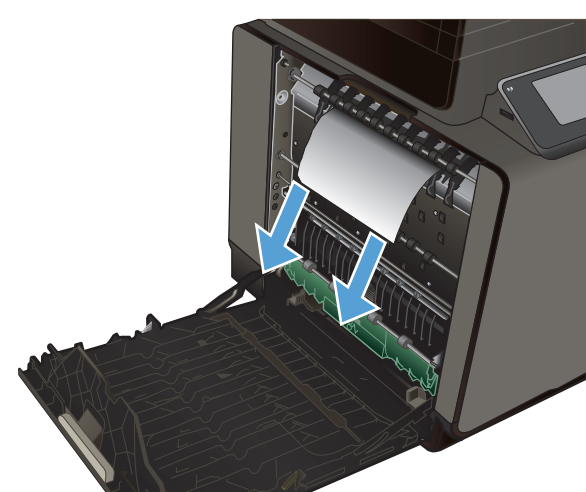

## 排紙ビンの紙詰まりの除去

- **1**. 排紙ビン領域で詰まっている用紙を探しま す。
- **2**. 見えているメディアを取り除きます。

注記: 用紙が破れた場合は、印刷を再開す る前にすべての紙片を取り除いてください。

- $\overline{b}$
- **3**. 左のドアを開けて閉め直すと、メッセージが 消えます。

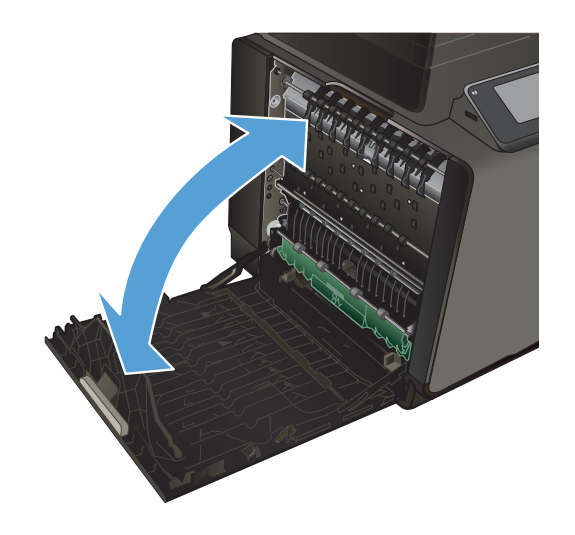

## 両面印刷ユニットの紙詰まりの除去

**1**. 左扉を開きます。

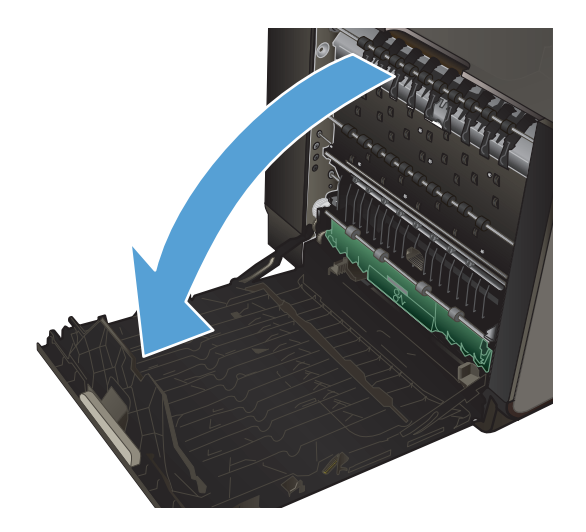

**2**. 用紙の終端が見える場合は、製品から用紙を 取り除きます。

**3**. 用紙が見えないか手が届かない場合は、両面 印刷ユニットを両手で手前に引いて取り外し ます。 両面印刷ユニットを紙の上に (インク がこぼれるのを防ぐため) まっすぐに置きま す。

注意: 両面印刷ユニットを取り外す際に、 黒い円筒に触れると皮膚や服がインクで汚れ るおそれがあるため注意してください。

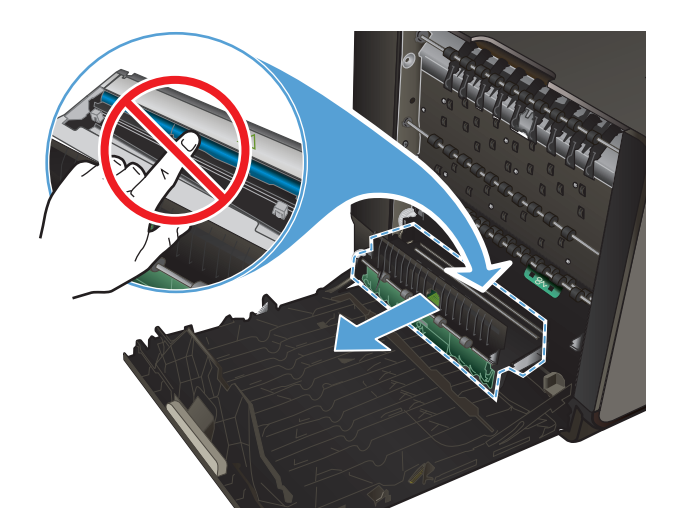

**4**. 緑色のタブを押し下げてプラテンを下に下げ ます。 これにより、製品はプリント ゾーン を通じて給紙しようとします。 給紙されな い場合は、用紙を軽く引いてみてください。 用紙を取り出します。

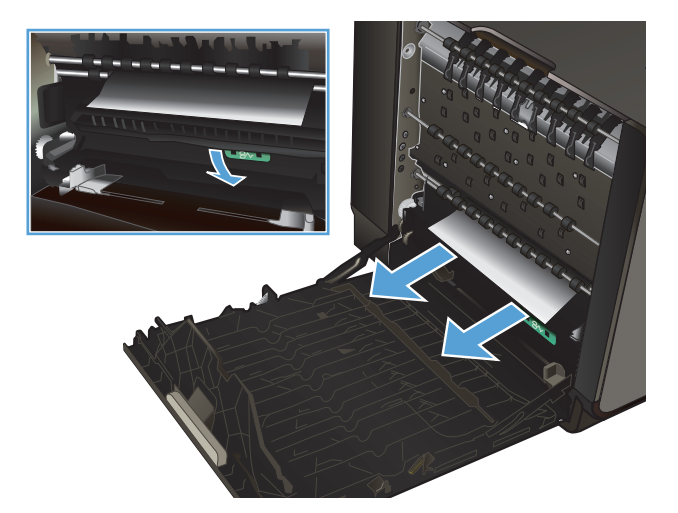

**5**. 緑のタブを上に上げて、プラテンを動作位置 に戻します。

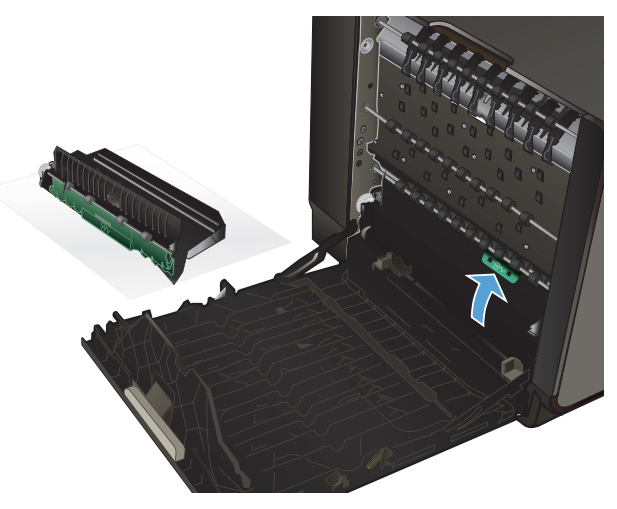

. 両面印刷ユニットを取り付け直します。

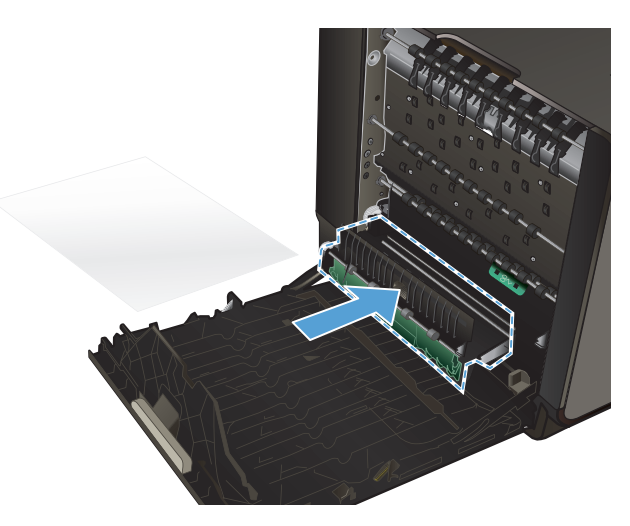

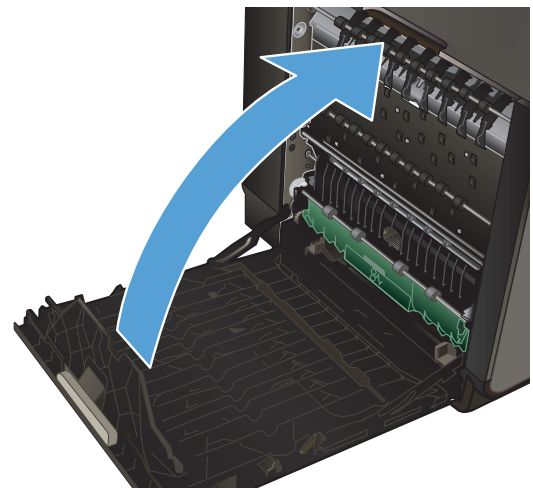

. 左扉を閉じます。

## <span id="page-168-0"></span>印刷品質の改善

これらのガイドラインに従うことで、印刷品質に関するほとんどの問題を防ぐことができます。

- プリンタ ドライバで正しい用紙タイプ設定を使用する
- [カラーの調整](#page-169-0)
- HP [の仕様を満たす用紙を使用する](#page-171-0)
- インク [カートリッジの確認](#page-172-0)
- [インクのにじみのクリーニング](#page-174-0)
- [プリントヘッドのクリーニング](#page-175-0)
- [自社の印刷ニーズに最適なプリンタ](#page-175-0) ドライバを使用する

## プリンタ ドライバで正しい用紙タイプ設定を使用する

次のいずれかの問題が発生している場合は、用紙タイプ設定を確認してください。

- 印刷されたページがインクで汚れる。
- 印刷されたページに斑点が繰り返し現れる。
- 印刷したページが丸まっている。
- 印刷されたページに一部印刷されていない領域がある。

#### 用紙タイプおよびサイズ設定の変更 **(Windows)**

- **1**. [印刷] 機能があるソフトウェア プログラムで、[ファイル] メニューをクリックし、[印刷] を クリックします。
- **2**. プリンタを選択し、[プロパティ] または [ユーザー設定] をクリックします。
- **3**. [用紙**/**品質] タブをクリックします。
- **4**. [用紙タイプ] ドロップ ダウン リストで、[詳細**...**] オプションをクリックします。
- **5**. [用紙の種類:] オプションのリストを展開します。
- **6**. 用紙タイプのカテゴリを展開して、使用している用紙タイプを表示します。
- **7**. 使用する用紙のタイプに合ったオプションを選択して、[**OK**] ボタンをクリックします。

#### 用紙タイプおよびサイズ設定の変更 **(Mac)**

- **1**. ソフトウェア プログラムの [ファイル] メニューで、[印刷] オプションをクリックします。
- **2**. [用紙サイズ] ドロップダウン リストからサイズを選択します。
- **3**. [用紙**/**品質] メニューを開きます。
- <span id="page-169-0"></span>**4**. [メディアの種類] ドロップダウン リストからタイプを選択します。
- **5**. [印刷] ボタンをクリックします。

#### カラーの調整

カラーの管理は、プリンター ドライバの [カラー] タブ (Windows の場合) および [カラー オプシ ョン] タブ (Mac の場合) の設定を変更することで行います。

印刷ジョブのカラー テーマの変更

- **1**. ソフトウェアで [ファイル] メニューの [印刷] をクリックします。
- **2**. [プロパティ] または [基本設定] (Windows) をクリックします。
- **3**. [カラー] タブ (Windows) または[カラー オプション] タブ (Mac) をクリックし、HP EasyColor のチェックをオフにします。
- **4**. [カラー テーマ] (Windows) または [**RGB** カラー] (Mac) ドロップダウン リストからカラー テーマを選択します。

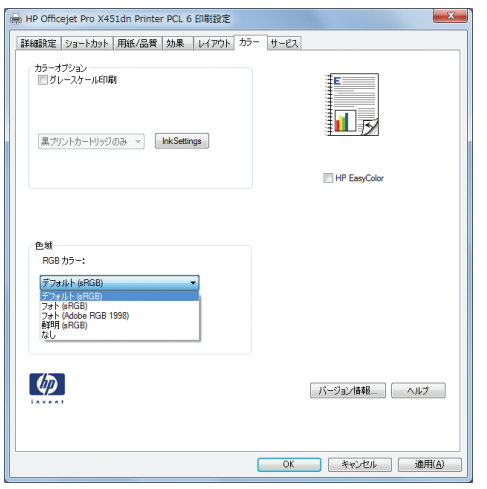

- [デフォルト **(sRGB)**]: RGB データが raw デバイス モードで印刷されます。 このテー マを使用する場合、適切な印刷結果を得るには、ソフトウェアまたは OS でカラーを管理 する必要があります。
- [鮮明]: 中間階調の彩度が高くなります。 このテーマは、業務用のグラフィックを印刷す る用途に適しています。
- [フォト]: RGB カラーが、デジタル現像所で写真として印刷されるときと同じように解 釈されます。 [デフォルト (sRGB)] を選択した場合に比べて、濃度と彩度が高くなりま す。 このテーマは、写真を印刷する用途に適しています。
- [フォト **(Adobe RGB 1998)**]: このテーマは、sRGB ではなく Adobe RGB の色空間を 使用しているデジタル写真を印刷する用途に適しています。 このテーマを使用する場合、 ソフトウェア側でカラー管理を無効にしてください。
- [なし]: カラー テーマは使用されません。

## カラー オプションを変更する

現在の印刷ジョブに対するカラー オプション設定を変更するには、プリンタ ドライバの [カラー] タブを使用します。

- **1**. ソフトウェアで [ファイル] メニューの [印刷] をクリックします。
- **2**. [プロパティ] または [基本設定] (Windows) をクリックします。
- **3**. [カラー]タブ (Windows) または[カラー オプション] タブ (Mac) をクリックします。
- **4**. [**HP EasyColor**] チェック ボックスをオフにします。

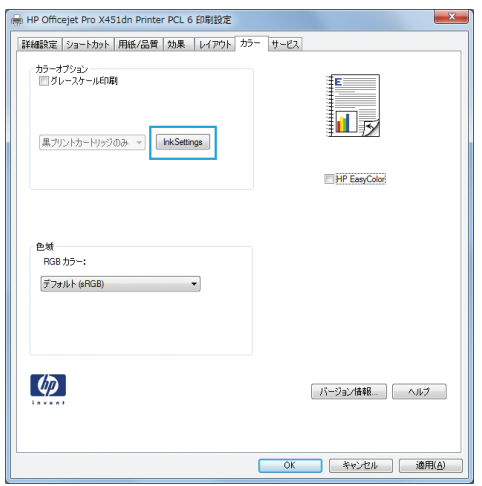

- **5**. Ink Settings ボタン (Windows) をクリックするか、[詳細] メニューを展開し (Mac)、スライダ ーを使用して次の調整を行います。
	- [乾燥時間]
	- [彩度]
	- [黒インク スプレッド]

注記: カラー設定を手動で変更した場合、印刷結果に悪影響が及ぶおそれがあります。 カラー設定を手動で変更する作業は、グラフィックの専門家だけが行うことを推奨してい ます。

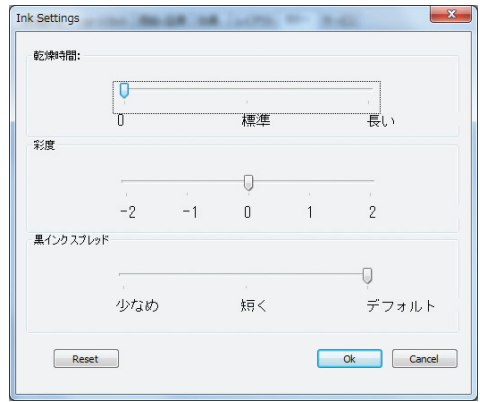

<span id="page-171-0"></span>注記: カラー設定を手動で変更した場合、印刷結果に悪影響が及ぶおそれがあります。 カラ ー設定を手動で変更する作業は、グラフィックの専門家だけが行うことを推奨しています。

- **6**. [**OK**] をクリックして調整内容を保存してウィンドウを閉じるか、[**Reset**] をクリックして設定 をデフォルトに戻します (Windows)。
- **7**. [グレースケール印刷] オプション (Windows) または[カラーをグレーとして印刷] (Mac) をク リックすると、カラー ドキュメントを黒とグレースケールで印刷します。 このオプションは、 複写またはファクス送信する目的でカラー文書を印刷する場合に適しています。 また、ドラフ ト印刷を行う場合やカラー カートリッジの寿命を伸ばす場合にも使用できます。

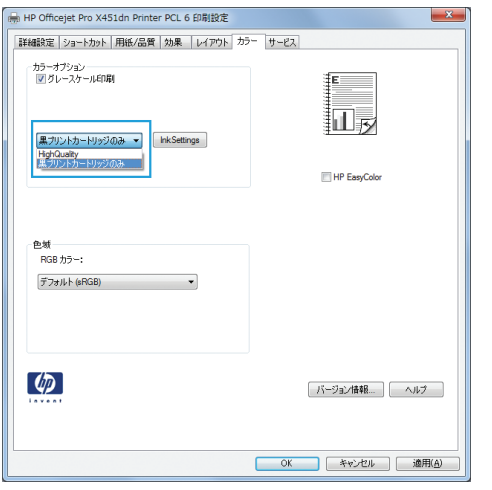

**8**. [**OK**] ボタンをクリックします (Windows)。

### **HP** の仕様を満たす用紙を使用する

次のいずれかの問題が発生している場合、別の用紙を使用してください。

- プリント結果が薄すぎるか、または部分的に薄いように見える。
- 印刷されたページにインクのしみが現れる。
- 印刷されたページがインクで汚れる。
- プリントした文字がゆがんで見える。
- 印刷したページが丸まっている。

必ずタイプと重量がこのプリンターでサポートされている用紙を使用してください。 さらに、用紙 を選択するときは、次のガイドラインに従ってください。

- 上質で、切れ目、破れ目、しみ、しわ、穴などがなく、目が粗くなく、ほこりや針が付いておら ず、端が曲がっていない用紙を使用します。
- 以前にプリントされたことがない、新品の用紙を使用します。
- インクジェット プリンター用の用紙を使用します。
- ざらざらしすぎていない用紙を使用します。 一般に、滑らかな用紙を使用するとプリント品質 が向上します。

<span id="page-172-0"></span>注記: 各種普通紙を対象とした HP 社内テストの結果、HP では本製品で ColorLokR ロゴのつい た用紙を使用することを強くお勧めしております。 詳細については、[http://www.hp.com/go/](http://www.hp.com/go/printpermanence) [printpermanence](http://www.hp.com/go/printpermanence) をご覧ください。

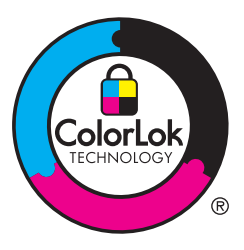

## インク カートリッジの確認

ステータス レポートを印刷してインク カートリッジを確認し、次のいずれかの問題が発生している 場合は、必要に応じてカートリッジを交換してください。

- 印刷されたページに一部印刷されていない領域がある。
- 印刷されたページに筋や帯が生じている。

注記: 下書き印刷設定を使用している場合は、印刷が薄くなることがあります。

インク カートリッジを交換する必要があると判断した場合は、カートリッジを見るか、サプライ品 ステータス ページを印刷して、HP 純正プリント カートリッジの部品番号を確認してください。

#### 補充または再生インク カートリッジ

Hewlett-Packard 社は、新品または再生品のどちらについても、HP 製以外のサプライ品の使用は推 奨していません。 HP 製品ではないため、HP がその設計を変更したり、その品質を管理することは できません。 補充または再生インク カートリッジを使用していて印刷品質に不満を感じている場 合は、そのカートリッジを HP 純正のカートリッジに交換してください。

注記: HP 製でないインク カートリッジを HP 純正インク カートリッジに交換しても、プリント ヘッドの中には HP 製でないインクが残っている場合があります。残っているインクがすべて使用 されると、新しく取り付けた HP 純正インク カートリッジからインクが供給されます。

#### 印刷品質レポートの意味

- **1**. 製品のコントロール パネルで、セットアップ ボタンを押す (X451 Series) かタッチ (X551 Series) します。
- **2**. レポートの印刷メニュー項目を押すかタッチします。
- **3**. 印刷品質レポート項目を押すかタッチして印刷します。
- **4**. 印刷されたページに記載されている指示に従います。

このページには、4 つの色帯が印刷されます。これは、次の図に示すようなグループに分けられてい ます。 各グループを確認することで、問題が発生しているインクの色を特定できます。

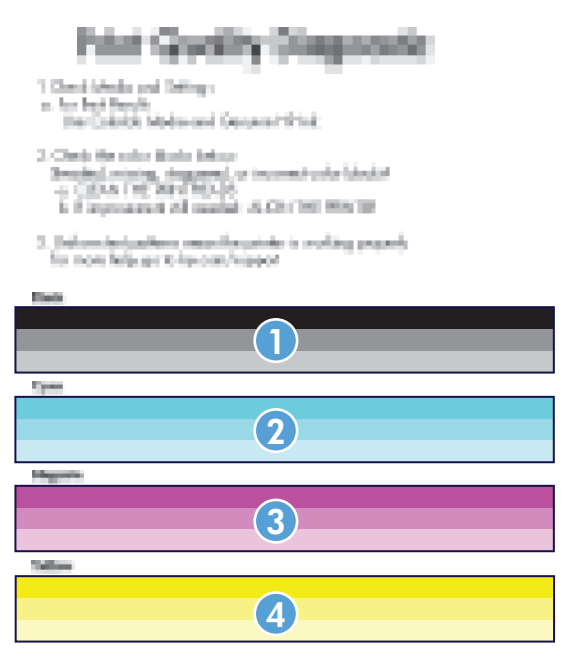

#### セクション インク カートリッジ

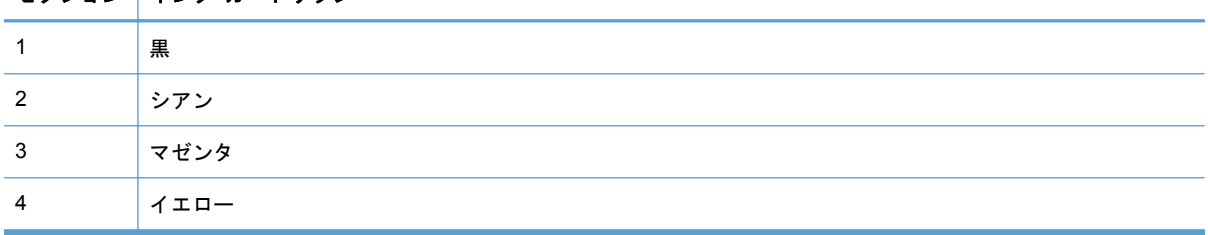

- 点または縞が 1 つまたは複数のグループに現れた場合、プリントヘッドをクリーニングしま す。 それでも問題が解決しない場合は、HP に連絡してください。
- 複数の色帯に縞が現れた場合、もう一度プリントヘッドのクリーニングを行って、それでも問題 が解決しなければ、HP に連絡してください。 インク カートリッジ以外のコンポーネントが原 因で問題が発生している可能性があります。

#### インク カートリッジの損傷の検査

**1**. インク カートリッジを製品から取り出し、カートリッジの経路にゴミがないことを確認します。

- <span id="page-174-0"></span>**2**. インク カートリッジの金属コネクタを検査します。
	- 注意: カートリッジの端にある金属のコネクタには触れないでください。 金属コネクタに指 紋が付着すると印刷品質に問題が生じることがあります。

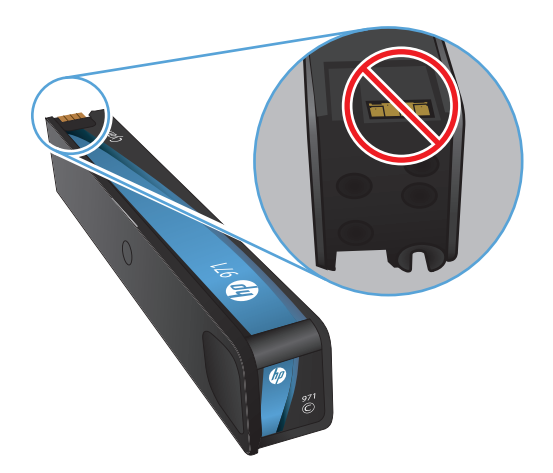

- **3**. 金属コネクタに傷やその他の損傷が見られる場合は、インク カートリッジを交換します。
- **4**. 金属コネクタが損傷している様子がなければ、カートリッジをスロットに挿入して、ロックされ るまで静かに押し込みます。 数ページ印刷して、問題が解決したかどうかを確認してください。

### インクのにじみのクリーニング

次のいずれかの問題が発生している場合は、クリーニング ページを印刷し、プリントヘッドと用紙 経路からほこりや過剰なインクを取り除いてください。

- 印刷されたページにインクのしみが現れる。
- 印刷されたページがインクで汚れる。
- 印刷されたページに斑点が繰り返し現れる。

以下の手順に従って、インクのにじみをクリーニングします。

- **1**. 指示されたら普通紙レターまたは A4 用紙をセットします。
- 2. コントロール パネルで、セットアップ & ボタンを押す (X451 Series) かタッチ (X551 Series) します。
- **3**. ツールメニュー ボタンを押すかタッチします。
- **4**. にじみ解消メニュー ボタンを押すかタッチします。
- **5**. OK ボタンを押すかタッチして、クリーニングを開始します。

製品にゆっくり給紙されます。 このページは、印刷品質の評価のために保存しておいてくださ い。

## <span id="page-175-0"></span>プリントヘッドのクリーニング

プリントヘッドのクリーニングにより、印刷品質のさまざまな問題が解決することがあります。 以下の手順に従って、プリントヘッドをクリーニングします。

- **1**. レターまたは A4 普通紙をセットします。
- 2. コントロール パネルで、セットアップ & ボタンを押す (X451 Series) かタッチ (X551 Series) します。
- **3**. ツールメニュー ボタンを押すかタッチします。
- **4**. プリントヘッドのクリーニングメニュー ボタンを押すかタッチします。
- **5**. OK ボタンを押すかタッチして、クリーニングを開始します。

製品にゆっくり給紙されます。 このページは、印刷品質の評価のために保存しておいてくださ い。

**6**. コントロール パネルに表示される手順を実行します。

## 自社の印刷ニーズに最適なプリンタ ドライバを使用する

印刷したページにおいて、グラフィックに予期しない線が入る、テキストが印刷されない、グラフィ ックが印刷されない、書式設定が不適切である、代替フォントが使用されている、などの問題が発生 する場合、別のプリンタ ドライバを使用しなければならないことがあります。

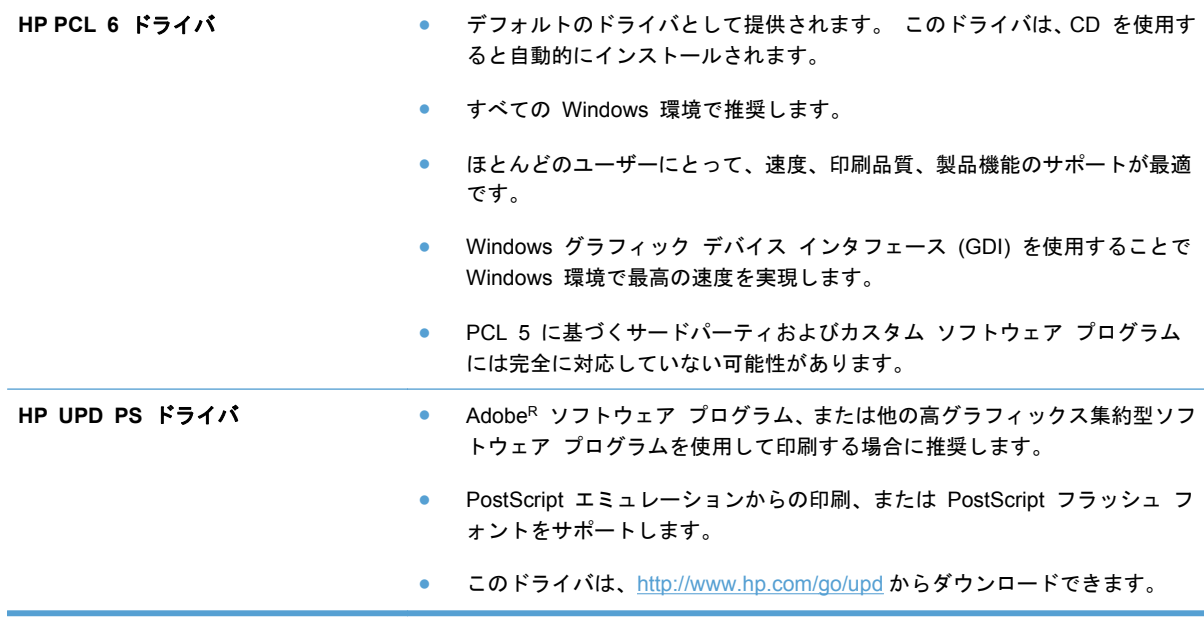

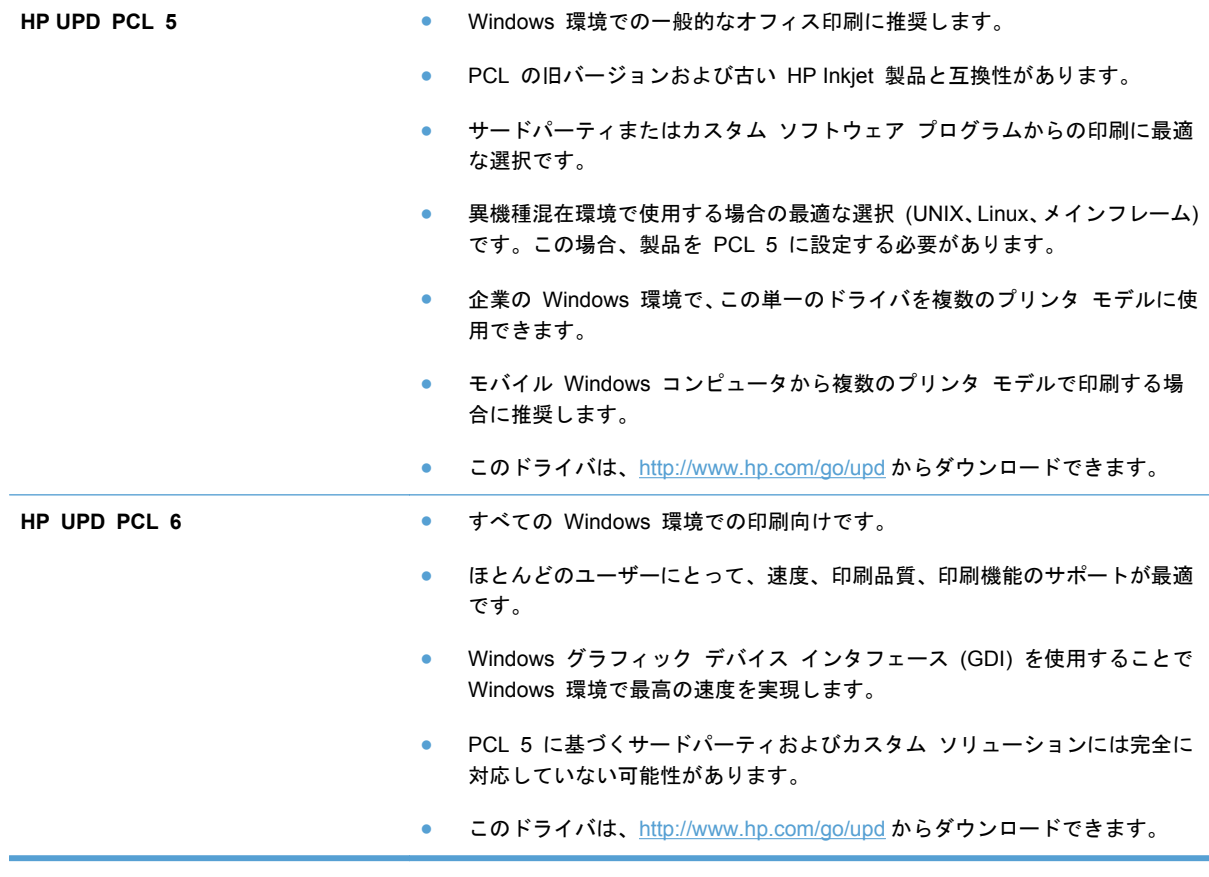

プリンタ ドライバは、 <http://www.hp.com/go/support> でダウンロードすることもできます。

## <span id="page-177-0"></span>印刷されない、または印刷速度が遅い

### 印刷されない

まったく印刷されない場合は、次の解決策を試してください。

- **1**. プリンタの電源が入っているかどうか、および、コントロール パネルの表示が準備完了状態に なっているかどうかを確認します。
	- コントロール パネルの表示が準備完了状態になっていない場合、プリンタの電源を入れ直 します。
	- コントロール パネルの表示が準備完了状態になっている場合は、ジョブを再実行してみま す。
- **2**. コントロール パネルの表示がエラーになっている場合は、そのエラーを解消してから、コント ロール パネルからテスト ページを印刷します。 テスト ページが印刷できた場合、製品と印刷 を実行するコンピューターとの間の通信に問題がある可能性があります。
- **3**. ケーブルが正しく接続されているかどうかを確認します。 プリンタをネットワークに接続して いる場合は、次の項目を確認します。
	- プリンタのネットワーク接続ポートの横にあるランプの状態を確認します。 ネットワーク が稼動している場合、ランプは緑で点灯します。
	- 電話コードでなくネットワーク ケーブルを使用してネットワークに接続しているかどうか を確認します。
	- ネットワーク ルーター、ハブ、またはスイッチの電源が入っているかどうか、および、そ れらの装置が正常に動作しているかどうかを確認します。
- **4**. プリンタに付属の CD に収録されている HP 製ソフトウェアをインストールします。 汎用プ リンタ ドライバを使用すると、プリント キュー内のジョブを消去する処理が遅延する可能性が あります。
- **5**. コンピュータに表示されるプリンタのリストで、このプリンタの名前を右クリックして [プロパ ティ] をクリックし、[ポート] タブをクリックします。
	- ネットワーク ケーブルを使用してネットワークに接続している場合、[ポート] タブに表示 されるプリンタ名が、プリンタの設定ページのプリンタ名と一致しているかどうかを確認し ます。
	- USB ケーブルを使用して無線ネットワークに接続している場合、[**Virtual printer port for USB**] (USB 用仮想プリンタ ポート) チェックボックスがオンになっているかどうか を確認します。
- **6**. コンピュータ上でパーソナル ファイアウォール システムを使用している場合、プリンタとの通 信がブロックされている可能性があります。 ファイアウォールを一時的に無効にし、ファイア ウォールが問題の原因であるかどうかを確認します。
- **7**. コンピュータまたはプリンタを無線ネットワークに接続している場合、信号品質が低かったり干 渉が発生したりすると、印刷ジョブが遅延することがあります。

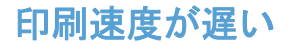

印刷はされるが印刷速度が遅いように見える場合は、次の解決策を試してください。

- **1**. コンピュータがこのプリンタの最低要件を満たしているかどうかを確認します。 仕様について は、Web サイト <http://www.hp.com/go/support> を参照してください。
- **2**. 用紙タイプの設定が、実際に使用する用紙のタイプと一致していない場合、設定を正しい用紙タ イプに変更します。
- **3**. コンピュータまたはプリンタを無線ネットワークに接続している場合、信号品質が低かったり干 渉が発生したりすると、印刷ジョブが遅延することがあります。

## <span id="page-179-0"></span>プラグアンドプリント **USB** ドライブ印刷の問題の解決 **(X551 Series)**

- USB アクセサリを挿入したときに [USB Print] メニューが開かない
- USB ストレージ デバイスのファイルが印刷されない
- 印刷するファイルが [USB Print] [メニューに一覧表示されない](#page-180-0)

### **USB** アクセサリを挿入したときに **[USB Print]** メニューが開かない

- **1**. この製品でサポートされていない USB ストレージ デバイスまたはファイル システムが使用 されている可能性があります。 ファイル アロケーション テーブル (FAT) ファイル システム を使用する、標準の USB ストレージ デバイスにファイルを保存してください。 プリンター は、FAT12、FAT16、および FAT32 USB ストレージ アクセサリをサポートします。
- **2**. 別のメニューが既に開いている場合は、そのメニューを閉じてから、もう一度 USB ストレージ デバイスを挿入してください。
- **3**. USB ストレージ デバイスに複数のパーティションが存在する可能性があります (一部の USB ストレージ デバイス メーカーは、アクセサリに、CD に似たパーティションを作成するソフト ウェアをインストールしています)。USB ストレージ デバイスを再フォーマットしてパーティ ションを削除するか、別の USB ストレージ デバイスを使用してください。
- **4**. USB ストレージ デバイスへの製品の供給電力が不足している可能性があります。
	- **a**. USB ストレージ デバイスを取り外します。
	- **b**. プリンターの電源を切って入れ直します。
	- **c**. 電源付きの USB ストレージ デバイスまたは消費電力が少ない USB ストレージ デバイ スを使用します。
- **5**. USB ストレージ デバイスが正しく機能していない可能性があります。
	- **a**. USB ストレージ デバイスを取り外します。
	- **b**. プリンターの電源を切って入れ直します。
	- **c**. 別の USB ストレージ デバイスから印刷を試みます。

### **USB** ストレージ デバイスのファイルが印刷されない

- **1**. トレイに用紙がセットされているかどうかを確認します。
- **2**. コントロール パネルのメッセージを確認します。 紙詰まりが発生している場合は、用紙を取り 除いてください。
### 印刷するファイルが **[USB Print]** メニューに一覧表示されない

- **1**. USB 印刷機能でサポートされていないファイル タイプを印刷しようとしている可能性があり ます。 この製品がサポートするファイル タイプは、.PDF、PNG、JPEG です。
- **2**. USB ストレージ アクセサリの 1 つのフォルダ内にあるファイルが多すぎる可能性がありま す。 ファイルをサブフォルダに移動して、フォルダ内のファイル数を減らしてください。
- **3**. ファイル名に、プリンターでサポートされていない文字セットが使用されている可能性がありま す。 この場合は、ファイル名に別の文字セットの文字が使用されます。 ASCII 文字を使用して ファイル名を変更してください。

## 製品の接続に関する問題を解決する

### **USB** 直接接続に関する問題の解決

プリンターとコンピューターを直接接続している場合は、USB ケーブルを確認します。

- ケーブルがコンピュータとプリンタに接続されていることを確認します。
- ケーブルが 5m 以下であることを確認します。 長すぎる場合は、より短いケーブルを使用して みます。
- ケーブルを別の製品に接続し、正常に動作するかどうかを確認します。 必要があればケーブル を交換します。

### ネットワークに関する問題の解決

以下の項目をチェックし、プリンタがネットワークと通信していることを確認します。 ネットワー ク接続を確認する前に、プリンタのコントロール パネルを使用して設定ページをプリントし、設定 ページにプリントされるこのプリンタの IP アドレスを確認します。

- 物理的な接続の問題
- [コンピュータ側で、このプリンタに対して誤った](#page-182-0) IP アドレスを使用している
- [コンピュータがプリンタと通信できない](#page-182-0)
- [ネットワークに対するプリンタのリンク設定と通信方式設定が誤っている](#page-182-0)
- [新規に導入したソフトウェアにおいて、互換性問題が発生している可能性がある](#page-182-0)
- [コンピュータまたはワークステーションが正しくセットアップされていない可能性がある](#page-182-0)
- [プリンタが無効になっているか、または、その他のネットワーク設定が誤っている](#page-183-0)

#### 物理的な接続の問題

- **1**. 正常なケーブルを使用して、製品が正しい Ethernet ポートに接続されているかどうかを確認し ます。
- **2**. ケーブルが確実に接続されているかどうかを確認します。
- **3**. 製品の背面の Ethernet ポートにおいて、黄色の動作ランプと緑のリンク ステータス ランプが 点灯しているかどうかを確認します。
- **4**. 問題が解消しない場合は、ケーブルを変えるか、ネットワーク ルーター、スイッチ、またはハ ブの別のポートを試してみます。

#### <span id="page-182-0"></span>コンピュータ側で、このプリンタに対して誤った **IP** アドレスを使用している

- **1**. コンピューターで、プリンターのプロパティを開き、[ポート] タブをクリックします。 このプ リンターに対して現在の IP アドレスが設定されているかどうかを確認します。 製品の IP ア ドレスは、製品の設定ページまたはコントロール パネルから知ることができます。
- **2**. HP 標準の TCP/IP ポートを使用して製品を接続した場合、[**IP** アドレスが変更された場合でも 常にこのプリンターに印刷する] チェックボックスをオンにします。
- **3**. Microsoft 標準の TCP/IP ポートを使用してプリンタを接続した場合、IP アドレスではなくホス ト名を使用します。
- **4**. IP アドレスが正しい場合、インストールされているプリンターの一覧からこの製品のエントリ を削除してから、もう一度追加します。

#### コンピュータがプリンタと通信できない

- **1**. プリンターに対して ping コマンドを実行してネットワーク通信をテストします。
	- **a**. コンピュータでコマンド ライン プロンプトを開きます。 Windows の場合は、[スタート] メニューの [ファイル名を指定して実行] をクリックし、「cmd」と入力します。
	- **b**. 「ping」と入力し、その後ろにプリンタの IP アドレスを入力し、実行します。
	- **c**. ウィンドウに往復時間が表示される場合、ネットワークとデバイスは両方とも稼動していま す。
- **2**. ping コマンドが失敗した場合は、ネットワーク ルーター、ハブ、またはスイッチの電源が入っ ているかどうかを確認します。次に、ネットワーク設定、製品、およびコンピューターがすべて 同じネットワークに対して設定されていることを確認します。

#### ネットワークに対するプリンタのリンク設定と通信方式設定が誤っている

この設定を自動モード (デフォルトの設定) のままにしておくことをお勧めします。 これらの設定 を変更した場合、ネットワーク側でも変更する必要があります。

#### 新規に導入したソフトウェアにおいて、互換性問題が発生している可能性がある

新しいソフトウェア プログラムが正しくインストールされていること、および正しいプリンタ ドラ イバを使用していることを確認します。

#### コンピュータまたはワークステーションが正しくセットアップされていない可能性がある

- **1**. ネットワーク ドライバ、プリンタ ドライバ、およびネットワーク リダイレクションを確認し ます。
- **2**. オペレーティング システムが正しく設定されていることを確認します。

### <span id="page-183-0"></span>プリンタが無効になっているか、または、その他のネットワーク設定が誤っている

- **1**. 設定ページの内容を確認し、ネットワーク プロトコルのステータスを調べます。 必要に応じ て、有効にします。
- **2**. 必要に応じて、ネットワークを再設定します。

## ワイヤレス ネットワークに関する問題の解決

- ワイヤレス接続チェックリスト
- コントロール パネルに、 [「プリンターのワイヤレス機能が無効になっている」と表示される。](#page-185-0)
- [ワイヤレス設定が完了しても印刷されない](#page-185-0)
- 印刷されない ([コンピュータにサードパーティのファイアウォールがインストールされている](#page-186-0) [場合](#page-186-0))
- ワイヤレス [ルーターまたはプリンターの移動後、ワイヤレス接続が上手くいかない](#page-186-0)
- [ワイヤレス製品にコンピューターを追加接続できない](#page-186-0)
- VPN [に接続すると、ワイヤレス製品の通信が切断される](#page-187-0)
- [対象のネットワークが、ワイヤレス](#page-187-0) ネットワーク リストに表示されていない
- ワイヤレス [ネットワークが機能していない](#page-188-0)

### ワイヤレス接続チェックリスト

- プリンタおよびワイヤレス ルータがオンになっていて、電源が供給されている。 また、プリン タのワイヤレス通信機がオンになっている。
- SSID (Service Set Identifier) が正しい。 設定ページを印刷し、SSID を確認する。 SSID が 正しいかどうか不明な場合は、ワイヤレス セットアップをもう一度実行する。
- セキュリティで保護されたネットワークでは、セキュリティ情報が正しいかどうかを確認する す。 セキュリティ情報が正しくない場合は、ワイヤレス セットアップをもう一度実行する。
- ワイヤレス ネットワークが正しく動作している場合は、同じワイヤレス ネットワークの他のコ ンピューターにアクセスしてみる。 ネットワークがインターネットに接続されている場合は、 別のワイヤレス接続経由でインターネットに接続してみる。
- プリンターの暗号化方法 (AES または TKIP) がワイヤレス アクセス ポイント (ワイヤレス ルーターなど) と同じである (WPA セキュリティを使用しているネットワークの場合)。
- プリンタがワイヤレス ネットワークの範囲内にある。 大半のネットワークでは、ワイヤレス アクセス ポイント (ワイヤレス ルータ) の 30m 以内にプリンタを設置する必要がある。
- 障害物がワイヤレス信号を妨害していない。 アクセス ポイントとプリンタの間にある大きな 金属製物体をすべて取り除く。 金属やコンクリートを含む柱や壁、支柱により、プリンタとワ イヤレス アクセス ポイントが隔てられていないことを確認する。
- プリンタが、ワイヤレス信号に干渉する可能性のある電子装置から離れたところにある。 モー ター、コードレス フォン、監視カメラ、ワイヤレス ネットワーク、一部の Bluetooth デバイス などがワイヤレス信号に干渉する可能性がある。
- プリンタ ドライバがコンピュータにインストールされている。
- 正しいプリンタ ポートが選択されている。
- コンピュータとプリンタが同じワイヤレス ネットワークに接続されている。

## <span id="page-185-0"></span>コントロール パネルに、 「プリンターのワイヤレス機能が無効になっている」 と表示される。

- **1**. セットアップ ボタンをタッチし、ワイヤレス セットアップ メニューをタッチします。
- **2**. ワイヤレスのオン/オフボタンをタッチし、オンボタンをタッチします。

### ワイヤレス設定が完了しても印刷されない

- **1**. プリンターの電源が入っていて準備完了状態になっていることを確認します。
- **2**. また、正しいワイヤレス ネットワークに接続していることと、
- **3**. ワイヤレス ネットワークが正しく動作していることを確認します。
	- **a. コントロール パネルでセットアップ & ボタンをタッチし、ネットワークメニュー項目を** タッチします。
	- **b**. [ワイヤレス ネットワーク テストを印刷] 項目を開き、ワイヤレス ネットワークをテスト します。 結果はレポートとして印刷されます。
- **4**. 正しいポートまたはプリンターが選択されていることを確認します。
	- **a**. フル機能のインストーラを使用せずにインストールされたプリンターの場合:
		- **1**. コンピューターに表示されるプリンターのリストで、このプリンターの名前を右クリ ックして [プロパティ] をクリックし、[ポート] タブをクリックします。
		- **2**. [**USB** 用仮想プリンタ ポート] チェックボックスがオンになっていることを確認し ます。
	- **b**. CD インストーラを使用して製品をインストールした場合、または HP の Web サイトか らフル機能のインストーラをダウンロードした場合は、次の手順で製品の IP アドレスを表 示または変更できます。
		- **i**. [起動] をクリックします。
		- **ii**. [すべてのプログラム] をクリックします。
		- **iii**. [**HP**] をクリックします。
		- **iv**. お使いの製品をクリックします。
		- **v**. [**IP** アドレスを更新] をクリックしてユーティリティを開き、製品の既知の (以前の) IP アドレスを表示して、必要な場合は IP アドレスを変更します。
- **5**. コンピューターが正常に動作していることを確認します。 必要に応じてコンピューターを再起 動します。

<span id="page-186-0"></span>印刷されない **(**コンピュータにサードパーティのファイアウォールがインスト ールされている場合**)**

- **1**. 製造元から最新の更新プログラムを入手し、ファイアウォールを更新します。
- **2**. 製品をインストールまたは印刷しようとしたときにファイアウォールへのアクセスが要求され る場合は、必ず、プログラムに実行を許可してください。
- **3**. 一時的にファイアウォールをオフにし、コンピュータにワイヤレス製品をインストールします。 ワイヤレス インストールが完了したら、ファイアウォールを有効にします。

ワイヤレス ルーターまたはプリンターの移動後、ワイヤレス接続が上手くいか ない

ルーターまたはプリンターが、コンピューターと同じネットワークに接続されていることを確認しま す。

- 1. コントロール パネルからセットアップ & ボタンをタッチし、レポートの印刷メニューをタッチ します。
- **2**. ネットワーク設定ページ項目を選択してレポートを印刷します。
- **3**. 設定レポートの SSID (Service Set Identifier) を、コンピューターのプリンター設定の SSID と比較します。
- **4**. SSID が異なる場合、これらのデバイスは同じネットワークに接続されていません。 プリンタ ーのワイヤレス セットアップを再設定してください。

ワイヤレス製品にコンピューターを追加接続できない

- **1**. 他のコンピューターがワイヤレス範囲内にあり、信号をさえぎる障害物がないことを確認してく ださい。 大半のネットワークでは、ワイヤレス範囲はワイヤレス アクセス ポイントから 30m の範囲です。
- **2**. プリンターの電源が入っていて準備完了状態になっていることを確認します。
- **3**. コンピューターでサードパーティのファイアウォールをすべてオフにします。
- **4**. ワイヤレス ネットワークが正しく動作していることを確認します。
	- **a. 製品のコントロール パネルでセットアップ & ボタンをタッチし、ネットワークメニュー** をタッチします。
	- **b**. ワイヤレス テスト レポートを印刷項目をタッチして、ワイヤレス ネットワークをテスト します。 結果はレポートとして印刷されます。
- <span id="page-187-0"></span>**5**. 正しいポートまたはプリンターが選択されていることを確認します。
	- **a**. フル機能のインストーラを使用せずにインストールされたプリンターの場合:
		- **1**. コンピューターに表示されるプリンターのリストで、このプリンターの名前を右クリ ックして [プロパティ] をクリックし、[ポート] タブをクリックします。
		- **2**. [**USB** 用仮想プリンタ ポート] チェックボックスがオンになっていることを確認し ます。
	- **b**. CD インストーラを使用して製品をインストールした場合、または HP の Web サイトか らフル機能のインストーラをダウンロードした場合は、次の手順で製品の IP アドレスを表 示または変更できます。
		- **i**. [起動] をクリックします。
		- **ii**. [すべてのプログラム] をクリックします。
		- **iii**. [**HP**] をクリックします。
		- **iv**. お使いの製品をクリックします。
		- **v**. [**IP** アドレスを更新] をクリックしてユーティリティを開き、製品の既知の (以前の) IP アドレスを表示して、必要な場合は IP アドレスを変更します。
- **6**. コンピューターが正常に動作していることを確認します。 必要に応じてコンピューターを再起 動します。

### **VPN** に接続すると、ワイヤレス製品の通信が切断される

● 通常、VPN とその他のネットワークに同時に接続することはできません。

### 対象のネットワークが、ワイヤレス ネットワーク リストに表示されていない

- ワイヤレス ルータがオンになっていて、電源が供給されていることを確認してください。
- ネットワークが非表示になっている可能性があります。 ただし、非表示のネットワークでも接 続は可能です。

### <span id="page-188-0"></span>ワイヤレス ネットワークが機能していない

- **1**. ネットワークの通信が切断されているかどうかを確認するには、他のデバイスをネットワークに 接続してみます。
- **2**. ping コマンドを実行してネットワーク通信をテストします。
	- **a**. コンピューターでコマンド ライン プロンプトを開きます。 Windows の場合は、[スター ト] メニューの [ファイル名を指定して実行] をクリックし、「cmd」と入力します。
	- **b**. 「ping」に続けて、ネットワークの SSID (Service Set Identifier) を入力します。
	- **c**. ウィンドウに往復時間が表示される場合、ネットワークは稼動しています。
- **3**. ルーターまたはプリンターが、コンピューターと同じネットワークに接続されていることを確認 します。
	- a. 製品のコントロール パネルからセットアップ & ボタンをタッチし、レポートの印刷メニ ューをタッチします。
	- **b**. ネットワーク設定ページ項目をタッチしてレポートを印刷します。
	- **c**. 設定レポートの SSID (Service Set Identifier) を、コンピューターのプリンター設定の SSID と比較します。
	- **d**. SSID が異なる場合、これらのデバイスは同じネットワークに接続されていません。 プリ ンターのワイヤレス セットアップを再設定してください。

## **Windows** において、プリンタのソフトウェアに関する問題を 解決する

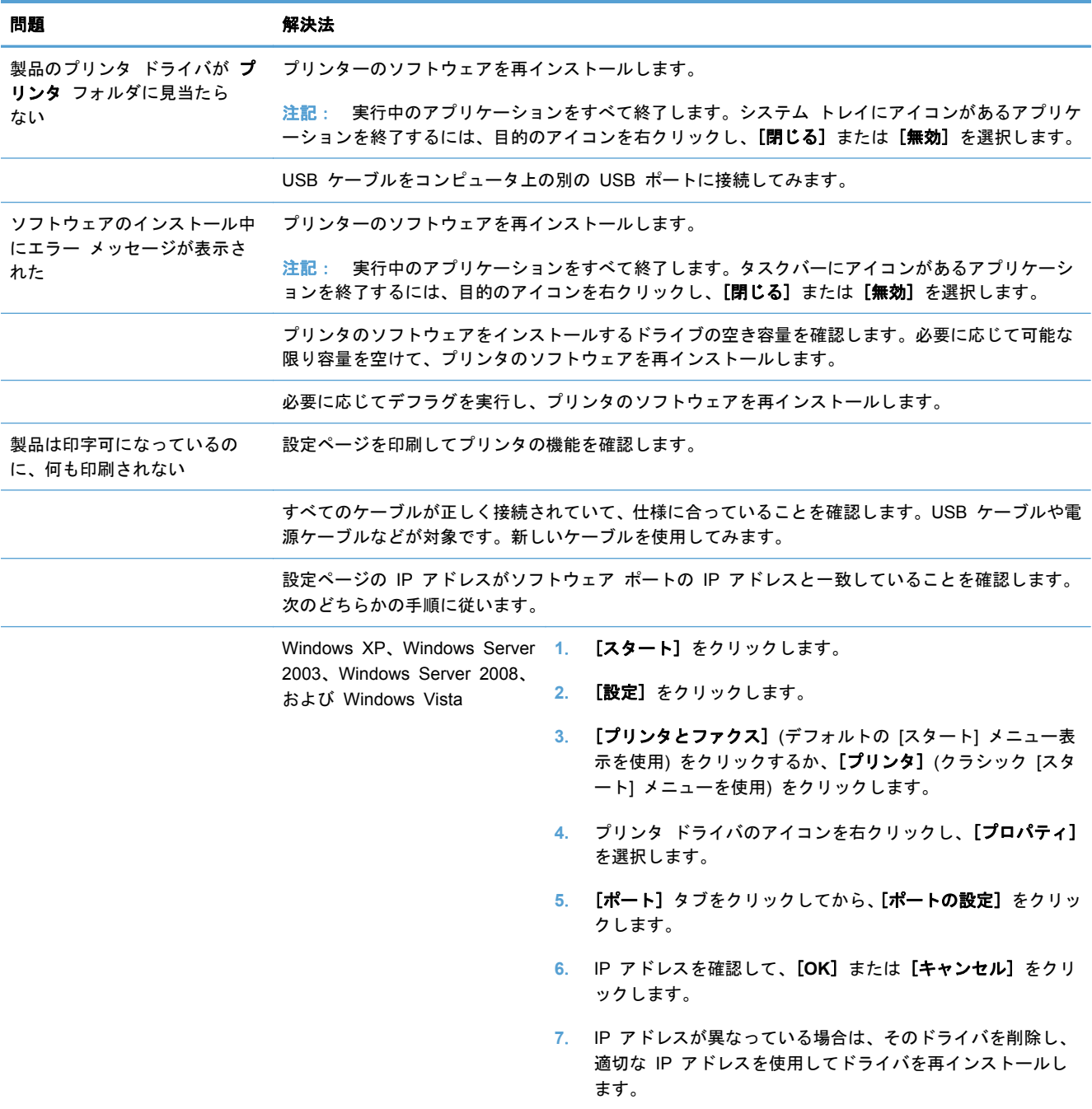

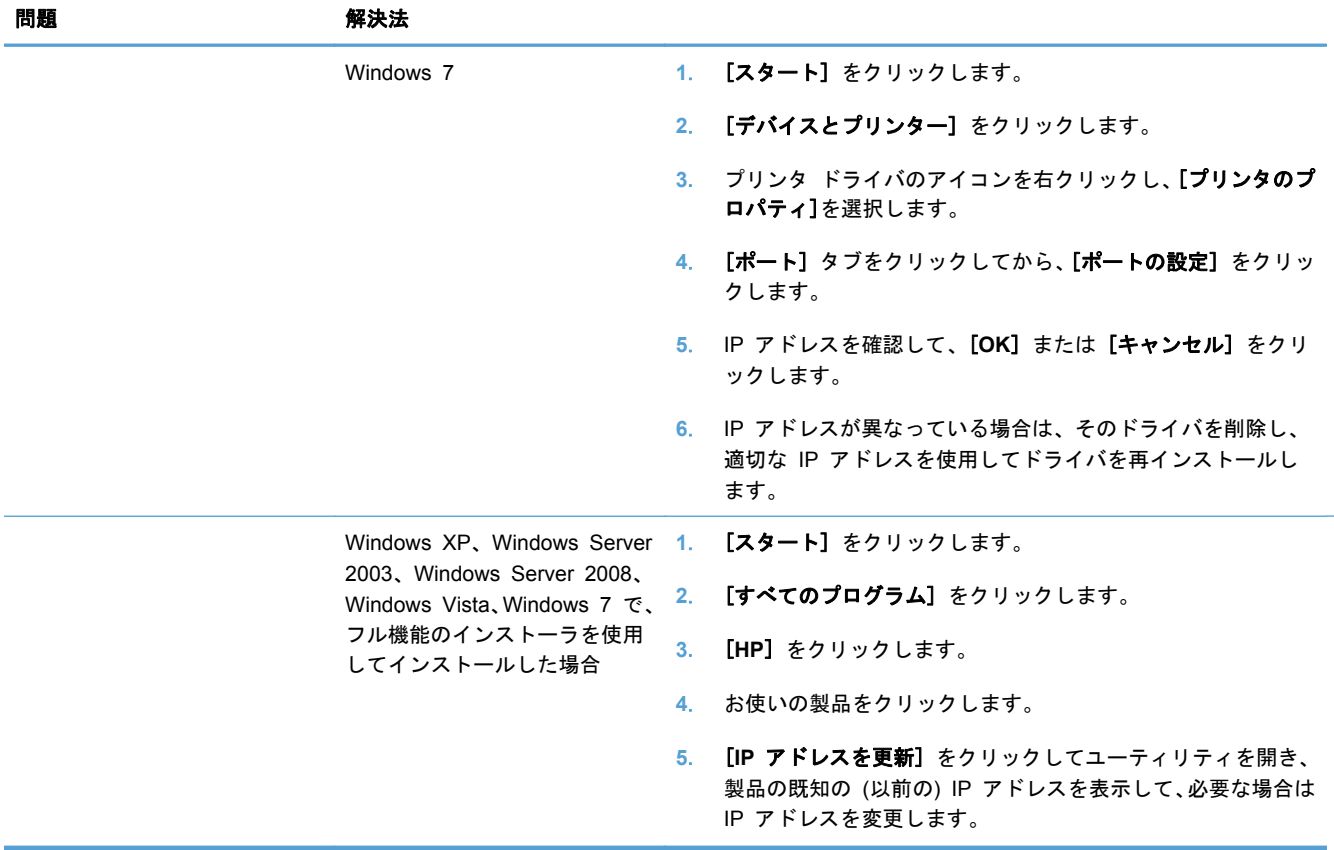

**Mac** において、プリンタのソフトウェアに関する問題を解決 する

- [プリントとファクス] リストにプリンタ ドライバが表示されない
- 「プリントとファクス] リストにこのプリンタの名前が表示されない
- 「プリントとファクス] リストで選択したプリンタが自動セットアップされない
- [印刷ジョブが、目的のプリンタに送信されない](#page-192-0)
- USB [ケーブルを使用して接続している場合、プリンタ](#page-192-0) ドライバ選択後に [プリントとファクス] [リストにプリンタが表示されない](#page-192-0)
- プリンタを USB [接続しているときに汎用プリンタ](#page-192-0) ドライバを使用している

## **[**プリントとファクス**]** リストにプリンタ ドライバが表示されない

- **1**. プリンタの .gz ファイルがハード ディスク上の Library/Printers/PPDs/Contents/ Resources フォルダにあるかどうかを確認します。ない場合はソフトウェアを再インストー ルします。
- **2**. .gz ファイルがこのフォルダにある場合、.ppd ファイルが破損している可能性があります。こ のファイルを削除し、ソフトウェアを再インストールします。

## **[**プリントとファクス**]** リストにこのプリンタの名前が表示されない

- **1**. ケーブルが正しく接続されているかどうか、および、プリンタの電源が入っているかどうかを確 認します。
- **2**. 設定ページを印刷し、製品名を確認します。設定ページのプリンタ名が [プリントとファクス] リストのプリンタ名と一致しているかどうかを確認します。
- **3**. USB ケーブルまたは Ethernet ケーブルを高品質ケーブルに交換します。

## **[**プリントとファクス**]** リストで選択したプリンタが自動セットアップされない

- **1**. ケーブルが正しく接続されているかどうか、および、プリンタの電源が入っているかどうかを確 認します。
- **2**. プリンタの .gz ファイルがハード ディスク上の Library/Printers/PPDs/Contents/ Resources フォルダにあるかどうかを確認します。ない場合はソフトウェアを再インストー ルします。
- **3**. .gz ファイルがこのフォルダにある場合、.ppd ファイルが破損している可能性があります。こ のファイルを削除し、ソフトウェアを再インストールします。
- **4**. USB ケーブルまたは Ethernet ケーブルを高品質ケーブルに交換します。

## <span id="page-192-0"></span>印刷ジョブが、目的のプリンタに送信されない

- **1**. プリント キューを開き、印刷ジョブを再開します。
- **2**. 同名または類似名の別のプリンタによって印刷ジョブが受信された可能性があります。設定ペ ージを印刷し、製品名を確認します。設定ページのプリンタ名が [プリントとファクス] リスト のプリンタ名と一致しているかどうかを確認します。

**USB** ケーブルを使用して接続している場合、プリンタ ドライバ選択後に **[**プ リントとファクス**]** リストにプリンタが表示されない

#### ソフトウェアのトラブルシューティング

▲ Mac OS のバージョンが Mac OS X 10.6 以降であるかどうかを確認します。

#### ハードウェアのトラブルシューティング

- **1**. プリンタの電源がオンになっているかどうかを確認します。
- **2**. USB ケーブルが正しく接続されているかどうかを確認します。
- **3**. 適切な高速 USB ケーブルを使用しているかどうかを確認します。
- **4**. USB チェーン上で電力を供給されている USB デバイスの台数が多すぎないかどうかを確認し ます。USB チェーンからすべてのデバイスを取り外し、USB ケーブルをコンピュータの USB ポートに直接接続します。
- **5**. 独自電源を持たない USB ハブが USB チェーンに 3 台以上接続されていないかどうかを確認 します。USB チェーンからすべてのデバイスを取り外し、USB ケーブルをコンピュータの USB ポートに直接接続します。

 $f(x)$ 注記: iMac キーボードは、独自電源を持たない USB ハブです。

### プリンタを **USB** 接続しているときに汎用プリンタ ドライバを使用している

ソフトウェアをインストールする前に USB ケーブルを接続した場合、このプリンタ用のプリンタ ドライバではなく汎用プリンタ ドライバが使用されている可能性があります。

- **1**. 汎用プリンタ ドライバを削除します。
- **2**. プリンタに付属の CD からソフトウェアを再インストールします。ソフトウェアのインストー ル プログラムから要求されるまで、USB ケーブルを接続しないでください。
- **3**. プリンタを複数台導入している場合、[**Print**][印刷] ダイアログ ボックスの [対象プリンタ] リ ストで正しいプリンタを選択しているかどうかを確認します。

# **A** サプライ品およびアクセサリ

- [部品、アクセサリ、およびサプライ品の注文](#page-195-0)
- [製品番号](#page-196-0)

## <span id="page-195-0"></span>部品、アクセサリ、およびサプライ品の注文

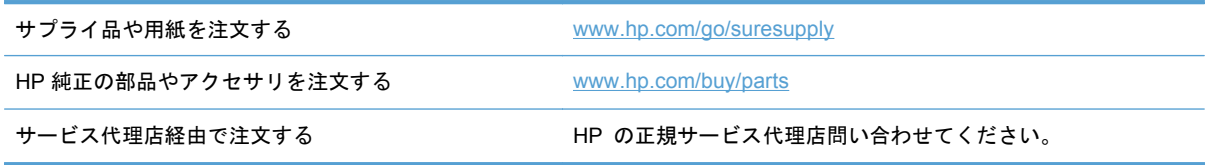

## <span id="page-196-0"></span>製品番号

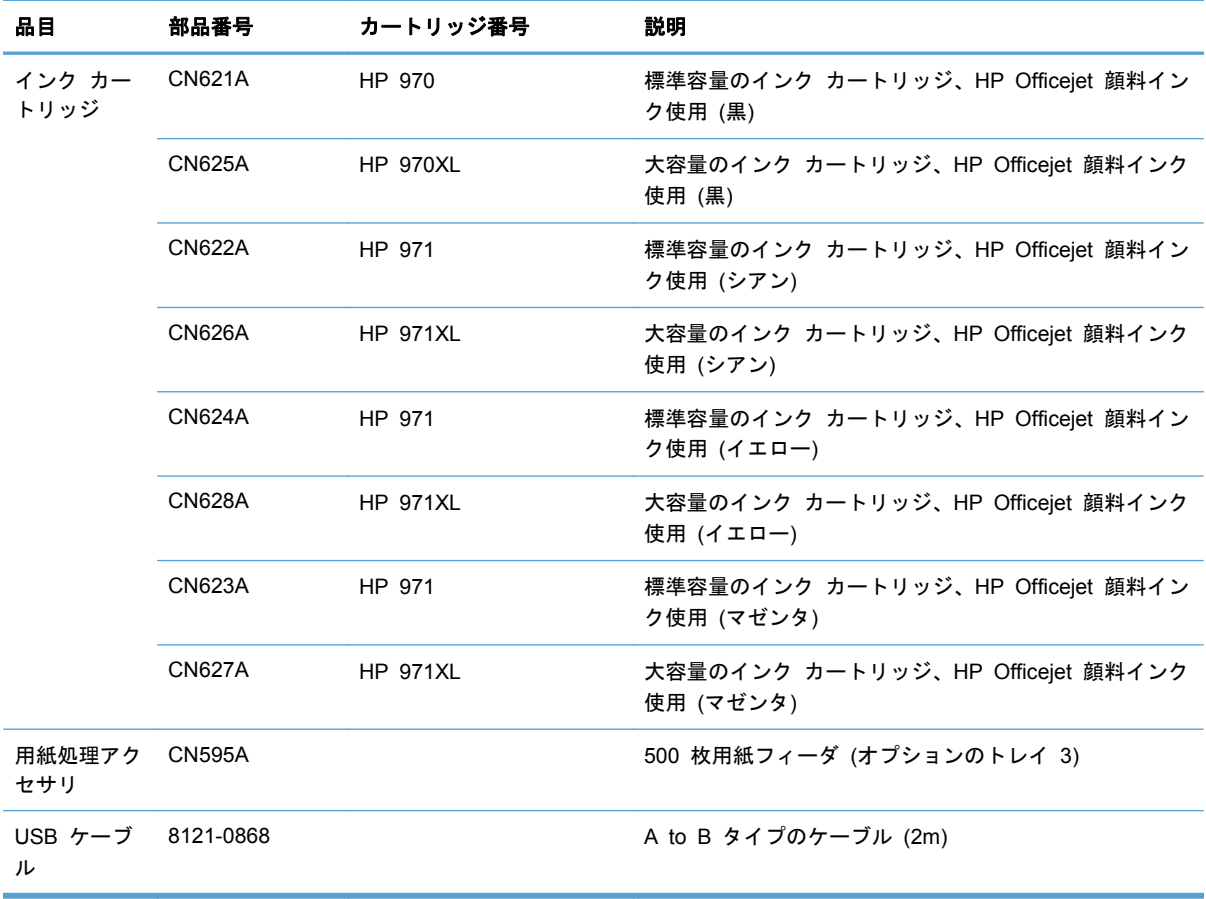

<sub>22</sub> 注記: カートリッジで印刷可能なページ数については、[www.hp.com/go/pageyield](http://www.hp.com/go/pageyield) を参照してくだ さい。実際のページ数は使用状況により異なります。

一部のインク カートリッジは地域によって使用できない場合があります。

# **B** サービスおよびサポート

- [Hewlett-Packard](#page-199-0) 社製品限定保証
- [ソフトウェア使用許諾契約書](#page-200-0)
- [OpenSSL](#page-203-0)
- [カスタマ](#page-204-0) サポート

## <span id="page-199-0"></span>**Hewlett-Packard** 社製品限定保証

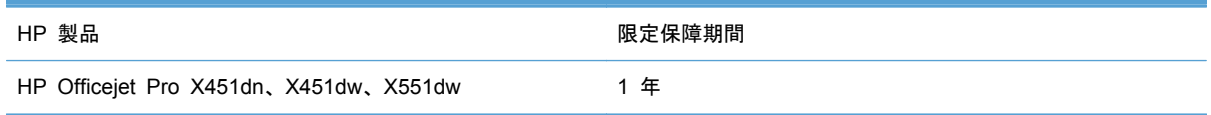

HP は、エンドユーザーに対して、購入日から上記の期間中、HP ハードウェアとアクセサリに材料 および製造上の瑕疵がないことを保証します。HP は、保証期間中にこのような不具合の通知を受け た場合は、自らの判断に基づき不具合があると証明された製品の修理または交換を行います。交換製 品は新品か、または新品と同様の機能を有する製品のいずれかになります。

HP は、HP ソフトウェアを正しくインストールして使用した場合に、購入日から上記の期間中、材 料および製造上の瑕疵が原因でプログラミング命令の実行が妨げられないことを保証します。HP は、保証期間中にこのような不具合の通知を受けた場合は、当該不具合によりプログラミング イン ストラクションが実行できないソフトウェアメディアの交換を行います。

HP は、HP の製品の動作が中断されないものであったり、エラーが皆無であることは保証しません。 なお、HP が HP の製品を相当期間内に修理または交換できなかった場合、お客様は、当該製品を返 却することで、当該製品の購入金額を HP に請求できます。

HP 製品には、新品と同等の性能を発揮する再生部品が無作為に使用されることがあります。

本保証は、以下に起因する不具合に対しては適用されません。(a)不適当または不完全な保守、校正に 因るとき。(b) HP が供給しないソフトウェア、インタフェース、または消耗品に因るとき。(c) HP が認めない改造または誤用に因るとき。(d) 表示した環境仕様の範囲外での動作に因るとき。(e) 据 付場所の不備または保全の不適合に因るとき。

特定目的のための適合性や市場商品力についての暗黙の保証は、上記で明記された保証の保証期間に 限定されます。一部の国/地域では、暗黙の保証の保証期間を制限できない場合があるため、上記の制 限や責任の排除はお客様に適用されない場合があります。本保証は特定の法律上の権利をお客様に 認めるものです。また、お客様は、その国/地域の法律によっては、他の権利も認められる場合があり ます。

HP の限定保証は、HP が製品のサポートを提供し、かつ製品を販売している国/地域で有効です。お 客様の受け取る保証サービスは、国/地域の標準規定によって異なる場合があります。HP は、法律ま たは規制上の理由で製品を機能させる意図のなかった国/地域で動作するように製品の形態、整合性、 または機能を変更しません。

現地の法律で許容されている範囲内において、本保証書の責任が、HP の唯一で排他的な責任です。 現地の法律で許容されている範囲内において、契約あるいは法律に基づくか否かにかかわらず、いか なる場合であっても、直接的損害、特殊な損害、偶発的損害、結果的損害 (利益の逸失やデータの消 失を含む) その他の損害に対して、HP およびそのサプライヤは一切責任を負いません。一部の国/地 域では、付帯的または結果的な損害の排除や制限を認めない場合があり、上記の制限や排除はお客様 に適用されない場合があります。

ここに含まれている保証条項は、法律により許される範囲を除いて、本製品の販売に適用されるお客 様の必須の法的権利を除外、制限、変更するものではなく、それらの権利に追加されるものです。

## <span id="page-200-0"></span>ソフトウェア使用許諾契約書

本ソフトウェア製品をご利用の前に、以下の条項を良くお読みください。本ソフトウェア使用許諾契 約書 (以下「EULA」という) は、本ソフトウェア製品の使用に関してお客様 (個人または法人を問わ ない) と Hewlett-Packard Company (以下「HP」という) との間で締結される契約書です。オンラ イン文書内の使用許諾契約などで、別の使用許諾契約がお客様と HP または本ソフトウェアのサプラ イヤとの間に締結されている場合、本 EULA は適用されません。「ソフトウェア」には関連メディ ア、ユーザーガイドとその他の印刷物、および「オンライン」または電子文書 (まとめて「ユーザー 文書」という) が含まれる場合があります。

本ソフトウェアに関する権利は、お客様が本 EULA の全ての条件に同意する場合にのみ提供されま す。本ソフトウェアをインストール、複製、ダウンロード、または使用することによって、お客様は本 EULA の条項に拘束されることに同意されたものとみなされます。本 EULA に同意されない場合、 本ソフトウェアをインストール、ダウンロード、または使用することはできません。本ソフトウェア を購入されても、本 EULA に同意されない場合は、本ソフトウェアを 14 日以内に購入店まで返却 いただければ、代金を全額返金いたします。本ソフトウェアが別の HP 製品上にインストールされて いる場合または別の HP 製品と共に使用可能な状態になっている場合は、未使用のそれら全ての製品 を全部返却していただくものとします。

- **1**. 第三者のソフトウェア。本ソフトウェアには、HP 所有のソフトウェア (以下「HP ソフトウェ ア」) の他に 、第三者の使用許諾を受けたソフトウェア (以下「第三者のソフトウェア」) が含 まれる場合があります。第三者のソフトウェアは、その第三者により規定された使用条件に従っ て使用が許諾されます。一般に、第三者のライセンスは "license.txt"、"readme" などのファイル に記載されていますが、 それらのライセンスが見つからない場合は、HP サポートまでご連絡 ください。第三者のライセンスにソース コードの利用を認めるライセンス (GNU 一般公開ラ イセンスなど) が含まれており、該当するソース コードが本ソフトウェアに含まれない場合は、 HP の Web サイト (hp.com) の製品サポート ページでソース コードの取得方法についてご 確認ください。
- **2**. 許諾権利。本契約書のすべての使用条件に準拠することを条件に、お客様は以下の権利を付与さ れます。
	- **a**. 使用。お客様には、本 HP ソフトウェアのコピー 1 部を使用する権利が許諾されます。「使 用」とは、本 HP ソフトウェアをインストール、複製、格納、ロード、実行、表示、また は使用することをいいます。お客様は、本 HP ソフトウェアを改変したり、本 HP ソフト ウェアのいかなる使用許諾または制御に関する機能も無効にすることはできません。本ソ フトウェアが HP によりイメージ処理用製品または印刷処理用製品とともに提供された場 合 (本ソフトウェアがプリンタのドライバ、ファームウェア、またはアドオンの場合など)、 本 HP ソフトウェアはそれらの製品 (「HP 製品」) での使用に限定されます。使用に関す る追加制限が、ユーザー マニュアルに記載されている場合があります。本 HP ソフトウェ アの構成部分を分割して使用することはできません。お客様に本 HP ソフトウェアを配布 する権利はありません。
	- **b**. 複製。複製の権利とは、それぞれの複製に元の HP ソフトウェアに含まれる所有権に関す る通知をすべて転載し、バックアップ目的のみの使用に限り、本 HP ソフトウェアのアー カイブ コピーまたはバックアップ用コピーを作成できることを意味します。
- **3**. アップグレード。HP がアップグレード、更新、補足 (まとめて「アップグレード」という) と して提供する HP ソフトウェアを使用するには、まず元の HP ソフトウェアがアップグレード の権利対象として HP により許可されている必要があります。アップグレードが元の HP ソフ

トウェアに取って替わる場合、お客様はかかる HP ソフトウェアを今後使用することはできなく なります。本契約書は、HP がアップグレードに関する使用条項を他に提示していない限り、各 アップグレードに適用されます。本契約書と他の条項とが異なる場合は、他の条項が優先されま す。

#### **4**. 譲渡。

- **a**. 第三者への譲渡。本 HP ソフトウェアの最初のエンド ユーザーは、本 HP ソフトウェアを 別のエンド ユーザーに 1 回に限り譲渡することができます。譲渡には、全構成部品、メデ ィア、ユーザー マニュアル、本契約書、純正製品証明書 (それが存在する場合) をすべて 含めます。譲渡は、委託販売などの間接的譲渡であってはなりません。譲渡に先立ち、譲渡 されるソフトウェアを受け取るエンド ユーザーは本契約書に同意するものとします。本 HP ソフトウェアを譲渡した時点で、お客様のライセンスは自動的に終了します。
- **b**. 制限。お客様は本 HP ソフトウェアを賃貸、リース、貸与したり、商用タイムシェアリン グまたはサービス機関向けに使用することはできません。本契約書で明示的に許可されて いる場合を除き、お客様は、本 HP ソフトウェアを再使用許諾、譲渡、移転することはで きません。
- **5**. 所有権。本ソフトウェアおよびユーザー マニュアルに含まれる知的財産権はすべて HP およ びその供給業者により所有され、該当する著作権、業務上の秘密、特許、商標に関する法律で保 護されています。お客様は、製品の識別番号、著作権表示、所有者による制限を本ソフトウェア から除去してはならないものとします。
- **6**. リバース エンジニアリングの制限。お客様は、該当の法律で許可されている場合を除き、本 HP ソフトウェアをリバース エンジニアリング、逆コンパイル、または逆アセンブルすることは できません。
- **7**. データの使用に関する承諾。HP およびその関連会社は、(i) 本ソフトウェアまたは HP 製品の 使用、または (ii) 本ソフトウェアまたは HP 製品に関するサポート サービス、に関連してお客 様から提供される技術情報を収集および使用することがあります。かかる情報にはすべて HP のプライバシー ポリシーが適用されます。HP はかかる情報を、お客様個人が特定されるよう な方法で利用しないものとしますが、お客様の使用を改善したりまたはサポート サービスを提 供したりするために必要な場合はこの限りではありません。
- **8**. 責任の制限。万一お客様に損害が生じた場合の本契約書に基づく HP およびその供給業者の責 任、および本契約書に基づくお客様に対する唯一の救済手段は、本製品の購入についてお客様が 実際に支払った金額または 5.00 米ドルのいずれか高い額を上限とします。HP またはその供 給業者は、法律上許容される最大限において、本ソフトウェアの使用または使用不能によって生 じうる特別、付随的、間接的または派生的損害 (逸失利益、データ喪失、事業の中断、人身傷 害、プライバシーの喪失を含む) について、HP またはその供給業者が当該損害の可能性を通知 されていたとしても、上記の救済手段が主たる目的を達することができるかどうかにかかわら ず、一切の責任を負いません。一部の地域または管轄地域では、付帯的または結果的な損害の排 除や制限を認めない場合があり、上記の制限や排除はお客様に適用されない場合があります。
- **9**. お客様がアメリカ合衆国政府の場合。本ソフトウェアは、すべて私費で開発されています。すべ てのソフトウェアは、該当する取得規制が適用されたうえで提供される商用コンピュータ ソフ トウェアです。したがって、US FAR 48 CFR 12.212 および DFAR 48 CRF 227.7202 に基 づき、米国政府またはその下請業者による使用、複製、開示は、強制適用のある連邦法に反しな い範囲で、本契約書に規定されている使用条件のみを適用するものとします。
- **10**. 輸出法の遵守。お客様は、(i) 本ソフトウェアの輸出または輸入に適用される、または (ii) 核兵 器、化学兵器、生化学兵器の拡散など、本ソフトウェアの使用を制限する、すべての法律、規 則、規制を遵守するものとします。
- **11**. 権利の保有。HP およびその供給業者は、本契約書でお客様に明示的に付与されていない権利を 含む、すべての権利を有します。
- c 2009 Hewlett-Packard Development Company, L.P.

改訂 04/09

## <span id="page-203-0"></span>**OpenSSL**

本製品には、OpenSSL Toolkit で使用するために OpenSSL Project (http://www.openssl.org/) によ って開発されたソフトウェアが含まれています。

OpenSSL Project は、このソフトウェアを特定物として「現状のまま」の状態で提供し、商品性の保 証および特定目的適合性の保証を含むすべての明示もしくは黙示の保証責任を負いません。起こり うる損害について予見の有無を問わず、「ソフトウェア」を使用したために生じる、直接的、間接的、 付帯的、特別、懲罰的、または結果的損害 (代替の製品またはサービスの調達、データまたは利益の 喪失、事業の中断などを含み、他のいかなる場合も含む) については、

それが契約、厳格な責任、不法行為 (過失の場合もそうでない場合も含む) など、いかなる責任の理 論においても、OpenSSL Project およびその寄稿者はその責任を負いません。

本製品には、Eric Young (eay@cryptsoft.com) 氏によって作成された暗号化ソフトウェア、および Tim Hudson (tjh@cryptsoft.com) によって作成されたソフトウェアが含まれています。

## <span id="page-204-0"></span>カスタマ サポート

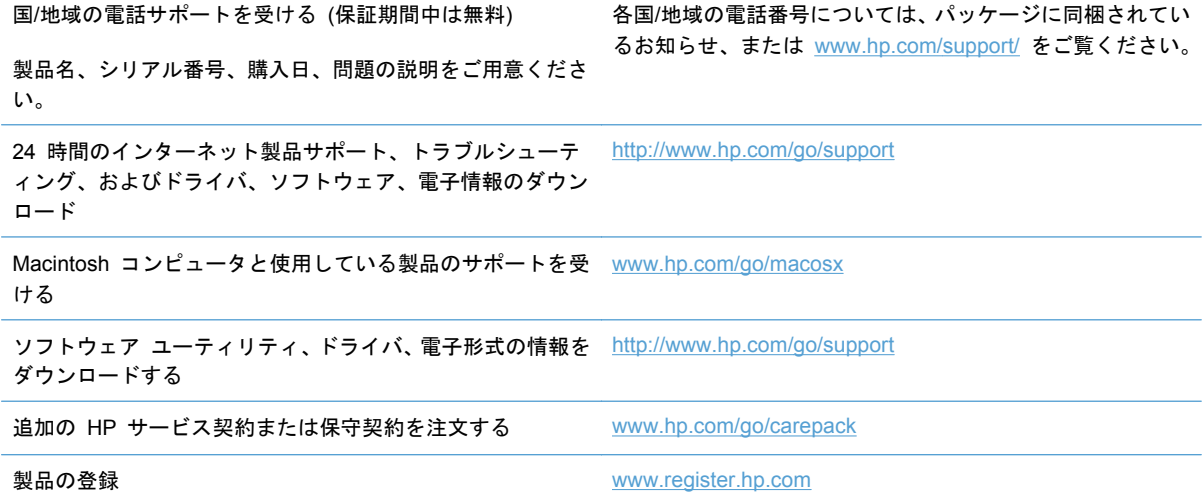

# **C** 製品の仕様

- [物理的仕様](#page-207-0)
- [電力消費、電気仕様、および稼動音](#page-208-0)
- AE (acoustic emissions: アコースティック エミッション)
- [環境仕様](#page-210-0)

<span id="page-207-0"></span>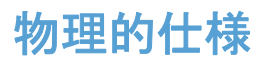

#### 表 **C**-**1** 物理的仕様

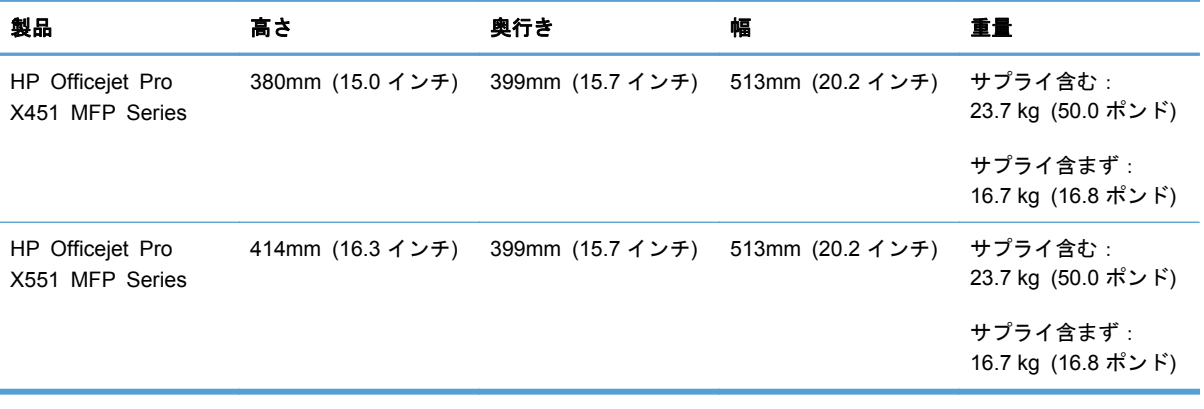

## <span id="page-208-0"></span>電力消費、電気仕様、および稼動音

注意: 電源要件は、販売された国/地域によって異なります。 動作電圧は変更しないでください。 製品を損傷するおそれがあります。このような損傷は、HP の限定保証およびサービス契約の範囲外 となります。

## <span id="page-209-0"></span>**AE (acoustic emissions**:アコースティック エミッション**)**

| 動作   | LwAd-mono (B) | LwAd-color (B) | 注記      |
|------|---------------|----------------|---------|
| 印刷   | 6.9           | 6.8            |         |
| コピー  | 7.1           | 6.9            | ADF モデル |
| スキャン | 6.9           | 6.7            | ADF モデル |

表 **C**-**2** アコースティック エミッション レベル

HP では、従業員の通常の作業場があるのと別の部屋に機器を設置することを推奨します。

## <span id="page-210-0"></span>環境仕様

#### 表 **C**-**3** 環境仕様 <sup>1</sup>

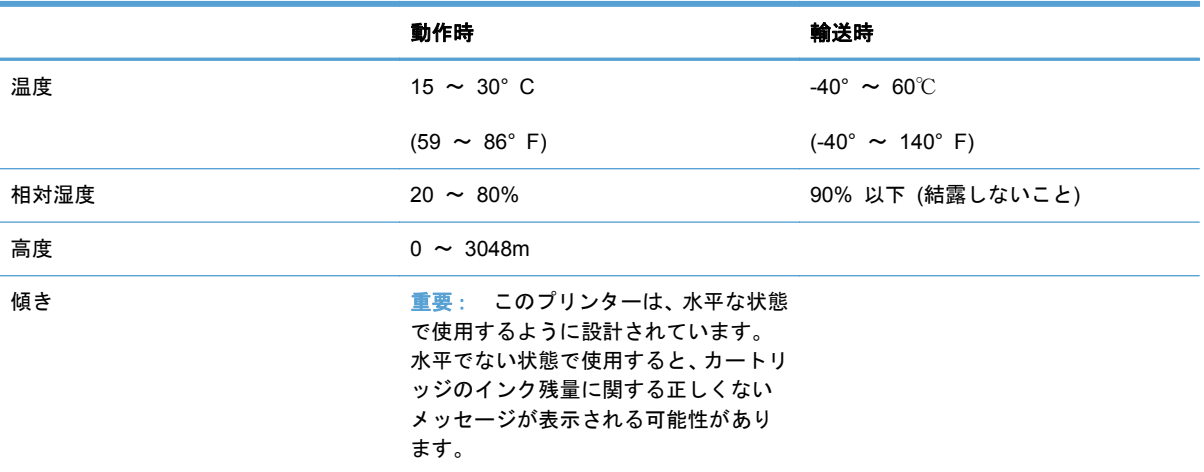

**■ 着面は変更されることがあります。** 

# **D** 環境製品スチュワードシップ プログラム

- [環境の保護](#page-213-0)
- [オゾン放出](#page-214-0)
- [消費電力](#page-215-0)
- [用紙の使用](#page-216-0)
- [プラスチック](#page-217-0)
- HP Officejet [サプライ品](#page-218-0)
- [回収およびリサイクル手順](#page-219-0)
- [用紙](#page-221-0)
- [材料の制限](#page-222-0)
- [ユーザーによる使用済み機器の廃棄](#page-223-0)
- [電子ハードウェアのリサイクル](#page-224-0)
- [化学物質](#page-225-0)
- [化学物質安全性データシート](#page-226-0) (MSDS)
- [詳細について](#page-227-0)
- [成分表](#page-228-0) (中国)
- [有害物質に関する制限の規格](#page-229-0) (トルコ)
- [有害物質に関する制限の規格](#page-230-0) (ウクライナ)
- [有害物質に関する制限の規格](#page-231-0) (ベトナム)

<span id="page-213-0"></span>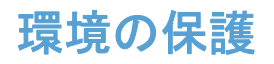

Hewlett-Packard 社は環境保全を考慮した上で、高品質の製品をお届けしています。この製品は、い くつかの点で環境への影響を最小限に抑えるように設計されています。

<span id="page-214-0"></span>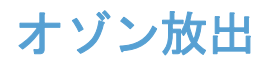

この製品はオゾン ガス  $(O_3)$  をほとんど発生しません。

<span id="page-215-0"></span>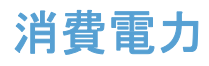

印字可モードおよびスリープ モードでは、消費電力を大幅に節約することができます。これにより、 製品のパフォーマンスを維持したまま、天然資源の保護およびコストの削減を実現できます。 ENERGY STARR ロゴの付いた Hewlett-Packard の印刷/イメージング機器は、米国環境保護局が定 めるイメージング機器向けの ENERGY STAR 仕様に適合しています。ENERGY STAR に適合し たイメージング製品には、次のマークが付けられています。

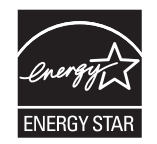

その他の ENERGY STAR 適合イメージング製品のモデル情報は、次の Web サイトでご覧いただけ ます。

[www.hp.com/go/energystar](http://www.hp.com/go/energystar)

注記: 長時間使用しない場合は、プリンターの電源をオフにすることで、さらに電力を節約できま す。
## 用紙の使用

本製品のオプション機能である自動両面印刷機能 (用紙の両面に印刷する機能)、および N-up 印刷機 能 (1 枚の用紙に複数のページを印刷する機能) を使用して用紙の使用量を減らすことで、天然資源 の消費量も減らすことができます。

注記: 再生紙と A4 サイズの用紙は、両面印刷に使用できます。

## プラスチック

25g を超えるプラスチック部品には、国際規格に基づく材料識別マークが付いているため、プリンタ を処分する際にプラスチックを正しく識別することができます。

## <span id="page-218-0"></span>**HP Officejet** サプライ品

HP では、製品設計および製造から販売、お客様によるご使用、そしてリサイクルに至るまで、環境 に優しく、先進的で高品質の製品およびサービスを提供するよう努力しています。 HP Planet Partners プログラムにご参加いただくことで、ご使用いただいた HP Officejet インク カートリッジ は、適切にリサイクルされ、プラスチック部と金属部は新たな製品に使用するために生まれ変わり、 埋立地から何百万トンもの廃棄物が削減されます。 回収したカートリッジはリサイクルされ、新し い材料として利用されるため、お客様に返却されることはありません。 環境保全のために、ご理解 とご協力をよろしくお願いいたします。

注記: リサイクル情報の詳細と、リサイクル用の送料支払い済みラベル、封筒、ボックスの請求に ついては、<http://www.hp.com/recycle> を参照してください。

## 回収およびリサイクル手順

## 米国およびプエルトリコ

リサイクル情報の詳細と、送料支払い済みラベル、封筒、ボックスの請求については、[www.hp.com/](http://www.hp.com/recycle) [recycle](http://www.hp.com/recycle) を参照してください。 以下の該当する手順を実行してください。

カートリッジが複数 **(2** 個以上**)** の場合

- **1**. HP Officejet インク カートリッジをそれぞれオリジナルのボックスおよびバッグに入れます。
- **2**. 紐または梱包用テープを使用して、複数の箱をひとまとめにします。発送重量は、最大 31kg (70 ポンド) です。
- **3**. 前払いの発送ラベルを 1 枚使用します。

#### または

- **1**. 適切な箱を用意するか、[www.hp.com/recycle](http://www.hp.com/recycle) を参照するか、または 1-800-340-2445 に連絡し て、無料の回収専用箱を入手します (HP Deskjet インク カートリッジを最大 31kg まで梱包 可)。
- **2**. 前払いの発送ラベルを 1 枚使用します。

#### **1** 個のカートリッジの回収

- **1**. HP Officejet インク カートリッジをオリジナルのバッグおよびボックスに入れます。
- **2**. 発送ラベルをボックスの前面に貼付します。

### 発送

合衆国およびプエルトリコでの HP Officejet インク カートリッジ リサイクル返却については、ボ ックス同梱の、送料前払い、宛先記入済みの送付ラベルを使用してください。 UPS ラベルを使用す る場合は、次回集配時に、パッケージを UPS ドライバに渡すか、正規 UPS センターから発送して ください (UPS Ground の集荷料金には通常のレートが適用されます)。最寄りの UPS センターに ついては、1-800-PICKUPS にお問い合わせいただくか、[www.ups.com](http://www.ups.com) をご覧ください。

FedEx ラベルを使用する場合は、次回集配時に、パッケージを郵便配達員または FedEx のドライバ に渡してください (FedEx Ground の集荷料金には通常のレートが適用されます)。 または、梱包し たインク カートリッジを郵便局または FedEx 集荷センター/取扱店から発送してください。 最寄 りの郵便局については、1-800-ASK-USPS にお問い合わせいただくか、[www.usps.com](http://www.usps.com) をご覧くだ さい。 最寄りの FedEx 集荷センター/取扱店については、1-800-GOFEDEX にお問い合わせいただ くか、[www.fedex.com](http://www.fedex.com) をご覧ください。

詳細情報について、または追加ラベルや一括回収用の箱の注文については、[www.hp.com/recycle](http://www.hp.com/recycle) を 参照するか、または 1-800-340-2445 までお問い合わせください。 この情報は、予告なしに変更さ れる場合があります。

### アラスカおよびハワイにお住まいの方へ

UPS ラベルを使用しないでください。詳細については、1-800-340-2445 までお問い合わせくださ い。USPS と HP 間での取り決めにより、アラスカおよびハワイについては無料のカートリッジ返 却輸送サービスを提供していません。

## 米国以外でのリサイクル品の回収

HP Planet Partners 返却およびリサイクル プログラムへのお申し込みについては、リサイクル ガイ ド (新しくご購入いただいたサプライ品に同梱されています)、または [www.hp.com/recycle](http://www.hp.com/recycle) をご覧く ださい。 お住まいの国/地域を選択すると、お使いの HP Officejet 用サプライ品の返却方法が表示さ れます。

## バッテリの廃棄

バッテリの廃棄に関する情報は、[http://www8.hp.com/us/en/hp-information/environment/product](http://www8.hp.com/us/en/hp-information/environment/product-recycling.html)[recycling.html](http://www8.hp.com/us/en/hp-information/environment/product-recycling.html) を参照してください。

## プリンターのリサイクル

プリンターのリサイクルに関する情報は、[http://www8.hp.com/us/en/hp-information/environment/](http://www8.hp.com/us/en/hp-information/environment/product-recycling.html) [product-recycling.html](http://www8.hp.com/us/en/hp-information/environment/product-recycling.html) を参照してください。

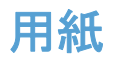

この製品では、HP のガイドラインに適合する再生紙が使用できます。 この製品には、 EN12281:2002 に準拠する再生紙を使用することができます。

<span id="page-222-0"></span>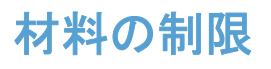

この HP 製品では、水銀の意図的な使用はありません。

この HP 製品には電池が使用されているため、回収時に特別な取扱いが必要になる場合があります。 この製品に Hewlett-Packard が使用している電池を以下に示します。

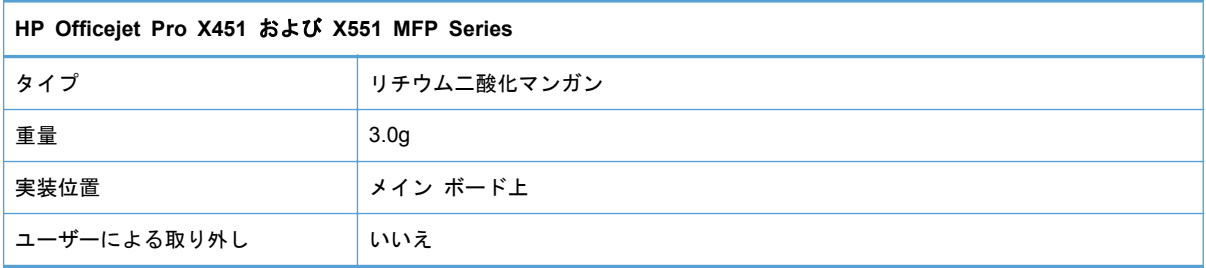

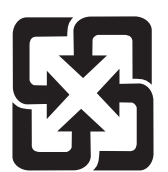

## 廢電池請回收

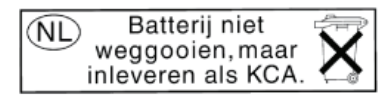

Dit HP Product bevat een lithium-manganese-dioxide batterij. Deze bevindt zich op de hoofdprintplaat. Wanneer deze batterij leeg is, moet deze volgens de geldende regels worden afgevoerd.

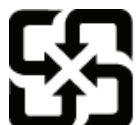

廢電池請回收

Please recycle waste batteries.

## **California Perchlorate Material Notice**

Perchlorate material - special handling may apply. See: http://www.dtsc.ca.gov/hazardouswaste/perchlorate/

This product's real-time clock battery or coin cell battery may contain perchlorate and may require special handling when recycled or disposed of in California.

リサイクル情報については、[www.hp.com/recycle](http://www.hp.com/recycle) にアクセスするか、最寄りの代理店または米国電 子工業会 [\(www.eiae.org\)](http://www.eiae.org) にお問い合わせください。

## <span id="page-223-0"></span>ユーザーによる使用済み機器の廃棄

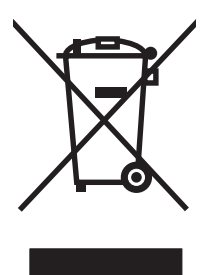

このシンボルは、製品を家庭廃棄物と一緒に捨てることができないことを表しています。 人間の健康 と環境を守るために、電気・電子機器廃棄物のリサイクルを行うための指定された回収拠点に使用済 み機器を持って行く必要があります。 詳細については、http://www.hp.com/recycle を参照してくだ さい。

## 電子ハードウェアのリサイクル

HP では、お客様による使用済み電子ハードウェアのリサイクルを推奨しています。 リサイクルの詳 細については、 http://www.hp.com/recycle を参照してください。

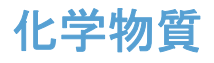

HP は、REACH (欧州議会および理事会の規則 (EC) No 1907/2006) などの法的要件に準拠するた めの必要に応じて、HP 製品で使用されている化学物質に関する情報をお客様に提供するように努め ています。このプリンタの化学情報レポートについては、 [www.hp.com/go/reach](http://www.hp.com/go/reach) を参照してくださ い。

<span id="page-226-0"></span>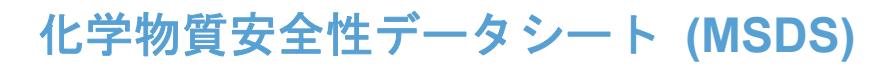

化学物質が使われているサプライ品 (インクなど) の Material Safety Data Sheet (化学物質等安全 データシート:MSDS) は HP の Web サイト [www.hp.com/go/msds](http://www.hp.com/go/msds) または [www.hp.com/hpinfo/](http://www.hp.com/hpinfo/community/environment/productinfo/safety) [community/environment/productinfo/safety](http://www.hp.com/hpinfo/community/environment/productinfo/safety) から入手可能です。

詳細について

これらの環境に関するトピック

- この製品やこの製品に関連する多くの HP 製品についての製品環境プロファイル
- HP 社の環境への貢献
- HP 社の環境管理システム
- HP 社の製品回収およびリサイクル プログラム
- 化学物質安全データシート (MSDS)

[www.hp.com/go/environment](http://www.hp.com/go/environment) または [www.hp.com/hpinfo/globalcitizenship/environment](http://www.hp.com/hpinfo/globalcitizenship/environment) にアクセス してください。

## 成分表 **(**中国**)**

## 有毒有害物质表

根据中国电子信息产品污染控制管理办法的要求而出台

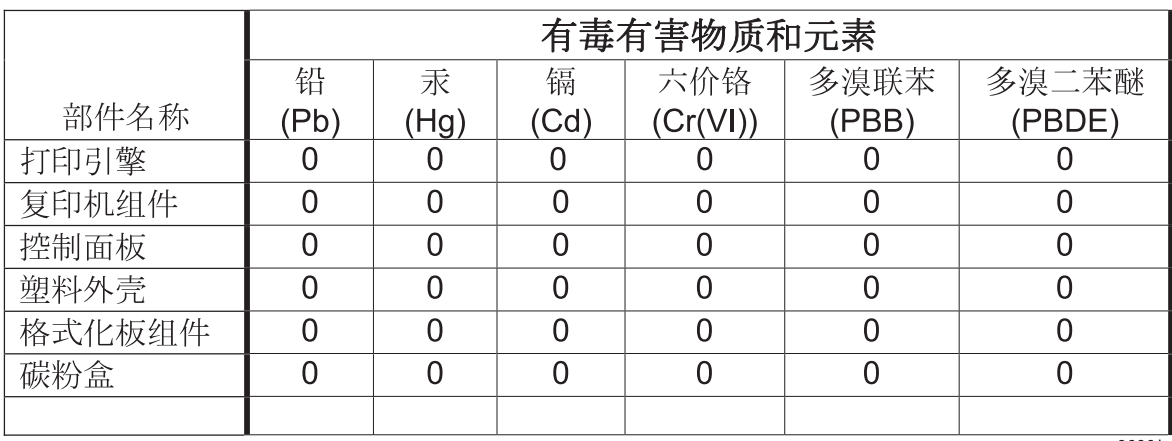

3690b

0: 表示在此部件所用的所有同类材料中, 所含的此有毒或有害物质均低于 SJ/T11363-2006 的限制要求。

X: 表示在此部件所用的所有同类材料中, 至少一种所含的此有毒或有害物质高于 SJ/T11363-2006 的限制要求。

注:引用的"环保使用期限"是根据在正常温度和湿度条件下操作使用产品而确定的。

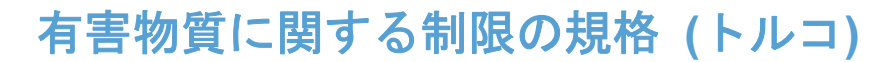

Turkiye Cumhuriyeti: EEE Yonetmeliğine Uygundur

## 有害物質に関する制限の規格 **(**ウクライナ**)**

Обладнання відповідає вимогам Технічного регламенту щодо обмеження використання деяких небезпечних речовин в електричному та електронному обладнанні, затвердженого постановою Кабінету Міністрів України від 3 грудня 2008 № 1057

## 有害物質に関する制限の規格 **(**ベトナム**)**

"Cac sản phẩm của cong ty Hewlett-Packard tuan thủ Thong tư 30/2011/TT-BCT quy định tạm thời về giới hạn ham lượng cho phep của một số hoa chất độc hại trong sản phẩm điện, điện từ"

# **E** 規制に関する情報

- [規制に関する告知](#page-233-0)
- VCCI 規格 (日本)
- [電源コードの使用手順](#page-235-0)
- [電源コード規格](#page-236-0) (日本)
- EMC [ステートメント](#page-237-0) (韓国)
- GS 規格 ([ドイツ](#page-238-0))
- [欧州連合規制通知](#page-239-0)
- [ワイヤレス製品の追加規定](#page-241-0)
- [匿名の使用状況情報の保存](#page-244-0)

## <span id="page-233-0"></span>規制に関する告知

## 規定モデル識別番号

規制を識別するため、お使いの製品には規制モデル番号が割り当てられています。 この製品の規制 モデル番号は VCVRA-1211 です。 規制番号を商品名 (HP Officejet Pro X451 MFP Series、HP Officejet Pro X551 MFP Series など) や製品番号 (CN459A、CN463A、CN596A、CV037A など) と混同しないでください。

## **FCC** 規定

本装置をテストした結果、Class B デジタル デバイスの基準に達し、FCC 規則の Part 15 に準拠 していることが確認されました。これらの基準は、居住空間に装置を設置した場合の受信障害に対す るしかるべき防止策を提供することを目的としています。本装置は、無線周波エネルギーを発生、使 用し、放射する可能性があります。指示に従って本装置を設置し使用していない場合、無線通信に支 障をきたす場合があります。しかし、特定の設置条件で障害が発生しないことを保証するものではあ りません。本装置の電源の投入時および切断時に、ラジオやテレビの電波受信に支障がある場合、次 の処置の 1 つまたは複数を試すことをお勧めします。

- 受信アンテナの向きを変えるか、または設置場所を変える
- 装置と受信機の距離を広げる
- 受信機が接続されている電気回路とは別の回路上のコンセントに本装置を接続する
- 本装置の販売店、またはラジオ/テレビの専門技術者に相談する

注記: HP が明示的に認めていないプリンタへの変更や改造を行うと、本装置を操作するユーザー の権利が無効になる場合があります。

FCC 規則の Part 15 の Class B 基準に準拠するには、シールド付きインタフェース ケーブルを使 用してください。

詳細については、下記にお問い合わせください。 Manager of Corporate Product Regulations Hewlett-Packard Company 3000 Hanover Street Palo Alto, Ca 94304 (650) 857-1501

This device complies with Part 15 of FCC Rules. Operation is subject to the following two conditions: (1) this device may not cause interference, and (2) this device must accept any interference, including interference that may cause undesired operation of the device.

## <span id="page-234-0"></span>**VCCI** 規格(日本)

この装置は、クラスB情報技術装置です。この装置は、家 庭環境で使用することを目的としていますが、この装置が ラジオやテレビジョン受信機に近接して使用されると、受 信障害を引き起こすことがあります。取扱説明書に従って 正しい取り扱いをして下さい。

**VCCI-B** 

## <span id="page-235-0"></span>電源コードの使用手順

電源がプリンタの定格電圧に適合していることを確認します。定格電圧は、プリンタのラベルに記載 されています。プリンタは 100-127Vac または 220-240Vac と 50/60Hz を使用します。

プリンタと接地した AC コンセントを電源コードで接続します。

△ 注意: プリンタの損傷を防ぐため、プリンタに付属の電源コードのみを使用してください。

## <span id="page-236-0"></span>電源コード規格 **(**日本**)**

製品には、同梱された電源コードをお使い下さい。 同梱された電源コードは、他の製品では使用出来ません。

## <span id="page-237-0"></span>**EMC** ステートメント **(**韓国**)**

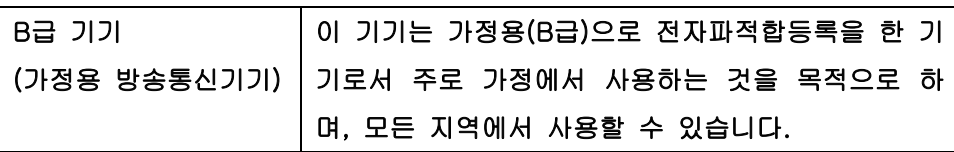

<span id="page-238-0"></span>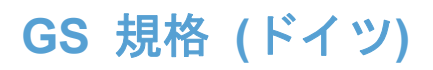

Das Gerat ist nicht fur die Benutzung im unmittelbaren Gesichtsfeld am Bildschirmarbeitsplatz vorgesehen. Um storende Reflexionen am Bildschirmarbeitsplatz zu vermeiden, darf dieses Produkt nicht im unmittelbaren Gesichtsfeld platziert warden.

## <span id="page-239-0"></span>欧州連合規制通知

CE マークC Cが付いた製品は、以下の EU 指令に適合します:

- 低電圧指令 2006/95/EC
- EMC 指令 2004/108/EC
- Ecodesign Directive 2009/125/EC (該当する場合)

本製品の CE コンプライアンスは、HP が提供する適切な CE マークの付いた AC アダプターを使 用して電源を供給する場合にのみ有効です。

本製品に有線または無線の通信機能がある場合は、以下の EU 指令の基本要件にも適合します:

無線および電気通信端末機器指令 1999/5/EC

これらの指令に適合していれば、HP が発行した本製品または製品ファミリに対する EU Declaration of Conformity に一覧表示されている適用可能な欧州統一規格 (European Norms) にも適合してい ることになります。欧州統一規格のリスト (英語版のみ) は製品マニュアル内、または次の Web サ イトにあります。www.hp.com/go/certificates (検索フィールドに製品番号を入力してください)。

コンプライアンスは、製品に付けられた以下の適合マークのいずれかによって示されます:

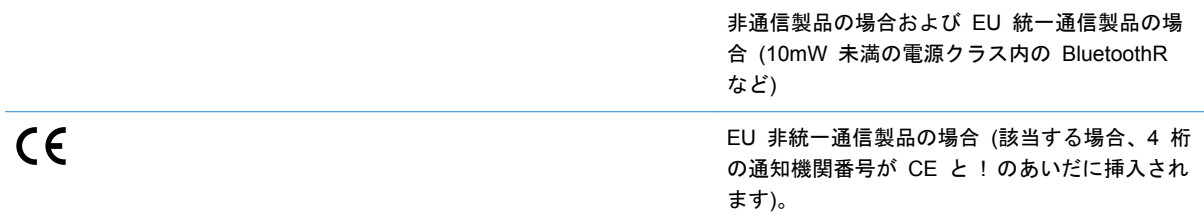

製品に付属の規制ラベルを参照してください。

本製品の通信機能は、以下の EU および EFTA 加盟国で使用することができます:オーストリア、 ベルギー、ブルガリア、キプロス、チェコ共和国、デンマーク、エストニア、フィンランド、フラン ス、ドイツ、ギリシャ、ハンガリー、アイスランド、アイルランド、イタリア、ラトビア、リヒテン シュタイン、リトアニア、ルクセンブルグ、マルタ、オランダ、ノルウェー、ポーランド、ポルトガ ル、ルーマニア、スロバキア共和国、スロヴェニア、スペイン、スウェーデン、スイス、英国。

電話コネクター (一部の製品でのみ使用可能) は、アナログ電話回線への接続用です。

#### 製品をワイヤレス **LAN** デバイスと使用する場合

国によっては、屋内使用限定、使用可能なチャネル数の制限など、ワイヤレス LAN ネットワークの 運用に関する特定の義務または特別の要件が定められています。 ワイヤレス ネットワークの国設 定が正しいことを確認してください。

#### [フランス]

本製品の 2.4 GHz ワイヤレス LAN 操作には、特定の制限が適用されます: 屋内では、本機は、2400 ~ 2483.5 MHz の周波数帯全域 (チャネル 1 ~ 13) で使用できます。 屋外での使用については、

2400 ~ 2454 MHz の周波数帯 (チャネル 1 ~ 7) だけが使用できます。 最新の要件については、 [www.arcep.fr](http://www.arcep.fr) を参照してください。

### 規制関連の連絡先:

Hewlett-Packard GmbH, Dept./MS: HQ-TRE, Herrenberger Strasse 140, 71034 Boeblingen, GERMANY

## <span id="page-241-0"></span>ワイヤレス製品の追加規定

## **FCC** 準拠の規定 — 米国

#### 無線周波数放射の影響

注意: 本装置から放射される出力は FCC 無線周波数の影響限度をはるかに下回っていますが、 通 常の動作時に起こりうる人的被害の可能性を最小限に抑える方法で装置を使用してください。

FCC 無線周波数の放射限度を超えないようにするには、通常の動作時にアンテナを人体から 20cm (8 インチ) 以上離して設置してください。

## 米国およびカナダのユーザー向けの通知

 $\bigwedge$  注意: When using IEEE 802.11a wireless LAN, this product is restricted to indoor use, due to its operation in the 5.15- to 5.25-GHz frequency range. The FCC/Industry Canada requires this product to be used indoors for the frequency range of 5.15 GHz to 5.25 GHz to reduce the potential for harmful interference to co-channel mobile satellite systems. High-power radar is allocated as the primary user of the 5.25- to 5.35-GHz and 5.65- to 5.85-GHz bands. These radar stations can cause interference with and/or damage to this device.

## オーストラリアの規定

本装置には、無線転送 (ワイヤレス) 装置が搭載されています。 無線障害波の影響から身体を守るた め、本装置は、頭部、首、胴体から 20cm 以上離して利用することを推奨します。

## ブラジル **ANATEL** 規定

Este equipamento opera em carater secundario, isto e, nao tem direito a protecao contra interferencia prejudicial, mesmo de estacoes do mesmo tipo, e nao pode causar interferencia a sistemas operando em carater primario (Res. ANTEL 282/2001).

## カナダの規定

Under Industry Canada regulations, this radio transmitter may only operate using an antenna of a type and maximum (or lesser) gain approved for the transmitter by Industry Canada. To reduce potential radio interference to other users, the antenna type and its gain should be so chosen that the equivalent isotropically radiated power (e.i.r.p.) is not more than that necessary for successful communication.

This device complies with Industry Canada licence-exempt RSS standard(s). Operation is subject to the following two conditions: (1) this device may not cause interference, and (2) this device must accept any interference, including interference that may cause undesired operation of the device.

 $\Lambda$  警告 ! Exposure to Radio Frequency Radiation The radiated output power of this device is below the Industry Canada radio frequency exposure limits. Nevertheless, the device should be used in such a manner that the potential for human contact is minimized during normal operation.

To avoid the possibility of exceeding the Industry Canada radio frequency exposure limits, human proximity to the antennas should not be less than 20 cm (8 inches).

## 日本の規定

この機器は技術基準適合証明又は工事設計認証を受けた 無線設備を搭載しています。

## 韓国の規定

## 당해 무선설비는 운용 중 전파혼선 가능성이 있음

## 台湾の規定

#### 低功率雷波輻射性雷機管理辦法

- 第十二條 經型式認證合格之低功率射頻電機,非經許可,公司、商號或使用者 均不得擅自變更頻率、加大功率或變更原設計之特性及功能。
- 第十四條 低功率射頻電機之使用不得影響飛航安全及干擾合法通信;經發現有 干擾現象時,應立即停用,並改善至無干擾時方得繼續使用。 前項合法通信,指依電信法規定作業之無線電通信。 低功率射頻電機須忍受合法通信或工業、科學及醫療用電波輻射性電 機設備之干擾。

## メキシコの規定

Aviso para los usuarios de Mexico

La operacion de este equipo esta sujeta a las siguientes dos condiciones: (1) es posible que este equipo o dispositivo no cause interferencia perjudicial y (2) este equipo o dispositivo debe aceptar cualquier interferencia, incluyendo la que pueda causar su operacion no deseada. Para saber el modelo de la tarjeta inalambrica utilizada, revise la etiqueta regulatoria de la impresora.

## <span id="page-244-0"></span>匿名の使用状況情報の保存

本プリンターで使用される HP カートリッジには、プリンターの動作を補助するためのメモリ チッ プが搭載されています。

また、このメモリ チップはプリンターの使用状況についての匿名情報を一部、保存します。 保存さ れる情報は、カートリッジを最初に装着した日付、カートリッジを最後に使用した日付、そのカート リッジで印刷したページ数、ページ カバレッジ、印刷の頻度、使用した印刷モード、発生した印刷 エラー、プリンター モデルなどです。

HP は、これらの情報をお客様の印刷ニーズに合ったプリンターの開発に役立てています。 カートリ ッジのメモリ チップから収集されたデータには、カートリッジやプリンターのお客様やユーザーの 特定に利用可能な情報は含まれていません。

HP では、HP が無料で行っている製品回収およびリサイクル プログラム (HP Planet Partners: [www.hp.com/hpinfo/globalcitizenship/environment/recycle/\)](http://www.hp.com/hpinfo/globalcitizenship/environment/recycle/) に返却されたカートリッジからメモリ チップのサンプル内容を収集します。 このサンプリングから得られたメモリ チップは、今後の HP プリンター改良のために読み取られ、研究されます。 このカートリッジのリサイクルを補助する HP パートナーも同様に、このデータにアクセスできる場合があります。

カートリッジを保有する任意の第三者が、メモリ チップ上の匿名情報にアクセスする可能性もあり ます。この情報へのアクセスを希望されない場合、チップを動作不能にすることもできます。ただ し、メモリ チップを動作不能にした後で、そのカートリッジを HP プリンターに使用することはで きません。

この匿名情報の提供に懸念がある場合は、プリンターの使用状況情報を収集するメモリ チップの機 能をオフにして、この情報にアクセスできないようにすることができます。

#### 使用情報機能を無効にするには

- **1**. プリンターのコントロール パネルで [セットアップ] をタッチします。
- **2**. [基本設定] を選択し、[カートリッジ チップ情報] を選択します。
- **3**. [**OK**] をタッチして使用状況情報の収集をオフにします。

注記: 使用情報機能を再度有効にするには、出荷時のデフォルト設定を復元します。

注記: メモリ チップのプリンター使用情報を回収する機能をオフにしても、引き続き HP プリン ターでそのカートリッジを使用することができます。

# **F** 操作

- 29 [ページの「接続」](#page-42-0)
- 39 ページの「Windows [での製品の使用」](#page-52-0)
- 47 ページの「Mac [でのプリンターの使用」](#page-60-0)
- 55 [ページの「用紙および印刷メディア」](#page-68-0)
- 69 [ページの「インク](#page-82-0) カートリッジ」
- 81 [ページの「印刷」](#page-94-0)
- 113 [ページの「カラー」](#page-126-0)
- 121 [ページの「管理とメンテナンス」](#page-134-0)
- 137 [ページの「問題の解決」](#page-150-0)

# 索引

### 記号**/**数字

- [レポート] メニュー [27](#page-40-0) 1 枚の用紙に印刷するページ数 [92](#page-105-0)
- 1 枚の用紙に印刷するページ数 選択 (Windows の場合) [87](#page-100-0) 1 枚の用紙に印刷する複数ペー
- ジ [92](#page-105-0)
- 1 枚の用紙に複数ページ 印刷 (Windows の場合) [87](#page-100-0)

## **A**

AirPrint [106](#page-119-0)

## **E**

ePrint 有効/無効 [22](#page-35-0) Ethernet ポート 位置 [8,](#page-21-0) [9](#page-22-0)

## **H**

HP Easy Color 使用 [117](#page-130-0) 無効 [117](#page-130-0) HP ePrint 有効/無効 [22](#page-35-0) HP ePrint 説明 [35](#page-48-0) HP ePrint Mobile ドライバ [105](#page-118-0) HP ePrint、使用 [104](#page-117-0) HP Utility [49](#page-62-0) HP Utility、Mac [49](#page-62-0) HP Web Jetadmin [127](#page-140-0) HP Web サービス [104](#page-117-0) HP Web サービス menu [22](#page-35-0) HP カスタマ ケア [138,](#page-151-0) [191](#page-204-0) HP 製以外のサプライ品 [73](#page-86-0) HP 内蔵 Web サーバー [46](#page-59-0)

HP 不正品 Web サイト [73](#page-86-0) HP ユニバーサル プリンタ ドラ イバ [41](#page-54-0)

### **I**

IPv4 アドレス [33](#page-46-0) IP アドレス 取得 [31](#page-44-0)

**J** Jetadmin、HP Web [127](#page-140-0)

## **M**

Mac HP Utility [49](#page-62-0) ソフトウェアの削除 [52](#page-65-0) 対応オペレーティング システ ム [48](#page-61-0) ドライバ設定 [51](#page-64-0), [91](#page-104-0) 問題、トラブルシューティン グ [178](#page-191-0) 用紙タイプとサイズの変更 [102](#page-115-0) Macintosh サポート [138,](#page-151-0) [191](#page-204-0) 文書のサイズ変更 [102](#page-115-0) Macintosh ドライバ設定 透かし [102](#page-115-0) Macintosh ドライバ設定 カスタム用紙サイズ [102](#page-115-0) Mac ソフトウェアのアンインスト ール [52](#page-65-0) Mac ソフトウェアの削除 [52](#page-65-0)

## **N**

N-UP 印刷 [92](#page-105-0) 選択 (Windows の場合) [87](#page-100-0)

#### **P**

PCL6 フォント リスト [27](#page-40-0) PCL ドライバ [40](#page-53-0) PCL ドライバ ユニバーサル [41](#page-54-0) PCL フォント リスト [27](#page-40-0) PS エミュレーション ドライバ [40](#page-53-0) PS フォント リスト [27](#page-40-0)

## **T**

TCP/IP IPv4 パラメータの手動設定 [33](#page-46-0)

## **U**

USB ワイヤレス ネットワークの設 定 [37](#page-50-0) USB ケーブル、製品番号 [183](#page-196-0) USB 構成 [30](#page-43-0) USB ストレージ アクセサリ 印刷元 [111](#page-124-0) USB ポート 位置 [8,](#page-21-0) [9](#page-22-0)

## **W**

Web 印刷 HP ePrint [35](#page-48-0) Web サイト Macintosh カスタマ サポー ト [138,](#page-151-0) [191](#page-204-0) 化学物質安全性データシート (MSDS) [213](#page-226-0) カスタマ サポート [138,](#page-151-0) [191](#page-204-0) ユニバーサル プリンタ ドライ バ [41](#page-54-0)

Web サイト HP Web Jetadmin、ダウンロー ド [127](#page-140-0) サプライ品の注文 [181](#page-194-0) 不正品レポート [73](#page-86-0) **Windows** サポート対象のドライバ [40](#page-53-0) ソフトウェア コンポーネン ト [39](#page-52-0) 対応オペレーティングシステ ム [40](#page-53-0) ドライバの設定 [43](#page-56-0) ユニバーサル プリンタ ドライ バ [41](#page-54-0) Windows ソフトウェアのアンイン ストール [45](#page-58-0) Windows ソフトウェアの削除 [45](#page-58-0) WPS ワイヤレス ネットワークの設 定 [36](#page-49-0)

### あ

アクセサリ 注文 [181,](#page-194-0) [182](#page-195-0)

#### い

一般オフィス設定 [72](#page-85-0), [132](#page-145-0) 色あせおよび水濡れに強い印刷 [119](#page-132-0) インク カートリッジ HP 製以外 [73](#page-86-0) 交換 [74](#page-87-0) 損傷の確認 [160](#page-173-0) 部品番号 [70](#page-83-0), [183](#page-196-0) 保管 [73](#page-86-0) 印刷カートリッジ リサイクル [73](#page-86-0) 印刷ジョブ キャンセル (Windows) [94](#page-107-0) キャンセル [94](#page-107-0), [102](#page-115-0) 印刷品質ページ 意味 [77](#page-90-0), [159](#page-172-0) 印刷 [77](#page-90-0), [159](#page-172-0) 印刷品質 改善 [155](#page-168-0) 向上 (Windows の場合) [85](#page-98-0) 印刷品質 改善 [155](#page-168-0)

印刷メディア 対応している [59](#page-72-0) 印刷 設定 (Mac の場合) [91](#page-104-0) 設定 (Windows の場合) [82](#page-95-0) 印刷 USB ストレージ アクセサリか ら [111](#page-124-0) インストール ソフトウェア、USB 接続 [30](#page-43-0) インタフェース ポート 位置 [8,](#page-21-0) [9](#page-22-0)

## え

エコノミー設定 [132](#page-145-0) エラー ソフトウェア [176](#page-189-0)

## お

温度仕様 環境 [197](#page-210-0) オンライン サポート [138,](#page-151-0) [191](#page-204-0) オンライン ヘルプ、コントロール パネル [12](#page-25-0), [15](#page-28-0)

### か

カートリッジ HP 製以外 [73](#page-86-0) 交換 [74](#page-87-0) 保管 [73](#page-86-0) リサイクル [205](#page-218-0) 解決 USB 直接接続の問題 [168](#page-181-0) ネットワークに関する問題 [168](#page-181-0) プラグアンドプリント USB ド ライブ印刷の問題 [166](#page-179-0) 化学物質安全性データシート (MSDS) [213](#page-226-0) 稼動音仕様 [195](#page-208-0) カスタマ サポート オンライン [138,](#page-151-0) [191](#page-204-0) カスタム用紙サイズの設定 Macintosh [102](#page-115-0) 紙詰まり 原因 [142](#page-155-0) 場所 [144](#page-157-0) 用紙経路、除去 [150](#page-163-0)

紙詰まり 排紙ビン、除去 [151](#page-164-0) カラー オプション 設定 (Windows の場合) [90](#page-103-0) カラー オプション HP EasyColor (Windows の場 合) [117](#page-130-0) カラー [118](#page-131-0) Colorlok テクノロジー [119](#page-132-0) 管理 [113](#page-126-0) 使用 [113](#page-126-0) マッチング [118](#page-131-0) カラーのマッチング [118](#page-131-0) カラー グレースケールでの印刷 (Windows の場合) [94](#page-107-0) 調整 [114,](#page-127-0) [156](#page-169-0) [カラー] タブの設定 [92](#page-105-0) 環境仕様 [197](#page-210-0) 環境への配慮 [4](#page-17-0) 韓国語 EMC ステートメント [224](#page-237-0) カートリッジ リサイクル [73](#page-86-0)

### きしょう きんじょう きょうかい

偽造サプライ品 [73](#page-86-0) 偽造防止サプライ品 [73](#page-86-0) 機能 [2](#page-15-0) キャンセル 印刷ジョブ [94](#page-107-0), [102](#page-115-0) 給紙トレイ 位置 [6,](#page-19-0) [7](#page-20-0) セット [64](#page-77-0)

## く

クリーニング コントロール パネル [134](#page-147-0) 用紙経路 [161](#page-174-0) グレースケール 印刷 (Windows の場合) [94](#page-107-0)

## け

警告 [iii](#page-4-0) ゲートウェイ、デフォルトの設定 [33](#page-46-0)

こ コントロール パネル [レポート] メニュー [27](#page-40-0) HP Web サービス menu [22](#page-35-0) コントロール パネルのクリー ニング [134](#page-147-0) ヘルプ [12](#page-25-0), [15](#page-28-0) ホーム画面 [12](#page-25-0), [14](#page-27-0) ボタン [10](#page-23-0), [13](#page-26-0) メニュー [21](#page-34-0) コントロール パネル、クリーニン グ [134](#page-147-0) コントロール パネル 設定 [43](#page-56-0), [50](#page-63-0)

### さ

サービス メニュー [26](#page-39-0) 最後のページ 異なる用紙に印刷する (Windows の場合) [96](#page-109-0) 最初のページ 異なる用紙に印刷する (Windows の場合) [96](#page-109-0) 別の用紙の使用 [91](#page-104-0) サイズ [194](#page-207-0) 材料の制限 [209](#page-222-0) サブネット マスク [33](#page-46-0) サプライ品 HP 製以外 [73](#page-86-0) 偽造 [73](#page-86-0) ステータス、HP Utility による 表示 [49](#page-62-0) 注文 [181,](#page-194-0) [182](#page-195-0) リサイクル [205](#page-218-0) サプライ品 リサイクル [73](#page-86-0) サプライ品のリサイクル [73](#page-86-0) サプライ品の注文 Web サイト [181](#page-194-0) サポート オンライン [138,](#page-151-0) [191](#page-204-0)

#### し 仕様

電気および稼動音 [195](#page-208-0) 湿度仕様 環境 [197](#page-210-0) 重量 [194](#page-207-0)

出荷時のデフォルト設定への復 元 [141](#page-154-0) 出荷時のデフォルト設定、復元 [141](#page-154-0) 取得 IP アドレス [31](#page-44-0) 使用可能なメディア [59](#page-72-0) 使用許諾、ソフトウェア [187](#page-200-0) 仕様 環境 [197](#page-210-0) 物理的 [194](#page-207-0) ショートカット (Windows の場 合) 作成 [84](#page-97-0) 使用 [83](#page-96-0) シリアル番号、位置 [9](#page-22-0)

## す

水銀を含まない製品 [209](#page-222-0) 透かし [102](#page-115-0) 追加 (Windows の場合) [99](#page-112-0) ステータス HP Utility、Mac [49](#page-62-0) ホーム画面、コントロール パネ ル [12](#page-25-0), [14](#page-27-0) 寸法 [194](#page-207-0)

## せ

製品概要 [2](#page-15-0) 製品 シリアル番号、位置 [9](#page-22-0) モデル比較 [1](#page-14-0) 接続 USB [30](#page-43-0) 解決、問題 [168](#page-181-0) 設定 ドライバ (Mac の場合) [51](#page-64-0) ドライバ プリセット (Mac の 場合) [91](#page-104-0) 優先度 [43](#page-56-0), [50](#page-63-0) 設定 出荷時のデフォルト設定、復 元 [141](#page-154-0) ドライバ [43](#page-56-0)

## そ

ソフトウェア インストール、有線ネットワー ク [32](#page-45-0)

設定 [43](#page-56-0), [50](#page-63-0) ソフトウェア使用許諾説明書 [187](#page-200-0) ソフトウェア HP Utility [49](#page-62-0) Mac のアンインストール [52](#page-65-0) Windows コンポーネント [39](#page-52-0) アンインストール (Windows) [45](#page-58-0) インストール、USB 接続 [30](#page-43-0) 内蔵 Web サーバー [46](#page-59-0) 対応オペレーティング システ ム [40](#page-53-0), [48](#page-61-0) 問題 [176](#page-189-0)

## た

対応オペレーティング システム [40](#page-53-0), [48](#page-61-0) 待機 無効化 [132](#page-145-0) 有効化 [132](#page-145-0) 耐用期間経過後の廃棄 [209](#page-222-0) 縦方向 選択、Windows [89](#page-102-0)

## ち

注意 [iii](#page-4-0) 注記 [iii](#page-4-0) 注文 サプライ品とアクセサリ [182](#page-195-0)

## て

テクニカル サポート オンライン [138,](#page-151-0) [191](#page-204-0) 電気仕様 [195](#page-208-0) デバイス セットアップ メニュ ー [22](#page-35-0) デフォルト ゲートウェイ、設定 [33](#page-46-0) デフォルト、戻す [141](#page-154-0) 電力 消費 [195](#page-208-0)

## と

ドア リリース、位置 [6,](#page-19-0) [7](#page-20-0) 動作環境、仕様 [197](#page-210-0) 特殊用紙 印刷 (Windows) [95](#page-108-0)

ドライバ サポート対象 (Windows の場 合) [40](#page-53-0) 設定の変更 (Windows の場 合) [43](#page-56-0) ドライバ 設定 (Mac の場合) [91](#page-104-0) 設定 (Windows の場合) [82](#page-95-0) 設定の変更 (Mac の場合) [51](#page-64-0) 設定 [43](#page-56-0) プリセット (Mac の場合) [91](#page-104-0) ユニバーサル [41](#page-54-0) 用紙タイプとサイズの変更 [58](#page-71-0) トラブルシューティング USB 直接接続の問題 [168](#page-181-0) チェックリスト [139](#page-152-0) プラグアンドプリント USB ド ライブ印刷の問題 [166](#page-179-0) 用紙送りに関する問題 [142](#page-155-0) トラブルシューティング Mac に関する問題 [178](#page-191-0) トラブルの解決 紙詰まり [142](#page-155-0) ネットワークに関する問題 [168](#page-181-0) 取り替え インク カートリッジ [74](#page-87-0) インストール ソフトウェア、有線ネットワー ク [32](#page-45-0) 取り付け 有線ネットワークへのプリンタ ーの取り付け [31](#page-44-0) トレイ 1 紙詰まり、除去 [144](#page-157-0) トレイ 2 紙詰まり、除去 [147](#page-160-0) トレイ 2 紙詰まり、除去 [148](#page-161-0) トレイ 3 製品番号 [183](#page-196-0) トレイ 紙詰まり、除去 [147](#page-160-0) 選択 (Windows の場合) [86](#page-99-0) デフォルトの用紙サイズ [67](#page-80-0) トレイ 位置 [6,](#page-19-0) [7](#page-20-0) 紙詰まり、除去 [148](#page-161-0)

### な

内蔵 Web サーバー (EWS) 機能 [123](#page-136-0)

#### に

二重通信設定、変更 [34](#page-47-0) 日本 VCCI 規格 [221](#page-234-0)

### ね

ネットワーク設定メニュー [21](#page-34-0) ネットワーク HP Web Jetadmin [127](#page-140-0) IPv4 アドレス [33](#page-46-0) サブネット マスク [33](#page-46-0) 設定 [21](#page-34-0) デフォルト ゲートウェイ [33](#page-46-0) ネットワーク、有線 プリンターの取り付け [31](#page-44-0) ネットワーク 設定、表示 [32](#page-45-0) 設定、変更 [32](#page-45-0) パスワード、設定 [33](#page-46-0) パスワード、変更 [33](#page-46-0) ネットワークの管理 [32](#page-45-0)

### は

廃棄物処理 [210](#page-223-0) 廃棄、耐用期間経過後 [209](#page-222-0) 排紙ビン 位置 [6,](#page-19-0) [7](#page-20-0) 排紙ビン 紙詰まり、除去 [151](#page-164-0)

## $7<sub>k</sub>$

比較、製品モデル [1](#page-14-0) 左のドア 紙詰まり、除去 [150](#page-163-0) 表紙 印刷 (Mac の場合) [91](#page-104-0) 異なる用紙に印刷する (Windows の場合) [96](#page-109-0) ヒント [iii](#page-4-0) ビン、排紙 位置 [6,](#page-19-0) [7](#page-20-0) ビン、排紙 紙詰まり、除去 [151](#page-164-0)

#### ふ ファイアウォール [36](#page-49-0)

フォント リスト、印刷 [27](#page-40-0) 部数 印刷部数の変更 (Windows の 場合) [82](#page-95-0) 不正品対策 Web サイト [73](#page-86-0) 付属のバッテリ [209](#page-222-0) ブックレット 作成 (Windows の場合) [99](#page-112-0) 物理的仕様 [194](#page-207-0) プラグアンドプリント USB ドラ イブ印刷 [111](#page-124-0) プリセット (Mac の場合) [91](#page-104-0) プリンター ドライバ (Windows の場合) 設定の変更 [43](#page-56-0) 対応 [40](#page-53-0) プリンタ ドライバ (Mac の場合) 設定の変更 [51](#page-64-0) 設定 [91](#page-104-0) プリンタ ドライバ (Windows の 場合) 設定 [82](#page-95-0) プリンタ ドライバ ワイヤレス ネットワークの設 定 [37](#page-50-0) プリンタ ドライバ 選択 [162](#page-175-0) プリンタ ドライバを開く (Windows の場合) [82](#page-95-0) プリント カートリッジ ドア リリース、位置 [6,](#page-19-0) [7](#page-20-0) リサイクル [205](#page-218-0) 文書サイズの変更 Windows [98](#page-111-0) 文書の拡大縮小 Windows [98](#page-111-0) 文書の拡大縮小 Macintosh [102](#page-115-0) 文書のサイズ変更 Macintosh [102](#page-115-0) 文書フィーダ 位置 [6,](#page-19-0) [7](#page-20-0)

## へ

ヘルプ 印刷オプション (Windows の 場合) [82](#page-95-0)
ヘルプ、コントロール パネル [12,](#page-25-0) [15](#page-28-0)

#### ほ

ポート 位置 [8,](#page-21-0) [9](#page-22-0) ホームガメン、コントロールパネ ル [12](#page-25-0), [14](#page-27-0) 保管 インク カートリッジ [73](#page-86-0) 環境仕様 [197](#page-210-0) 保証 使用許諾 [187](#page-200-0) 製品 [186](#page-199-0)

### ま

マニュアルのマーク [iii](#page-4-0) マーク、マニュアル [iii](#page-4-0)

## む

向き 選択、Windows [89](#page-102-0)

# め

メディア 対応サイズ [59](#page-72-0) メディア 1 枚の用紙に印刷するページ 数 [92](#page-105-0) 最初のページ [91](#page-104-0) メディア カスタムサイズ、Macintosh の 設定 [102](#page-115-0) メニュー コントロール パネル、アクセ ス [21](#page-34-0) サービス [26](#page-39-0) デバイス セットアップ [22](#page-35-0) ネットワーク設定 [21](#page-34-0) メニュー、コントロール パネル HP Web サービス [22](#page-35-0) レポート [27](#page-40-0) も

### モデル 番号、位置 [9](#page-22-0) 比較 [1](#page-14-0) モデル、機能概要 [2](#page-15-0)

問題解決 印刷されない [164](#page-177-0) 印刷速度が遅い [165](#page-178-0)

#### ゆ

優先度、設定 [43](#page-56-0), [50](#page-63-0) ユニバーサル プリンタ ドライ バ [41](#page-54-0) ユーザー定義の印刷設定 (Windows の場合) [83](#page-96-0)

# よ

用紙経路 紙詰まり、除去 [150](#page-163-0) 用紙サイズ カスタムの選択 [86](#page-99-0) 選択 [85](#page-98-0) 文書を用紙サイズに合わせて拡 大縮小 (Windows) [98](#page-111-0) 変更 [58](#page-71-0) 用紙タイプ 選択 [86](#page-99-0) 変更 [58](#page-71-0), [155](#page-168-0) 用紙のセット 給紙トレイ [64](#page-77-0) 用紙のピックアップに関する問題 解決 [142](#page-155-0) 用紙、注文 [182](#page-195-0) 用紙、特殊 印刷 (Windows の場合) [95](#page-108-0) 用紙 1 枚の用紙に印刷するページ 数 [92](#page-105-0) 最初と最後のページ、異なる用 紙の使用 [96](#page-109-0) 最初のページ [91](#page-104-0) トレイのデフォルトのサイズ [67](#page-80-0) 表紙、異なる用紙の使用 [96](#page-109-0) 用紙 カスタム サイズ、Macintosh の 設定 [102](#page-115-0) 紙詰まり [142](#page-155-0) サポートされているサイズ [59](#page-72-0) 選択 [158](#page-171-0) 横方向 選択、Windows [89](#page-102-0)

ら ラベル 印刷 (Windows) [95](#page-108-0)

### り

リサイクル HP 印刷サプライ品回収および 環境プログラム [206](#page-219-0) リサイクル [4,](#page-17-0) [205](#page-218-0) 両面印刷 設定 (Windows の場合) [86](#page-99-0) 両面に印刷する 設定 (Windows の場合) [86](#page-99-0) リンク速度設定 [34](#page-47-0)

## れ

レポート PCL フォント リスト [122](#page-135-0) PS フォント リスト [122](#page-135-0) イベント ログ [122](#page-135-0) ネットワーク設定ページ [122](#page-135-0) 品質レポート [122](#page-135-0) プリンタ ステータス レポー ト [122](#page-135-0)

### わ

ワイヤレス セットアップ ウィザ ード ワイヤレス ネットワークの設 定 [36](#page-49-0) ワイヤレス ネットワーク接続 [36](#page-49-0) ワイヤレス ネットワークへの接 続 [36](#page-49-0) ワイヤレス ネットワーク USB での設定 [37](#page-50-0) WPS での設定 [36](#page-49-0) セットアップ ウィザードを使 用した設定 [36](#page-49-0) ワイヤレス ネットワーク ドライバのインストール [37](#page-50-0) ワイヤレス 設定 [21](#page-34-0)

© 2013 Hewlett-Packard Development Company, L.P.

www.hp.com

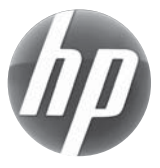